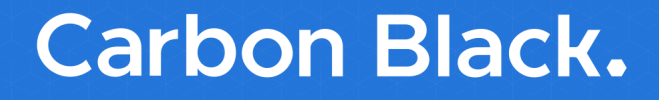

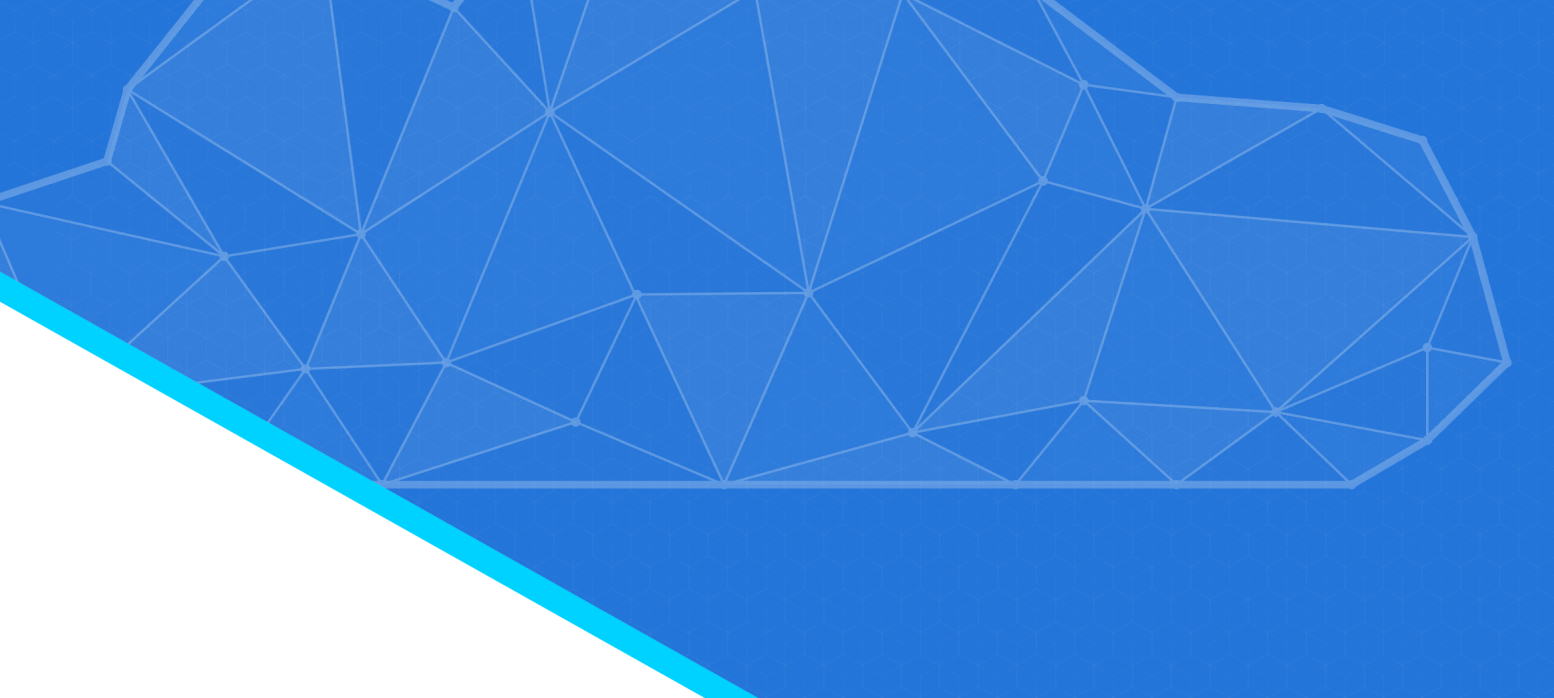

# **Cb Defense ユーザー ガイド Cb Predictive Security Cloud**

**2018 年 10 月 25 日**

# **著作権表示**

Copyright © 2016-2018 Carbon Black, Inc. All rights reserved. 本製品は 1 つまたは複数の出願中特許の対象となる場合があ ります。Carbon Black は、米国およびその他の国における Carbon Black, Inc. の商標です。本文書で使用されている他の 商標ならびに製品名は、それぞれの所有者の商標である可能性があります。

本文書は、Carbon Black 製品の公認ライセンシー向けです。本文書には Carbon Black, Inc. の機密情報が含まれており、 本文書の使用はその用途を規定するライセンス契約 / 非開示契約に従うことを条件に公認ライセンシーにのみ許可されま す。本文書の全体または一部を、Carbon Black の書面による許可なしに複製、再送信、または再配布することはできませ ん。Carbon Black は、本文書に含まれている情報の不正使用に関する責任を全面的に否認するとともに、本文書の正確性 または完全性についていかなる表明または保証もいたしません。ユーザーは、Carbon Black 製品の使用に関連してあらゆ る法律、規則、規定、条例、および⾏動規範を順守する責任を負います。

本ソフトウェアは、Carbon Black とライセンシー間の書面によるエンド ユーザー ライセンス契約で明示的に定める場合 を除き、適用法によって認められる範囲内において保証されません。著作権所有者および / またはその他の当事者は、ソ フトウェアを 「現状のまま」提供し、明示黙示を問わず、商品性および特定の目的への適合性に関する暗黙の保証を含 め、またこれに限定されず、いかなる保証も⾏いません。ソフトウェアの品質およびパフォーマンスに関するすべてのリ スクはライセンシーにあります。万一ソフトウェアに欠陥があることが判明した場合、該当するエンド ユーザー ライセン ス契約で Carbon Black が別途合意している場合を除き、必要なサービス、修理、または修正の費用は、ライセンシーがす べて負うものとします。

Carbon Black は、Carbon Black のソフトウェア製品で以下のサードパーティ ソフトウェアが使用されていることを認め ます。

- Antlr python runtime Copyright (c) 2010 Terence Parr
- Backbone (c) 2010–2012 Jeremy Ashkenas, DocumentCloud Inc. Beautifulsoup Copyright (c) 2004–2015 Leonard Richardson
- D3 Copyright (c) 2010–2015, Michael Bostock FileSaver Copyright (c) 2015 Eli Grey.
- Detours Professional 3.0 License Copyright (c) Microsoft Corporation. All rights reserved. Portions are covered by patents owned by Microsoft Corporation.
- Heredis Copyright (c) 2009–2011, Salvatore Sanfilippo and Copyright (c) 2010–2011, Pieter Noordhuis
- Java memcached client Copyright (c) 2006–2009 Dustin Sallings and Copyright (c) 2009–2011 Couchbase, Inc.
- Jedis Copyright (c) 2010 Jonathan Leibiusky
- jQuery Copyright 2005, 2014 jQuery Foundation, Inc. and other contributors
- Libcurl Copyright (c) 1996 2015, Daniel Stenberg, daniel@haxx.se. libfreeimage.a FreeImage open source image library.
- Meld3 Supervisor is Copyright (c) 2006–2015 Agendaless Consulting and Contributors. moment.js Copyright (c) 2011–2014 Tim Wood, Iskren Chernev, Moment.js contributors MonthDelta - Copyright (c) 2009–2012 Jess Austin
- nginx Copyright (c) 2002–2014 Igor Sysoev and Copyright (c) 2011–2014 Nginx, Inc. OpenSSL Copyright (c) 1998–2011 The OpenSSL Project. All rights reserved.
- OpenSSL Copyright (c) 1998–2016 The OpenSSL Project, Copyright (c) 1995–1998 Eric Young, Tim Hudson. All rights reserved.
- PolarSSL Copyright (c) 1989, 1991 Free Software Foundation, Inc.
- PostgreSQL Portions Copyright (c) 1996–2014, The PostgreSQL Global Development Group and Portions Copyright (c) 1994, The Regents of the University of California
- PostgreSQL JDBC drivers Copyright (c) 1997–2011 PostgreSQL Global Development Group Protocol Buffers Copyright (c) 2008, Google Inc.
- Pyrabbit Copyright (c) 2011 Brian K. Jones
- Python decorator Copyright (c) 2008, Michele Simionato
- Python flask Copyright (c) 2014 by Armin Ronacher and contributors
- Python gevent Copyright Denis Bilenko and the contributors, http://www.gevent.org
- Python gunicorn Copyright 2009–2013 (c) Benoit Chesneau benoitc@e-engura.org and Copyright 2009–2013 (c) Paul J. Davis paul.joseph.davis@gmail.com
- Python haigha Copyright (c) 2011–2014, Agora Games, LLC All rights reserved. Python hiredis Copyright (c) 2011, Pieter Noordhuis
- Python html5 library Copyright (c) 2006–2013 James Graham and other contributors Python Jinja Copyright (c) 2009 by the Jinja Team
- Python Markdown Copyright 2007, 2008 The Python Markdown Project Python ordereddict Copyright (c) Raymond Hettinger on Wed, 18 Mar 2009
- Python psutil Copyright (c) 2009, Jay Loden, Dave Daeschler, Giampaolo Rodola'
- Python psycogreen Copyright (c) 2010–2012, Daniele Varrazzo daniele.varrazzo@gmail.com Python redis Copyright (c) 2012 Andy McCurdy

#### Cb Defense ユーザー ガイド しゅうしょう しゅうしゃ しゅうしゅう しゅうしゅう さんきょう 著作権表示

- Python Seasurf Copyright (c) 2011 by Max Countryman. Python simplejson Copyright (c) 2006 Bob Ippolito
- Python sqlalchemy Copyright (c) 2005–2014 Michael Bayer and contributors. SQLAlchemy は Michael Bayer の商標です。
- Python sqlalchemy-migrate Copyright (c) 2009 Evan Rosson, Jan Dittberner, Domen Kozar Python tempita Copyright (c) 2008 Ian Bicking and Contributors
- Python urllib3 Copyright (c) 2012 Andy McCurdy
- Python werkzeug Copyright (c) 2013 by the Werkzeug Team (詳細については 「作者」を参照)QUnitJS Copyright (c) 2013 jQuery Foundation, http://jquery.org/
- RabbitMQ Copyright (c) 2007–2013 GoPivotal, Inc. All Rights Reserved. redis Copyright (c) by Salvatore Sanfilippo and Pieter Noordhuis
- Rekall Copyright (c) 2007-2011 Volatile Systems, Copyright (c) 2013-2016 Google Inc. All Rights Reserved.
- Simple Logging Facade for Java Copyright (c) 2004–2013 QOS.ch Six Copyright (c) 2010–2015 Benjamin Peterson
- Six yum distribution Copyright (c) 2010–2015 Benjamin Peterson
- Spymemcached / Java Memcached Copyright (c) 2006–2009 Dustin Sallings and Copyright (c) 2009–2011 Couchbase, Inc.
- Supervisord Supervisor is Copyright (c) 2006–2015 Agendaless Consulting and Contributors. Underscore (c) 2009–2012 Jeremy Ashkenas, DocumentCloud Inc.
- Zlib Copyright (c) 1995–2013 Jean-loup Gailly and Mark Adler

以下に定める条件に従い、上記のサードパーティ ソフトウェアおよび関連文書ファイル(まとめて以下「ソフトウェア」) の複製を取得するすべての個人に対し、ソフトウェアを無制限に扱うことを無償で許可します。これには、ソフトウェア の複製を使用、複写、変更、結合、掲載、頒布、サフライセンス、および / または販売する権利、およびソフトウェアを 提供する相手に同じことを許可する権利も無制限に含まれます。

上記の著作権表示および本許諾表示を、ソフトウェアのすべての複製または重要な部分に記載するものとします。

上記のソフトウェアは、著作権保持者および貢献者によって 「現状のまま」提供されており、明示黙示を問わず、商品性 および特定の目的への適合性に関する暗黙の保証を含め、またこれに限定されず、いかなる保証もありません。著作権所 有者または貢献者は、かかる損害の可能性を通知されていた場合であっても、本ソフトウェアの使用により生じる契約 上、無過失責任上、または不法⾏為上 (過失またはその他を含む)であるかどうかにかかわらず、責任の理論により発生 する直接的、間接的、特別、懲罰的、または派生的に生じるいかなる損害 (代替の商品またはサービスの調達、使用機 会、データ、または利益の損失、または事業の中断が含まれるがこれに限定されない)の一切の責任を負いません。

Carbon Black, Inc. 1100 Winter Street, Waltham, MA 02451 USA 電話 : 617.393.7400 FAX: 617.393.7499 [E メール :](support@carbonblack.com) support@carbonblack.com Web: <http://www.carbonblack.com>

# **内容**

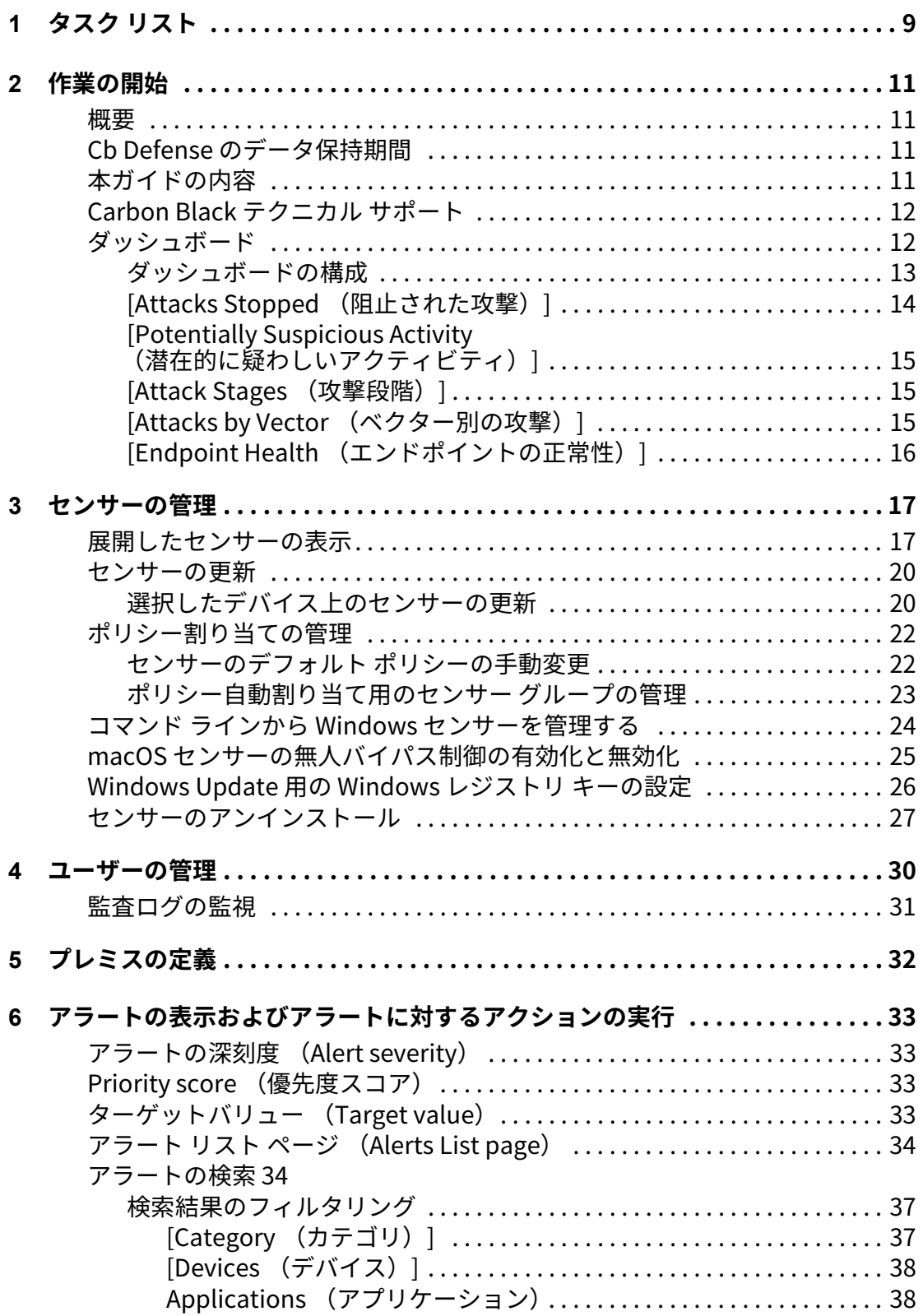

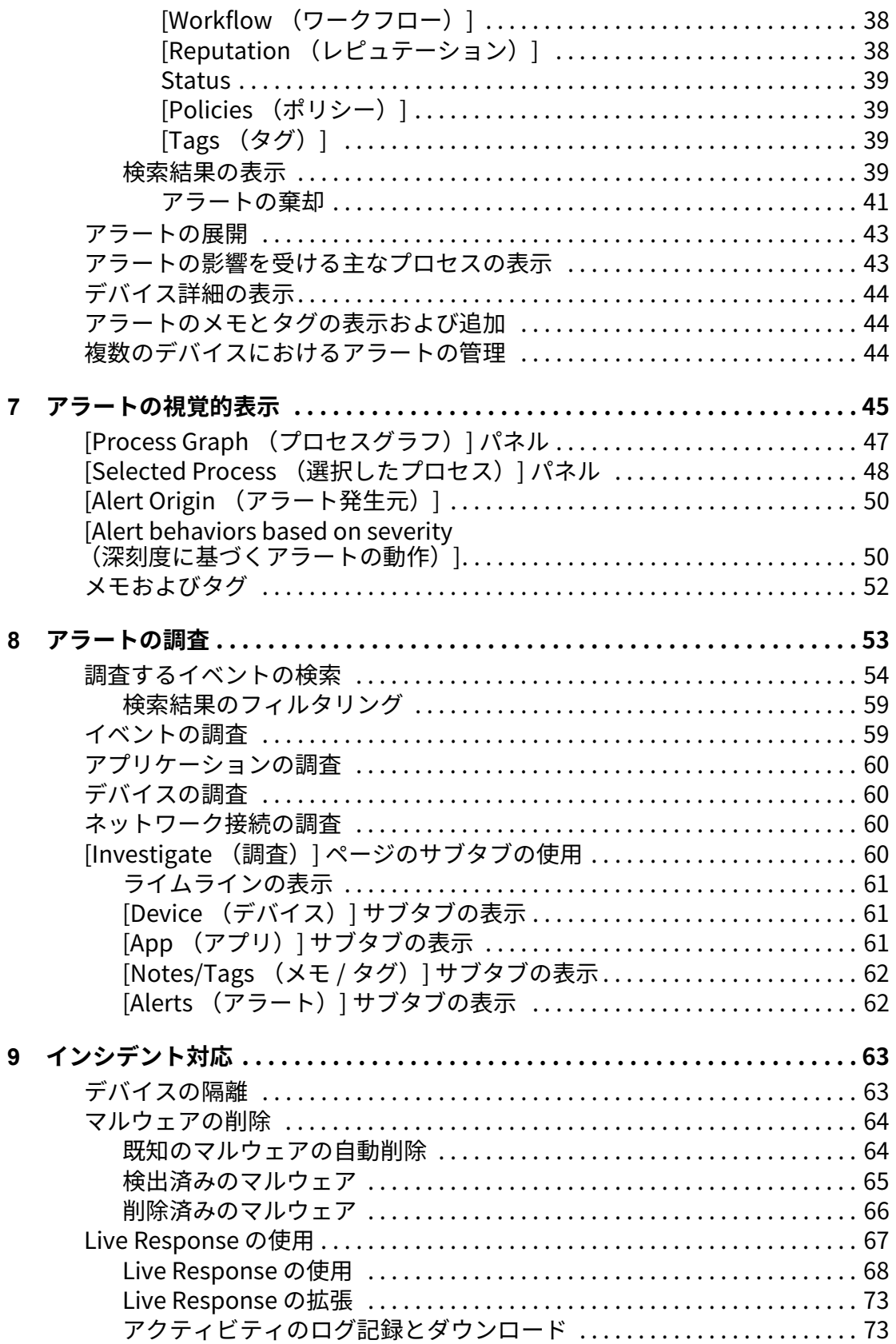

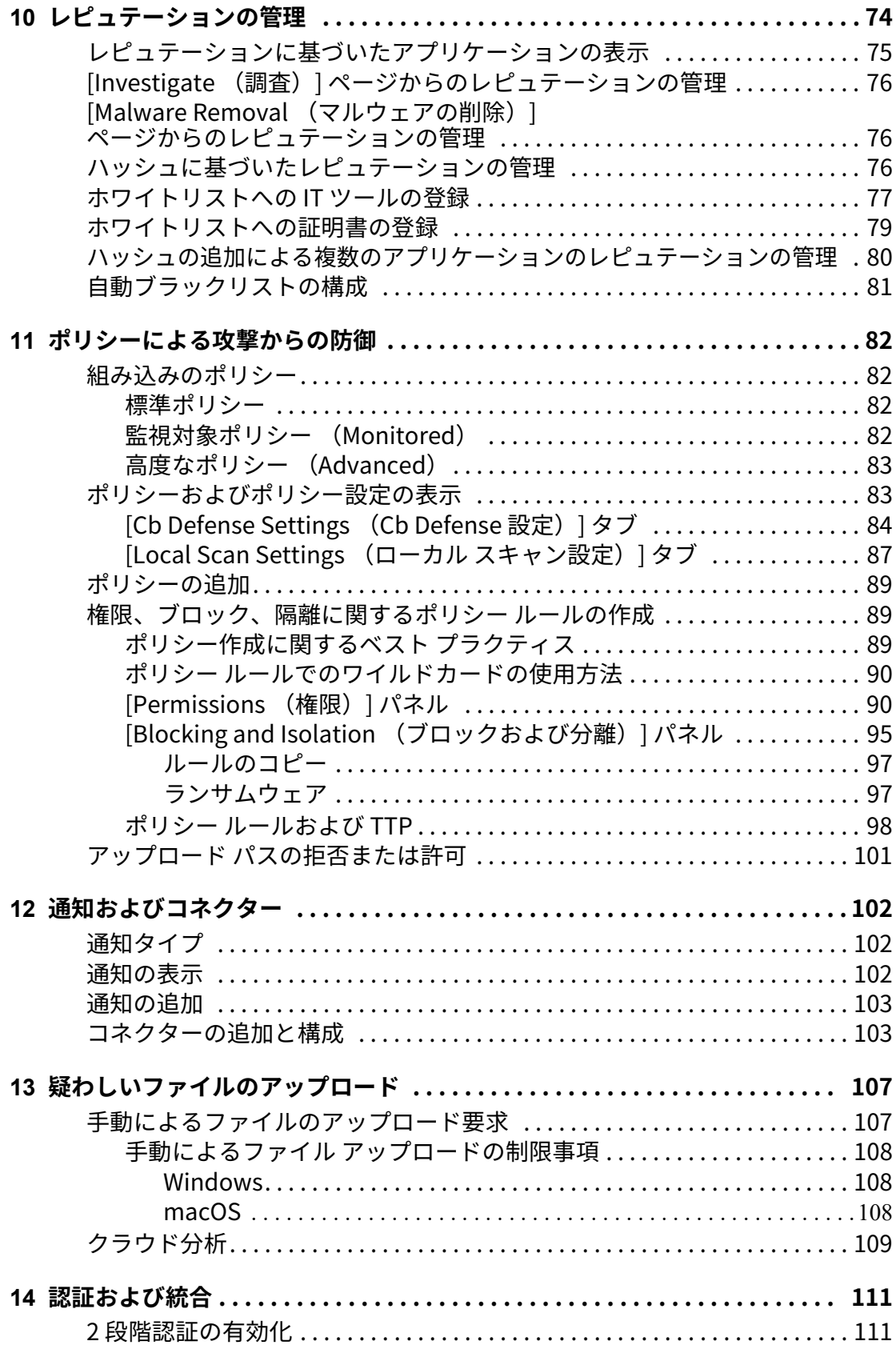

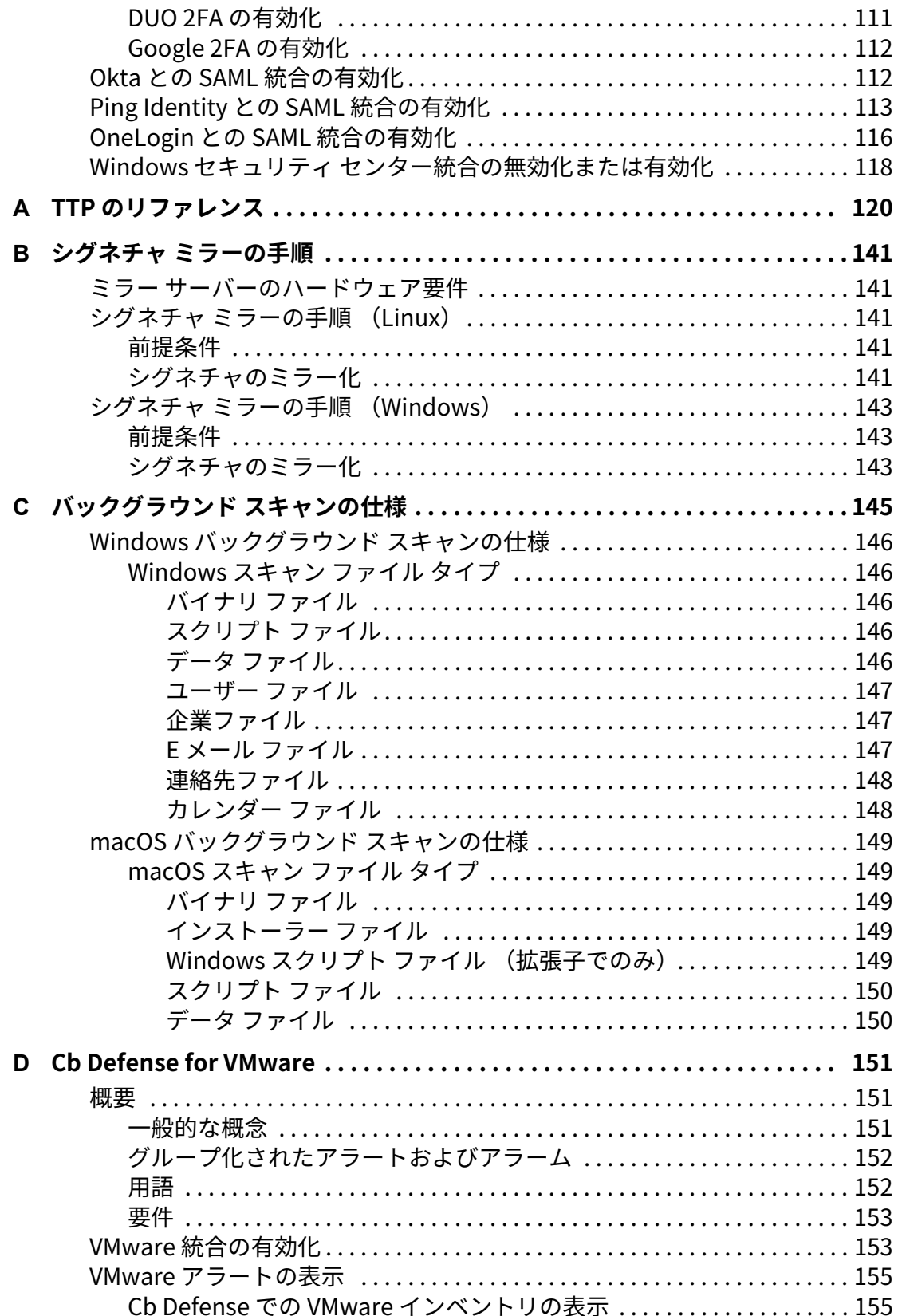

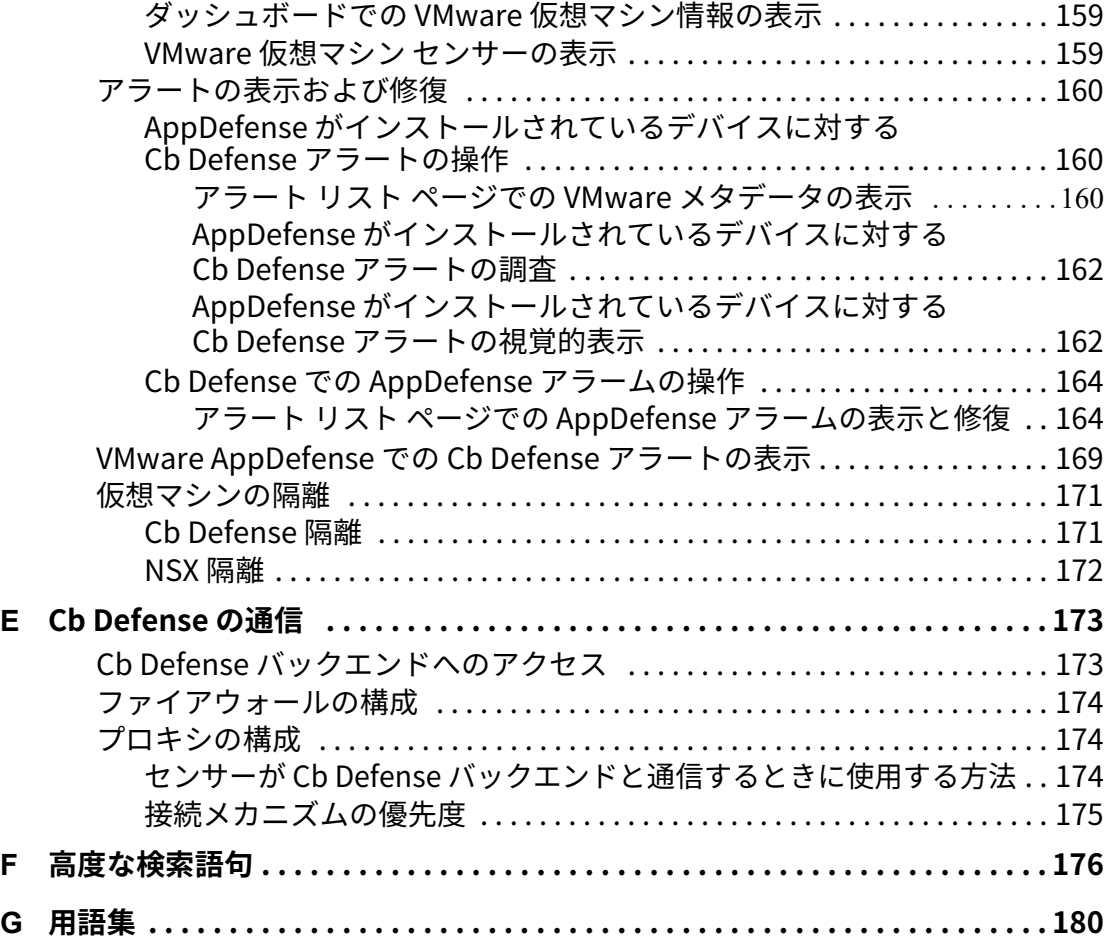

# <span id="page-8-0"></span>**タスク リスト**

# **タスクの実⾏手順 ..**

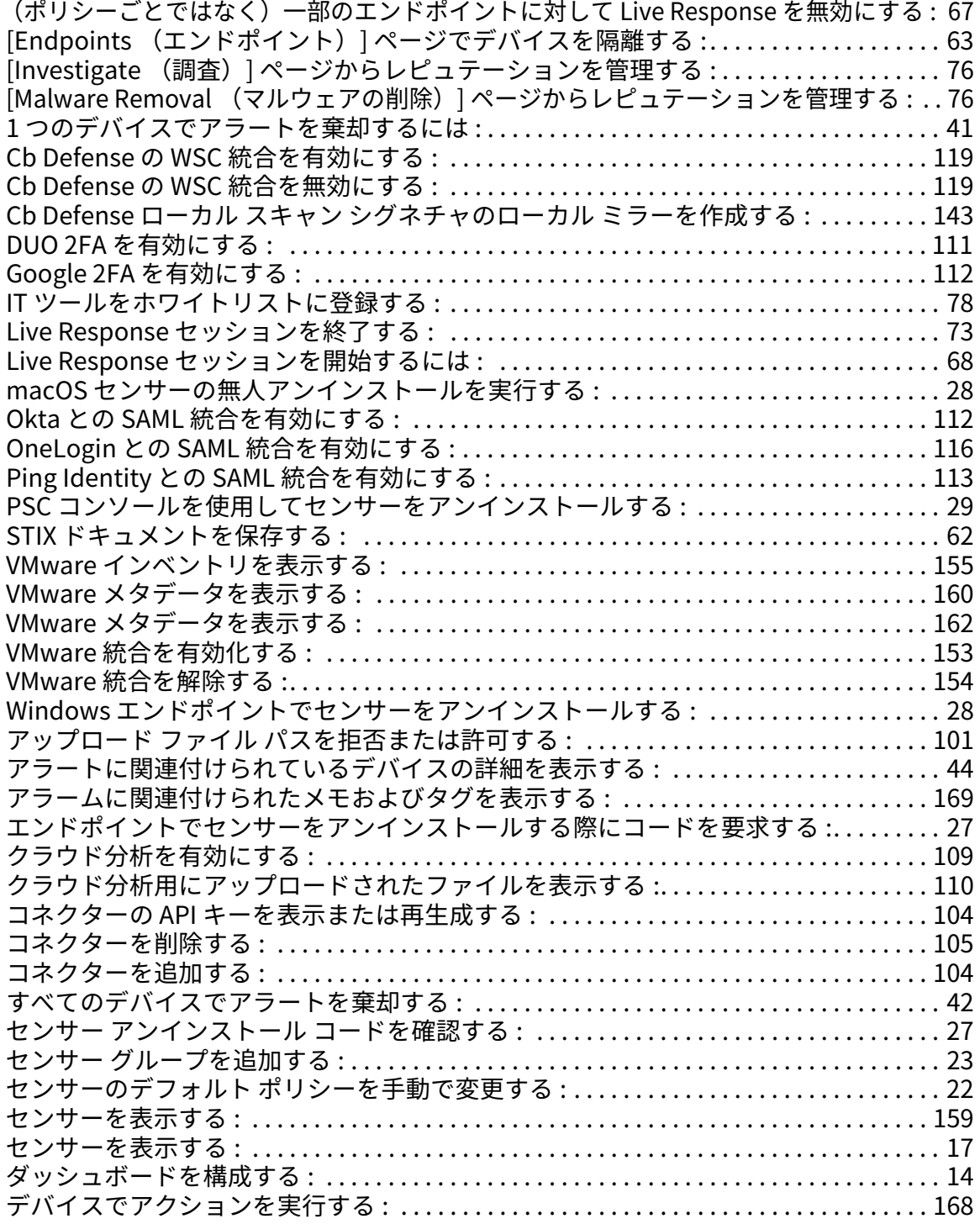

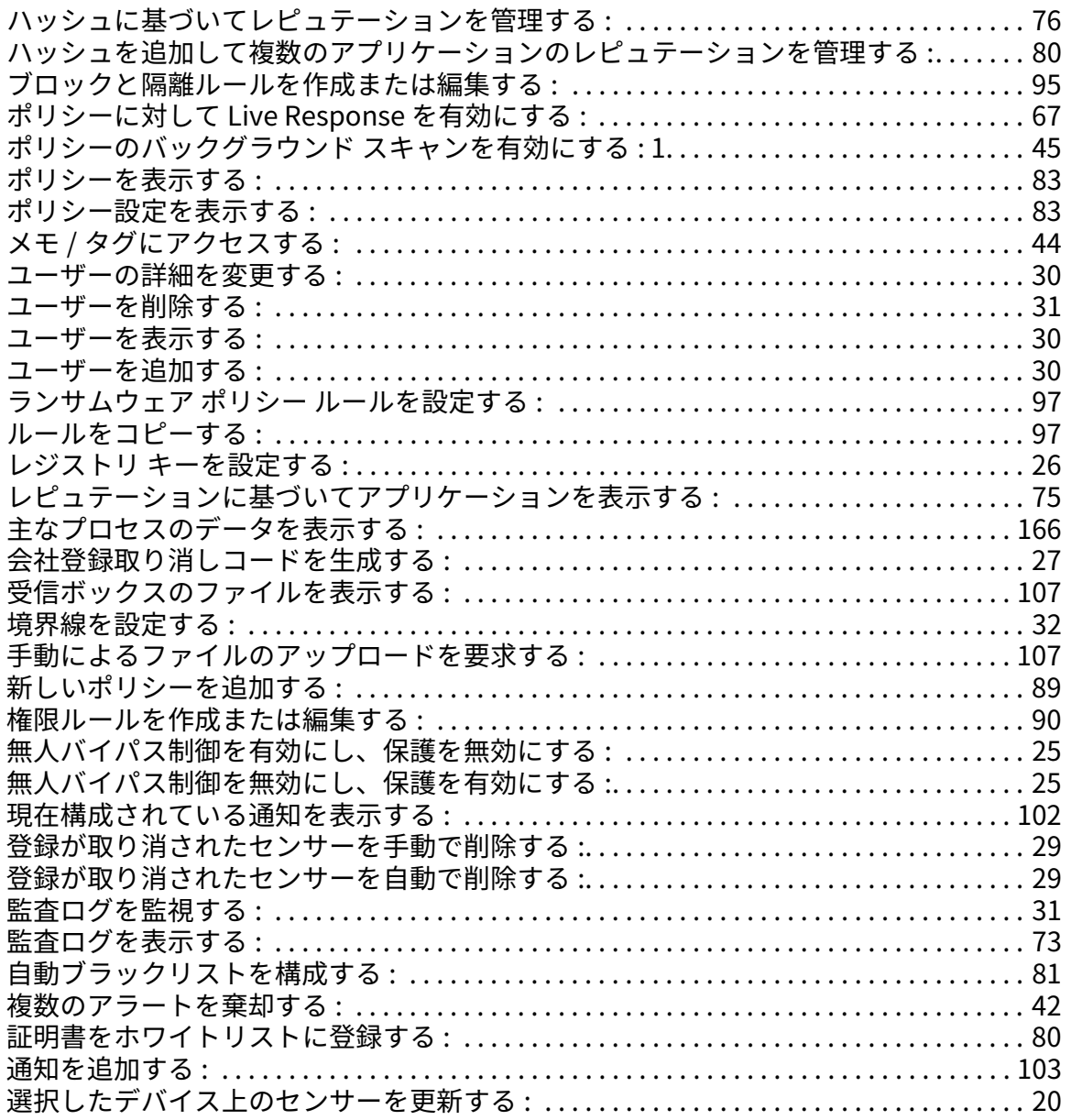

### 第 1 章

# <span id="page-10-0"></span>**作業の開始**

この章では、Cb Defense およびこのユーザー ガイドについて説明します。また Carbon Black テクニカル サポートへの連絡方法について説明し、Cb Defense のホーム ページと して機能するダッシュボードを紹介します。

### <span id="page-10-1"></span>**概要**

Cb Defense は、マルウェアをはじめとするさまざまな攻撃を防止するクラウドベースの セキュリティ ソリューションです。軽量な 1 つのセンサーの検出および対応機能によっ て実現されるストリーミング防御テクノロジを提供します。

Cb Defense はエンドポイントを保護し、エンドポイントに対する可視化を提供すること により、チームがセキュリティ ギャップを解消できるようにします。Cb Defense の技術 によりエンドポイント情報を収集し、データ サイエンスを活用して攻撃者の動作を分析 し、それに対応します。

Cb Defense はエンドポイントに展開された軽量センサーと、高度な行動分析、インシデ ント対応用の検索、構成、およびレポート機能が搭載されたバックエンドの分析エンジン で構成されます。

# <span id="page-10-2"></span>**Cb Defense のデータ保持期間**

過去 30 日間のすべてのイベントをインターラクティブな検索および分析に利用できま す。アラートに関連付けられているすべてのイベントは、さらに⻑期間保持されます。 アラートに関連付けられていないイベントは、30 日後に削除されます。アラートは 30 日 より前のものであっても表示できます。また、これらのアラートに関連付けられたイベン トも表示できます。

たとえば、検索期間を 3 か月としてイベントを検索したとします。この場合、過去 30 日 間のすべてのイベントと、アラートに関連付けられた過去 3 か月間のイベントが検索さ れます。

# <span id="page-10-3"></span>**本ガイドの内容**

Cb Defense ユーザー ガイドは、Cb Defense センサーのエンドポイントでの管理、Cb Defense 管理コンソールを使用したアラートの監視およびアラートへの対応についての ガイドです。

本バージョンの Cb Defense ユーザー ガイドの更新内容を次の表に示します。

#### **表 1:** 更新内容

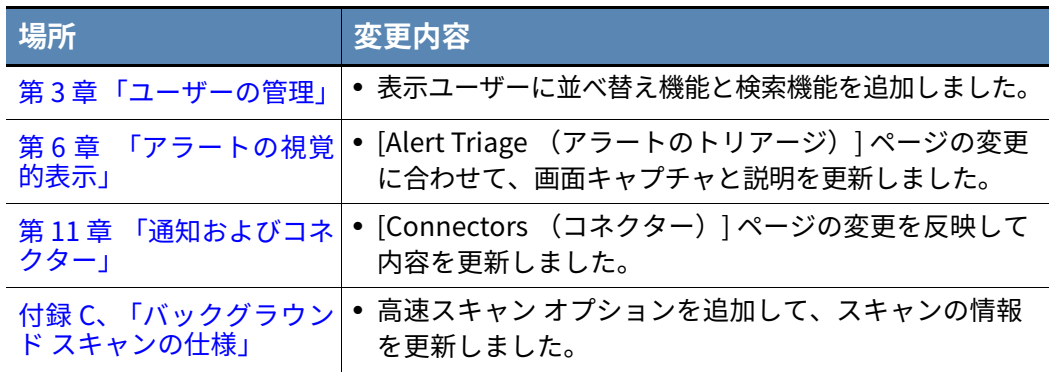

# <span id="page-11-2"></span><span id="page-11-0"></span>**Carbon Black テクニカル サポート**

その他の Carbon Black テクニカル ガイドおよび[ナレッジ ベースの記事については、](https://community.carbonblack.com) [Carbon Black User eXchange](https://community.carbonblack.com/welcome) を参照してください。

[Carbon Black User eXchange](https://community.carbonblack.com/welcome) で回答が⾒つからない場合は、次の方法で Carbon Black テクニカル サポートまでお問い合わせください。

- **•** PSC にログインし、[Help (ヘルプ)] をクリックし、[Support (サポート)] をク リックします。
- **•** Web: <http://www.carbonblack.com>
- **•** E メール : support@carbonblack.com
- **•** 電話 : 617.393.7400
- **•** FAX: 617.393.7499

# <span id="page-11-1"></span>**ダッシュボード**

PSC にログインすると、**ダッシュボード**がホーム ページとして表示されます。

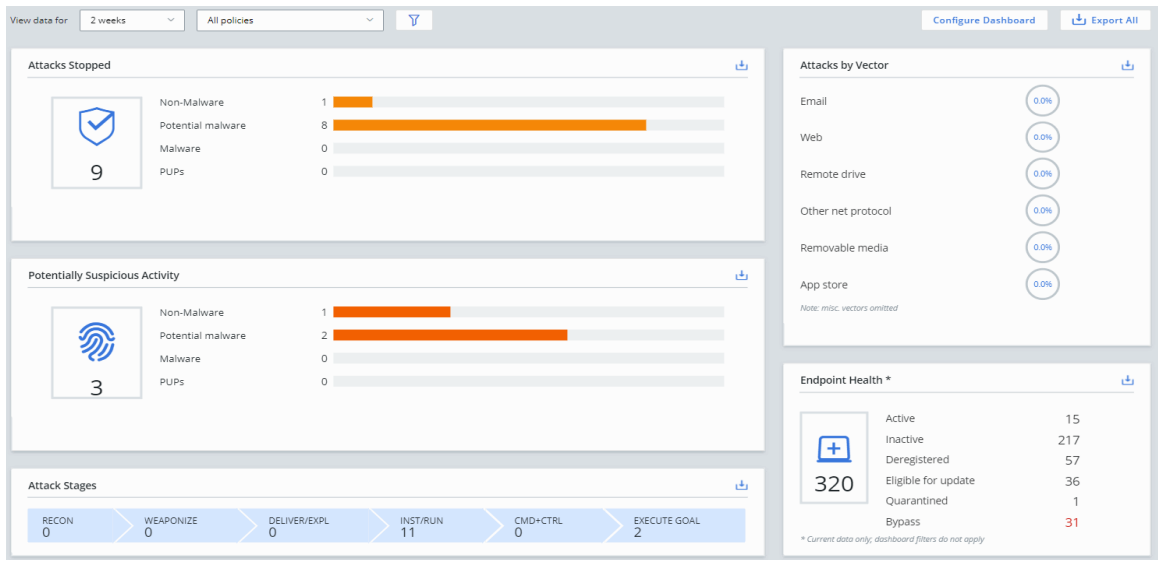

**ダッシュボード**には、システムで実⾏中の処理のスナップショットが表示され、関心のあ る項目にすばやく移動することができます。また、Cb Defense が保護するエンドポイン トで何が起きているかも表示されます。

**ダッシュボード**の上部にあるオプションを使用すると、アラートの検索時間を設定した り、アラートを表示するポリシーを指定したりできます。デフォルトでは、[All Policies (すべてのポリシー)] が選択されています。

#### **注意**

各パネルでは、表示されるデータに期間とオプションのフィルターが適用さ れます。ただし、例外として、[Endpoint Health (エンドポイントの正常性) ] ウィジェットのデータは、この条件の影響を受けません。

Cb Defense 管理コンソールのページ (**アラート リスト**や [Investigate (調 査)] など)[で明確に変更されない限り、期間の設定は、すべてのページで保](https://defense.conferdeploy.net/) 持されます。

次の条件を設定し、**ダッシュボード**に表示するデータをフィルターすることもできます。

- **•** [Alert Priority (アラートの優先度)]: 表示するアラートの優先度スコアを選択しま す。デフォルト値は 3 です。選択した優先度スコア以上のアラートがすべて表示さ れます[。"Priority score \(優先度スコア\)"](#page-32-4) を参照してください。
- **•** [Group Alerts (アラートのグループ化)] を [OFF (オフ)] または [ON (オン)] に設定します。デフォルト値は [OFF (オフ)] です。
- **•** [Include monitored alerts (監視対象アラートを含める)] はデフォルトで無効です。 監視対象アラートは、アラートのレベルに達しない関心対象のアクティビティです。
- **•** [Include dismissed alerts (棄却されたアラートを含める)] はデフォルトで無効です。

[Export All(すべてエクスポート)] をクリックすると、ページ上のすべてのデータが CSV ファイルにエクスポートされます。個々のデータ セットをダウンロードするには、その ウィジェットで下向き矢印をクリックします。エクスポート機能を使用するには、ブラウ ザーでポップアップを有効にしておく必要があります。

#### **注意**

Cb Defense 管理コンソールのセッションは、何の操作も行われないまま 1 時間を経過するとタイムアウトになります。

### <span id="page-12-0"></span>**ダッシュボードの構成**

ウィジェットは、**ダッシュボード**上で好みの順序に並べ替えて表示することができます。 ウィジェットを並べ替えるには、ウィジェット上部のヘッダー部分をマウスでクリック し、新しい場所にドラッグします。また、ウィジェット右下のハンドルをクリックし、水 平にドラッグすると、ウィジェットのサイズを変更できます。

さらにダッシュボードに表示するウィジェットを選択できます。

<span id="page-13-1"></span>**ダッシュボードを構成する :**

- **1.** PSC にログインし、**ダッシュボード** をクリックして、[Configure Dashboard (ダッ シュボードを構成)] をクリックします。
- **2.** ウィジェットを削除するには、ウィジェットに表示された赤い丸をクリックします。
- **3.** ウィジェットを追加するには、ページ下部のウィジェットをクリックします。
- **4.** ダッシュボードの構成が完了したら、[Save Configuration (構成を保存)] をクリ ックします。

### <span id="page-13-0"></span>**[Attacks Stopped (阻止された攻撃)]**

[Attacks Stopped (阻止された攻撃)] ウィジェットには、指定された時間枠およびポリ シーにおいて Cb Defense が阻止した攻撃の概要が表示されます。

これらの攻撃は、ポリシー設定によりすべて阻止されています("ポリシーによる攻撃か [らの防御 "](#page-81-4) を参照)。

このウィジェットはインターラクティブです。いずれかの攻撃タイプをクリックすると、 そのタイプの攻撃の**アラート リスト** ページが開きます([" アラート リスト ページ\(Alerts](#page-33-2) [List page\)"](#page-33-2) を参照)。

攻撃タイプの定義を次の表に示します。

<span id="page-13-2"></span>**表 2:** 攻撃タイプ

| タイプ       | 説明                                                                                                    |
|-----------|----------------------------------------------------------------------------------------------------|
| 非マルウェア    | 不正な動作またはローカル ブラックリストにより<br>阻止された、一般にマルウェアとして認識されな<br>いプロセス。これには、レピュテーションは良いが<br>(PowerShell や Winword.exe ファイルなど)、不<br>正な動作をするケースが含まれます。 |
| 潜在的なマルウェア | エンドポイントで悪意のあるアクションを実行す<br>る脅威のあるソフトウェア。有益なアクションも<br>悪意のあるアクションも実行できるファイル。                                                                |
| マルウェア     | エンドポイント上で攻撃者のために悪意のあるア<br>クションを実行することのみが目的であると認定<br>されたファイル。                                                                             |
| PUP       | 潜在的に迷惑なプログラム。PUP は、被害が最も<br>少ないものでも煩わしい結果をもたらし(ポップ<br>アップ広告の配信)、マルウェアの配信に利用され<br>ることもあります。                                               |

### <span id="page-14-0"></span>**[Potentially Suspicious Activity (潜在的に疑わしいアクティビティ)]**

**[Potentially Suspicious Activity(潜在的に疑わしいアクティビティ)]** ウィジェットに は、Cb Defense により検出されたが、ポリシー ルールに従ったために、指定された時間 枠およびポリシーにおいて阻止されなかったアクティビティの概要が表示されます[。" ポ](#page-81-4) [リシーによる攻撃からの防御 "](#page-81-4) を参照してください。

このウィジェットはインターラクティブです。いずれかのイベント タイプをクリックす ると、そのタイプのイベントの アラート リスト ページが開きます[\(" アラート リスト ペ](#page-33-2) [ージ \(Alerts List page\)"](#page-33-2) を参照)。

潜在的に疑わしいアクティビティのタイプについては[、表 2、「攻撃タイプ」](#page-13-2) を参照して ください。

### <span id="page-14-3"></span><span id="page-14-1"></span>**[Attack Stages (攻撃段階)]**

**ダッシュボード**の [Attack Stages (攻撃段階)] ウィジェットには、指定された時間枠お よびポリシーにおける攻撃段階の棒グラフが含まれています。

棒グラフは対話式です。棒グラフをクリックすると、**アラート リスト** ページにアクセス し、関連するアラートの詳細を表示できます [\(" アラート リスト ページ \(Alerts List](#page-33-2) [page\)"](#page-33-2) を参照)。

攻撃段階の定義を次の表に示します。

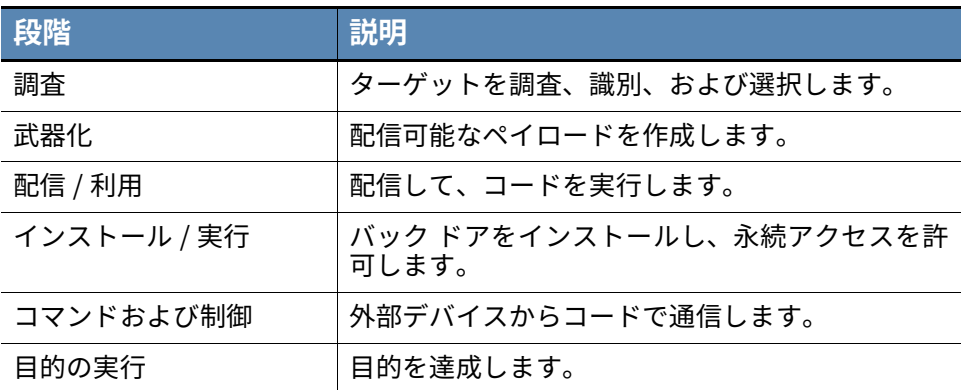

**表 3:** [Attack Stages (攻撃段階)]

### <span id="page-14-2"></span>**[Attacks by Vector (ベクター別の攻撃)]**

[Attacks by vector(ベクター別の攻撃)] ウィジェットには、指定された時間枠およびポ リシーにおいて攻撃が発生したベクターが表示されます。

このウィジェットはインターラクティブです。いずれかのパーセンテージをクリックす ると、選択したタイプのベクターの**アラート リスト** ページが開きます ([" アラート リス](#page-33-2) [ト ページ \(Alerts List page\)"](#page-33-2) を参照)。

### <span id="page-15-0"></span>**[Endpoint Health (エンドポイントの正常性)]**

[Endpoint Health (エンドポイントの正常性)] ウィジェットには、エンドポイントのセン サーの状態が表示されます。このウィジェットの状態は対話式です。いずれかの状態をク リックすると、[Endpoints(エンドポイント)] ページに移動し、展開したセンサーのうち 選択した状態のものが表示されます[。" 展開したセンサーの表示 "](#page-16-3) を参照してください。 赤色のテキストは、センサーでアクション (センサーの隔離モードまたはバイパス モー ドの解除など)が必要な可能性があることを示しています。 センサーのカテゴリを次の表に示します。

#### **表 4:** センサーのカテゴリ

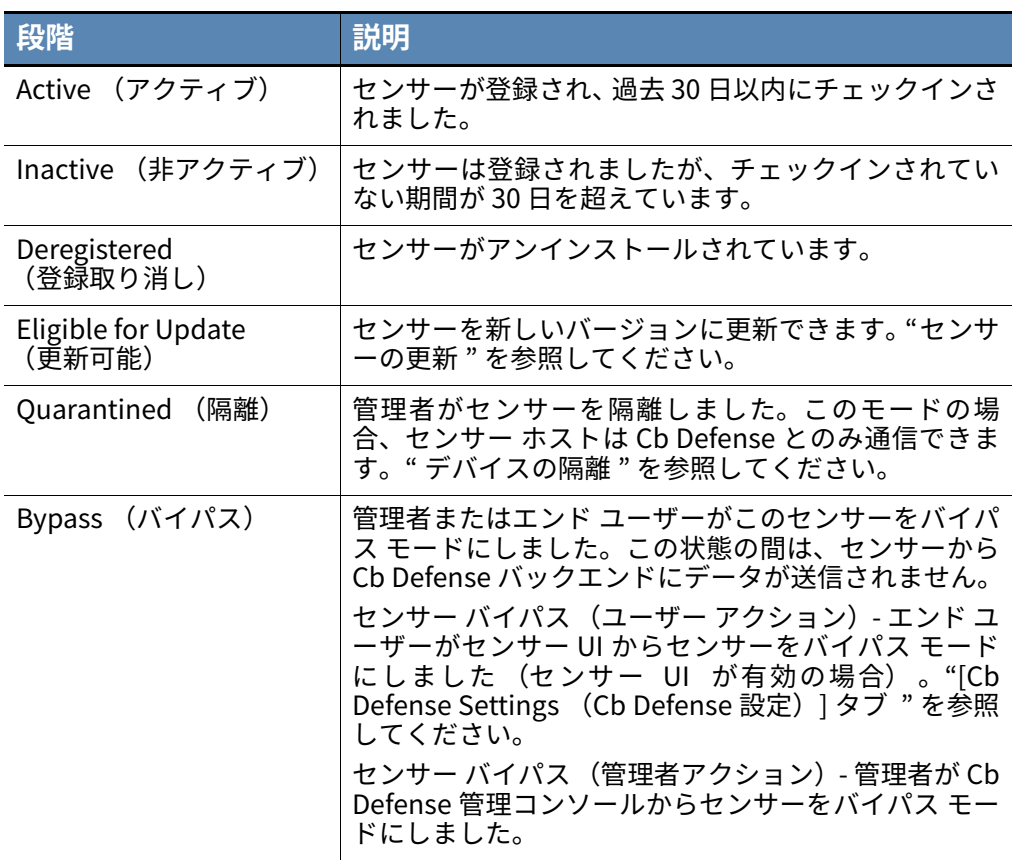

### 第 2 章

# <span id="page-16-0"></span>**センサーの管理**

PSC センサーは Cb Defense が保護するすべての Windows と macOS のエンドポイント にインストールされます。センサーは、Carbon Black 分析および Cb Defense 管理コン ソールと通信します。

この章では、PSC センサーを表示、更新、アンインストールする方法、およびセンサー グループを使用してセンサーを管理する方法について説明します。

PSC センサーのインストール方法については、[『PSC センサー インストール ガイド](https://community.carbonblack.com/docs/DOC-15250)』を 参照してください。

## <span id="page-16-3"></span><span id="page-16-1"></span>**展開したセンサーの表示**

組織全体に展開したセンサーを表示できます。

<span id="page-16-2"></span>**センサーを表示する :**

PSC にログインし、[Endpoints (エンドポイント)] をクリックします。 センサーの並べ替え可能なリストが表示されます。次の表では、リストの内容につい て説明します。

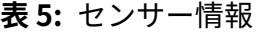

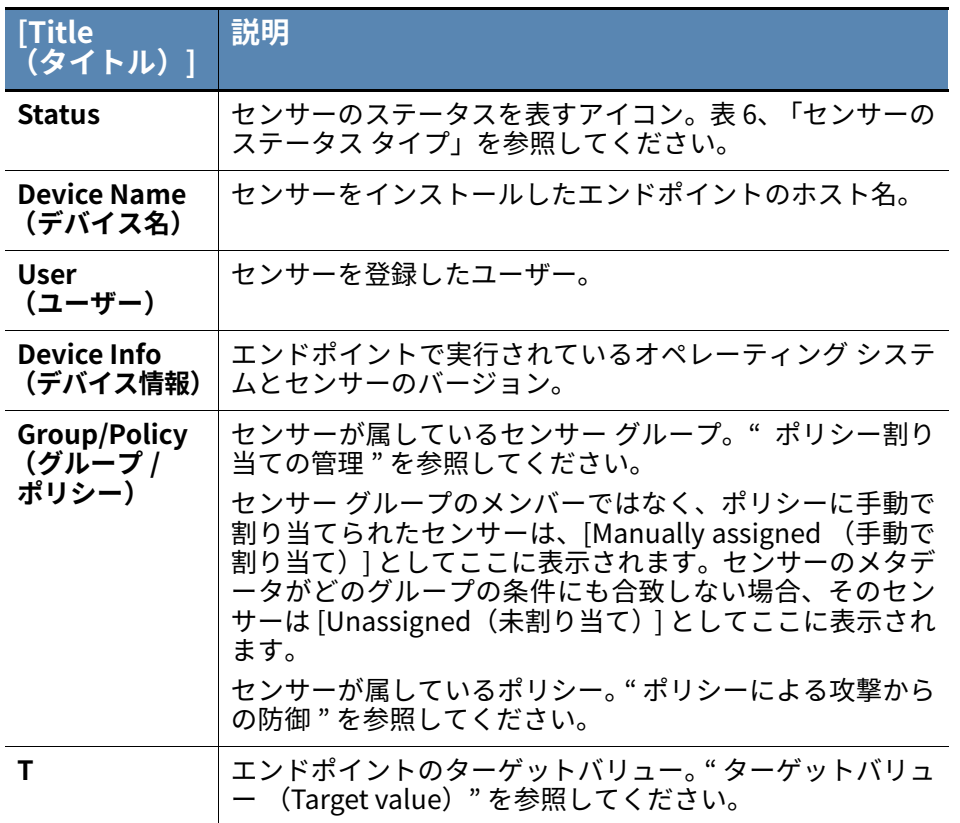

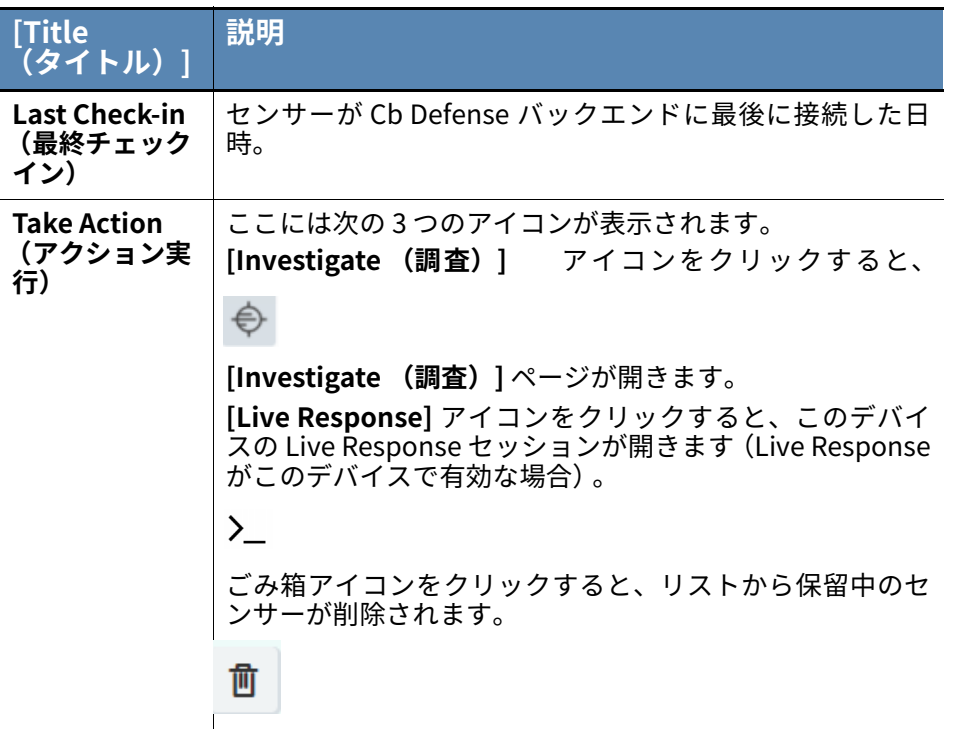

リストは [Policy(ポリシー)] または [Status(ステータス)] でフィルターできます。こ れを⾏うには、各ドロップダウン メニューをクリックします。センサーのステータス タイ プのリストについては[、表 6、「センサーのステータス タイプ」](#page-18-0) を参照してください。

横に下向き矢印がある列⾒出しでテーブルの内容を並べ替えたり、特定のセンサーを検 索したりできます。NOT ブール演算子を使用して、最新バージョン以外のすべてのバー ジョンのセンサーを検索できます。以下に例を示します。

- **•** "NOT 3.2.0.213" で検索すると、バージョン 3.2.0.213 以外のすべてのセンサーのリ ストが返されます。
- **•** "-3.2.0.213" で検索すると、3.2.0.213 より古いすべてのセンサーのリストが返されます。
- **•** "NOT 3.2.0.213 NOT 3.0.2.2" で検索すると、バージョン 3.2.0.213 または 3.0.2.2 以 外のセンサーのリストが返されます。

センサーの横にある山括弧 「**>**」をクリックすると、センサーの追加情報を表示できま す。このアクションでは、次のセンサー データが表示されます。

- **•** デバイス ID (Device ID)
- **•** 内部 IP アドレス
- **•** 外部 IP アドレス
- **•** センサーが Cb Defense に登録された日付
- **•** スキャン エンジンのバージョン
- **•** Live Response ステータス

センサー グループを作成した場合 ([" ポリシー自動割り当て用のセンサー グループの管](#page-22-0) [理 "](#page-22-0) を参照)、センサー グループ名をクリックし、そのセンサー グループに属するセン サーだけを表示することができます。その場合、次の追加情報が表示されます。

- **•** センサー グループに属するセンサーの数。
- **•** 定義された条件に基づき、センサー グループに属するセンサーのオペレーティング システム。[Any (すべて)]、[Windows]、または [macOS] のいずれかです。
- **•** このセンサー グループ内のセンサーに対するポリシーの割り当て。
- **•** センサー グループのメンバーシップを定義する条件。メンバーシップの条件が複数 ある場合は、[More (詳細)] をクリックすると、すべての条件が表示されます。

表示されているセンサーのリストは [Status (ステータス)] でフィルターできます。

| ステータス                                          | 表示されるデバイス                                                                                          |
|------------------------------------------------|----------------------------------------------------------------------------------------------------|
| All                                            | 組織内のセンサーがインストールされているすべてのデバ                                                                         |
| (すべて)                                          | イス。                                                                                                |
| Active                                         | 過去 30 日以内にチェックインされたデバイス。これはデフ                                                                      |
| (アクティブ)                                        | ォルトのビューです。                                                                                         |
| <b>Inactive</b><br>(非アクティブ)                    | 過去 30 日以内にチェックインされなかったデバイス。                                                                        |
| Pending                                        | インストールに関するEメールがユーザーに送信された                                                                          |
| (保留中)                                          | が、センサーがまだインストールされていないデバイス。                                                                         |
| <b>Deregistered</b><br>(登録取り消し)                | センサーがアンインストールされたデバイス。                                                                              |
| <b>Errors</b><br>(エラー)                         | センサーがエラーを報告しているデバイス。Carbon Black<br>テクニカル サポートにお問い合わせください。"Carbon<br>Black テクニカル サポート " を参照してください。 |
| <b>Bypass</b>                                  | センサーがバイパス モードのデバイス。このモードでは、                                                                        |
| (バイパス)                                         | センサーからクラウドにデータが送信されません。                                                                            |
| <b>Eligible for</b><br><b>Update</b><br>(更新可能) | より新しいバージョンのセンサーが提供されています。" セ<br>ンサーの更新 " を参照してください。                                                |
| Quarantined                                    | 管理者が隔離したデバイス。" デバイスの隔離 " を参照して                                                                     |
| (隔離)                                           | ください。                                                                                              |

<span id="page-18-0"></span>**表 6:** センサーのステータス タイプ

### <span id="page-19-3"></span><span id="page-19-0"></span>**センサーの更新**

センサーは、常に最新の状態にしておくことが重要です。サポートされているオペレーテ ィング システムとセンサーのバージョンについては、[『Supported Carbon Black](https://community.carbonblack.com/docs/DOC-7991) [sensors and agents](https://community.carbonblack.com/docs/DOC-7991)』を参照してください。

センサーの更新を管理するには、次の 2 つの方法があります。

- **•** 選択したデバイス上のセンサーを更新します。この場合、ネットワーク速度の低下を 最小限に抑えるために、⼀度に更新できるセンサーは最⼤ 100 個に制限されます[。"](#page-19-1) [選択したデバイス上のセンサーの更新 "](#page-19-1) を参照してください。
- **•** センサーは再インストールすることができます。『[PSC センサー インストール ガイ](https://community.carbonblack.com/docs/DOC-15250) [ド](https://community.carbonblack.com/docs/DOC-15250)』を参照してください。

#### **備考**

センサーを更新すると、Windows が警告なしで再起動する場合があります。 重要なマシンでセンサーを更新するときは、この点に注意してください。

macOS 3.0 以降のセンサーを High Sierra 以上でアップグレードするには、 KEXT 承認が必要です。デバイスが承認を使用してプロビジョニングされてい ない場合、センサーはバイパス モードに切り替わります。Carbon Black は、 アップグレードの前に、MDM ソリューションを使用して承認をプッシュして おくことをお勧めします。

[『インストール / アップグレード用に Mac Sensor 3.0 KEXT を承認する方法』](https://community.carbonblack.com/docs/DOC-12365) を参照してください。

### <span id="page-19-1"></span>**選択したデバイス上のセンサーの更新**

選択したデバイス上のセンサーを更新することにより、センサーの展開を制御し、ネット ワーク帯域幅の飽和を低減できます。一度に更新できるセンサーは最大 100 個に制限さ れています。この更新には、4 時間かかります。

センサーの更新を開始すると、選択されたセンサーは、次回 Cb Defense バックエンドに チェックインしたときに更新するように指示するメッセージを受け取ります。

#### <span id="page-19-2"></span>**選択したデバイス上のセンサーを更新する :**

- **1.** PSC にログインし、[Endpoints (エンドポイント)] をクリックします。
- **2.** 更新するセンサーを検索して選択します [\(" 展開したセンサーの表示 "](#page-16-1) を参照)。
- **3.** [Device Names (デバイス名)] の横にあるチェックボックスをオンにして、表示さ れているすべてのデバイスを選択するか、表示されているリストで、デバイスを個々 に選択します。
- **4.** [Take Action (アクション実⾏)] をクリックしてから、[Update Sensors (センサ ーの更新)] をクリックします。

**5.** [Version (バージョン)] ドロップダウン メニューから、センサーのバージョンを選 択します。デバイスの再起動を認めるチェックボックスをオンにして、[Update (更 新)] ボタンをクリックします。

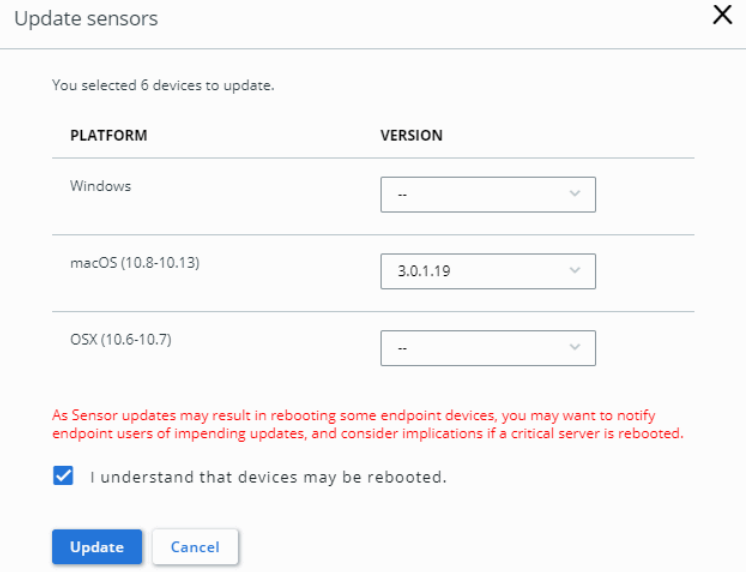

#### **注意**

更新対象として選択したデバイスが 100 個を超えると、⼀度に 100 個のセン サーしか更新できないという旨の警告が表示されます。最初の 100 個のセン サーを更新することを選択できます。

## <span id="page-21-0"></span>**ポリシー割り当ての管理**

Cb Defense の各センサーは、センサーに適用するポリシー ルールを決定する 1 つのポリ シーに割り当てられます[。" ポリシーによる攻撃からの防御 "](#page-81-4) を参照してください。

無人インストール時に指定していない限り、または新しいセンサーが自動的に割り当て られるセンサー グループを作成していない限り、新しいセンサーは、デフォルトで " 標 準 " ポリシー に属します。

有人インストール時にポリシーを設定することはできません。ただし、センサーのポリシ ーを⼿動で構成することは可能です。または、センサーを自動ポリシー登録用のセンサー グループに加えることもできます。

**注意**

センサー グループと自動登録は、Windows v3.1 以降および macOS v3.2 以降 のセンサー バージョンでのみ利用できます。

### <span id="page-21-1"></span>**センサーのデフォルト ポリシーの手動変更**

センサーのデフォルト ポリシーを⼿動で変更するには、次の 3 つの方法があります。

- **•** [Investigate (調査)] ページを使用する。
- **• アラート リスト** ページを使用する。
- **•** [Sensor Management (センサーの管理)] ページを使用する。ここでは、この方法 について説明します。

<span id="page-21-2"></span>**センサーのデフォルト ポリシーを手動で変更する :**

- **1.** PSC にログインし、[Endpoints (エンドポイント)] をクリックします。
- **2.** 変更するセンサーを検索して選択します [\(" 展開したセンサーの表示 "](#page-16-1) を参照)。
- **3.** [Device Names (デバイス名)] の横にあるチェックボックスをオンにして、表示さ れているすべてのデバイスを選択するか、表示されているリストで、デバイスを個々 に選択します。
- **4.** [Take Action (アクション実⾏)] をクリックしてから、[Assign policy (ポリシーの 割り当て)] をクリックします。
- **5.** ドロップダウン メニューで新しいポリシーを選択します。すべてのセンサーを選択 した場合、チェックボックスをオンにしてその選択を確認する必要があります。選択 したデバイスの自動割り当てのオン / オフを切り替えることができます。[Save (保 存)] をクリックします。

### <span id="page-22-0"></span>**ポリシー自動割り当て用のセンサー グループの管理**

Windows センサー v3.1 以降または macOS センサー v3.2 以降を展開している場合は、セ ンサー グループを作成し、それらのグループにセンサーを追加できます。センサー グル ープ内のすべてのセンサーは、センサーに関連付けられているメタデータと定義した条 件に基づいて、ポリシーに自動で割り当てられます。これにより、多数のセンサーの管理 にかかる時間を節約できます。

Cb Defense センサー v3.1 以降のメタデータには、次の情報が含まれます。

- **•** オペレーティング システム (すべて、Windows、macOS)
- **•** Active Directory 組織単位
- **•** Active Directory ドメイン
- **•** Active Directory 識別名
- **•** デバイス ホスト名
- **•** サブネット(サブネット フィルターはセンサーの内部 IP アドレスに適用されます)。

Windows v3.1 または macOS v3.2 より前のバージョンの Cb Defense センサーのメタデ ータには、次の情報が含まれます。

- **•** オペレーティング システム (すべて、Windows、macOS)
- **•** デバイス ホスト名
- **•** サブネット (サブネット フィルターはセンサーの内部 IP アドレスに適用されます)

#### <span id="page-22-1"></span>**センサー グループを追加する :**

- **1.** PSC にログインし、[Endpoints (エンドポイント)] をクリックします。
- **2.** [Add Group (グループの追加)] をクリックします。

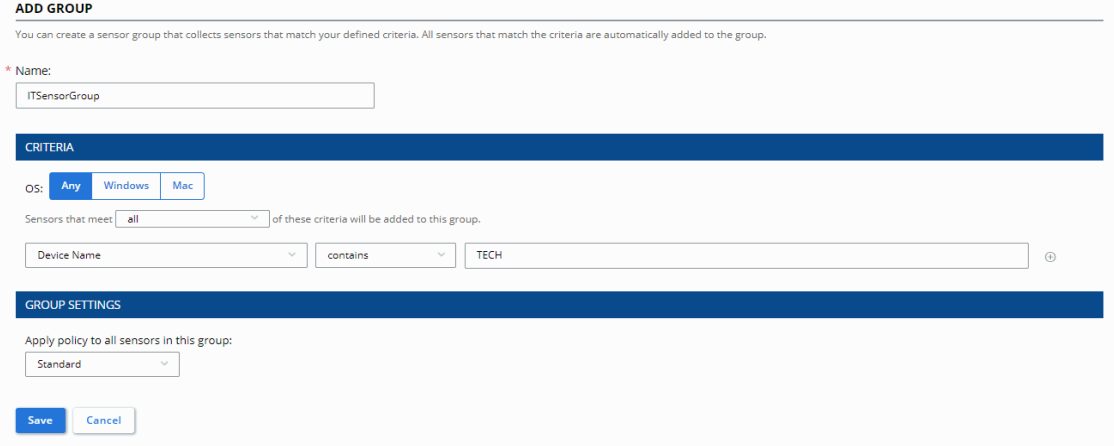

- **3.** グループの⼀意の名前を⼊力します。
- **4.** センサーをグループに追加する条件を指定します。
	- **a.** デフォルトでは、指定したすべての条件に⼀致するセンサーのみがグループに追 加されます。ただし、この設定を OR 条件に変更することもできます。これを⾏う には、[Sensors that meet all of these criteria will be added to this group(これら の条件すべてを満たすセンサーをこのグループに追加)] のドロップダウン メニュ ーをクリックし、設定を [all(すべて)] ではなく [any(いずれか)] に変更します。
- **b.** このセンサー グループに含めるセンサーのオペレーティング システムを選択し ます。すべてのオペレーティング システム、Windows、または macOS から選 択できます。
- **c.** センサーのメタデータに基づく条件を追加します。たとえば、Active Directory の組織単位 (財務部門など)を指定したり、192 で始まるサブネットの範囲を 指定したりできます。
- **d.** 指定が完了するまで、条件を追加し続けます。
- **5.** [Policy(ポリシー)] ドロップダウン メニューを使用して、センサーを追加するポリ シーを指定します。デフォルトのポリシーは標準ポリシー (Standard)です。
- **6.** [Save (保存)] をクリックします。

[Endpoints (エンドポイント)] ページの左上隅に、新しいセンサー グループが [Processing(処理中)] と表示されます。変更を加えられるよう Cb Defense は 2 分間待 機してから、これらの変更を処理します。ステータスは続いて [Up to Date (最新)] に 変わります。センサーは Cb Defense にチェックインしたときに、新しいセンサー グルー プに追加されます。

センサー グループを作成すると、センサー グループは [Endpoints (エンドポイント)] ページの左側に表示されます。[>>] をクリックすると、センサー グループの追加情報を 表示できます。

センサー グループはリストの上から順に処理されます。たとえば、作成した条件に基づ いて判断すると、複数のセンサー グループに当てはまるセンサーがあるとします。しか し、センサーが所属できるセンサー グループは 1 つだけです。この場合、センサーはリ ストに表示されている最初のセンサー グループに追加されます。

センサーグループのリストを並べ替えることで、処理順序を変更できます。[Edit(編集) ] をクリックし、リスト内の新しい位置にセンサー グループをドラッグします。

いずれかのセンサー グループをクリックすると、そのグループに属するセンサーだけが 表示されます。右側のパネルに[、" 展開したセンサーの表示 "](#page-16-1) で説明するとおり、センサ ーがテーブル ビューで表示されます。

## <span id="page-23-0"></span>**コマンド ラインから Windows センサーを管理する**

Windows センサー v3.3 のリリースに伴い、RepCLI コマンド ライン ツールを使用して、 エンドポイントで直接センサーを管理できるようになりました。このツールは、開発者に よるテストや、サポートによるトラブルシューティングと修理、ローカル管理の目的で内 部的に使用できます。

RepCLI は、userSid によって認証されます。RepCLI ツールを有効にするには、無人センサ ーのインストール時に、<CLI\_USERS>= <sid> フィールドを指定します。指定されたユー ザー グループに属するすべてのメンバーが、認証済み RepCLI コマンドを使用できます。

オプションで、Cb Defense を管理するユーザーのサブセットを特定し、このフィールド を使用して認証することができます。Repcli 専用のユーザーアカウントを設定すること もできます。

Carbon Black は、当初は RepCLI 機能を使用する予定がない場合でも、インストール時 に新しい AD ユーザー グループを作成し、ユーザー SID を指定しておくことをお勧めし ます。そうすることで、問題のあるセンサーを修復する必要があるがバックエンドに接続 できない場合に、RepCLI コマンドを使用してセンサーを修復できます。

## <span id="page-24-0"></span>**macOS センサーの無人バイパス制御の有効化と無効化**

macOS センサー v3.1 以降のセンサー バイパス モードは、無人バイパス制御コマンド ラ イン オプションを使用して有効化および無効化できます。ユーザーは、センサーのトラ ブルシューティングや、診断とログを収集し、エンドポイントを潜在的に重⼤な状態から 回復させることができます。

センサーのバイパスを有効にして保護を無効にしたり、センサーのバイパスを無効にし て保護を有効にしたりするには、ユーザーを認証するための有効なアンインストール コ ードが必要です。またエンドポイントで管理者権限が必要です。

無人バイパス制御を有効にするには、次の⼿順を実⾏します。

- **1.** アンインストール コードを必要とするポリシーを設定し、アンインストール コード を取得します[。" センサーのアンインストール "](#page-26-0) を参照してください。
- **2.** コマンド ラインを実⾏して、バイパス制御を有効または無効にします。

#### <span id="page-24-1"></span>**無人バイパス制御を有効にし、保護を無効にする :**

**1.** 以下のコマンドを実⾏します。 sudo /Applications/Confer.app/uninstall -b uninstall\_code

#### <span id="page-24-2"></span>**無人バイパス制御を無効にし、保護を有効にする :**

**1.** 以下のコマンドを実⾏します。

sudo /Applications/Confer.app/uninstall -n uninstall code

更新されたステータスが [Sensor Management (センサー管理)] ページに表示されま す。またエンドポイント UI が有効な場合は、そこにも表示されます。

### <span id="page-25-0"></span>**Windows Update 用の Windows レジストリ キーの 設定**

Carbon Black では、Windows Update との互換性を保つのに必要なレジストリ キーを設 定する方法を用意しています。

詳細については[、Windows KB 4072699](https://support.microsoft.com/en-us/help/4056892/windows-10-update-kb4056892) を参照してください。

#### <span id="page-25-1"></span>**レジストリ キーを設定する :**

- **1.** PSC にログインし、[Settings (設定)] をクリックして [General (⼀般)] をクリッ クします。
- **2.** [Send Registry Key (レジストリ キーを送信)] をクリックします。

**ALLOW REGKEY** を設定すると、各 Windows 3.1 以降のセンサーが次回 Cb Defense にチ ェックインしたときに、レジストリ キーがインストールされます。

#### 正常にインストールされると、次のレジストリ キーと値が作成されます。

Key="HKEY\_LOCAL\_MACHINE"Subkey="SOFTWARE\Microsoft\Windows\Current Version\QualityCompat"

Value Name="cadca5fe-87d3-4b96-b7fb-a231484277cc"

Type="REG\_DWORD"

Data="0x00000000"

#### **注意**

管理者権限のあるすべてのユーザーが、レジストリ キーを手動で削除できま す。Microsoft では、キーの作成後はそのキーの変更および削除を⾏わないこ とを推奨しています。

### <span id="page-26-0"></span>**センサーのアンインストール**

PSC コンソールを使用してエンドポイント上のセンサーをアンインストールできます。 または、エンドポイントでアンインストールすることもできます。

v3.1 以降のセンサーを展開している場合は、⼀意のランダム生成コードを要求すること で、エンドポイントでのセンサーのアンインストール操作を防止することができます。こ の設定は、ポリシー単位で有効になります。アンインストール コードは大文字と小文字 が区別されます。

<span id="page-26-1"></span>**エンドポイントでセンサーをアンインストールする際にコードを要求する :**

- **1.** PSC にログインし、[Enforce (適用)] をクリックして [Policies (ポリシー)] をク リックします。
- **2.** この機能を有効にするポリシーを選択します。
- **3.** [Cb Defense Settings(Cb Defense 設定)] タブで [Require Code to Uninstall Sensor (センサーのアンインストールにコードが必要)] チェックボックスをオンにします。
- **4.** [Save (保存)] をクリックして変更を保存します。

この設定を有効にすると、エンドポイントからセンサーをアンインストールするために、 個別のデバイス アンインストール コードまたは会社登録取り消しコードが必要になりま す。PSC コンソールを使用する場合は、センサーのアンインストールにコードは必要あり ません。

個別のデバイス アンインストール コードは、センサーが Cb Defense に登録されるとき に自動生成されます。

#### <span id="page-26-2"></span>**センサー アンインストール コードを確認する :**

- **1.** PSC にログインし、[Endpoints (エンドポイント)] をクリックします。
- **2.** センサーの横にある 「**>**」をクリックします。アンインストール コードが基本センサ ー データの下に表示されます。

会社登録取り消しコードを生成し、このコードを使用して組織のセンサーをアンインス トールすることもできます。

#### **警告**

会社登録取り消しコードを使用すると、組織のセンサーをすべてアンインス トールできます。組織全体で使用できる単⼀のコードを使用しない場合は、 会社登録取り消しコードを生成しないでください。

#### <span id="page-26-3"></span>**会社登録取り消しコードを生成する :**

- **1.** PSC にログインし、[Endpoints (エンドポイント)] をクリックします。
- **2.** [Sensor Options (センサー オプション)] をクリックし、[Company codes (会社 コード)] をクリックします。

**3.** [Company Deregistration Code(s)(会社登録取り消しコード)] の下にある [Generate New Code(s) (新しいコードの生成) 1ボタンをクリックします。

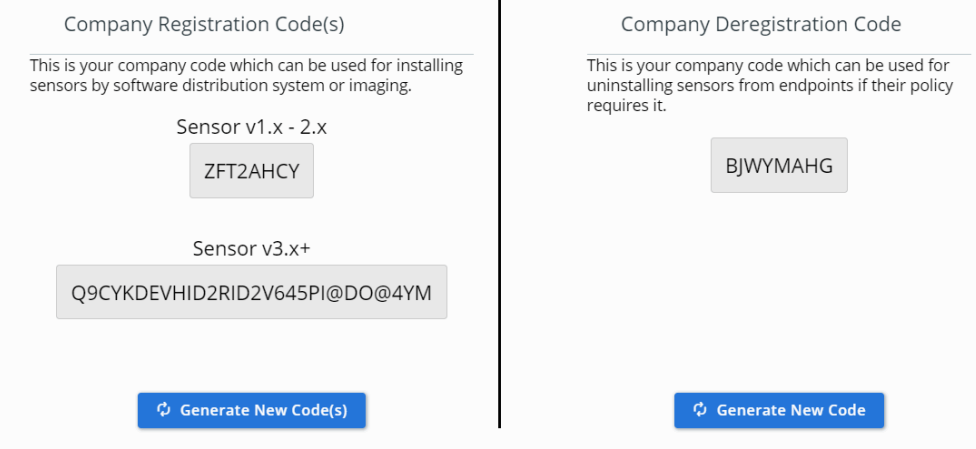

<span id="page-27-1"></span>**Windows エンドポイントでセンサーをアンインストールする :**

- **1.** 管理者権限でコマンド プロンプト ウィンドウを開きます。
- **2.** Confer ディレクトリに移動します。
- **3.** 次のコマンドを実⾏します。デバイス アンインストール コードまたは会社登録取り 消しコードを要求するよう Cb Defense を構成している場合は、コマンドの⼀部とし てコードを⼊力します (例 : uninstall.exe /uninstall 35EQCCYG??
- **4.** Confer ディレクトリとログ ファイルは、センサーをアンインストールした後も残り ます。

**ヒント**

バッチ ファイルまたはシステム管理ツールを使用すると、複数のセンサーを アンインストールできます。

#### <span id="page-27-0"></span>**macOS センサーの無人アンインストールを実⾏する :**

- **1.** 管理者権限でターミナルを開きます。
- **2.** sudo /Applications/Confer.app/uninstall -yと入力します。
- **3. [Enter (入力) ] をクリックします。**

**注意**

デフォルトでは、この方法はインターラクティブであり、-y パラメーターを指 定しない限り、確認メッセージが要求されます。すべてのコマンド ライン パラ メーターを表示するには、-h パラメーターを指定してコマンドを実⾏します。

デバイス アンインストール コードまたは会社登録取り消しコードを要求するよう Cb Defense を構成している場合は、コマンドの一部としてコードを入力します。以 下に例を示します。

sudo /Applications/Confer.app/uninstall -y -c 35EQCCYG

#### <span id="page-28-0"></span>**PSC コンソールを使用してセンサーをアンインストールする :**

- **1.** PSC にログインし、**[**Endpoints (エンドポイント)] をクリックします。
- **2.** アンインストールするセンサーを検索して選択します [\(" 展開したセンサーの表示 "](#page-16-1) を参照)。
- **3.** [Device Names (デバイス名)] の横にあるチェックボックスをオンにして、表示さ れているすべてのデバイスを選択するか、表示されているリストで、デバイスを個々 に選択します。
- **4.** [Take Action(アクション実⾏)] をクリックしてから、[Uninstall(アンインストー ル)] をクリックします。

センサーはアンインストール後も [Endpoint (エンドポイント)] ページ上に表示された ままになります。

#### <span id="page-28-1"></span>**登録が取り消されたセンサーを手動で削除する :**

- **1.** PSC にログインし、[Endpoints (エンドポイント)] をクリックします。
- **2.** センサーのリストをフィルターして、登録を取り消したセンサーだけを表示します ([" 展開したセンサーの表示 "](#page-16-1) を参照)。
- **3.** 削除するセンサーを選択します。
- **4.** [Take Action(アクション実⾏)] をクリックしてから、[Delete deregistered devices (登録を取り消したデバイスの削除)] をクリックします。削除を確認するように求 められます。

#### <span id="page-28-2"></span>**登録が取り消されたセンサーを自動で削除する :**

- **1.** PSC にログインし、[Endpoints (エンドポイント)] をクリックします。
- **2.** [Sensor Options (センサー オプション)] をクリックし、[Sensor settings (センサ ー設定)] をクリックします。
- **3.** [Auto-delete registered sensors(登録が取り消されたセンサーの自動削除)] を選択 し、指定する時間枠を設定します。[Save (保存)] をクリックします。

### <span id="page-29-4"></span>第 3 章

## <span id="page-29-0"></span>**ユーザーの管理**

各 Cb Defense ユーザーは、ユーザー名とパスワードを使用して Cb Defense にログイン する必要があります。ユーザーには次の 3 種類があります。

- **•** 完全な管理者権限。
- **•** 完全な管理者権限と Live Response 管理者権限。
- **•** 表示のみの権限。ユーザーが持つ権限が表示のみの権限の場合、ユーザー インターフ ェイスの⼀部の要素 (たとえば、[Take Action (アクション実⾏)]) が表示されま せん。

Live Response 管理者ロールは管理者ロールよりも優先されます。この権限を付与できる のは、Live Response 管理者権限を持つ別のユーザーのみです。既存のお客様の場合、管理 者権限を持つすべてのユーザーが Live Response 管理者ロールに昇格されます。ユーザー を確認して、Live Response アクセス権が不要な管理者は降格することをお勧めします。

この章では、Cb Defense ユーザーの管理方法と監査ログの表示方法について説明します。

#### <span id="page-29-2"></span>**ユーザーを表示する :**

**1.** PSC にログインし、[Settings (設定)] をクリックして [Users (ユーザー)] をクリ ックします。 現在のすべてのユーザーのリストが表示されます。名、姓、E メール、または役割に よる並べ替えや、ユーザーの検索を⾏うことができます。

#### <span id="page-29-1"></span>**ユーザーの詳細を変更する :**

- **1.** PSC にログインし、[Settings (設定)] をクリックして [Users (ユーザー)] をクリ ックします。
- **2.** 変更するユーザーの隣の [Edit (編集)] ボタンをクリックします。

#### <span id="page-29-3"></span>**ユーザーを追加する :**

- **1.** PSC にログインし、[Settings (設定)] をクリックして [Users (ユーザー)] をクリ ックします。
- **2.** [Add User (ユーザーを追加)] をクリックします。
- **3.** 新しいユーザーについて次の詳細情報を⼊力し、[Add (追加)] をクリックします。
- **4.** ログインしてパスワードを作成するように勧める E メールが新しいユーザーに送信 されます。パスワードは、次の特性を備えている必要があります。
	- **-** 1 文字以上の小文字
	- **-** 1 文字以上の⼤文字
	- **-** 1 文字以上の数字
	- **-** 1 文字以上の特殊文字
	- **-** 8 文字以上

<span id="page-30-1"></span>**ユーザーを削除する :**

- **1.** PSC にログインし、[Settings (設定)] をクリックして [Users (ユーザー)] をクリ ックします。
- **2.** 削除するユーザーの [Edit (編集)] ボタンの横にある下向き矢印をクリックします。
- **3. [Delete (削除) | をクリックします。**

## <span id="page-30-2"></span><span id="page-30-0"></span>**監査ログの監視**

#### **監査ログを監視する :**

**1.** PSC にログインし、[Settings (設定)] をクリックして [Audit Log (監査ログ)] を クリックします。 Cb Defense 管理者によって実⾏されたアクティビティの⼀覧がテーブルに表示され

ます。

- **2.** パフォーマンスを⾼速化し、不要なログを [Audit Log (監査ログ)] テーブルから削 除するには、右上隅にある [Flagged (フラグ付き)] および [Verbose (詳細)] スラ イダー ボタンを使用します。
	- **-** [Flagged (フラグ付き)] **-** このオプションを有効にすると、[Audit Log (監査ロ グ)] テーブルにフラグ付きのエントリのみが表示されます。たとえば、ユーザ ーが疑わしい IP アドレス (ユーザーがログインに使用した最後の 5 つの IP アド レスのどれにも該当しない IP アドレス) から Cb Defense にログインしたとしま す。このアクティビティはフラグ付きとしてマークされます。
	- **-** [Verbose (詳細)] **-** このオプションを無効にすると、[Audit Log (監査ログ)] テーブルに表示アクションのみが表示されます。有効にすると、編集 / 更新 / 作 成アクションが表示されます。このオプションのデフォルト設定は [Verbose(詳 細)] = [Off (オフ)] です。

### 第 4 章

# <span id="page-31-0"></span>**プレミスの定義**

Cb Defense では、組織の境界線を定義できます。これは、攻撃時にエンドポイントがオ ンプレミスとオフプレミスのいずれに存在するかを判断するのに役⽴ちます。

この章では、境界線の定義方法について説明します。

センサーがオンプレミスとオフプレミスのどちらに存在するかの判断には、完全修飾ド メイン名 (FQDN) と IP アドレスという 2 つの条件が使用されます。

デバイスで関連する FQDN がネットワーク アダプターに登録されている場合、そのデバ イスがオンプレミスとして認識されるための有効な条件が表示されます。また、デバイス が組織のネットワークにも接続されており、センサーが [Reachable Hosts (到達可能な ホスト)] で定義されている IP アドレスの 1 つ以上を ping できる場合、これもデバイス をオンプレミスとして定義する条件となります。デバイスがオンプレミスであると判断 するには、これらの条件の⼀方または両方が満たされている必要があります。いずれの条 件も満たされていない場合、デバイスはオフプレミスとなります。

#### **注意**

ホーム ネットワーク デバイスまたはリモート ネットワーク デバイスが [Reachable Hosts(到達可能なホスト)] の条件と⼀致する場合、この条件を 満たすことができ、その結果として、センサーは自身が実際はオフプレミス のときでも、オンプレミスであると報告します。

#### <span id="page-31-1"></span>**境界線を設定する :**

- **1.** PSC にログインし、[Settings (設定)] をクリックして [General (⼀般)] をクリッ クします。
- **2.** 次のアクションの⼀方または両方を実⾏します。
	- **a.** [DNS suffix(DNS サフィックス)] テキスト ボックスにドメインを追加し、[Add (追加)] をクリックします。

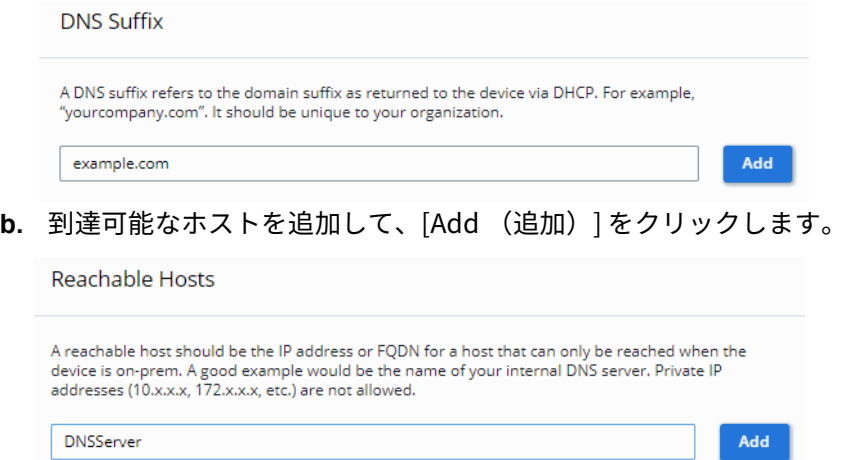

### 第 5 章

# <span id="page-32-0"></span>**アラートの表示およびアラートに対するアクシ ョンの実行**

この章では、[Alerts (アラート)] ページについて説明します。このページでは、アラー トの検索、アラートの詳細の表示、アラートへのメモおよび検索可能ラベル (タグ) の 追加、複数のデバイスのアラートの管理などを実⾏できます。

## <span id="page-32-1"></span>**アラートの深刻度 (Alert severity)**

Cb Defense で検出されたすべてのアラートは、深刻度別にグループ化されます。通知を セットアップするときはアラートの深刻度と優先度を考慮する必要があります([" 通知お](#page-101-4) [よびコネクター "](#page-101-4) を参照)。

- [Threat (脅威)]– 悪意のあるアクティビティである可能性が高い。
- **•** [Monitored (監視対象)] 対応を要するレベルには達していないが、破壊的である 可能性があり、注意を要する⾏動が含まれる⼀連の⾏動データです。

## <span id="page-32-4"></span><span id="page-32-2"></span>**Priority score (優先度スコア)**

優先度スコアは、アラートの相対的重要度に基づいて優先順位を付けたもので、[Attack Stages (攻撃段階)] パネルにおおまかにマッピングされます [\("\[Attack Stages \(攻撃](#page-14-3) [段階\)\]"](#page-14-3) を参照)。

⼀般に、スコアが⾼いほど敵対者または攻撃がその目的達成に近いことを示します。たと えば、特定のマルウェアの目的が永続性にある場合、アラートの優先度は⾼くなりませ ん。その目的がユーザー データの暗号化、パスワードの盗み取り、システム ファイルへ の損害などの場合、このアラートの優先度は高くなります。

例 :

- **• レベル 1 と 2 のアラート** ポート スキャン、マルウェア ドロップ、システム構成フ ァイルへの変更、永続性などのアクティビティを検出します。
- **• レベル 3、4、5 のアラート** マルウェアの実⾏、⼀般のウィルスに似た挙動、ユーザ ー⼊力の監視、メモリ スクレイピングの可能性、パスワードの盗み取りなどのアクテ ィビティを検出します。
- **• レベル 6 以上のアラート** ⼀般的に、脆弱性を突く攻撃、リバース コマンド シェル、 プロセスのハロウイング、破壊的なマルウェア、非表示のプロセスとツールセット、 不要なネットワーク通信を⾏うアプリケーションなどです。

# <span id="page-32-5"></span><span id="page-32-3"></span>**ターゲットバリュー (Target value)**

ターゲットバリューはデバイスが属しているポリシーによって定義されます([" ポリシー](#page-81-4) [による攻撃からの防御 "](#page-81-4) を参照)。特定のデバイスで検出された任意の脅威の脅威レベル を計算する際に乗数としての役割を果たします。

- **• 低いターゲットバリュー** 脅威レベルが低くなります。
- **• 中間ターゲットバリュー** ベースラインを表します (乗数なし)。

**• ⾼いターゲットバリューおよびミッション クリティカルなターゲットバリュー** – 同 じ状況下でどちらも脅威レベルが⾼くなります。その結果、説明は同じでもアラート の優先度が異なる 2 つ以上のアラートが表示される場合があります。

## <span id="page-33-2"></span><span id="page-33-0"></span>**アラート リスト ページ (Alerts List page)**

[ アラート (Alerts)] ページには、[Navigation (ナビゲーション)] パネルからアクセ スできます。[Alerts (アラート)] ページには、( 検索またはフィルターを使用して特定 のアラートを表示している場合を除き) すべてのアラートが一覧表示されます。

[ アラート(Alerts)] ページでは、特定された脅威が並べ替え可能なビューで表示されま す。アラートには、迅速なトリアージと対応を求めることができるイベントを特定するた めの優先度スコアが割り当てられています。

#### **ヒント**

アラートの視覚的表現を表示する方法については[、" アラートの視覚的表示 "](#page-44-1) を参照してください。

[Alerts(アラート)] ページでは、アラートの検索、検索するアラートの期間の設定、[Group Alerts (アラートのグループ化)] の [ON (オン)] と [Group Alerts (アラートのグループ 化)] の [OFF (オフ)] の切り替え、および検索条件の保存を⾏うことができます。

アラートを選択すると、[Alerts(アラート)] ページの上部パネルに、主なプロセス([" ア](#page-42-1) [ラートの影響を受ける主なプロセスの表示 "](#page-42-1) を参照) やデバイス詳細([" デバイス詳細の](#page-43-0) [表示 "](#page-43-0) を参照) など、選択したアラートに関する情報が表示されます。上部パネルの右上 隅にある [X] をクリックすると、パネルを閉じることができます。新しいアラートを選択 すると、パネルが自動的にもう⼀度開きます。

### <span id="page-33-1"></span>**アラートの検索**

[Alerts (アラート)] ページの上部の [Search (検索)] テキスト ボックスでは、デバイス、 アプリケーション、特定のアラート、およびキーワードに基づいてアラートを検索できます。 すべてのアラートを表示するには、[Search (検索)] テキスト ボックスを空にしたまま **Enter** キーを押します。

表示される検索結果は、ページ上部の [Time(時間)] ドロップダウン メニューで指定さ れた時間枠に基づきます。時間枠の設定には、3 時間、1 日、1 週間、2 週間、1 か月、3 か月、全期間、またはカスタム設定を指定できます。

検索テキスト ボックスに⼊力を開始すると、テキスト ボックスにキーワードの候補が表 示されます。これらのキーワードはキーと値のペアの⼀部です。キーワードの候補を選択 するには、キーボードの **Tab** キーまたは右向き矢印を押します。または、キーワード全 体を入力し、その後にコロンを付ける方法もあります。選択可能な値のリストがテキスト ボックスの下に表示されます。

policy applied

TTP: BYPASS\_POLICY

TTP: POLICY\_DENY

TTP: POLICY\_TERMINATE

選択したら、**Enter** キーを押してキーと値のペアを選択します。キーと値のペアを選択す ると、検索結果が返されるまでの時間が短くなります。

検索テキスト ボックスにキーと値のペアを複数⼊力した場合、AND 演算子が自動的にキ ーと値の各ペアの間に設定されます。AND 演算子を OR または NOT に変更できます。

検索の名前を⼊力すると、検索テキスト ボックスには保存した検索も表示されます。

たとえば、次の画像に示す 2 つのキーと値のペアでは、Windows オペレーティング シス テムを実⾏しているデバイスで発生した、COMMON\_WHITE\_LIST レピュテーションを持 つすべてのアラートが返されます。

reputation: COMMON\_WHITE\_LIST AND operating system: WINDOWS

アラート ページのキーと値のペアを次の表に示します。

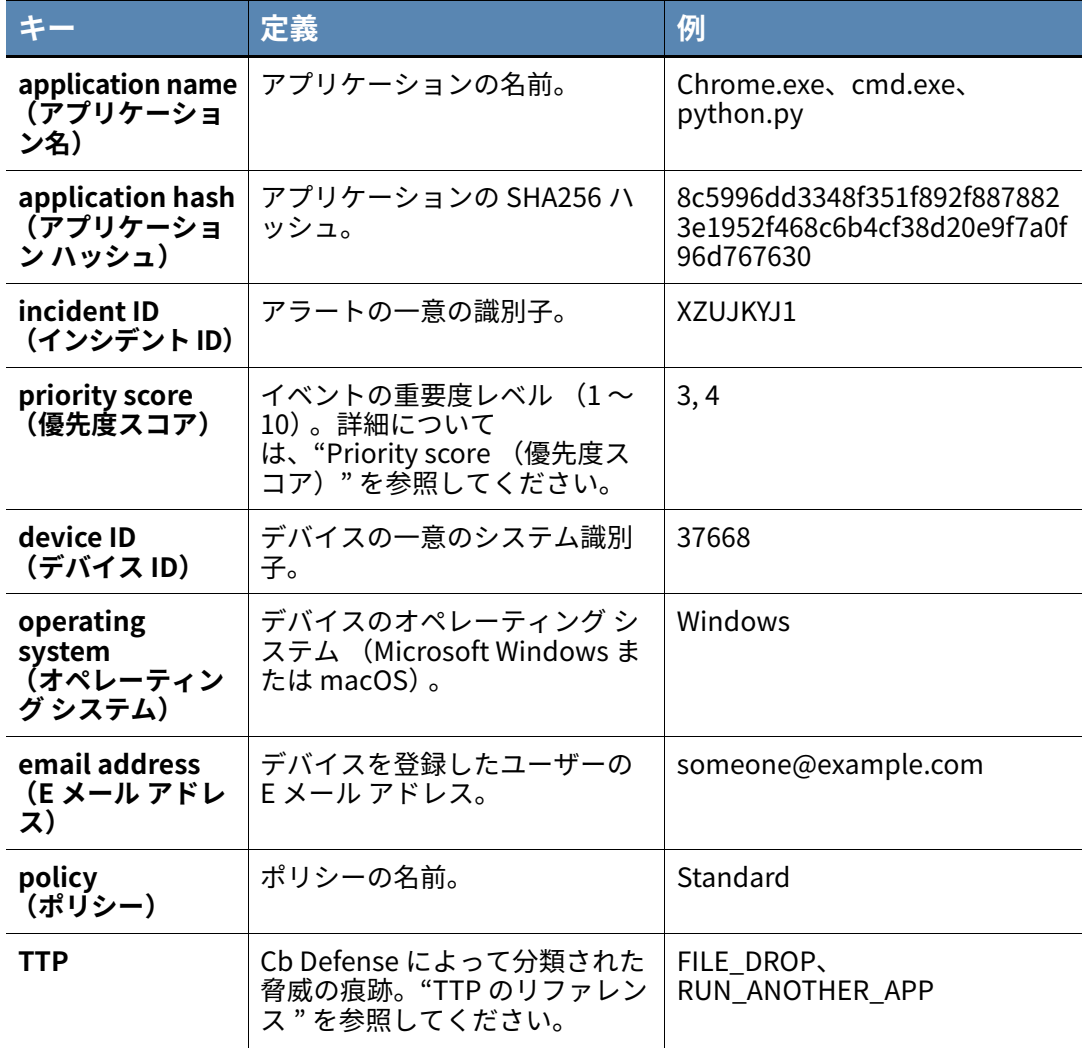

**表 7:** アラート ページのキーと値のペア

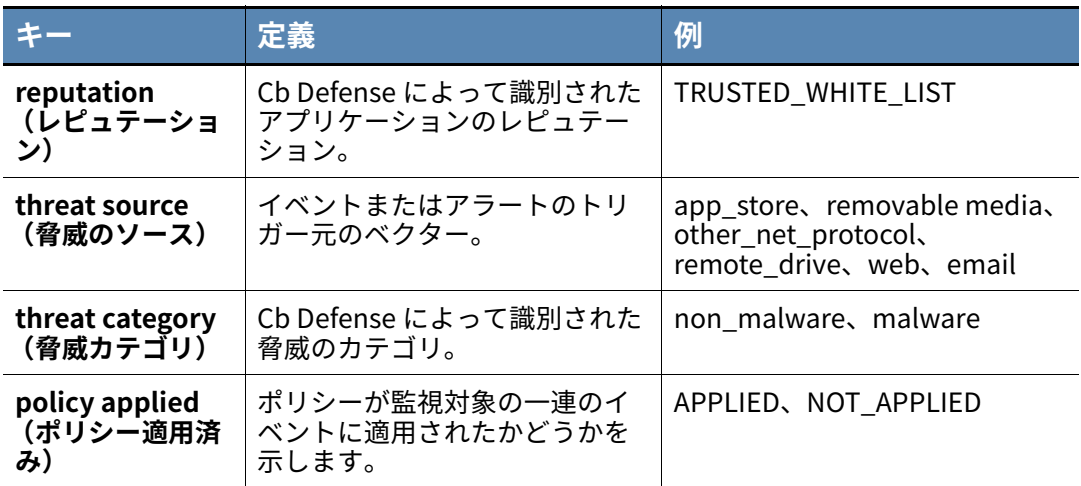

キーと値のペアをオフに切り替えるには、**[Enable Advanced Search (⾼度な検索の有 効化)]** ボタンをクリックします。キーと値のペアをオンに切り替えるには、**[Disable Advanced Search (⾼度な検索の無効化)]** をクリックします。

#### **注意**

キーと値のペアの使用は推奨であり、必須ではありません。クエリの作成に、 キーと値のペアを使用する必要はありません。

キーフレーズや語句の基本的な検索を実⾏できます。単⼀の語は、特殊文字を使用せずに ⼊力できます。複数の語やフレーズは、引用符で囲む必要があります。これにより、CB Defense は、複数の語やフレーズを、複数の検索語句ではなく、単一の検索語句として理 解します。

検索時、1 つ以上の語句がアラートで⾒つかる場合があります。これには、イベント ID、 イベントの説明、さまざまな攻撃⼿口(TTP)、イベント サマリーの情報などの項目の検 索が含まれます。

アプリケーションについては、アプリケーション名、ハッシュ、レピュテーションなどの 項目の検索が可能です。デバイスについては、デバイス名、ポリシー、オペレーティング システム、ユーザー (センサー登録時に使用された E メール アドレス) などの項目の検 索が可能です。ネットワークについては、オンプレミス、オフプレミス、IP アドレス、ポ ート、接続タイプの検索が可能です。

イベント、アプリケーション、デバイス、またはネットワーク情報の⾼度な検索機能を実 行できます。検索にはブール演算子とワイルドカードを使用できます。検索では、大文字 と小文字は区別されません。

検索では、複数の語句を組み合わせることができます。論理演算子を使用して、検索の照 合時に満たす必要がある特定の条件を指定できます。

- **• OR** は、指定したいずれかの条件が true の場合に結果を表示します。たとえば、ドメ イン名と IP アドレスを OR で結んで検索します。
- **• AND** は、両方の条件が true の場合に結果を表示します。たとえば、ポートとプロト コルを AND で結んで検索したり、アプリケーションとアプリケーション実行元のデ バイスを AND で結んで検索したりできます。
**• NOT** は、条件を除外して検索します。たとえば、KNOWN\_ MALWARE を検索すると きに zbot.exe マルウェアを NOT で結ぶと、zbot.exe を除くすべての既知のマルウェ アが返されます。

最初の 3 文字以上に続くアスタリスクを 1 文字以上に対応するワイルドカードとして使 用できます。末尾の疑問符は、疑問符の代わりの 1 文字を含むフレーズと⼀致します。

#### **簡易検索例 :**

powershell\*

この検索を実⾏すると、"PowerShell" を含むすべてのアラートが返されます。

#### **⾼度な検索例 :**

"github.com" OR "192.198.55.55"?TCP AND 443? OR?UDP AND 80? KNOWN\_MALWARE AND NOT zbot.exe

この検索を実⾏すると、発信元が github.com または IP アドレス 192.198.55.55 のポート 443 またはポート 80 の UDP であり、 zbot.exe を除く既知のマルウェアのアラートが すべて返されます。

クエリを⼊力した後、**Enter** キーを押します。

## **ヒント**

POLICY\_TERMINATE または POLICY\_DENY を検索することで、すべてのポリ シー アクション (ブロック / 終了) を取得できます。OR 演算子を使用する と、その両方を検索できます。

[Search (検索)] テキスト ボックスの横の [?] をクリックすると、検索の例 やヒントが表示されます。

高度な検索クエリ語句をすべて網羅したリストについては、" 高度な検索語句 ["](#page-175-0) を参照してください。

テーブル内の検索結果が検索パラメーターに従って更新されます。検索は累積的に⾏わ れるため、検索を複数回実⾏する場合は、新しい検索を開始する前に [Clear All (すべて を消去)] をクリックします。ページ上部の [Save(保存)] ボタンをクリックすると、検 索を保存できます。

## **検索結果のフィルタリング**

[Alerts(アラート)] ページの左パネルでは、検索結果テーブルに表示される結果をフィ ルターできます。結果は、次の要素でフィルターできます。

## <span id="page-36-0"></span>**[Category (カテゴリ)]**

[Category (カテゴリ)] リストには、2 つのカテゴリ タイプと 2 つの調整可能なフィル ターが含まれています。

### **[Threat (脅威)] カテゴリ (Threat category)**

[Monitored(監視対象)] カテゴリは、対応を要するレベルには達していないが、破壊的 である可能性があり、注意を要する⾏動が含まれる⼀連の⾏動データです。

[Threat (脅威)] カテゴリは、⼀連の⾏動データと、悪意ある⾏動を示すコンテキスト 情報です。

## **ターゲットバリュー (Target value)**

左側のバー フィルターには、ターゲットバリューでデバイスをフィルター処理できる 4 つのバーが含まれています ([" ターゲットバリュー \(Target value\)"](#page-32-0) を参照)。[+] をク リックするとターゲットバリューが⼤きくなり、[-] をクリックするとターゲットバリュ ーが小さくなります。

- $1 = 4F$
- $2 = \pm 1$
- 3=高
- **•** 4 = ミッション クリティカル

### **[Alert Priority (アラートの優先度)]**

アラートを優先度 (**P**) スコアでフィルターできます。優先度スコアは 1 から 10 の範囲 です (1 が最低)。(["Priority score \(優先度スコア\)"](#page-32-1) を参照)。[-] をクリックすると優 先度スコアが小さくなり、[+] をクリックすると優先度スコアが⼤きくなります。

## **[Devices (デバイス)]**

[Devices (デバイス)] リストでは、特定のデバイスのみが表示されるようにアラートを フィルターできます。1 つのデバイスまたは複数のデバイスのすべてのアラートを表示で きます。

## **Applications (アプリケーション)**

多くの攻撃には、複数のアプリケーションが関連しています。表示されるアラートのリス トを、特定のアプリケーションに関連するアラートのみに絞り込んで表示することがで きます。

## **[Workflow (ワークフロー)]**

[Workflow (ワークフロー)] リストでは、チームによって引き続き監視されているかま たは棄却されているかに基づいて脅威をフィルターできます。アラートは、このページま たは [Alert Triage (アラートのトリアージ)] ページで棄却することができます。[Alert Triage (アラートのトリアージ)] ページの詳細については[、" アラートの視覚的表示 "](#page-44-0)  を参照してください。

## **[Reputation (レピュテーション)]**

[Reputation (レピュテーション)] リストでは、関連オブジェクトのレピュテーション に基づいて検索結果をフィルターできます。レピュテーションの種類は次のとおりです。

- **•** Not listed (リストになし)
- **•** Suspected malware (疑わしいマルウェア)
- Common white list (一般的なホワイト リスト)
- **•** PUP
- **•** 信頼できるホワイト リスト
- **•** 既知のマルウェア
- [" レピュテーションの管理 "](#page-73-0) を参照してください。

## **Status**

[Status(ステータス)] リストでは、防止ポリシーが適用されたアラートか、マルウェア が実⾏されたケースまたは実⾏されなかったケースのみが表示されるように結果をフィ ルターできます。[Status (ステータス)] リストの内容は次のとおりです。

- Did not run (未実行)
- **•** Ran (実⾏済み)
- **•** No policy applied (ポリシー未適用)
- **•** policy applied (ポリシー適用済み)

## **[Policies (ポリシー)]**

[Policies (ポリシー)] リストでは、アラート作成時にセンサーが割り当てられたポリシ ーに基づいて結果をフィルターできます[。" ポリシーによる攻撃からの防御 "](#page-81-0) を参照して ください。

## **[Tags (タグ)]**

[Tags (タグ)] リストには、アラートに割り当てることができるタグ (短いラベル) が 含まれています。タグに基づいて並べ替えや検索を⾏うことができます。

## **検索結果の表示**

アラート検索結果テーブルには、情報が含まれた複数の列があります。ここでは、これら の列について説明します。

## **注意**

[Group Alerts (アラートのグループ化)] を [ON (オン)] に設定すると、複 数のデバイス上の同一の脅威が [Alerts Results(アラート結果)] テーブルで グループ化されます[。" 複数のデバイスにおけるアラートの管理 "](#page-43-0) を参照して ください。

## **表 8:** 検索結果

<span id="page-39-0"></span>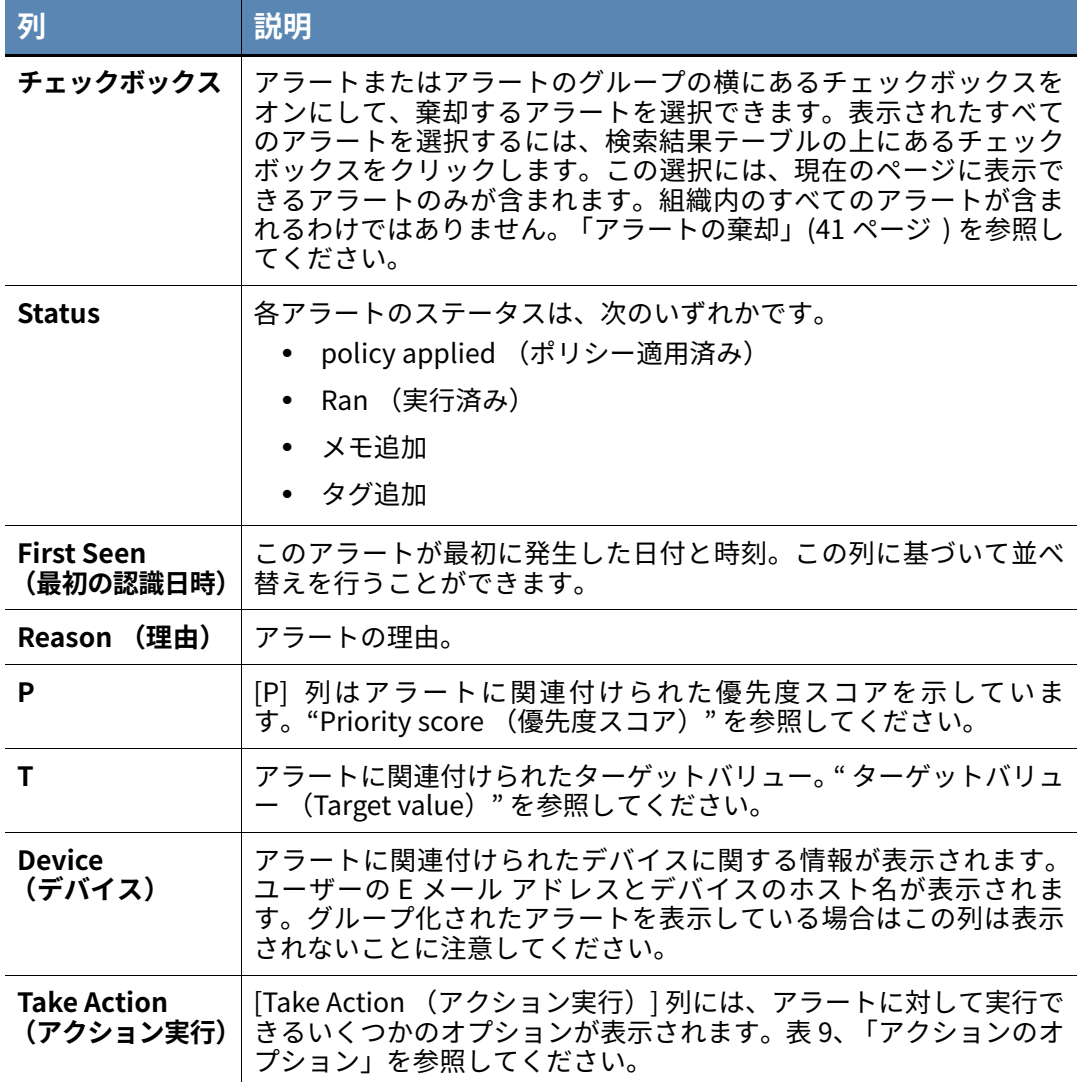

### **表 9:** アクションのオプション

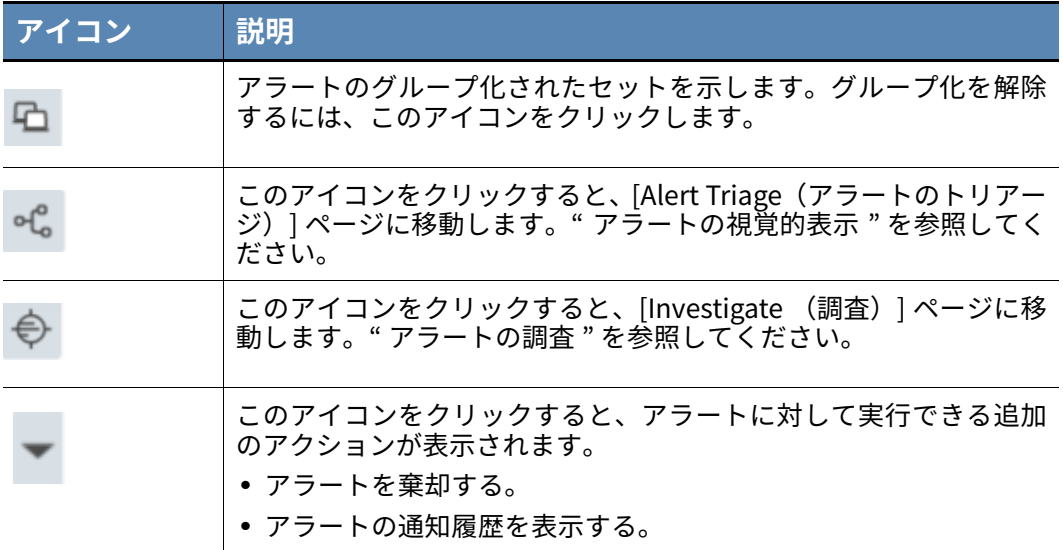

## <span id="page-40-0"></span>**アラートの棄却**

アラートを棄却する方法はいくつかあります。1 つのデバイスまたはすべてのデバイスで アラートを棄却することができます。⼀度に複数のアラートを棄却したり、今後発生する 同じアラートをすべて棄却したりすることができます。棄却されたアラートは、監査ログ に表示されます。

アラートを棄却する際、必要に応じて棄却の理由を選択できます。次の理由が⼀覧に表示 されます。

- **•** [False Positive (偽陽性)]
- **•** [Alert list cleanup/duplicate (アラートのクリーンアップ / 重複)]
- **•** [Known good software/behavior (品質確認済みのソフトウェア / 動作)]
- **•** [Investigated/escalated (調査済み / 報告済み)]

### **注意**

アラートの棄却と E メール通知は、連動していません。今後発生するすべ てのアラートを棄却しても、アラートに関する E メール通知は届きます。

### **1 つのデバイスでアラートを棄却するには :**

- **1.** [ アラート リスト (Alerts List)] ページの右上にある [Group Alerts (アラートのグ ループ化)] をオフにします。
- **2.** 棄却するアラートの横にある [Take Action (アクション実⾏)] メニューをクリック します。
- **3.** [Dismiss (棄却)] をクリックします。[Dismiss (棄却)] をもう⼀度クリックして、 アラートの棄却を確定します。

### **すべてのデバイスでアラートを棄却する :**

- **1.** [ アラート リスト (Alerts List)] ページの右上にある [Group Alerts (アラートのグ ループ化)] をオンにします。
- **2.** 棄却するアラートの横にある [Take Action (アクション実**⾏)]** メニューをクリック します。
- **3.** [Dismiss on all devices (すべてのデバイスで棄却)] をクリックします。

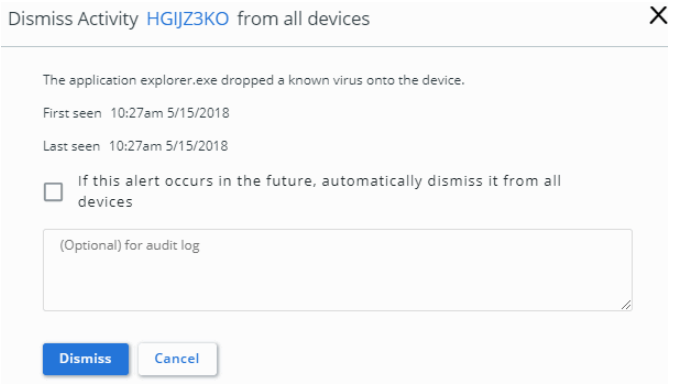

**注意** : アラートに異なる SHA256 ハッシュが表示される場合があります。複数のデバイ スでアラートを棄却するには、オブジェクトのハッシュが同じである必要があります。

**4.** 必要に応じて、今後発生する同じアラートをすべて棄却するには、[If this alert occurs in the future, automatically dismiss it from all devices(今後このアラートが 発生した場合に、すべてのデバイスで自動的に棄却する)] のチェックボックスを選 択します。

**注意 :** 今後のアラートを棄却するオプションは、ハッシュや TTP などの⼀意の識別子 に基づいています。識別子が変更された場合は、再び同じアラートを受け取ります。

**5.** [Dismiss (棄却) ] をクリックします。

#### **複数のアラートを棄却する :**

- **1.** 棄却するアラートを選択します。表示されたすべてのアラートを棄却するには、検索 結果テーブルの上の⾒出しに表示されているチェックボックスを選択します。 **注意 :** すべてのアラートを選択した場合は、現在表示されているアラートのみが棄却 されます。
- **2.** [Dismiss Alerts (アラートの棄却)] をクリックします。
- **3.** 必要に応じて、今後発生する同じアラートをすべて棄却するには、[If this alert occurs in the future, automatically dismiss it from all devices(今後このアラートが 発生した場合に、すべてのデバイスで自動的に棄却する)] のチェックボックスを選 択します。
- **4.** [Dismiss (棄却)] をクリックします。

アラートを棄却すると、そのアクションは監査ログに記録されます。複数のアラートを棄 却した場合は、そのアクションは "Process alert dismissal request for 3 alert(s)(3 つの アラートに対してアラート棄却要求を処理)" として記録されます。その後、棄却された アラートがそれぞれ処理されると、この処理は個々のアクションとして監査ログに記録 されます[。" 監査ログの監視 "](#page-30-0) を参照してください。

# **アラートの展開**

アラートを展開するには、[Status (ステータス)] 列の左側の [>] をクリックします。ア ラートのビューが展開されて追加の情報が表示されます。

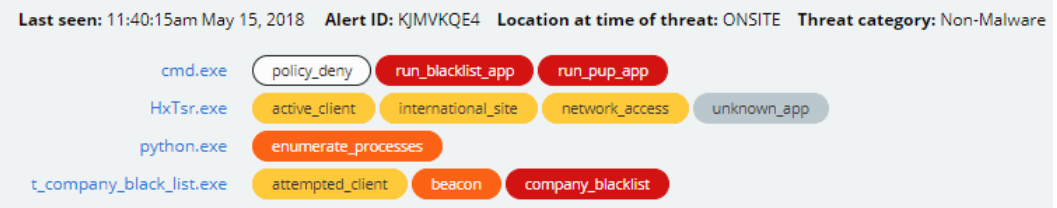

**ヒント** [:"TTP のリファレンス "](#page-119-0) を参照してください。

# **アラートの影響を受ける主なプロセスの表示**

検索結果テーブルでアラートをクリックすると、**[Primary process(主なプロセス)]** タ ブがデフォルトで選択されます。

## **注意**

[Product(製品)] フィールドは、アプリケーションが属する製品の名前 が表示されます。たとえば、 cmd.exe は Windows オペレーティング シ ステムに属します。

アラートに対してアクションを実⾏するには、[Take Action (アクション実⾏)] の横に ある下向き矢印をクリックします。以下のオプションがあります。

- **•** アプリケーションを組織のホワイトリストまたはブラックリストに追加する[。" レピ](#page-73-0) [ュテーションの管理 "](#page-73-0) を参照してください。
- **•** アプリケーション プロセスを終了する。
- **•** 分析のためにアプリケーションをアップロードする[。" 疑わしいファイルのアップロ](#page-106-0) [ード "](#page-106-0) を参照してください。
- **•** VirusTotal で、さまざまなソースからのハッシュに関する最新情報を確認する。
- **•** アプリケーションを削除する。アプリケーションは、このエンドポイントからのみ 1 回だけ削除することも、すべてのエンドポイントからアプリケーションを削除するこ ともできます。

**重要** : すべてのエンドポイントからアプリケーションを削除すると、組織内のすべての エンドポイントからアプリケーションが永久に削除されます。削除を取り消すことは できません。削除されたアプリケーションは受信ボックスで確認することができます。

# <span id="page-43-1"></span>**デバイス詳細の表示**

### **アラートに関連付けられているデバイスの詳細を表示する :**

- **1.** 検索結果テーブルでアラートをクリックします。
- **2.** [Device (デバイス)] タブをクリックします。
- **3.** デバイスに対してアクションを実⾏するには、[Take Action (アクション実⾏)] の 横にある下向き矢印をクリックします。以下のオプションがあります。
	- **-** バックグラウンド スキャンを有効または無効にする。
	- **-** バイパスを有効または無効にする。
	- **-** ホストを隔離する、または隔離を解除する。隔離されたデバイスは Cb Defense とのみ通信できます。センサーは、デバイスが隔離されていることを示す通知を Cb Defense から受け取ります[。" デバイスの隔離 "](#page-62-0) を参照してください。
	- **-** センサーとの Live Response セッションを開始する[。"Live Response の使用 "](#page-66-0) を 参照してください。

# **アラートのメモとタグの表示および追加**

[Notes/Tags (メモ / タグ)] タブを使用して、脅威を確認した管理者によって追加され たメモおよびタグを表示できます。

### **メモ / タグにアクセスする :**

- **1.** 検索結果テーブルでアラートをダブルクリックし、[Notes/Tags(メモ / タグ)] タブ を選択します。このアラートに関して管理者が残したすべてのメモやタグが [Notes/ Tags (メモ / タグ)] パネルに表示されます。
- **2.** このアラートに新しいメモまたはタグを追加するには、新しいメモまたはタグを対応 するテキスト ボックスに⼊力し、**Enter** キーを押します。

# <span id="page-43-0"></span>**複数のデバイスにおけるアラートの管理**

[Group Alerts (アラートのグループ化)] を [ON (オン)] に設定すると、複数のデバイ スで同じアラートが発生した場合に、これらのアラートが検索結果テーブルで1行にま とめられます。

[Group(グループ)] アイコンをクリックすると、アラートの 1 つのセットのグループ化 を解除してアラートを個別に表示できます。また、ページの上部にある [Groups Alerts (アラートのグループ化)] を [OFF (オフ)] に切り替えて、すべてのグループ化を解除 することもできます。グループ化を再度有効にするには、[Groups Alerts(アラートのグ ループ化) | を [ON (オン) | に切り替えます。

アラートをグループ化すると、複数のデバイス間でアラートを棄却することができま す[。" アラートの棄却 "](#page-40-0) を参照してください。

## <span id="page-44-0"></span>第 6 章

# **アラートの視覚的表示**

[Alert Triage(アラートのトリアージ)] ページでは、アラートが視覚的に表示されます。

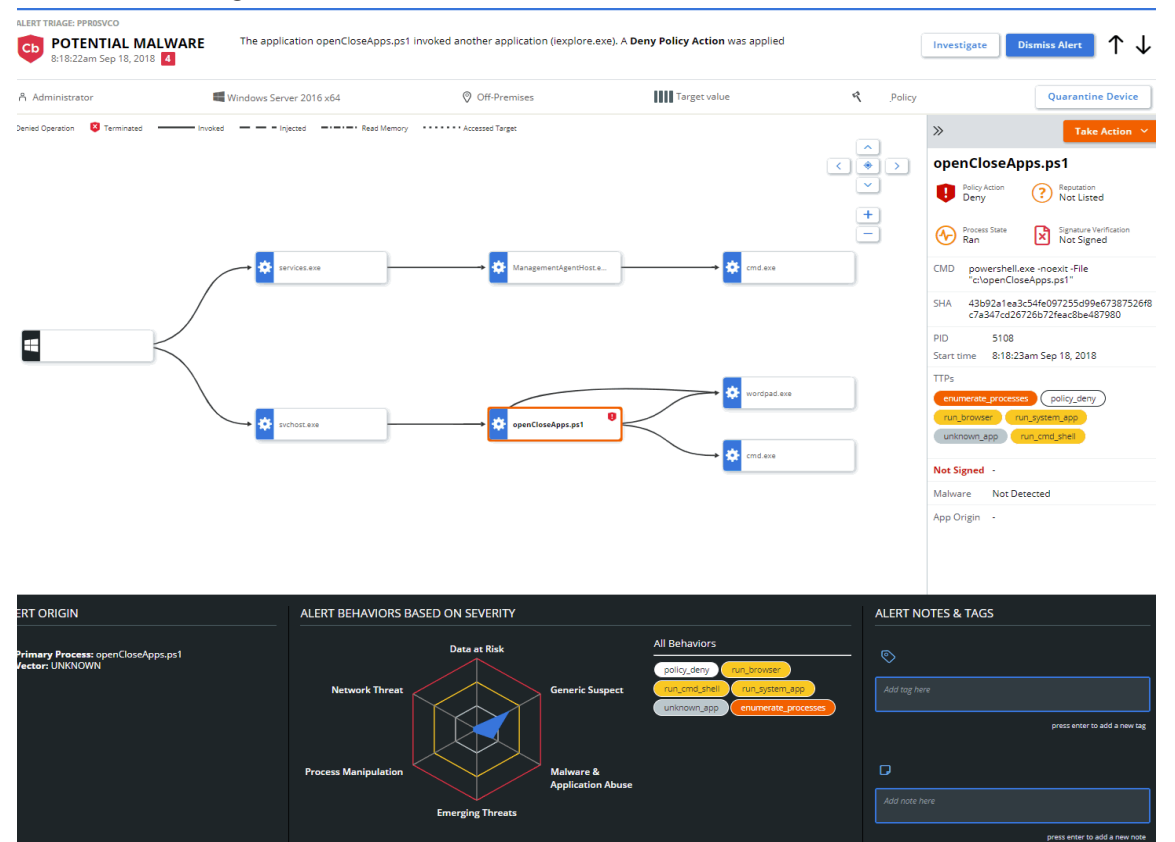

[Alert Triage(アラートのトリアージ)] ページには、[Alerts(アラート)] ページ([" ア](#page-32-2) [ラートの表示およびアラートに対するアクションの実⾏ "](#page-32-2) を参照) または [Investigate (調査)] ページ ([" アラートの調査 "](#page-52-0) を参照) からアクセスできます。

通知を作成すると、通知 E メール内のアラート リンクから [Alert Triage (アラートのト リアージ)] ページに直接移動できます[。" 通知およびコネクター "](#page-101-0) を参照してください。 [Alert Triage(アラートのトリアージ)] ページの上部パネルは [Alert Triage Reason(ア ラートのトリアージの理由)] パネルと呼ばれます。このパネルには、次の表に示されて いる情報が表示されます。

**表 10:** [Alert Triage Reason (アラートのトリアージの理由)] パネル

| 項目                                                | 説明                                                                    |
|---------------------------------------------------|-----------------------------------------------------------------------|
| <b>Alert Triage ID</b><br>(アラートのト<br>リアージ ID)     | Cb Defense がこのアラートに対して生成した一意の ID。                                     |
| <b>Attack Type</b><br>(攻撃タイプ)                     | 検出された攻撃のタイプ。攻撃タイプの詳細については、表 2、 「攻<br>撃タイプ」を参照してください。                  |
| Reason (理由)                                       | アラートの理由。                                                              |
| <b>Date and Time</b><br>(日時)                      | アラートが最初に発生した日時。                                                       |
| <b>Priority Score</b><br>(優先度スコア)                 | 優先度スコアは 1 から 10 の範囲です (1 が最低)。"Priority score<br>(優先度スコア)" を参照してください。 |
| User<br>(ユーザー)                                    | アラート発生時にホストにログインしていたユーザーの名前。                                          |
| Operating<br><b>System</b><br>(オペレーティ<br>ング システム) | アラートが発生したときにホスト デバイス上で実行されていたオペ<br>レーティング システム。                       |
| Location<br>(場所)                                  | アラートが発生したときにデバイスがオンプレミスであったかオフ<br>プレミスであったかを示します。                     |
| [Target Value<br>(ターゲットバ<br>リュー)]                 | デバイスのターゲットバリュー。"ターゲットバリュー (Target<br>value) "を参照してください。               |
| ポリシー                                              | ホスト デバイスのポリシー。                                                        |

このパネルでは、次のアクションを実⾏できます。

- **•** アラートを調査する。[Investigate (調査)] をクリックして [Investigate (調査)] <u>ページに移動し、アラートの詳細な分析を行います (" アラートの調査</u> " を参照)。
- **•** アラートを棄却する、または棄却操作を解除する。棄却する理由を説明するコメント を追加するよう求められます。棄却操作の完了後、アラートの表示に戻りますが、詳 細は淡色表示されます。
- **•** ホスト デバイスをネットワークの他の部分から隔離して PSC とだけ通信するように する[。" デバイスの隔離 "](#page-62-0) を参照してください。
- **•** センサーとの Live Response セッションを開始する[。"Live Response の使用 "](#page-66-0) を参照 してください。
- **•** [Alert Triage (アラートのトリアージ)] ページの右上にある上向き矢印と下向き矢 印をクリックして、アラート リスト内を移動する。

# **[Process Graph (プロセスグラフ)] パネル**

[Alert Triage (アラートのトリアージ)] ページの [Process Graph (プロセスグラフ)] 。<br>パネルには、アラートが視覚的に表示されます。これは、*" プロセス ツリー "* と呼ばれま す。攻撃ストリーム (プロセス、ファイル、またはネットワーク接続) 内の各イベント は、プロセス ツリーに " ノード " として表示されます。

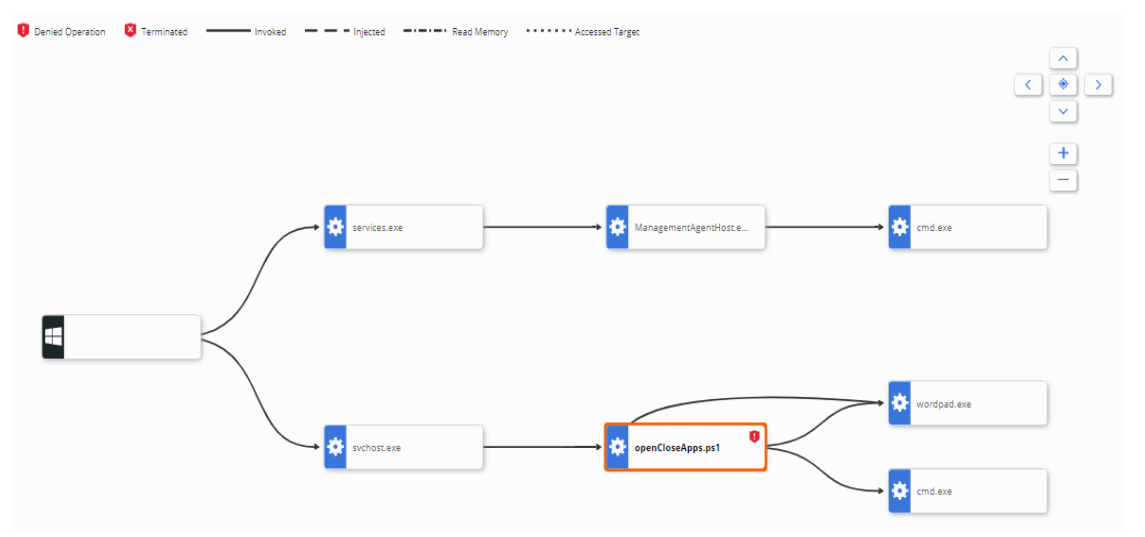

攻撃元は画像の左側に表示されます。攻撃ストリーム内の後続の各イベントは、攻撃が進 ⾏するにつれて左から右に進みます。このパネルでは、ビューをパンできるほか、ズーム インまたはズームアウトして表示する詳細情報の量を増減することができます。パネル 上で画像全体をクリックしてドラッグすることができます。

プロセス ツリーには、次の 4 つのノード タイプがあります。

- **•** プロセス ツリーの⼀番左にあるルート ノードは、元のアクティビティが発生したホ スト デバイスを表します。ルート ノード アイコンは、デバイス上で実⾏されていた オペレーティング システムを表します。該当する場合、デバイスのデバイス名、ユー ザー名、および IP アドレスも表示されます。
- **•** 実⾏されていたプロセスまたは実⾏中のプロセスは、⻭車のアイコンでプロセス ツリ ーに表示されます。プロセスの名前が表示されます。ストリーム内の任意のプロセス をクリックすると、そのプロセスの詳細が [Selected Process (選択したプロセス)] パネルに表示されます(["\[Selected Process\(選択したプロセス\)\] パネル "](#page-47-0) を参照)。
- **•** ディスク上に作成されたファイルは、ドキュメントとしてプロセス ツリーに表示さ れます。ファイル名が表示されます。ファイルをクリックして追加情報を表示するこ とはできません。
- **•** IP アドレスは、ネットワーク接続アイコンとして表示されます。IP アドレスをクリッ クして追加情報を表示することはできません。

処理が拒否された場合、拒否されたプロセスの横のグラフに感嘆符(**!**) が表示されます。 プロセスが終了した場合、終了したプロセスの横のグラフに **X** が表示されます。

プロセス ツリーには、次の 4 種類の線が表示されます。

- **•** [Invoked (呼び出し)]: 実線は、あるプロセスが別のプロセス、ファイル、またはネ ットワーク接続を呼び出したことを示します。
- **•** [Injected(挿⼊)]: 破線は、あるプロセスが別のプロセスにコードを挿⼊したことを 示します。
- **•** [Read Memory (メモリ読み取り)]: 点線と破線の組み合わせは、あるプロセスが別 のプロセスの仮想メモリを読み取ろうとしたことを示しています(プロセスへの挿入 は行っていません)。
- **•** [Accessed Target (ターゲットにアクセス)]: 点線は、あるプロセスが別のプロセス に侵入しようとしたことを示しています (プロセスへの挿入は行っていません)。

# <span id="page-47-0"></span>**[Selected Process (選択したプロセス)] パネル**

[Selected Process (選択したプロセス)] パネルには、プロセス グラフで現在選択され ているノードに関する次の情報が表示されます。

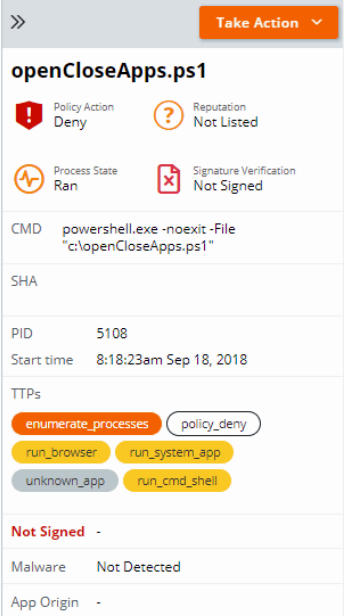

## **表 11:** [Selected Process (選択したプロセス)] パネル

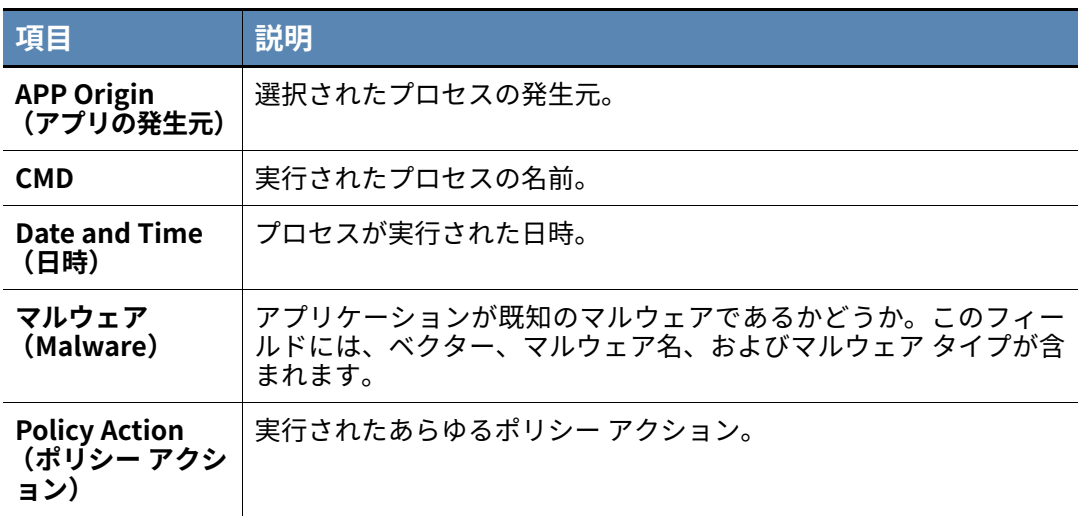

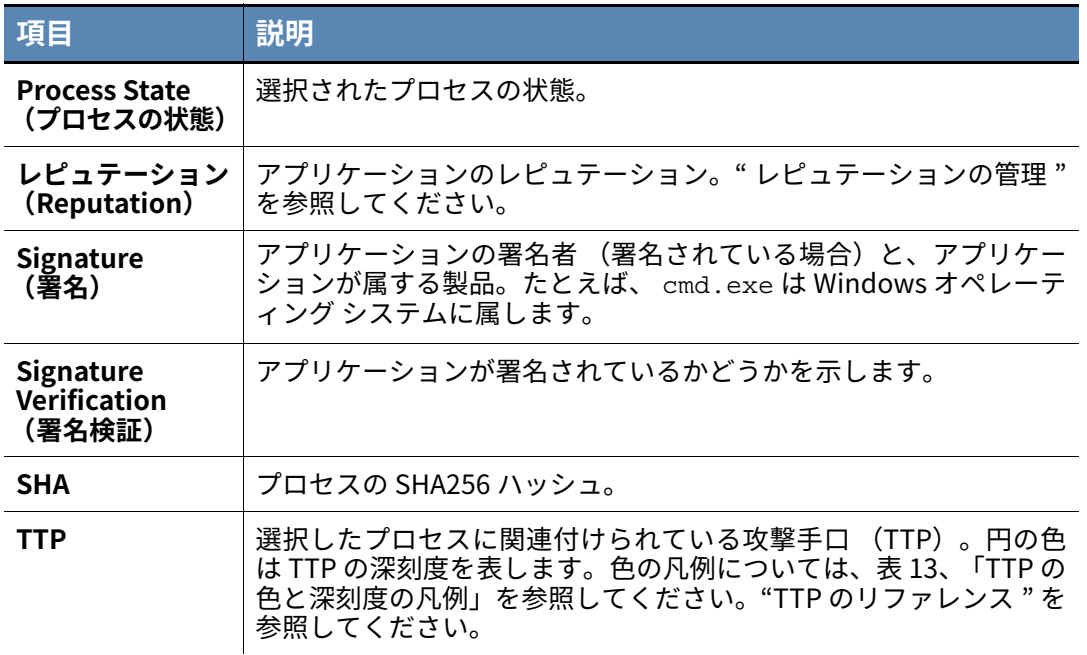

このパネルでは、次のアクションを実⾏できます。

- **•** アプリケーションをホワイトリストまたはブラックリストに追加する。
- **•** プロセスを終了する。
- **•** アプリケーションのアップロードを要求する。アプリケーションは受信ボックスにア ップロードされます[。" 疑わしいファイルのアップロード "](#page-106-0) を参照してください。
- **•** VirusTotal で、さまざまなソースからのハッシュに関する最新情報を確認する。
- **•** アプリケーションを削除する。アプリケーションはこのデバイスからのみ 1 回だけ削 除されます。または、すべてのデバイスからアプリケーションを削除することもでき ます。削除されたアプリケーションは受信ボックスで確認することができます[。" 受](#page-106-1) [信ボックスのファイルを表示する :"](#page-106-1) を参照してください。

## **重要**

すべてのデバイスからアプリケーションを削除すると、組織内のすべて のデバイスからアプリケーションが " 永久 " に削除されます。

# **[Alert Origin (アラート発生元)]**

ページの左下のパネルには、アラートの主なプロセスがどのようにホストに導入された かが示されます。**[説明 (説明)]**フィールドには、主なプロセスがディスクに書き込ま れた方法に関する詳細情報が表示されます。Cb Defense のインストールにあらかじめ用 意されたファイルは、[Detected by Cb Defense (Cb Defense によって検出)] として表 示されます。

# **[Alert behaviors based on severity (深刻度に基づくアラートの動作)]**

ページの下部の中央セクションには、深刻度に基づくアラートの動作が示されます。この セクションには、"TTP スパイダー グラフ " と呼ばれる対話型グラフがあります。

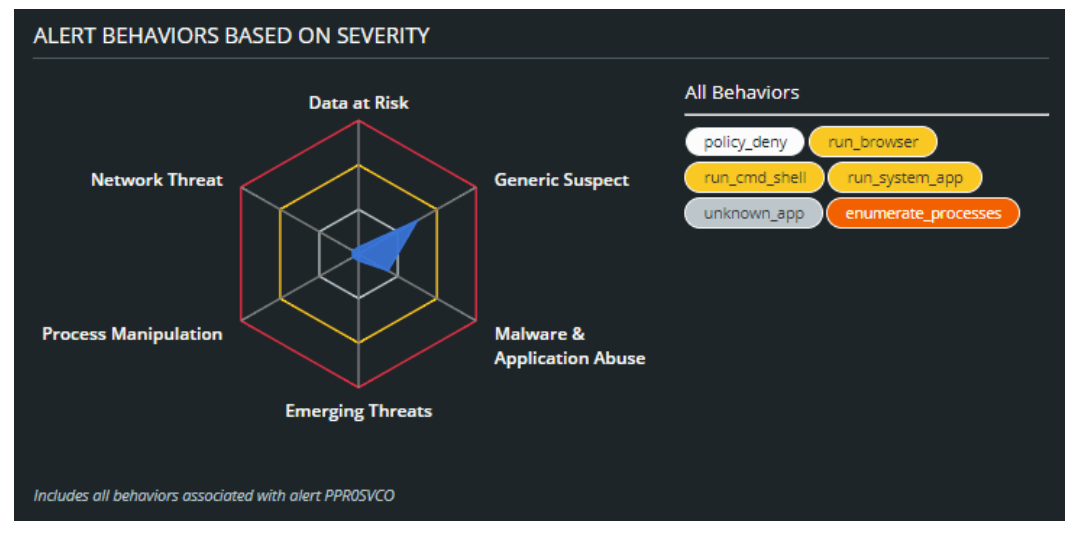

グラフの各セグメントには、TTP カテゴリのラベルが付けられています。これらのカテゴ リについては、] を参照してください。

## **表 12:** アラートの動作のカテゴリ

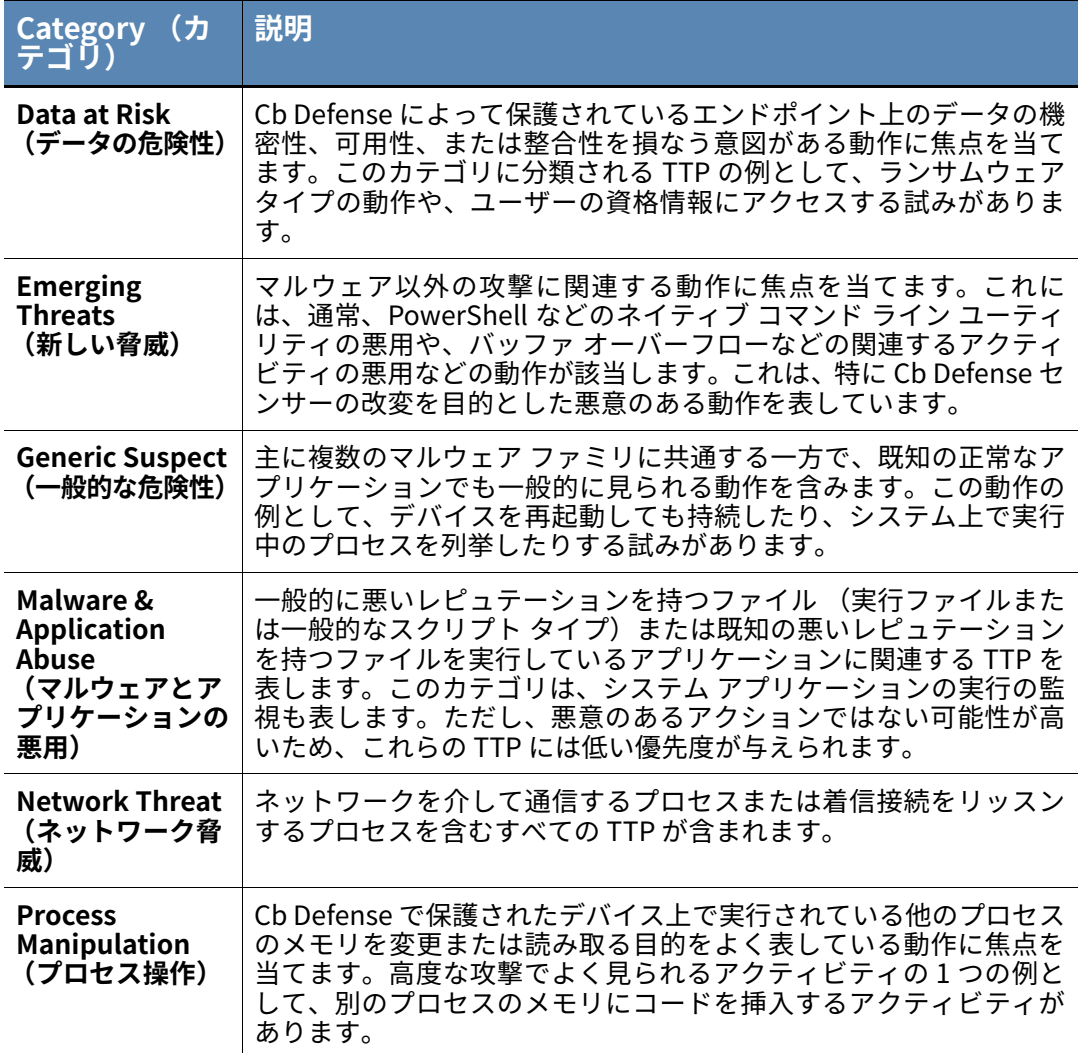

グラフの任意のカテゴリ ラベルをクリックすると、関連する TTP が表示されます。アラ ートに関連付けられているすべての TTP を表示するには、グラフの⻘色でハイライト表 示されたセクションをクリックします[。"TTP"](#page-119-1) を参照してください。

TTP は、アラートの深刻度を反映した色で表示されます。色とその深刻度ステータスを次 の表に示します。

## <span id="page-51-0"></span>**表 13:** TTP の色と深刻度の凡例

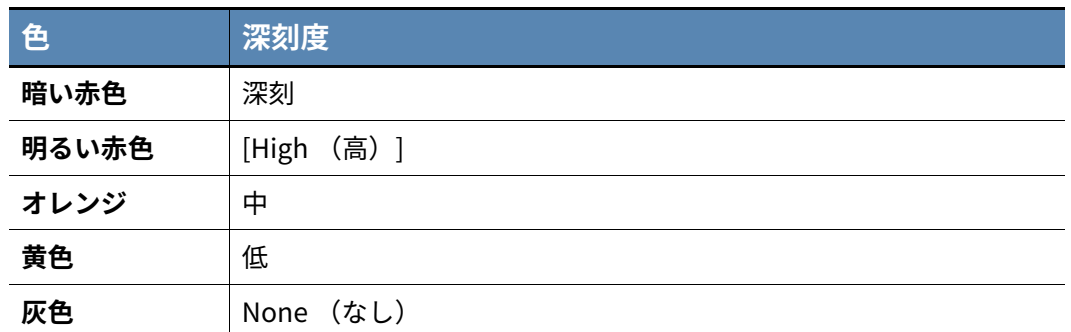

# **メモおよびタグ**

右下のパネルでは、このアラートに関するメモやタグを表示したり書き込んだりするこ とができます。タグまたはメモを対応するテキスト ボックスに⼊力し、**Enter** キーを押 します。

タグに基づいてアラートを検索することができます。] を参照してください。

## <span id="page-52-0"></span>**第 7 章**

# **アラートの調査**

[Investigate(調査)] ページでは、アラートを調査して分析できます。[Investigate (調 査)] ページは、次の場所からアクセスできます。

- **•** [Navigation (ナビゲーション)] バー。
- **•** [Alerts List (アラート リスト)] ページ ([" アラート リスト ページ \(Alerts List](#page-33-0) [page\)"](#page-33-0) を参照)。
- **•** [Endpoints (エンドポイント)] ページ ([" 展開したセンサーの表示 "](#page-16-0) を参照)。
- **•** [Alert Triage(アラートのトリアージ)] ページ[\(" アラートの視覚的表示 "](#page-44-0) を参照)。

[Investigate (調査)] ページには、以下の 4 つのメイン タブがあります。

- **•** [Events (イベント)] タブ - [" イベントの調査 "](#page-58-0) を参照。
- **•** [Applications (アプリケーション)] タブ - [" アプリケーションの調査 "](#page-59-0) を参照。
- **•** [Devices (デバイス)] タブ [" デバイスの調査 "](#page-59-1) を参照。
- **•** [Network (ネットワーク)] タブ - [" ネットワーク接続の調査 "](#page-59-2) を参照。

すべてのタブには、[Event Time Line (イベントのタイムライン)] サブタブがありま す[。" ライムラインの表示 "](#page-60-0) を参照してください。

これらの 4 つの主要なタブには、フィルターの選択およびイベントの特性に応じて、他に もさまざまなサブタブが含まれる場合があります。

- **•** [Devices (デバイス)] サブタブ - ["\[Device \(デバイス\)\] サブタブの表示 "](#page-60-1) を参照。
- **•** [Parent App(親アプリ)]、[Selected App(選択されたアプリ)]、[Target App(タ ーゲット アプリ)] の各サブタブ - ["\[App \(アプリ\)\] サブタブの表示 "](#page-60-2) を参照。
- **•** [Notes/Tags(メモ / タグ)] サブタブ ["\[Notes/Tags\(メモ / タグ\)\] サブタブの表示](#page-61-0) ["](#page-61-0) を参照。
- **•** [Threat(脅威)] サブタブ ["\[Notes/Tags\(メモ / タグ\)\] サブタブの表示 "](#page-61-0) を参照。

# **調査するイベントの検索**

調査するイベントを検索できます。たとえば、デバイス、アプリケーション、特定のアラ ート、キーワードを検索できます。

すべてのイベントを表示するには、[Search (検索)] テキスト ボックスを空にしたまま **Enter** キーを押します。

検索結果は、ページ上部の [Time(時間)] ドロップダウン メニューで指定された時間枠 に基づきます。時間枠の設定には、3 時間、1 日、1 週間、2 週間、1 か月、3 か月、全期 間、またはカスタム設定を指定できます。

環境内のエンドポイントにどのように新しいポリシーが適用されるのかを予測するのに 役立つ一意の検索候補が 8 つあります。[Investigate (調査)] 検索テキスト ボックスを クリックすると、8 つの検索候補が表示されます。これらの名前はポリシー ルールの操作 に基づいています。検索は、脅威の痕跡と TTP の組み合わせで構成されます。

レピュテーション (アプリケーションの分野) と検索候補 (操作の分野) を組み合わせ て使用すると、環境内のイベントをマッピングして⾼度なポリシー (Advanced) ルール を作成するのに役⽴ちます[。" 権限、ブロック、隔離に関するポリシー ルールの作成 "](#page-88-0) を 参照してください。

検索候補を選択する必要はありません。検索テキスト ボックスに⼊力を開始すると、テ キスト ボックスにキーワードの候補が表示されます。これらのキーワードはキーと値の ペアの⼀部です。キーワードの候補を選択するには、キーボードの **Tab** キーまたは右向 き矢印を押します。または、キーワード全体を⼊力し、その後にコロンを付ける方法もあ ります。選択可能な値のリストがテキスト ボックスの下に表示されます。

policy applied

TTP: BYPASS\_POLICY

TTP: POLICY\_DENY

TTP: POLICY\_TERMINATE

選択したら、**Enter** キーを押してキーと値のペアを選択します。 検索テキスト ボックスにキーと値のペアを複数⼊力することもできます。 検索テキスト ボックスのコピー アイコンを使用すると、検索文字列をコピーできます。 検索の名前を⼊力すると、検索テキスト ボックスには保存した検索も表示されます。 たとえば、次の画像に示す 2 つのキーと値のペアでは、Windows オペレーティング シス テムを実⾏しているデバイスで発生した、TTP ATTEMPTED\_CLIENT を持つすべてのイベ ントが返されます。

operating system: WINDOWS AND TTP: ATTEMPTED\_CLIENT

[Investigate (調査)] ページのキーと値のペアを次の表に示します。

## **表 14:** [Investigate (調査)] ページのキーと値のペア

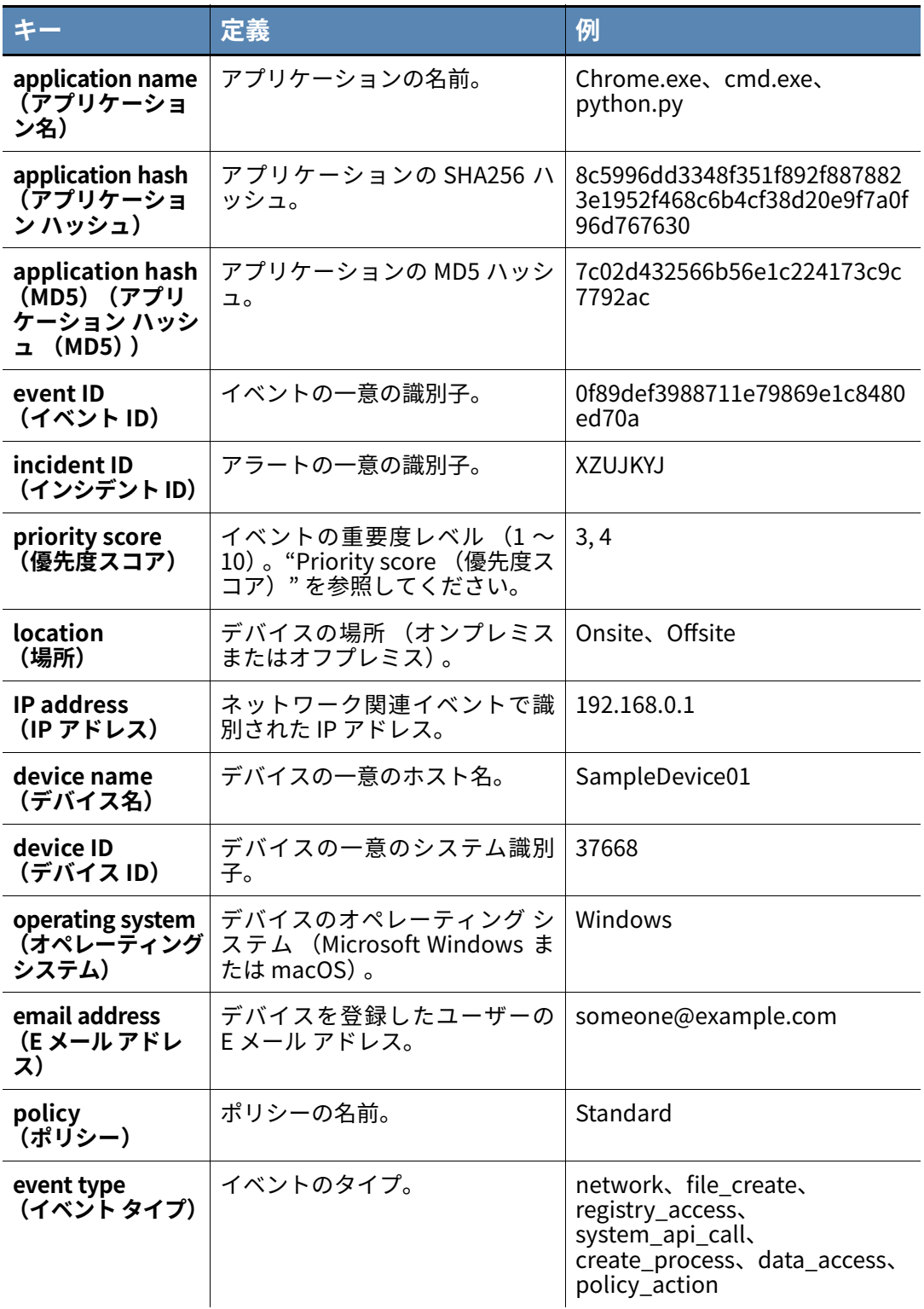

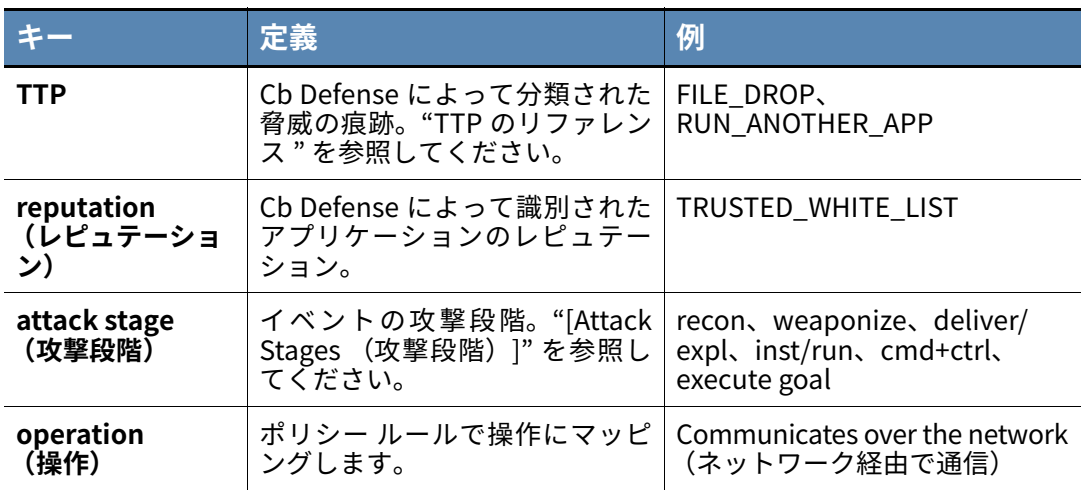

詳細な検索語句を⼊力すると、特定のアラートを検索できます。たとえば、各アラートに は 複 数 の タ イ プ の レ ピ ュ テ ー シ ョ ン が 割 り 当 て ら れ て い ま す。all.reputation、 parent.reputation、target.reputation、または primary.reputation を検索できます。使 用できる詳細な検索語句を次の表に示します。

#### **表 15:** 詳細な検索語句

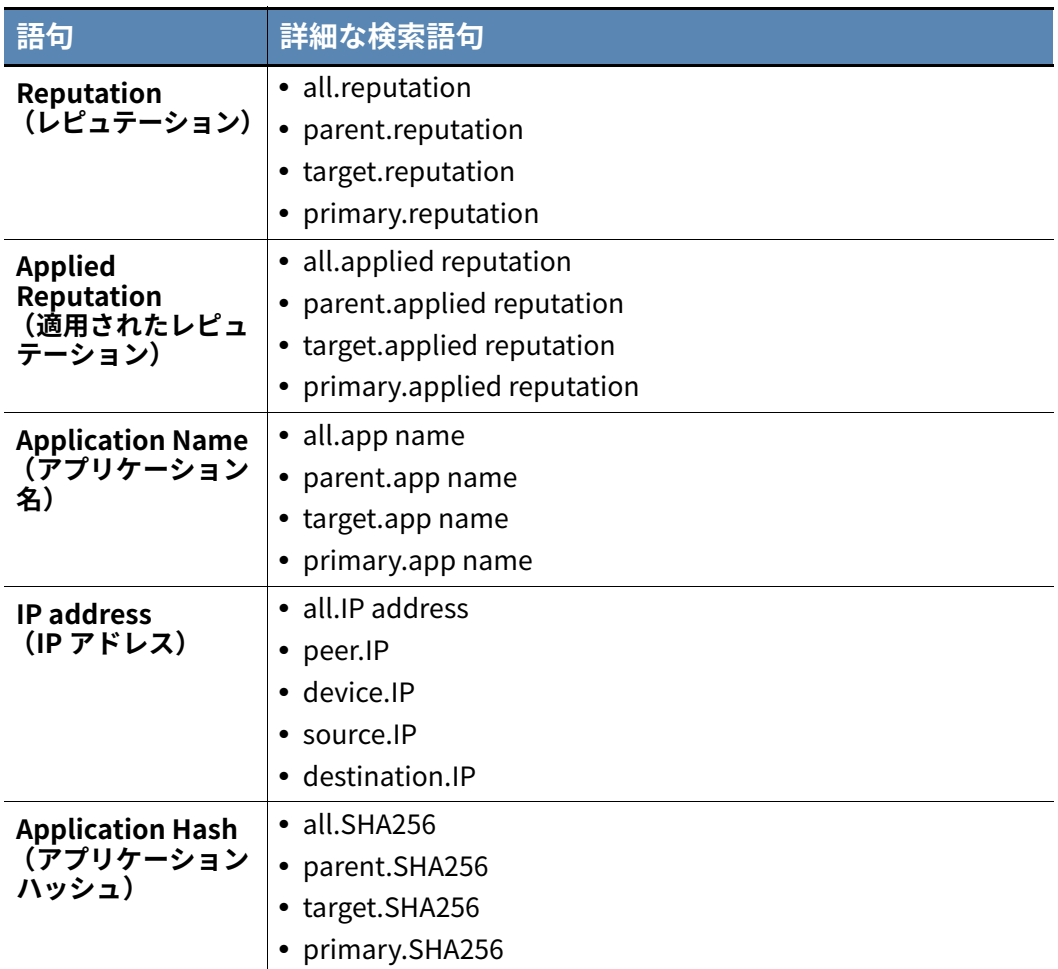

キーと値のペアをオフに切り替えるには、[Enable Advanced Search (高度な検索の有効 化)] ボタンをクリックします。キーと値のペアをオンに切り替えるには、[Disable Advanced Search (高度な検索の無効化) ] をクリックします。

### **注意**

キーと値のペアの使用は推奨であり、必須ではありません。クエリの作成に、 キーと値のペアを使用する必要はありません。

キーフレーズや語句の基本的な検索を実⾏できます。単⼀の語は、特殊文字を使用せずに ⼊力できます。複数の語やフレーズは、引用符で囲む必要があります。これにより、CB Defense は、複数の語やフレーズを、複数の検索語句ではなく、単一の検索語句として理 解します。

検索時、1 つ以上の語句がイベントで⾒つかる場合があります。これには、イベント ID、 イベントの説明、さまざまな攻撃⼿口(TTP)、イベント サマリーの情報などの項目の検 索が含まれます。

アプリケーションについては、アプリケーション名、ハッシュ、レピュテーションなどの 項目の検索が可能です。デバイスについては、デバイス名、ポリシー、オペレーティング システム、ユーザー (センサー登録時に使用された E メール アドレス) などの項目の検 索が可能です。ネットワークについては、オンプレミス、オフプレミス、IP アドレス、ポ ート、接続タイプの検索が可能です。

イベント、アプリケーション、デバイス、またはネットワーク情報の⾼度な検索機能を実 行できます。検索にはブール演算子とワイルドカードを使用できます。検索では、大文字 と小文字は区別されません。

検索では、複数の語句を組み合わせることができます。論理演算子を使用して、検索の照 合時に満たす必要がある特定の条件を指定できます。

- **• OR** は、指定したいずれかの条件が true の場合に結果を表示します。たとえば、ドメ イン名と IP アドレスを OR で結んで検索します。
- **• AND** は、両方の条件が true の場合に結果を表示します。たとえば、ポートとプロト コルを AND で結んで検索したり、アプリケーションとアプリケーション実行元のデ バイスを AND で結んで検索したりできます。
- **• NOT** は、条件を除外して検索します。たとえば、KNOWN\_ MALWARE を検索すると きに zbot.exe マルウェアを NOT で結ぶと、zbot.exe を除くすべての既知のマルウェ アが返されます。

最初の 3 文字以上に続くアスタリスクを 1 文字以上に対応するワイルドカードとして使 用できます。末尾の疑問符は、疑問符の代わりの 1 文字を含むフレーズと⼀致します。

#### **簡易検索例 :**

powershell\*

この検索を実⾏すると、"PowerShell" を含むすべてのイベントが返されます。

#### **⾼度な検索例 :**

"github.com" OR "192.198.55.55"?TCP AND 443? OR?UDP AND 80? KNOWN MALWARE AND NOT zbot.exe

この検索を実⾏すると、発信元が github.com または IP アドレス 192.198.55.55 のポート 443 またはポート 80 の UDP であり、zbot.exe を除く既知のマルウェアのイベントがす べて返されます。

クエリを⼊力した後、**Enter** キーを押します。

#### **ヒント**

POLICY\_TERMINATE または POLICY\_DENY を検索することで、すべてのポリ シー アクション (ブロック / 終了) を取得できます。OR 演算子を使用する と、その両方を検索できます。

[Search (検索)] テキスト ボックスの横の [?] をクリックすると、検索の例 やヒントが表示されます。

高度な検索クエリ語句をすべて網羅したリストについては、"高度な検索語句" を参照してください。

検索は累積的に⾏われるため、検索を複数回実⾏する場合は、新しい検索を開始する前に [Clear All (すべてを消去)] をクリックします。ページ上部の [Save (保存)] ボタンを クリックすると、検索を保存できます。

## **検索結果のフィルタリング**

[Investigate (調査)] ページの左パネルでは、検索結果テーブルに表示される結果をフ ィルターできます。結果は、次の要素でフィルターできます。

- **•** [Devices (デバイス)] リストでは、特定のデバイスで発生したイベントを表示する ように検索結果をフィルターできます。1 つ以上のデバイスを選択すると、[Alerts (アラート)] フィルターが表示され、1 つのアラートに焦点を当てることができま す。
- **•** [Connections to(接続先)] 選択した接続のみを表示するように検索結果をフィルタ ーできます。接続は、ドメイン名または IP アドレスで定義されます。
- **•** 特定のアプリケーションに関連するイベントのみが含まれるようにリストをフィル ターします。

# <span id="page-58-0"></span>**イベントの調査**

[Investigate (調査)] ページでは、デフォルトで [Events (イベント)] タブが選択され ています。このタブでは、Cb Defense に保存されているすべてのイベントの詳細を調査 できます。これらのイベントには、デバイスにインストールされているアプリケーション が実⾏したすべての操作 (失敗した操作と成功した操作) などが含まれています。操作 が Cb Defense によってブロックまたは終了された場合は、POLICY\_DENY または POLICY TERMINATE という TTP がイベントに付加されます。

指定した時間枠内のすべてのイベントを表示し、イベントの時刻でテーブルを並べ替え ることができます。

このタブには、検索時点のアプリケーション レピュテーションが表示されます。たとえ ば、以前は不明であったアプリケーションが**リストにない**というレピュテーションを持 っているとします。ただし、イベント後にレピュテーションが**一般的な適応型ホワイトリ スト**にアップグレードされる場合があります。この場合、検索結果内に**一般的な適応型ホ ワイトリスト**が表示されます。

アプリケーション レピュテーションのハッシュ値の詳細については、次を参照してくだ さい。

[『Cb Defense: How to Confirm Reputation of a Hash at the Time of Policy Action』](https://community.carbonblack.com/docs/DOC-5973)

アプリケーション名のハイパーリンクをクリックすると、そのアプリケーションに関連 するすべてのイベントを検索できます。またホスト名のハイパーリンクをクリックする と、そのエンドポイント上のすべてのイベントを検索できます。

表示されるデータの詳細については、次の内容を参照してください。

- **•** ["\[Category \(カテゴリ\)\]"](#page-36-0)
- **•** ["\[Attack Stages \(攻撃段階\)\]"](#page-14-0)
- **•** ["Priority score \(優先度スコア\)"](#page-32-3)
- **•** [" レピュテーションの管理 "](#page-73-0)
- **•** ["TTP のリファレンス "](#page-119-0)

イベントの詳細情報を表示するには、イベント⾏の左側にある **[>]** をクリックして展開し ます。

# <span id="page-59-0"></span>**アプリケーションの調査**

[Applications (アプリケーション)] タブには、⼀意のアプリケーション ハッシュで生 成されたイベントの総数に関する詳細なレポートが表示されます。アプリケーション ハ ッシュを選択すると、アプリケーションのさらに詳細な情報の表示、レピュテーションの 管理、アプリケーションに対するアクションの実⾏が可能になります。アプリケーション に割り当てたレピュテーションは、保護されたすべてのエンドポイントに適用されます。 レピュテーションは、オブジェクトに与えられた信頼または不信頼のレベルです。Cb Defense ファイルのレピュテーションは、既知の正常なオブジェクトと既知の不正なオ ブジェクトの複数のソースに基づいています[。" レピュテーションの管理 "](#page-73-0) を参照してく ださい。

個々のアプリケーションのレピュテーションを変更するには、アプリケーションの横にあ る [Whitelist(ホワイトリスト)] または [Blacklist(ブラックリスト)] をクリックします。

# <span id="page-59-1"></span>**デバイスの調査**

[Devices (デバイス)] タブには、デバイスで生成されたイベントの総数に関する詳細な レポートが表示されます。デバイスを選択すると、デバイスの詳細をさらに表示したり、 デバイスに対してアクションを実⾏したりできます。

# <span id="page-59-2"></span>**ネットワーク接続の調査**

[Network(ネットワーク)] タブには、環境内のすべてのアプリケーションが生成した、 すべてのネットワーク関連イベントのリストが表示されます。イベントを選択すると、特 定のアプリケーション、デバイス、その他の基準 (宛先 IP アドレス、ポートなど) で生 成されたネットワーク イベントに関する詳細が表示されます。

[Service (サービス)] フィールドには、ネットワーク接続を確⽴したプロトコルとポー トが表示されます。

アプリケーション名をクリックすると、そのアプリケーションに関連するすべてのイベ ントを表示できます。またデバイス名をクリックすると、そのデバイスに関連するすべて のイベントを表示できます。

詳細については、イベントの左側にある **[>]** をクリックします。

# **[Investigate (調査)] ページのサブタブの使用**

このセクションでは、[Investigate (調査)] ページで使用可能な各種のサブタブについ て説明します。使用可能なサブタブは、フィルター オプションや調査するイベントの特 性によって異なります。

**ヒント :** どのサブタブからでも、[Alert Triage (アラートのトリアージ)] アイコンをク リックして、[Alert Triage (アラートのトリアージ)] ページに移動できます。

## <span id="page-60-0"></span>**ライムラインの表示**

[Time Line (タイムライン)] サブタブは、すべてのタブで常に表示されます。イベント が発生したタイムラインを表示するには、[Time Line (タイムライン)] サブタブをクリ ックします。

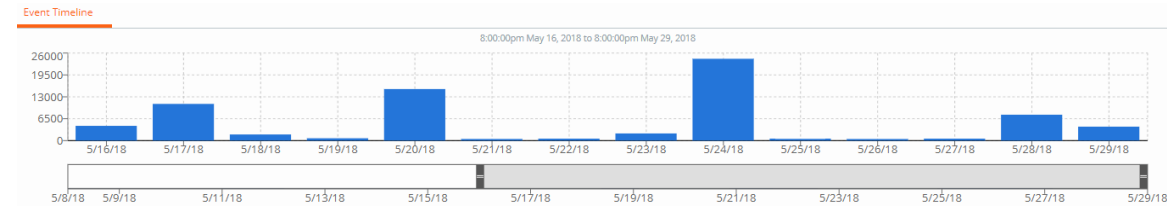

[Time Line (タイムライン)] サブタブには、特定のスナップショットのイベントの詳細 を時間ごとに表示できる対話型タイムラインが表示されます。

グラフの⻘色の棒は、イベントが発生した日付を示します。タイム ラインにカーソルを 合わせると、その時点に発生したイベントの数が表示されます。

時間の区分は、さらに絞り込むことができます。灰色のタイムライン バーを左右にスラ イドすると、対象とする時間の区分のアラートの詳細が表示されます。検索結果テーブル は、選択内容に応じて更新されます。

### **注意**

タイムラインは、ブラウザーのローカル タイムゾーンに基づきます。これ は、個々のエンドポイントおよびイベントのタイムゾーンとは異なる場合が あります。

## <span id="page-60-3"></span><span id="page-60-1"></span>**[Device (デバイス)] サブタブの表示**

選択したイベントに関連するデバイスの情報を表示するには、[Device (デバイス)] サ ブタブをクリックします。

[Take Action (アクション実⾏)] 下向き矢印をクリックすると、デバイスに対して次の いずれかのアクションを実⾏できます。

- **•** バックグラウンド スキャンを有効または無効にする。
- **•** バイパスを有効または無効にする。
- **•** ホストを隔離する、または隔離を解除する。隔離されている間、ホストは Cb Defense とのみ通信できます。センサーは、デバイスが隔離されていることを示す通知を Cb Defense から受け取ります。
- **•** センサーとの Live Response セッションを開始する[。"Live Response の使用 "](#page-66-0) を参照 してください。

## <span id="page-60-2"></span>**[App (アプリ)] サブタブの表示**

選択したイベントに関連するアプリケーションの情報を表示するには、[Selected App(選 択されたアプリ)](または [Target App(ターゲット アプリ)] もしくは [Parent App(親 アプリ)]) をクリックします。**ターゲット アプリ**は、**選択されたアプリ**が呼び出すアプ リケーションです。**親アプリ**は、**選択されたアプリ**を呼び出したアプリケーションです。 [Signed By (署名者)] フィールドで、[Add (追加)] をクリックすると、この証明書を 信頼済み公開者のリストに追加できます。

[Origin (発生元)] フィールドで [Show More (詳細を表示)] をクリックすると、アプ リケーションの発生元に関する詳細情報が表示されます。またアプリケーション名をク リックすると、アプリケーション自体に関する詳細情報が表示されます。

[Product(製品)] フィールドには、アプリケーションが属する製品の名前が表示されま す。たとえば、 cmd.exe は Windows オペレーティング システムに属します。

[Take Action (アクション実⾏)] 下向き矢印をクリックすると、次のアクションを実⾏ できます。

- **•** アプリケーションをホワイトリストまたはブラックリストに追加する。
- **•** アプリケーション プロセスを終了する。
- **•** アプリケーションのアップロードを要求する。アプリケーションは、分析のために受 信ボックスにアップロードされます[。" 疑わしいファイルのアップロード "](#page-106-0) を参照し てください。
- **•** VirusTotal で、さまざまなソースからのハッシュに関する最新情報を確認する。
- **•** アプリケーションを削除する。アプリケーションはこのデバイスからのみ 1 回だけ削 除されます。または、すべてのデバイスからアプリケーションを削除することもでき ます。

### **備考**

削除するアプリケーションを正しく選択していることを確認してくださ い。削除できるのは、選択されたアプリケーション、ターゲット アプリ ケーション、または親アプリケーションです。

すべてのデバイスからアプリケーションを削除すると、組織内のすべて のデバイスからアプリケーションが永久に削除されます。削除を取り消 すことはできません。削除されたアプリケーションは受信ボックスで確 認することができます。以下を参照してください。アプリケーションを削 除する。アプリケーションはこのデバイスからのみ 1 回だけ削除されま す。または、すべてのデバイスからアプリケーションを削除することもで きます。

## <span id="page-61-0"></span>**[Notes/Tags (メモ / タグ)] サブタブの表示**

イベントにメモまたはタグが含まれている場合は、このタブに表示されます。ここでメモ またはタグを追加するには、対応するテキスト ボックスにメモまたはタグを入力し、 **Enter** キーを押します。

## **[Alerts (アラート)] サブタブの表示**

このタブには、選択したイベントと関連する TTP の理由が表示されます。アプリケーシ ョンを削除する。アプリケーションはこのデバイスからのみ 1 回だけ削除されます。また は、すべてのデバイスからアプリケーションを削除することもできます。 を参照してくだ さい。

このタブでは、アラート データを含む STIX ドキュメントを保存できます。

#### **STIX ドキュメントを保存する :**

- **1.** 説明の右上隅にある [Share (共有)] をクリックします。
- **2.** [Download a STIX document(STIX ドキュメントのダウンロード)] をクリックします。

## 第 8 章

# **インシデント対応**

この章では、Cb Defense のインシデント対応について説明します。

Cb Defense では、次の方法で直接脅威に対応できます。

- **•** エンドポイントをネットワークの他の部分から隔離できます。隔離されたエンドポイ ントは、Cb Defense バックエンドに対してのみネットワーク アクセスが可能です。
- **•** 既知のマルウェアをエンドポイントから直接削除することができます。
- **•** Live Response を使用すると、エンドポイント上でプロセスを終了し、その他のファ イルの削除や必要な修復を⾏うことができます。

# <span id="page-62-0"></span>**デバイスの隔離**

Cb Defense でエンドポイントを隔離するには、次の 3 つの方法があります。

- **•** [Investigate (調査)] ページを使用する[。"\[Device \(デバイス\)\] サブタブの表示 "](#page-60-3) を参照してください。
- **•** [Alert Triage(アラートのトリアージ)] ページを使用する[。" アラートの視覚的表示](#page-44-0) ["](#page-44-0) を参照してください。
- **•** [Endpoints (エンドポイント)] ページを使用する。ここでは、この方法について説 明します。

[Endpoints (エンドポイント)] ページでデバイスを隔離する :

- **1.** PSC にログインし、[Endpoints (エンドポイント)] をクリックします。
- **2.** 隔離するデバイスを選択します。([" 展開したセンサーの表示 "](#page-16-0) を参照)。
- **3.** [Take Action (アクション実⾏)] メニューをクリックし、[Quarantine devices (デ バイスの隔離)] をクリックします。アクションを確認するように求められます。[Yes (はい)] をクリックします。

エンドポイントが実際に隔離されるまでには、数分かかる場合があります。エンドポイン トのセンサーがチェックインすると、Cb Defense バックエンドは、エンドポイントを隔 離するようセンサーに指示します。隔離されたエンドポイントは、隔離状態を解除するま で隔離されたままとなります。

エンドポイントを隔離したら、修復⼿順を開始できます。修復が完了したら、隔離したエ ンドポイントへの接続を回復するために、上記の⼿順を実⾏し、[Take Action(アクショ ン実⾏)] メニューから [Unquarantine devices (デバイスの隔離を解除)] をクリック します。

# **マルウェアの削除**

Cb Defense 管理コンソールを使用してエンドポイントからマルウェアを削除することが できます。

Cb Defense によってマルウェアの実行が防がれても、マルウェアがエンドポイントに存 在している場合があります。

[Malware Removal (マルウェアの削除)] ページでは、組織内のすべてのマルウェア フ ァイルを表示して削除することができます。このページには、過去 6 か月間に収集された これまでのマルウェアのデータが表示されます。このデータは、取り込まれるまでに数日 間かかることもあります。

マルウェアを削除すると、ハッシュが⼀括削除されます。1 つのアクションを開始するこ とで、組織全体のマルウェアを削除できます。

## **既知のマルウェアの自動削除**

指定した時間枠 (1 日、1 週間、2 収監、1 か月のいずれか) で既知のマルウェアを自動 削除するポリシー設定を有効にすることができます[。"\[Cb Defense Settings \(Cb](#page-83-0) [Defense 設定\)\] タブ "](#page-83-0) を参照してください。

ポリシー設定と時間枠を構成すると、時間枠の終了時に新しいマルウェアが削除されま す。削除されるのは、実⾏可能なマルウェアのみです。

**注意 :** 既知のマルウェアが自動的に削除されないように、ホワイトリストに登録すること ができます。

マルウェアが削除されると、その参照が [Detected (検出済み) ] ページから [Deleted (削 除済み)] ページに移動します。検出されたマルウェアは、監査ログにも記録されます。

以下のファイルは自動削除されません。

- **•** Microsoft によって署名されたファイル
- **•** Carbon Black ファイル
- **•** ハッシュが変更されたファイル

### **警告**

削除されたファイルは復元できません。ファイルは恒久的に削除されます。

## **検出済みのマルウェア**

検出済みのマルウェアについては、[Malware Removal (マルウェアの削除)] ページに 次の情報が表示されます。

**表 16:** 検出済みのマルウェア

| 項目                              | 説明                                                                                                    |
|---------------------------------|----------------------------------------------------------------------------------------------------|
| ハッシュ                            | マルウェア ファイルのハッシュ。ハッシュの最初と最後の5文<br>字のみ表示されます。ハイライト表示してから右クリックする<br>と、ハッシュをコピーすることができます。ハッシュをクリック<br>すると、その項目の [Investigate (調査) ] ページを開くことが<br>できます。"アラートの調査"を参照してください。 |
| File (ファイル)                     | マルウェアのファイル名。                                                                                                    |
| Device (デバイス)                   | マルウェアが検出されたエンドポイント。                                                                                                    |
| ポリシー                            | デバイスが割り当てられているポリシー。                                                                                                    |
| <b>First Seen</b><br>(最初の認識日時)  | マルウェアが最初に検出された日時。                                                                                                    |
| <b>Last Deleted</b><br>(最終削除日時) | マルウェアがこのエンドポイントから削除された最終日時。                                                                                                    |
| Auto Delete in (自<br>動削除までの日数)  | 自動削除が有効な場合に、マルウェアが削除されるまでの残り<br>の日数。                                                                                                    |

ページ上部の [Search(検索)] テキスト ボックスを使用すると、特定のマルウェアを検 索することができます。項目のリストは、次の列で並べ替えることができます。

- **•** [Hash (ハッシュ)]
- **•** ファイル
- **•** Device (デバイス)
- **•** First Seen (最初の認識日時)

マルウェアに対して、次のアクションを実⾏できます。

- **•** [Investigate (調査)] アイコンをクリックして、[Investigate (調査)] ページを開 きます。詳細については[、" アラートの調査 "](#page-52-0) を参照してください。
- **•** マルウェアの横にある下向き矢印をクリックすると、次のアクションを実⾏できま す。
	- **-** ファイルをホワイトリストに追加する。
	- **-** ファイルをブラックリストに追加する。
	- **-** ファイルのアップロードを要求する。
	- **-** VirusTotal でマルウェアを検索する。
	- **-** アプリケーションを削除する。

アプリケーションを削除する場合、アクションを確認する必要があります。

マルウェアを現在のデバイスからのみ削除することも、すべてのデバイスから削除する こともできます。

既知のマルウェア以外のレピュテーションを持つファイルを削除する場合、削除を 2 回 確認する必要があります。

ホワイトリストとブラックリストの詳細については[、" レピュテーションの管理 "](#page-73-0) を参照 してください。

## **削除済みのマルウェア**

削除済みのマルウェアについては、[Malware Removal (マルウェアの削除)] ページに 次の情報が表示されます。

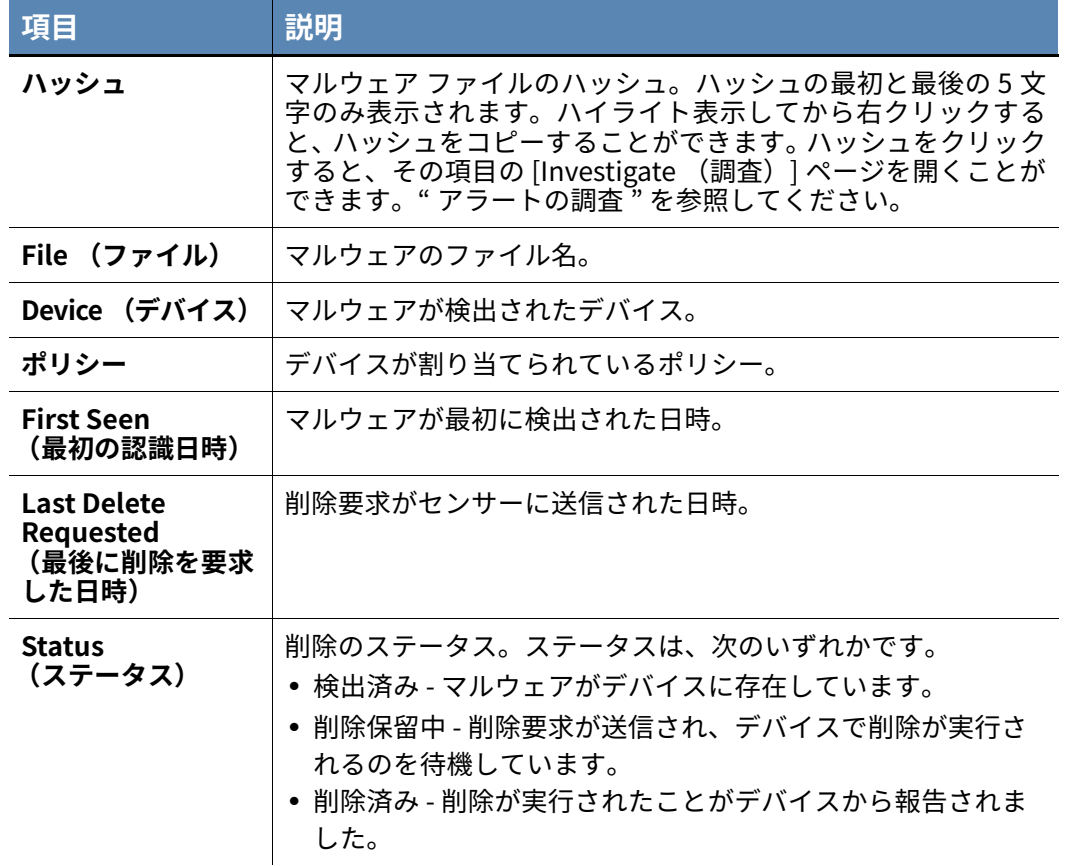

### **表 17:** 削除済みのマルウェア

# <span id="page-66-0"></span>**Live Response の使用**

Cb Defense センサー バージョン 3.0 以降が動作しているエンドポイントが接続されてい る場合、Cb Defense Live Response は、そのエンドポイントに対するコマンド ライン イ ンターフェイスを開きます。センサーには、Live Response が有効であるポリシーを割り 当てる必要があります。Live Response を使用すると、リモートで調査を実⾏し、継続中 の攻撃を封じ込め、脅威を修復できます。たとえば、Live Response では、ディレクトリ 内容の確認、プロセスの強制終了、センサー管理対象コンピューターからのファイルの取 得などの操作を実⾏できます。

## **注意**

Live Response 機能を使用する場合は、ユーザーのコンピューターおよびフ ァイルにアクセスする際に組織のポリシーに準拠する必要があります。

Cb Defense Live Response は、API を介してプログラムで使用できます。詳 細については、次を参照してください。 <https://developer.carbonblack.com/>

Live Response を使用するには、Live Response 管理者でなければなりませ ん[。" ユーザーの管理 "](#page-29-0) を参照してください。

Live Response は、デフォルトでは無効になっています。

### **ポリシーに対して Live Response を有効にする :**

- **1.** PSC にログインし、[Enforce (適用)] をクリックして [Policies (ポリシー)] をク リックします。
- **2.** Live Response を有効にするセンサーを含むポリシーを選択します。
- **3.** [Cb Defense Settings (Cb Defense 設定)] パネルで [Enable Live Response (Live Response の有効化)] を選択します。
- **4.** [Save (保存)] をクリックします。

ポリシーに対して Live Response を有効にした後、このポリシーの⼀部のエンドポイン トに対して Live Response を無効にすることができます。

### **注意**

下記の方法で Live Response を無効にした場合は、エンドポイントにセンサ ーを再展開し、それらのエンドポイントに対して Live Response を再び有効 にする必要があります。

### **(ポリシーごとではなく) 一部のエンドポイントに対して Live Response を無効にする :**

- **1.** PSC にログインし、[Endpoints (エンドポイント)] をクリックします。
- **2.** Live Response を無効にするセンサーを選択します[。"展開したセンサーの表示"](#page-16-0) を参 照してください。
- **3.** [Take Action (アクション実行) ] メニューで [Disable Live Response (Live Response の無効化)] をクリックします。このアクションには、確認が必要です。

DISABLE LIVE RESPONSE パラメーターを使用すると、無人インストール時にセンサ ーに対して Live Response を無効にすることもできます。詳細については、[『PSC センサ](https://community.carbonblack.com/docs/DOC-15250) [ー インストール ガイド](https://community.carbonblack.com/docs/DOC-15250)』を参照してください。

## **Live Response の使用**

特定のエンドポイントに対して Live Response を起動する場合は、" セッション " を作成 してそのセッションにアタッチします。セッションのインターフェイスには、エンドポイ ントに関する情報と、そのエンドポイントを操作するためのコマンド ウィンドウがあり ます。

最⼤ 100 個のセッションを同時に実⾏できます。また、複数のユーザーを同じセッショ ンにアタッチすることもできます。2 人以上のユーザーがほぼ同時に特定のセッション経 由でコマンドを送信した場合は、1 つのコマンドの実⾏が終了してから次のコマンドが開 始されます。他のユーザーが実⾏している処理を取り消したり変更したりすることもで きます。各セッションのコマンド数は 250 個に制限されています。

Live Response セッションを開始するには、次の 4 つの方法があります。

- **• アラート リスト** ページを使用する[。" デバイス詳細の表示 "](#page-43-1) を参照してください。
- **•** [Alert Triage(アラートのトリアージ)] ページを使用する[。" アラートの視覚的表示](#page-44-0) ["](#page-44-0) を参照してください。
- **•** [Investigate (調査)] ページを使用する[。"\[Device \(デバイス\)\] サブタブの表示 "](#page-60-3) を参照してください。
- **•** [Endpoints (エンドポイント)] ページを使用する。ここでは、この方法について説 明します。

### **Live Response セッションを開始するには :**

- **1.** PSC にログインし、[Endpoints (エンドポイント)] をクリックします。
- **2.** Live Response セッションを開始するセンサーの [Investigate(調査)] アイコンの横 にあるコマンド プロンプト アイコンをクリックします。

**注意 :** セッションを開始できるのは、3.0 以降のセンサーで、Live Response がポリシー によって有効になっており、過去 10 分以内にチェックインしたものに限られます。

[Live Response] コンソールが開き、左側にコマンド ウィンドウ、右側に情報パネルが表 示されます。コマンド ウィンドウのプロンプトには、Live Response がアクティブになっ ているデバイス ID と現在のディレクトリが表示されます。

コマンド ウィンドウには、ステータス インジケーターとメッセージが表示されます。ス テータス インジケーターでは、次の色コードが使用されます。

- **•** 緑 センサーが接続されており、セッションが確⽴されています。エンドポイントの ホスト名が表示されます。
- **•** ⻩ Cb Defense バックエンドがセンサーのチェックインを待機しているか、アタッ チされているセッションがないのでエンドポイントが接続されていません。
- **•** 赤 センサーとのセッションを確⽴できません。原因は、エンドポイントがオフライ ンであるか、センサーが無効になっているか、センサーのバージョンで Live Response がサポートされていないためです。

使用できるコマンドの⼀覧を表示するには、コマンド ウィンドウの中をクリックして help コマンドを⼊力します。特定のコマンドに関するヘルプを表示するには、 help commandname と入力します。

[Information (情報)] パネルに次の情報が表示されます。

- **•** エンドポイントの名前。
- **•** センサーが属しているポリシー。
- **•** オペレーティング システム。
- **•** センサーのバージョン。
- **•** デバイスのターゲットバリュー。
- **•** 内部 IP アドレスと外部 IP アドレス。
- **•** センサーの最終チェックインの日時。
- **•** コマンド インターフェイスで⼊力できるコマンドの⼀覧。
- **•** 過去 24 時間以内にデバイスで発生したアラート アクティビティ。

[Information (情報)] パネルは、縮小したり、展開したりできます。

Live Response コマンドの⼀覧については[、表 18、「Live Response セッションのコマン](#page-68-0) [ド」](#page-68-0) を参照してください。この表の説明では、" リモート ホスト " は Live Response を通 じてアクセスされるエンドポイントを指しています。" ローカル ホスト " は、ユーザーが Cb Defense コンソールにアクセスしているホストを指しています。これらのコマンドは すべて SYSTEM コンテキストで実⾏されます。

## **注意**

コマンドとオプションは、ここで説明する方法に従って使用してください。 DOS コマンド インターフェイスのコマンドと同じ Live Response コマンド もありますが、オプションは Live Response 固有のものです。

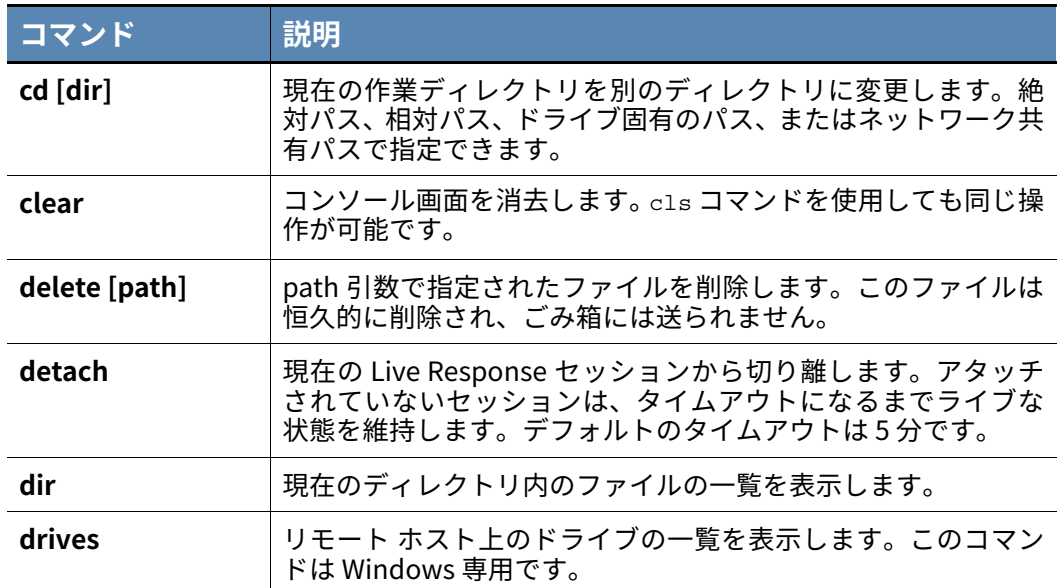

<span id="page-68-0"></span>**表 18:** Live Response セッションのコマンド

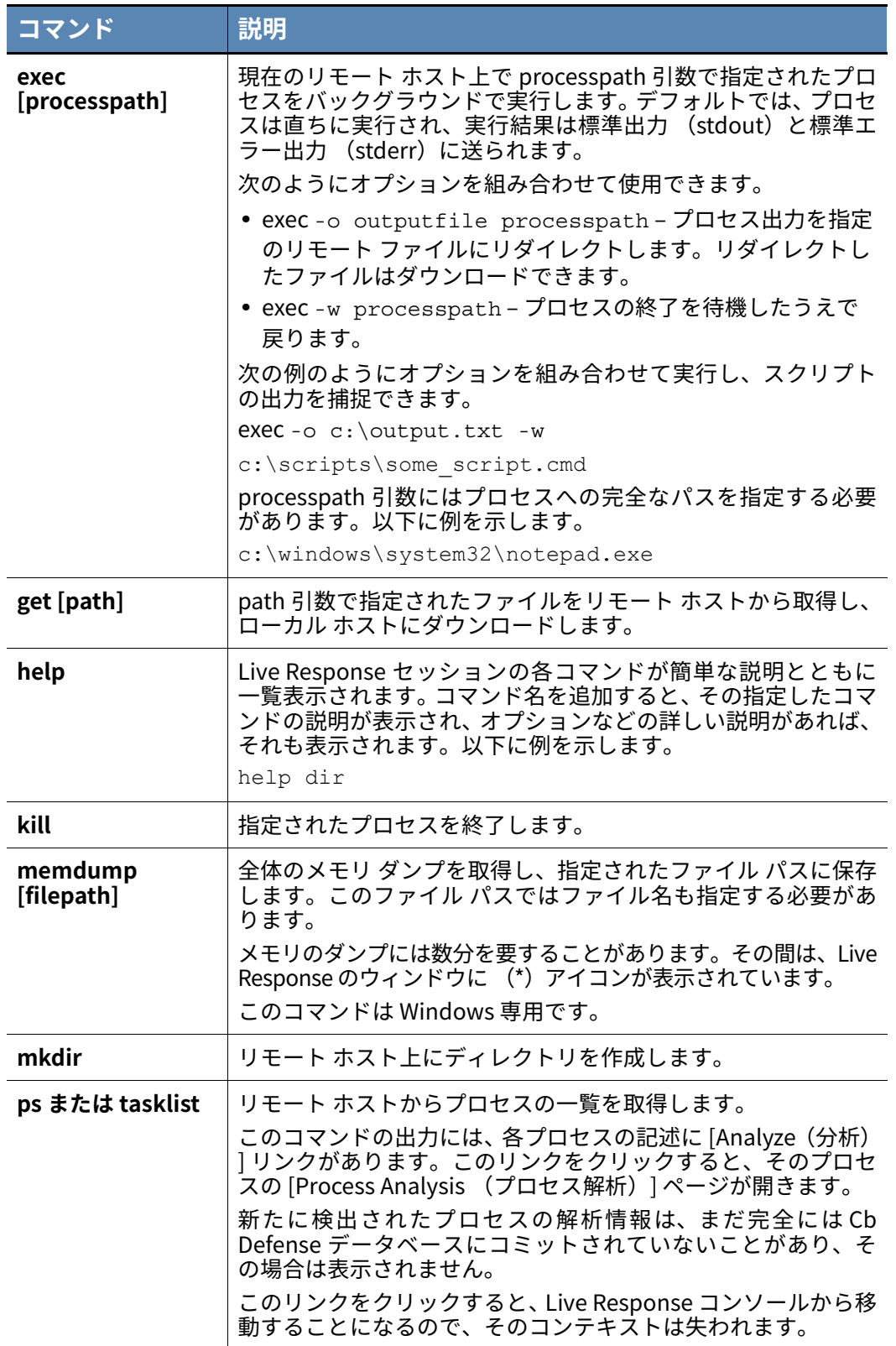

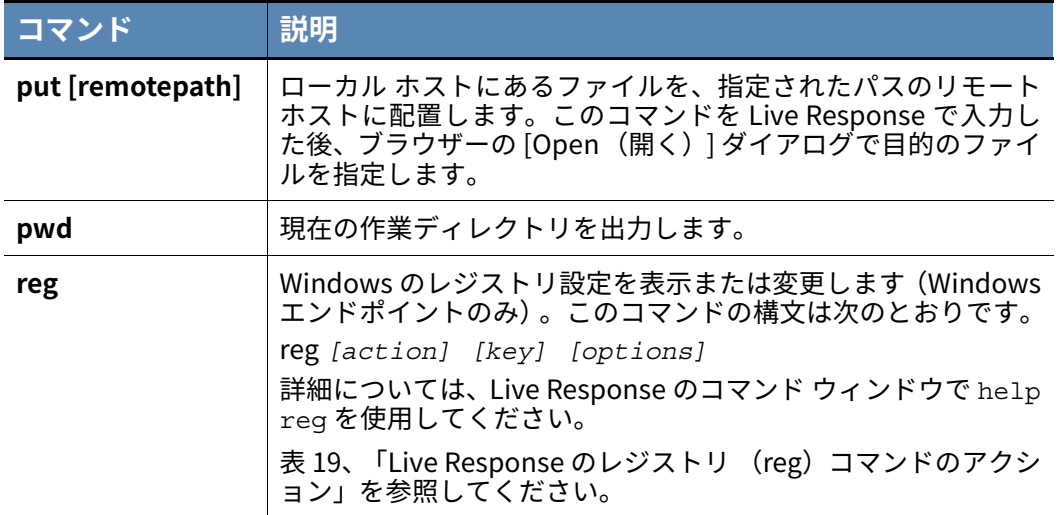

Windows センサーの Live Response セッションでは、reg コマンドを使用してリモート コンピューターの Windows レジストリに直接アクセスできます。

reg コマンドのアクションとそのオプションを[表 19、「Live Response のレジストリ](#page-71-0) [\(reg\) コマンドのアクション」](#page-71-0) に示します。これらのオプションは、Windows でデフォ ルトの reg.exe コマンドと同じ構文を使用できるようにすることを意図したものです。

どの reg コマンドのアクションでも、そのキーで参照するハイブ (Hive) は短い形式と 長い形式のどちらでも使用できます (例: HKLM または HKEY\_LOCAL\_MACHINE)。キー パスに空白が含まれている場合、"HKLM\SOFTWARE\VMware, Inc." のように、キー パ ス全体を引用符で囲む必要があります。

## <span id="page-71-0"></span>**表 19:** Live Response のレジストリ (reg) コマンドのアクション

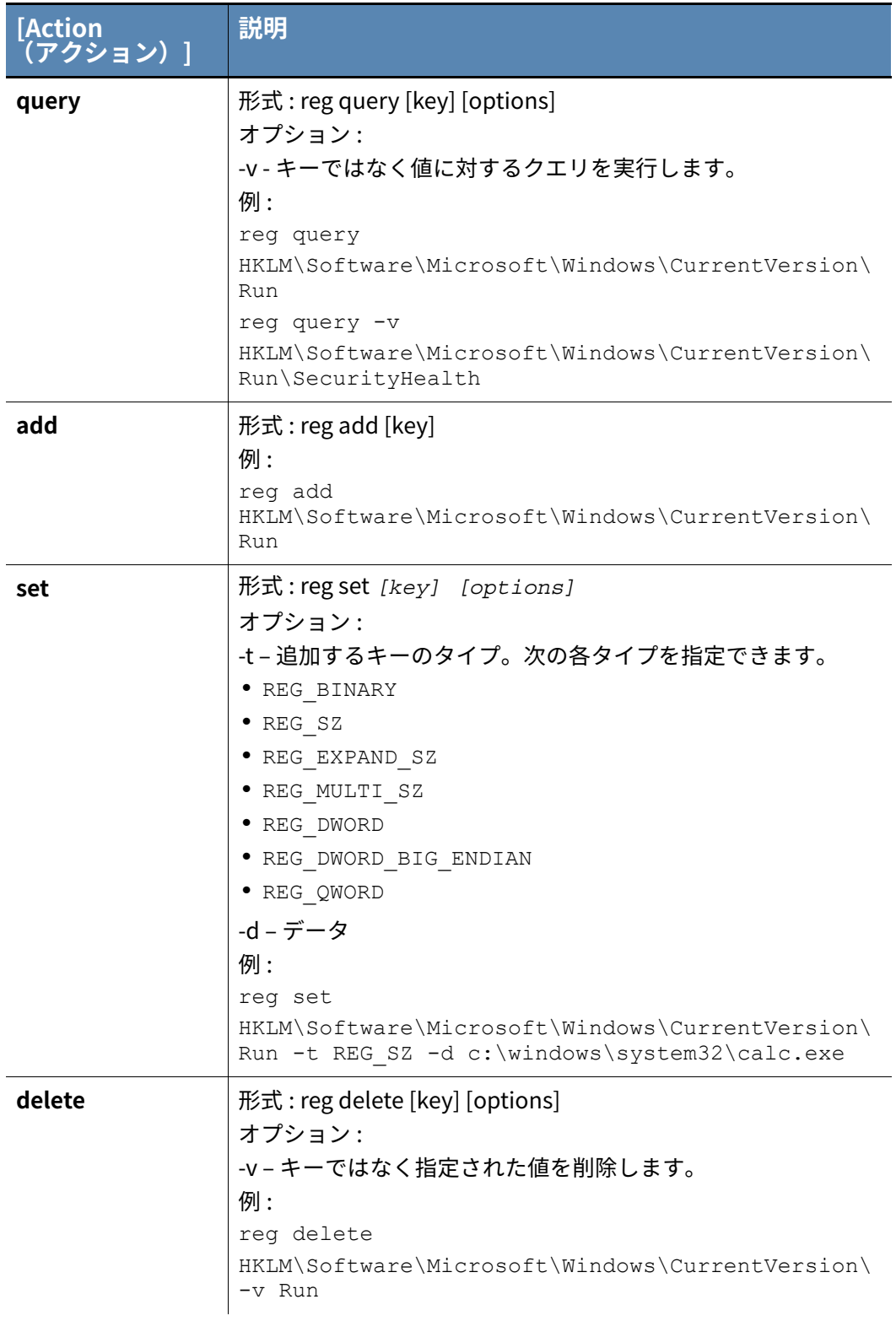
情報を提供するコマンドもあれば、エンドポイントを変更できるコマンドもあります。情 報コマンドをいくつか実⾏し、このインターフェイスに慣れてからエンドポイントの変 更作業に⼊ることをお勧めします。

接続やコマンドにエラーや問題があるとステータス メッセージやエラー メッセージが表 示されます。 コマンドまたは pwd コマンドを使用して、接続を確認することもできます。

#### **Live Response セッションを終了する :**

**1.** Live Response コマンド ウィンドウで detach -q コマンドを⼊力するか、Live Response コンソールで [End my Session (セッションの終了)] ボタンをクリック します。セッションが終了し、センサーから切断されたというメッセージが表示され ます。

また、アクティビティが発生しない場合はセッションがタイムアウトになります。タ イムアウト値は 5 分です。

### **Live Response の拡張**

Live Response には、エンドポイントにファイルを配置する put と、エンドポイント上で プロセスを実⾏する exec が組み込みコマンドとして用意されています。したがって、組 み込みコマンドを超える範囲まで Live Response の機能を拡張できます。

たとえば、次のアクションを実⾏できます。

- **•** 実⾏可能ファイルをアップロードし、メモリ上でカスタム シグネチャを検索する。
- **•** sbag.exe をアップロードして、Shellbags アーティファクトでレジストリを解析する。
- **•** カスタムの PowerShell スクリプトをアップロードして、 powershell.exe でそれ を実⾏する。

### **アクティビティのログ記録とダウンロード**

Live Response のアクティビティは、アクセスされるセンサーと Cb Defense バックエン ドに記録されます。Live Response でアクセスするどのセンサーでも、セッションで実⾏ されたコマンドは cblr.log ファイルに記録されます。このファイルは、エンドポイン ト上の Cb Defense センサーのインストール先フォルダーにあります。

Live Response のアクティビティは、Cb Defense の監査ログで確認できます。

#### **監査ログを表示する :**

**1.** PSC にログインし、[Settings (設定)] をクリックして [Audit Log (監査ログ)] を クリックします。

### **注意**

Live Response セッションで実⾏されたすべてのコマンドを確認するには、 監査ログの [Verbose (詳細) ] 設定を [ON (オン) ] にします。[Verbose (詳 細)] を [OFF (オフ)] にすると、Live Response セッションの開始と終了の みがログに表示されます。

### 第 9 章

# **レピュテーションの管理**

この章では、ホワイトリストとブラックリストを使用してレピュテーションを管理する 方法について説明します。

レピュテーションは、オブジェクトに与えられた信頼または不信頼のレベルです。Cb Defense ファイルのレピュテーションは、既知の正常なオブジェクトと既知の不正なオ ブジェクトの複数のソースに基づいています。ハッシュ、IT ツール、および証明書に基 づいてアプリケーションをホワイトリストまたはブラックリストに登録できます。

次の表に、可能なレピュテーション値とその定義を示します。

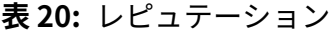

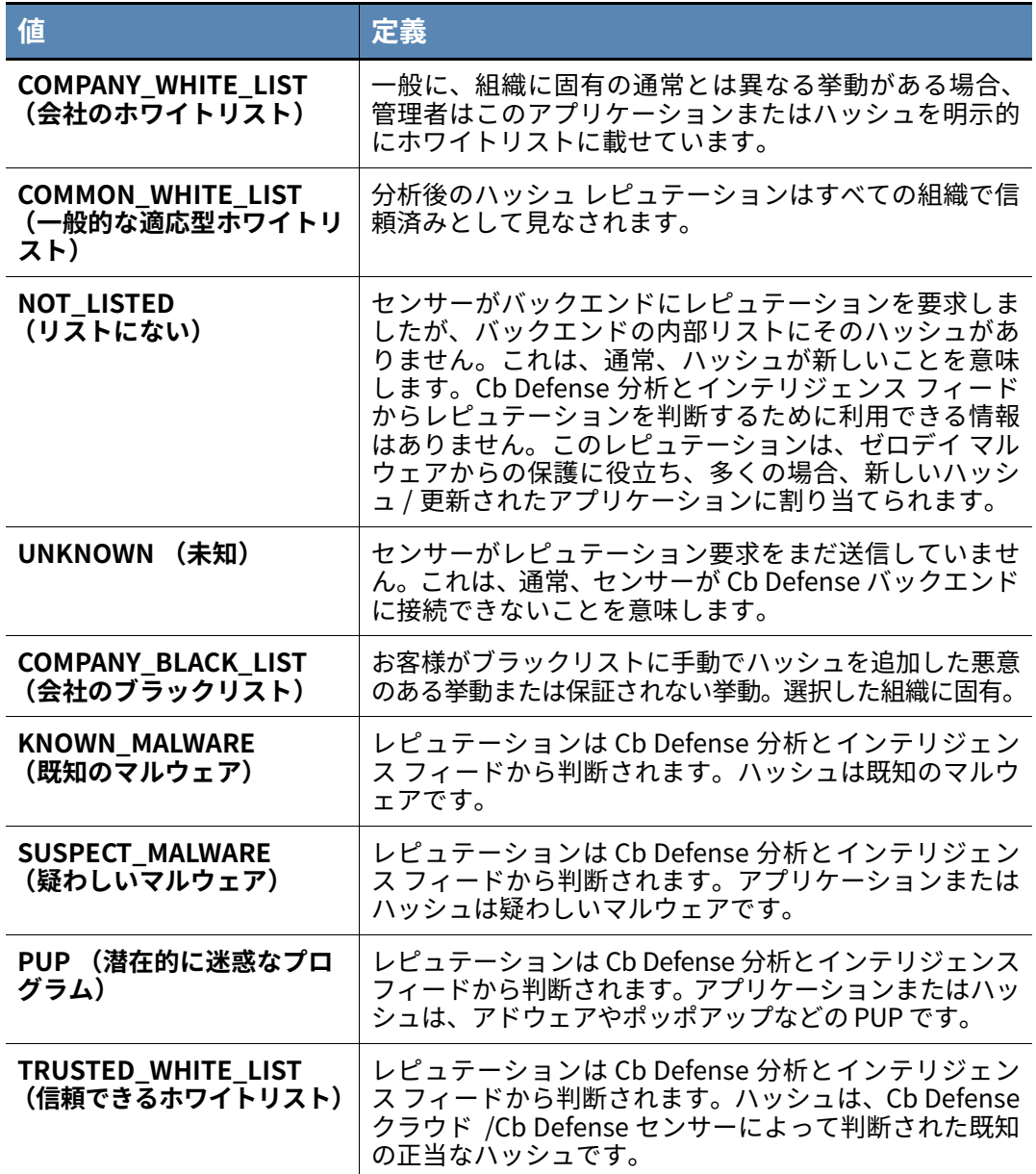

#### **注意**

ハッシュをホワイトリストに明示的に載せると、そのハッシュが会社のホワ イトリストに追加されるというメリットがあります。このことは、偽陽性と 考えられるアラートに対処する際に、特に役⽴つ可能性があります。

Cb Defense アラートは、関係するファイルのレピュテーションおよび Cb Defense センサーがエンドポイントで確認した動作に基づいています。アラ ートを作成するアルゴリズムでは、信頼できるホワイトリストのレピュテー ションと会社のホワイトリストのレピュテーションが区別されます。インジ ケーターとしては、悪意のある動作である可能性が低いとする、会社のホワ イトリストのレピュテーションが優先されます。したがって、特定のアプリ ケーションを会社のホワイトリストに追加することで、不必要なアラートを 排除したり、不必要なアラートの相対的な脅威レベルを下げたりするのに役 ⽴つ可能性があります。

## **レピュテーションに基づいたアプリケーションの表示**

#### **レピュテーションに基づいてアプリケーションを表示する :**

- **1.** PSC にログインし、[Enforce (適用)] をクリックして [Reputation (レピュテーシ ョン)] をクリックします。
- **2.** 次のいずれかのリスト オプションをクリックして、ビューをフィルターします。
	- **a.** [All(すべて)] ブラックリスト / ホワイトリストのレピュテーションにかかわら ず、すべてのアプリケーションを表示します。
	- **b.** [Blacklist (ブラックリスト)] ブラックリストに載っているアプリケーション をすべて表示します。
	- **c.** [Whitelist (ホワイトリスト)] ホワイトリストに載っているアプリケーション をすべて表示します。
- **3. タイプ**でフィルターすることもできます。
	- **a.** [All (すべて)] すべてのタイプを表示します。
	- **b.** [Hash (ハッシュ)] ハッシュに基づくレピュテーションを表示します。
	- **c.** [IT Tools (IT ツール)] IT ツールに基づくレピュテーションを表示します。
	- **d.** [Certs (証明書)] 証明書に基づくレピュテーションを表示します。

## **[Investigate (調査)] ページからのレピュテーショ ンの管理**

[Investigate (調査)] **ページからレピュテーションを管理する :**

- **1.** PSC にログインし、[Investigate (調査)] をクリックします。
- **2.** [Search(検索)] フィールドに値を⼊力し、**Enter** キーを押してイベントを検索しま す。[\(" 調査するイベントの検索 "](#page-53-0) を参照)。
- **3.** 検索結果テーブルでイベントを選択します。
- **4.** [Selected Application (選択されたアプリケーション)]、[Target Application (タ ーゲット アプリケーション)] [Parent Application (親アプリケーション)] のいず れか適切なタブを選択し、**[Signed by (署名者)]** フィールドの横の **[Add (追加) ]** ボタンをクリックします。

## **[Malware Removal (マルウェアの削除)] ページか らのレピュテーションの管理**

[Malware Removal (マルウェアの削除)] ページからレピュテーションを管理する :

- **1.** PSC にログインし、[Enforce (適用)] をクリックして [Malware Removal (マルウ ェアの削除)] をクリックします。
- **2.** [Search(検索)] フィールドに値を⼊力し、**Enter** キーを押してイベントを検索します。
- **3.** 検索結果テーブルで項目を選択します。
- **4.** 項目の横にある下向き矢印をクリックし、[Add to Whitelist (ホワイトリストに追 加)] または [Add to Blacklist (ブラックリストに追加)] をクリックします。

## **ハッシュに基づいたレピュテーションの管理**

### **ハッシュに基づいてレピュテーションを管理する :**

- **1.** PSC にログインし、[Enforce (適用)] をクリックして [Reputation (レピュテーシ ョン)] をクリックします。
- **2.** 右上隅の [Add (追加)] をクリックします。

**3.** [Add Reputation (レピュテーションの追加)] ダイアログで、タイプとして [Hash (ハッシュ)] を選択し、[Whitelist (ホワイトリスト)] または [Blacklist(ブラック リスト)] を選択して、ハッシュに基づいてアプリケーションをレピュテーション リ ストに追加します。

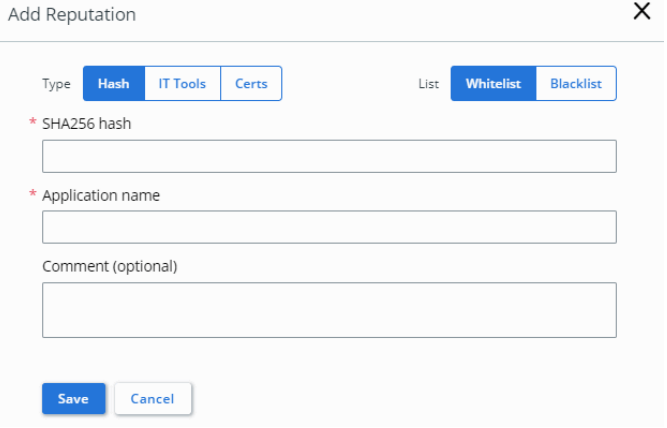

**4.** 必要なデータ (およびオプションのデータ) を⼊力し、[Save (保存)] をクリック します。

## **ホワイトリストへの IT ツールの登録**

IT ツール機能を使用すると、既知の IT ツールによってドロップされるコードに⾼い初期 信頼を割り当てることができます。IT ツールによってドロップされるプログラムおよび スクリプトが作成済みのルールに合致する場合、次の信頼処理が適用されます。

- **•** 実⾏時に静的分析やクラウド レピュテーションのために中断することはありません。
- **•** LOCAL\_WHITE レピュテーションと初期信頼が割り当てられます。

この機能を使用して、IT ツールによってドロップされるコードに初期信頼を割り当てる メリットは次のとおりです。

- **•** IT ツールが即座に実⾏される新しいコードを⼤量にドロップするときに、認められ るパフォーマンスへの影響が最小限に抑えられます。
- **•** 新しいコードの実⾏が妨害されません。ドロップされるコードは、" 不明なコードを ブロック " ポリシー ルールなどの厳格な予防ポリシー ルールが実施されている場合 でもブロックされません。

このホワイトリスト機能の悪用を防止するため、IT ツールのホワイトリスト機能には一 部制限があります。新しいコードの実⾏時にコードに対する分析が後からバックグラウ ンドで⾏われます。ファイルが Cb Defense にとって既知のマルウェアである場合、最初 の実⾏後に構成済みのポリシー適用ルールがファイルに適用されます。これらのファイ ルは、多くの点で以前から存在するファイルとして扱われます。引き続きスキャンおよび 分析の対象になりますが、初期信頼が設定されているため、センサーによって実⾏を妨げ られることはありません。

次のレピュテーションは、IT ツールのホワイトリストよりも優先されます。

- **•** 会社のホワイトリスト
- **•** 会社のブラックリスト
- **•** 信頼できるホワイトリスト
- **•** 既知のマルウェア
- **•** 疑わしいマルウェア
- **•** PUP マルウェア

IT ツール機能のユース ケースとして以下が挙げられます。

- **•** ソフトウェア展開 IT ツール SCCM や Casper などの既知のインストーラー ツール。
- **•** \*.msi ファイルなど、プロセスがコード ドロッパーとして機能する⼀部の実⾏可能 インストーラー。
- **•** コンパイラー / リンカー、IDE、スクリプト エディター(vi や emacs など) などの開 発者ツール。開発ツールを IT ツールとして扱うことで、既に実施されているポリシ ー ルールの適用に関する開発者エクスペリエンスが向上します。

#### **IT ツールをホワイトリストに登録する :**

- **1.** PSC にログインし、**[**Enforce (適用)] をクリックして [Reputation (レピュテーシ ョン)] をクリックします。
- **2.** 右上隅の [Add (追加)] をクリックします。
- **3.** [Add Reputation(レピュテーションの追加)] ダイアログで、タイプとして [IT Tools (IT ツール)] を選択します。右上隅の [Whitelist (ホワイトリスト)] がデフォルト で選択されています。
- **4.** [Path(パス)] フィールドを追加します。コードをドロップし、初期信頼が適用され、 実行が許可される IT ツールのパスを入力します。例: \*\*\Trusted\_Installer.exe。 **注意 :** IT ツールのパスを指定する際は、ドライブ文字と次の表に示すワイルドカード を使用できます。UNC パスがサポートされています。

**表 21:** ワイルドカード

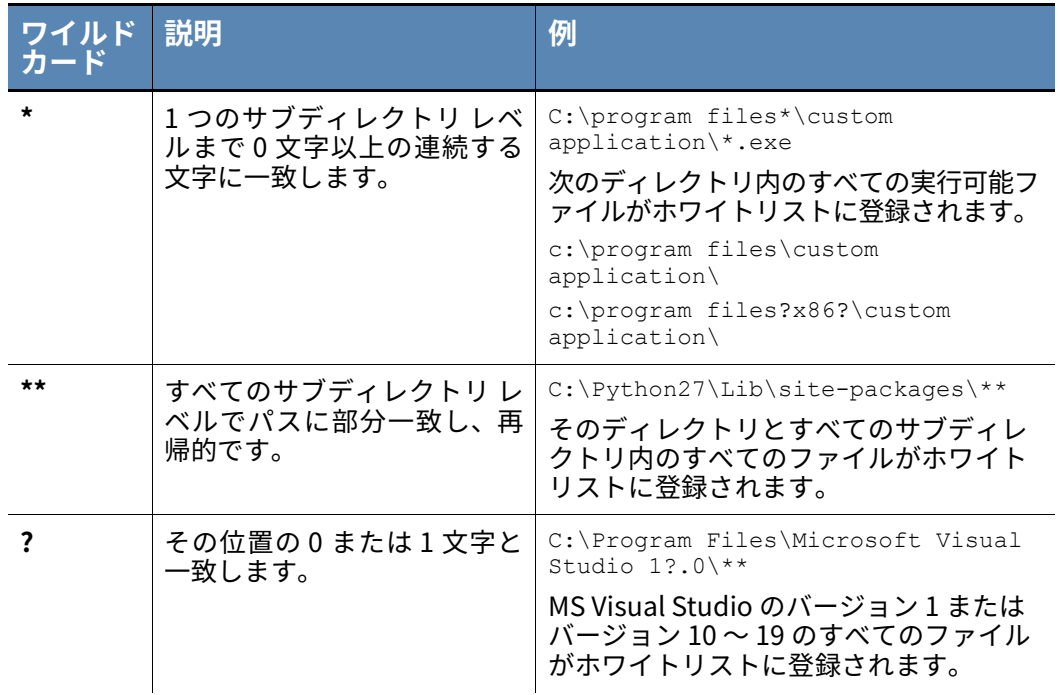

- **5.** [Include all child processes (すべての子プロセスを含める)] オンにした場合、 [Path (パス)] フィールドで定義されている IT ツールの子プロセスによってドロッ プされるファイルにも初期信頼が適用されます。この機能は、IT ツールが子プロセス を生成して処理を委任し、子プロセスがコピーなどの汎用的な実⾏可能コマンドを表 す場合に便利です。このルールを使用すると、子のコピー コマンドを (このプロセ ス内でのみ) ⼀時的に IT ツールとして扱って IT ツールの信頼チェーンを維持できま す。子プロセスがコピーなどの汎用的な実行可能コマンドでなく、IT ツールのユース ケースに適合する場合は、このオプションをオンにする代わりにそのコマンド用の IT ツール ルールを別に作成できます。
- **6.** [Comment (コメント)] ユーザーがこの変更の理由を確認するときに役⽴つコメ ントを⼊力します。これは追跡目的にのみ使用されます。
- **7.** [Add (追加)] をクリックして変更内容を保存します。

## **ホワイトリストへの証明書の登録**

証明書機能を使用すると、特定の信頼証明書によって署名されたコードに⾼い初期信頼 を割り当てることができます。署名付きのプログラムおよびスクリプトが作成済みのル ールに合致する場合、次の信頼処理が適用されます。

- **•** 実⾏時に静的分析やクラウド レピュテーションのために中断することはありません。
- **•** LOCAL\_WHITE レピュテーションと初期信頼が割り当てられます。

この機能を使用するメリットは、ファイルが信頼されている IT ツールによって作成され た場合と同じです。

- **•** パフォーマンスへの影響が最小限に抑えられます。
- **•** 特定の証明書によって署名されたファイルの最初の実⾏がブロックされません。

ホワイトリストは絶対的なものではなく、後から分析が⾏われます。信頼証明書によって 署名されたファイルが既知のマルウェアで、ブロック ポリシーが構成されている場合、 ファイルが実⾏されると後で中断され、ブロックされます。

次のレピュテーションは、証明書のホワイトリストよりも優先されます。

- **•** 会社のホワイトリスト
- **•** 会社のブラックリスト
- **•** 信頼できるホワイトリスト
- **•** 既知のマルウェア
- **•** 疑わしいマルウェア
- **•** PUP マルウェア

証明書機能のユース ケースとして以下が挙げられます。

- **•** オペレーティング システム ファイル。Microsoft や Apple によって署名されたファイ ルなどが該当します。これらのファイルには初期信頼が適用されるため、オペレーテ ィング システムのアップグレード中の影響が最小限に抑えられます。
- **•** 組織内で使用され、特定の証明書によって署名されている優先ツール。

証明書機能を使用するための要件は次のとおりです。

- **•** ファイルが有効な証明書によって署名され、検証されている必要があります。
- **•** 証明書サブジェクトおよび認証局が証明書ルールに構成されている必要があります。

#### **証明書をホワイトリストに登録する :**

- **1.** PSC にログインし、[Enforce (適用)] をクリックして [Reputation (レピュテーシ ョン)] をクリックします。
- **2.** 右上隅の [Add (追加)] をクリックします。
- **3.** [Add Reputation (レピュテーションの追加)] ダイアログで、タイプとして [Certs (証明書)] を選択します。右上隅の [Whitelist (ホワイトリスト)] がデフォルトで 選択されています。
- **4.** [Signed by (署名者)] 対応する証明書サブジェクトを⼊力します。"\*" ワイルドカ ード文字を使用できます。たとえば、「My Company Inc.」または「My Company\*"」 と入力します。

**警告 :** 証明書をホワイトリストに登録する際は、できるだけ具体的に指定することを お勧めします。ワイルドカードを使用すると、信頼できる認証局によって署名されて いると⾒せかけている悪意のあるソフトウェアが実質的にホワイトリストに登録さ れる可能性があります。

- **5.** [Certificate Authority(認証局)] ⼊力することを推奨しますが、必須ではありません。
- **6.** [Comment (コメント)] 管理者がこの変更の理由を確認するときに役⽴つコメン トを⼊力します。これは追跡目的にのみ使用されます。
- **7.** [Add (追加)] をクリックして変更内容を保存します。

## **ハッシュの追加による複数のアプリケーションのレピ ュテーションの管理**

### **ハッシュを追加して複数のアプリケーションのレピュテーションを管理する :**

- **1.** PSC にログインし、[Enforce (適用)] をクリックして [Reputation (レピュテーシ ョン)] をクリックします。
- **2.** [Upload (アップロード)] をクリックします。
- **3.** [Upload Reputations (レピュテーションのアップロード)] ダイアログで、[File Format(ファイル形式)] を展開して使用可能な適切な .csv ファイル形式を表示し ます。[Select (選択)] をクリックして .csv ファイルを参照します。

**4.** [Upload (アップロード)] をクリックします。ファイルが正常にアップロードされ ると、左上隅に成功メッセージが表示されます。

### **注意**

MD5 はサポートされていません。ハッシュは SHA256 形式で、6 つ以上のフ ィールドが必要です。空のフィールドがある場合は、次のように空のフィー ルドをコンマで指定します。 Field1, Field2,, Field4,, Field6 必須フィールドは次の順序で指定する必要があります。 list type, indicator type, indicator value, description, application name 各フィールドの説明は次のとおりです。 **リスト タイプ** : 次のいずれかです。 **•** black\_list **•** white\_list

**インジケーター タイプ** : インジケーター sha256

**インジケーター値** : 実際のファイル ハッシュ (sha256 形式)

**説明** : このエントリを説明するテキスト

**アプリケーション名** : オプション

## **自動ブラックリストの構成**

脅威レベルが指定したしきい値以上のアプリケーションを自動的にブラックリストに登 録するよう Cb Defense を構成できます。

#### **自動ブラックリストを構成する :**

- **1.** PSC にログインし、[Enforce (適用)] をクリックして [Reputation (レピュテーシ ョン)] をクリックします。
- **2.** 右上隅の [Auto Blacklist (自動ブラックリスト)] をクリックします。
- **3.** 脅威レベルのしきい値を設定します。定義した脅威レベル以上のアプリケーションは すべてブラックリストに追加されます。[Save (保存)] をクリックします。

### <span id="page-81-0"></span>第 10 章

## **ポリシーによる攻撃からの防御**

この章では、定義済みポリシーに基づいて防御策を講じる方法について説明します。 Cb Defense では、防止策はポリシーでのルールの定義に基づきます。各センサーは、1 つのポリシーに割り当てられます[。" ポリシー割り当ての管理 "](#page-21-0) を参照してください。

## **組み込みのポリシー**

2017 年 10 月リリースの Cb Defense では、3 種類のポリシーが Cb Defense に組み込ま れています。これらのポリシーは削除できませんが、設定を変更することはできます。こ れらのポリシーは、⼀般的なユース ケース用のテンプレートとして設計されています。 これらのポリシーにはセンサーを割り当てられます。また新規作成したポリシーに、ポリ シー設定を複製することができます。

### **標準ポリシー (Standard)**

標準ポリシー(Standard)は、新しいセンサーに適用されるデフォルトのポリシーです。 新規展開の開始点として推奨されます。

標準ポリシー (Standard)では、既知のマルウェアと疑わしいマルウェアがブロックさ れます。最も危険性の⾼い操作 (メモリ スクレイピングやコード インジェクション) を 防止します。

組織で社内アプリケーションやカスタム アプリケーションを数多く使用している場合 は、組織の環境に Cb Defense を展開しても、Carbon Black がこれらのアプリケーショ ンのレピュテーションを取得することはありません。この場合、標準ポリシー (Standard)のルールによって、不必要なブロックや偽陽性が生じる可能性があります。 これらのアプリケーションがシステム上重要な場合、標準ポリシー (Standard)のルー ルを確認し、組織のニーズに合わせて調整する必要があります。

### **監視対象ポリシー (Monitored)**

監視対象ポリシー(Monitored)は、エンドポイントのみが監視されます。防御機能はあ りません。既知のマルウェアを含め、いかなるアクティビティもブロックされません。た だし、すべてのアプリケーション アクティビティが監視され、**ダッシュボード**にこれら のイベントが記録されるため、ポリシー ルールを実装する前に、すべてのアプリケーシ ョン アクティビティを評価できます。ローカル スキャンはデフォルトで無効になってい ます。

[" ダッシュボード "](#page-11-0) を参照してください。

### **⾼度なポリシー (Advanced)**

⾼度なポリシー (Advanced)は、標準ポリシー (Standard)の機能をベースとして、 それを拡張したものです。多くの場合は偽陽性である、危険性の⾼い動作を防止します。 このポリシーの設定には、Windows および macOS エンドポイントの Office アプリケー ション設定も含まれています。また、システム ユーティリティの操作をブロックします。 新しいまたは⾼度なポリシー (Advanced) ルールを実装する場合は、段階的にロールア ウトするアプローチをとることをお勧めします。たとえば、⾼度なポリシー(Advanced) をパイロット ユーザーのグループに割り当てることができます。その状態で正規のソフ トウェアに対して偽陽性が検出されず、ブロックも⾏われなければ、実稼働環境のユーザ ーを高度なポリシー (Advanced)に追加することができます。または、1つの高度なポ リシー (Advanced) ルールを、ベータ版またはユーザー受⼊テスト(UAT) の全ユーザ ーに適用することができます。この新しいルールを追加しても正規のソフトウェアに対 して偽陽性が検出されず、ブロックも行われなければ、引き続き同じ方法でより高度なル ールを環境に導入していくことができます。高度なポリシー (Advanced)ルールは、高 度な攻撃を阻止し、これらから防御します。

## **ポリシーおよびポリシー設定の表示**

**ポリシーを表示する :**

**1.** PSC にログインし、[Enforce (適用)] をクリックして [Policies (ポリシー)] をク リックします。 左側の [Policy(ポリシー)] パネルに、すべてのポリシーが、各ポリシーのセンサー の数と共に表示されます。

**ポリシー設定を表示する :**

**1.** 左側のパネルで、ポリシーをクリックして選択します。右側のパネルにポリシー設定 が表示されます。

2 つのタブ(「Cb Defense Settings(Cb Defense 設定)] タブと [Local Scan Settings(ロ ーカル スキャン設定)] タブ) があります。次のセクションでは、これらのタブについて 説明します。

## <span id="page-83-0"></span>**[Cb Defense Settings (Cb Defense 設定)] タブ**

左側の [Policy (ポリシー)] パネルでポリシーを選択すると、そのポリシーに関連する 設定が右側の [Cb Defense Settings (Cb Defense 設定)] タブに表示されます。

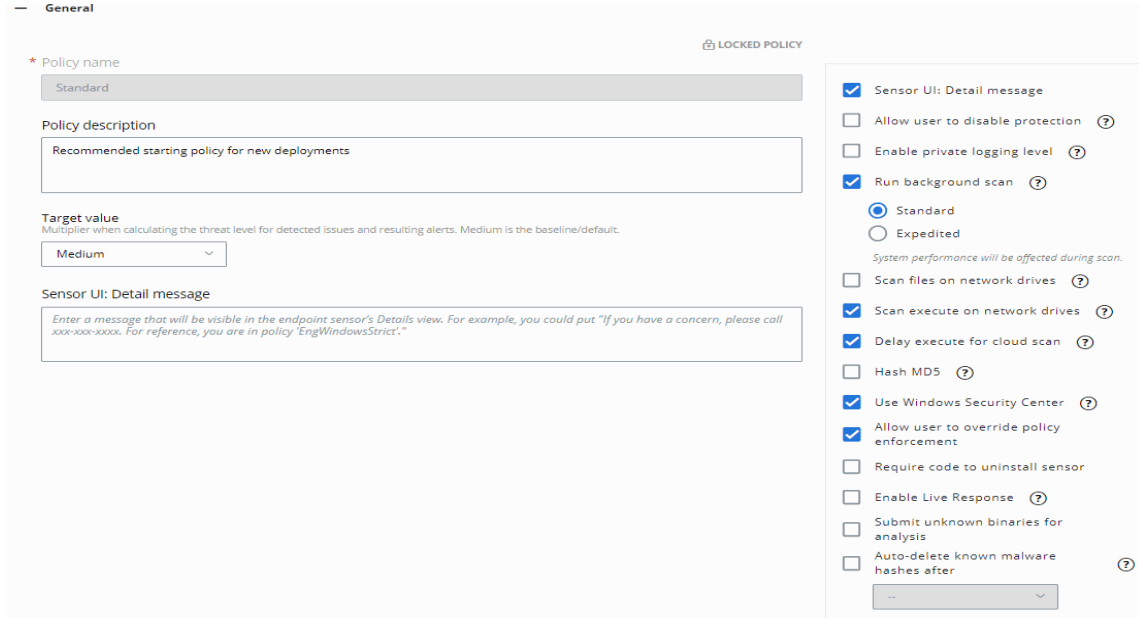

これらの設定を次の表に示します。

### **注意**

このタブの [Blocking and Isolation (ブロックと隔離)]、[Permissions (権 限) ]、および [Uploads (アップロード) ] パネルについては、"権限、ブロ [ック、隔離に関するポリシー ルールの作成 "](#page-88-0) を参照してください。

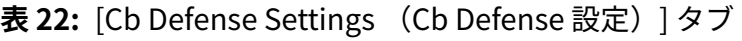

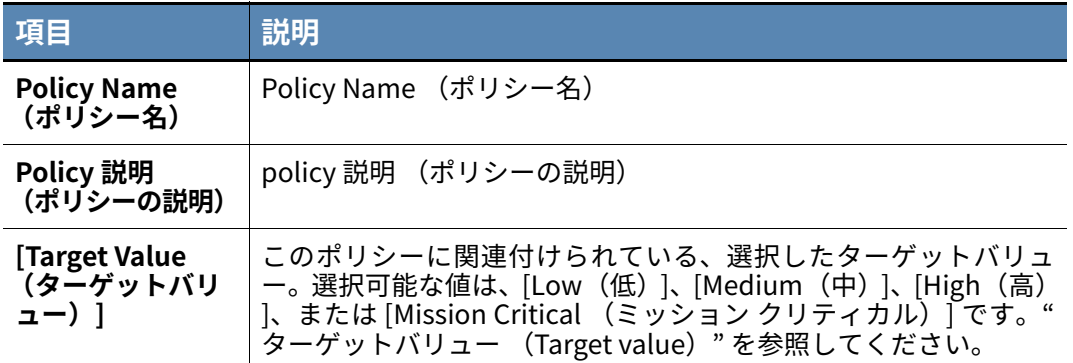

**表 22:** [Cb Defense Settings (Cb Defense 設定)] タブ

| 項目                                                                          | 説明                                                                                                    |
|-----------------------------------------------------------------------------|----------------------------------------------------------------------------------------------------|
| センサー UI: 詳細<br>メッセージ                                                        | このオプションを選択して、エンドポイントでセンサー UI を表示<br>します。センサーのポップアップ ダイアログに表示するメッセー<br>ジを入力できます。mailto リンクがサポートされています。 センサ<br>ー UI で使用されるテキストの一部として HTML マークアップを入<br>力できます。HTML ハイパーリンクを入力すると、リンクでプロト<br>コル (HTTP など)が使用されます。<br>以下に例を示します。<br><a href="http://www.google.com">google</a>                                                                                                    |
| <b>Allow user</b><br>to disable<br>protection<br>(ユーザーによる<br>保護の無効化を許<br>可) | オンにした場合、Cb Defense センサーが [Protection (保護)] の<br>オン / オフ切り替えボタン付きで表示され、 エンド ユーザーがセン<br>サーをバイパス モードに設定できるようになります。<br>このオプションは、[Show Sensor UI: Detail message (センサー<br>UI を表示:詳細メッセージ)  がオンでない場合、灰色で表示され<br>ます。<br>この <b>保護</b> トグルは、単一ユーザー向けに設計されているオペレー<br>ティング システムのみで表示されます。ターミナル サーバーで<br>は、保護トグルは表示されません。<br>この設定はバージョン 2.x 以降のセンサーにのみ適用されます。<br>1.0.x センサーでは、ユーザーが保護を無効にできる機能は削除で<br>きません。                                                                                                    |
| <b>Enable private</b><br>logging level (プ<br>ライベート ログ レ<br>ベルを有効化)          | このオプションをオンにした場合、レピュテーションが不明なスク<br>リプト ファイルはアップロードされません。また、アップロードさ<br>れるイベントから潜在的な機密情報が削除されます。これには以下<br>があります。<br>• 編集中のコマンドライン引数<br>• 曖昧なドキュメント ファイル名<br>• 関連するドメイン名に解決されない IP アドレス                                                                                                    |
| Run background<br>scan<br>(バックグラウン<br>ド スキャンを実<br>行)                        | オンにした場合、センサーは最初の1回限りのインベントリ スキ<br>ャンをバックグラウンドで実行し、エンドポイント上の既存のマル<br>ウェア ファイルを特定します。この機能を使用すると、センサーを<br>インストールするエンドポイント上に存在する既存のファイルを<br>より効果的にマルウェアから保護できます。<br>標準バックグラウンド スキャンは、(エンドポイント上のファイル<br>の数に応じて)完了までに3〜5日間かかり、システム リソース<br>の消費量が少ない低優先度モードで実行されます。このスキャンの<br>使用が推奨されます。<br>高速スキャン オプションは、24 時間で完了します。テストや緊急<br>事態でのみ推奨されます。これを使用した場合、システムパフォー<br>マンスに影響が生じます。高速スキャンは、Windows センサー バ<br>ージョン 3.3 以降にのみ適用できます。<br>センサーは、展開時にバックグラウンド スキャンを1回呼び出し<br>ます。<br>現在のバックグラウンド スキャンの状態は、NT イベント ログまた<br>は syslog に "BACKGROUND_SCAN" タグ付きで記録されます。 |

**表 22:** [Cb Defense Settings (Cb Defense 設定)] タブ

| 項目                                                                               | 説明                                                                                                    |
|----------------------------------------------------------------------------------|----------------------------------------------------------------------------------------------------|
| <b>Scan files on</b><br>network drives<br>(ネットワークド<br>ライブ上のファイ<br>ルをスキャン)        | オンにした場合、センサーはネットワーク ドライブ上のファイル<br>をファイルの読み取り時にスキャンします。この設定のデフォルト<br>値はオフです。<br>最適なパフォーマンスを達成するには、この設定をオフにしてくだ<br>さい。                                                                                                    |
| Scan execute on<br>network drives<br>(ネットワークド<br>ライブ上の実行を<br>スキャン)               | オンにした場合、センサーはネットワークドライブ上のファイル<br>をファイルの実行時にスキャンします。<br>この設定はバージョン 2.0 以降のセンサーにのみ適用されます。<br>1.0 センサーは常にネットワーク ドライブを実行時にスキャンし<br>ます。                                                                                                    |
| <b>Delay Execute for</b><br>Cloud Scan (ク<br>ラウド スキャンの<br>実行を遅延)                 | このオプションでは、ローカル スキャンから不確定な結果が返さ<br>れた場合に、レピュテーション情報がバックエンドから取得できる<br>ようになるまで、Cb Defense が実行可能ファイルの起動を遅延す<br>るかどうかを指定します。これは推奨されている設定です。<br>この設定は Windows バージョン 2.0 以降のセンサーにのみ適用さ<br>れます。                                                           |
| <b>Create MD5 hash</b><br>(MD5 ハッシュを<br>作成)                                      | MD5 ハッシュをログに記録するには、このオプションをオンにし<br>ます。このオプションは、Cb Defense のセキュリティの有効性に<br>は影響しません。このオプションをオフにすると、Cb Defense は<br>MD5 ハッシュをログに記録しません。最適なパフォーマンスを達<br>成するには、この設定をオンにしないでください。<br>この設定はバージョン 2.0 以降のセンサーにのみ適用されます。<br>1.0 センサーでは、常に MD5 ハッシュが作成されます。 |
| <b>Use Windows</b><br><b>Security Center</b><br>(Windows セキュ<br>リティ センターを<br>使用) | Windows セキュリティ センターとともに Cb Defense をエンドポ<br>イントのウイルス対策ソフトウェアとして設定するには、このオプ<br>ションをオンにします。"Windows セキュリティ センター統合の<br>無効化または有効化"を参照してください。<br>この設定は Windows バージョン 2.10 以降のセンサーにのみ適用<br>されます。                                                        |
| <b>Require code to</b><br>uninstall sensor<br>(センサーのアン<br>インストールにコ<br>ードが必要)     | センサーをエンドポイントからアンインストールするアクション<br>をパスワードで保護するには、このオプションをオンにします。こ<br>のオプションを有効にした場合、このポリシーに属するセンサーを<br>アンインストールするには、登録取り消しコードを入力する必要が<br>あります。"センサーのアンインストール"を参照してください。<br>この設定はバージョン 3.1 以降のセンサーにのみ適用されます。                                         |
| <b>Enable Live</b><br>Response<br>(Live Response<br>を有効にする)                      | このポリシーに対して Cb Defense Live Response を有効にするに<br>は、このオプションをオンにします。 "Live Response の使用"を参<br>照してください。<br>この設定はバージョン 3.0 以降のセンサーにのみ適用されます。                                                                                                    |

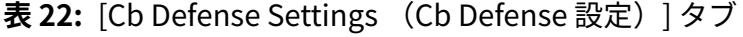

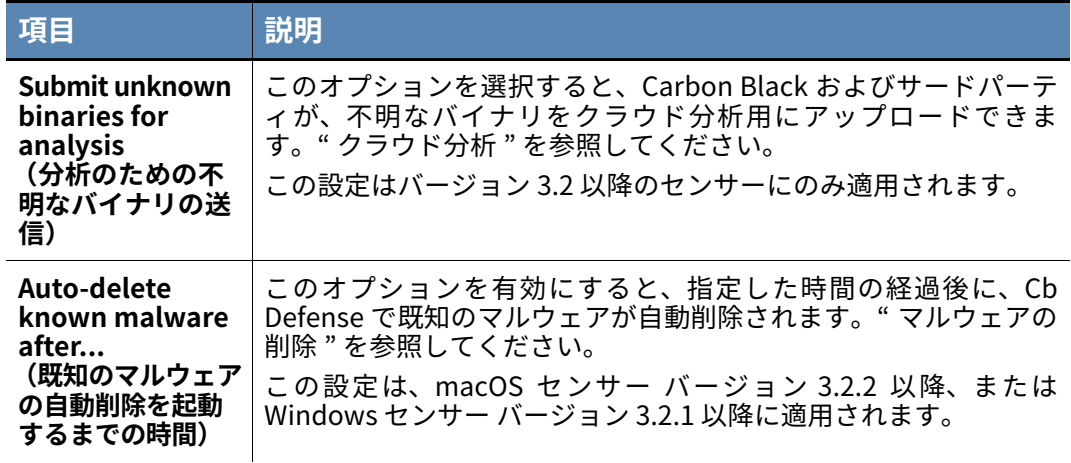

## **[Local Scan Settings (ローカル スキャン設定)] タブ**

[Local Scan Settings (ローカル スキャン設定)] タブをクリックすると、選択したポリ シーに関連付けられたローカル スキャナー設定が表示されます。

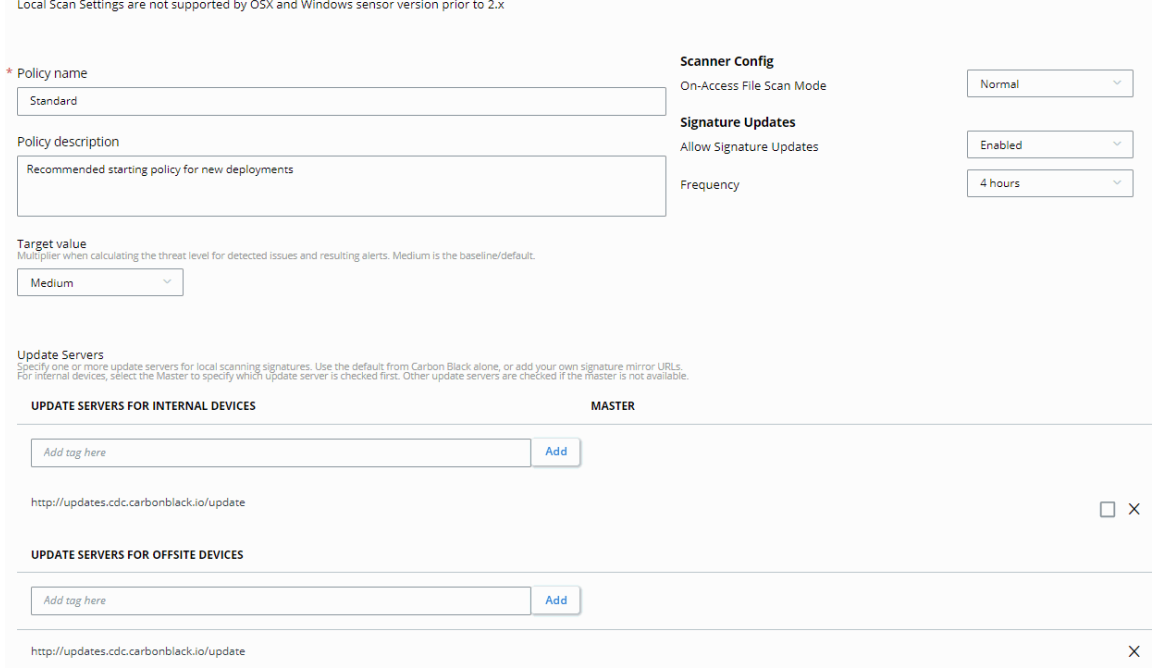

### **表 23:** [Local Scan Settings (ローカル スキャン設定)] パネル

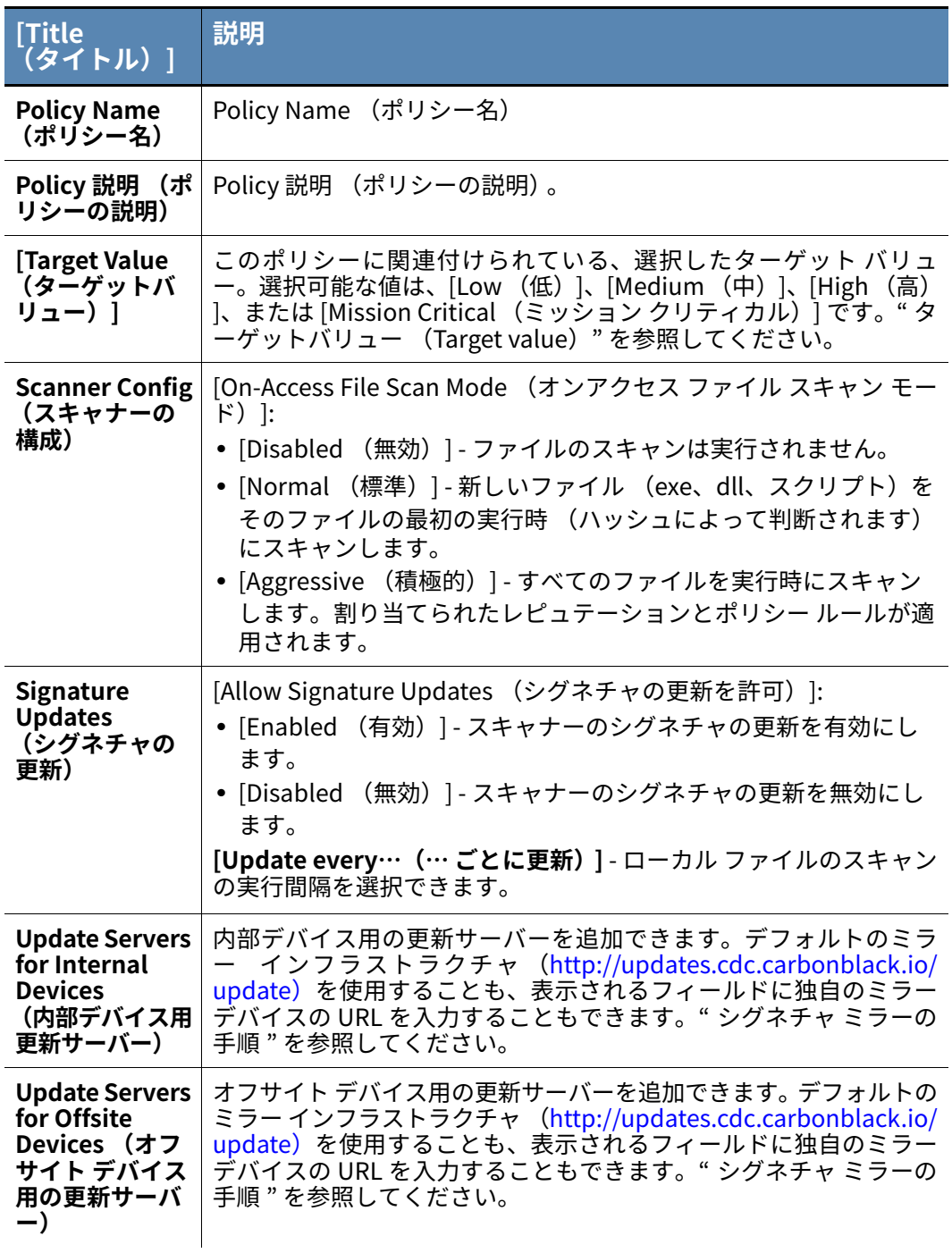

## **ポリシーの追加**

### **新しいポリシーを追加する :**

- **1.** [New Policy (新規ポリシー)] をクリックします。
- **2.** [Add Policy (ポリシーの追加)] ページで、必要な情報を⼊力して [Add (追加)] を クリックします。

## <span id="page-88-0"></span>**権限、ブロック、隔離に関するポリシー ルールの作成**

このセクションでは、権限またはブロック用のポリシー ルールを作成する方法について 説明します。

### **注意**

Cb Defense Windows Sensor バージョン 1.0.6.178 以降では、以下で説明す るようにポリシー ルールでドライブ文字と ?、\*、および \*\* 構文を使用できま す。macOS は影響を受けません。

v.1.0.6.178 より前のバージョンの Windows Sensor では、C:\ 構文をボリュ ームの識別に使用してポリシー ルールを定義することはできません。使用で きるのは C:\ を指定する \*\*\ 構文だけです。

Windows Sensor v.1.0.6.178 以降では、C:\ を使用したポリシー ルールがサ ポートされます。\*\*\ を使用するポリシー ルールは、サポートされるすべての Cb Defense Windows Sensor バージョンで引き続き機能します。そのため、 古いポリシー ルールを作成し直して \*\*\ を C:\ に修正する必要はありません。 macOS は影響を受けません。

次の表に、可能なポリシー アクション値とその定義を示します。

#### **表 24:** ポリシー アクション

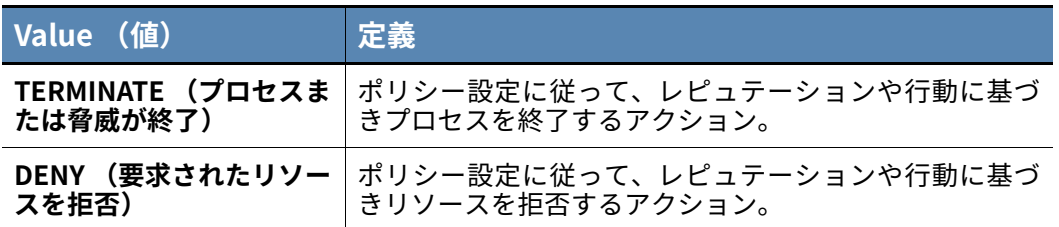

### **ポリシー作成に関するベスト プラクティス**

- **•** カスタム ポリシーは、ホワイトリストおよびブラックリストに記載されたオブジェ クト / ハッシュよりも優先されます。
- **•** 実稼働環境に配置する前にポリシーをテストすることが重要です。1 つ以上のデバイ スを含むテスト ポリシーを作成し、権限または除外をテストします。ルールを追加す ると、そのポリシーが割り当てられているすべてのデバイスが影響を受けます。テス ト ルールの検証が済んだら、そのルールを実稼働環境に配置します。
- **•** 何か変化が起きないか注意します。これにより、問題が発生した場合にルールを取り 消して追加のテストを⾏うことが容易になります。

### **ポリシー ルールでのワイルドカードの使用方法**

アプリケーション パス ルールを使用すると、次のものにルールを柔軟に適用できます。

- **•** 特定のアプリケーション パス。たとえば、c:\Program Files\MyApp\myapp.exe など。
- **•** 特 定 の フ ォ ル ダ ー 内 の す べ て の フ ァ イ ル。た と え ば、 c:\Program Files\MyApp\\* など。
- **•** 特 定 の フ ォ ル ダ ー お よ び サ ブ フ ォ ル ダ ー 内 の す べ て の フ ァ イ ル。た と え ば、 c:\Program Files\MyApp\\*\* など。
- **•** 特定のサブフォルダー内のすべてのファイル (上位フォルダーが不明な場合)。たと えば、 c:\Users\\*\Desktop\build\\*\* と設定し、すべてのユーザー名を対象に する場合など。
- **•** ワイルドカードで指定した、⼀連のフォルダー内のすべてのファイル。たとえば、 c:\Program Files\WindowsApps\Microsoft.WindowsStore\*\\*\* など。

疑問符 (?) を 1 つのスペース文字を示すワイルド カードとして使用できます。

### **[Permissions (権限)] パネル**

権限ルールを使用すると、動作の許可、動作の許可と記録、または Cb Defense による特 定のパスの完全なバイパスを⾏うことができます。

たとえば、**" パス … のアプリケーションが … の操作を実⾏しようとした場合、バイパス する "** というルールでは、Cb Defense はそのパスでのすべての動作を棄却します。この バイパス ルールにより、このパスで処理される動作が一切認識されなくなるため、セキ ュリティ リスクが生じるおそれがあります。合致するパスから実⾏されるマルウェアは センサーによって検出されず、Cb Defense バックエンドに記録されません。

ポリシー ルール (バイパス ルールを含む) では、UNC パスがサポートされます。

権限ルールを作成するケースとして次が挙げられます。

- **•** その他の AV 製品やセキュリティ製品の例外の設定
- **•** ソフトウェア開発者のワークステーションの障害除去

[Policy (ポリシー)] ページの左側にある [Policy (ポリシー)] パネルでポリシーを選 択すると、そのポリシーに関連する権限が右側の [Permissions(権限)] パネルに表示さ れます。

#### **権限ルールを作成または編集する :**

- **1.** 左側のパネルで、表示または編集するポリシーを選択します。
- **2.** [Policy (ポリシー)] ページの右側のパネルで、[Cb Defense Settings (Cb Defense 設定)] タブをクリックし、[Permissions(権限)] の横にある矢印をクリックします。

**3.** [Add Application Path(アプリケーション パスの追加)] をクリックするか、既存の ルールの隣にある鉛筆アイコンをクリックして編集します。

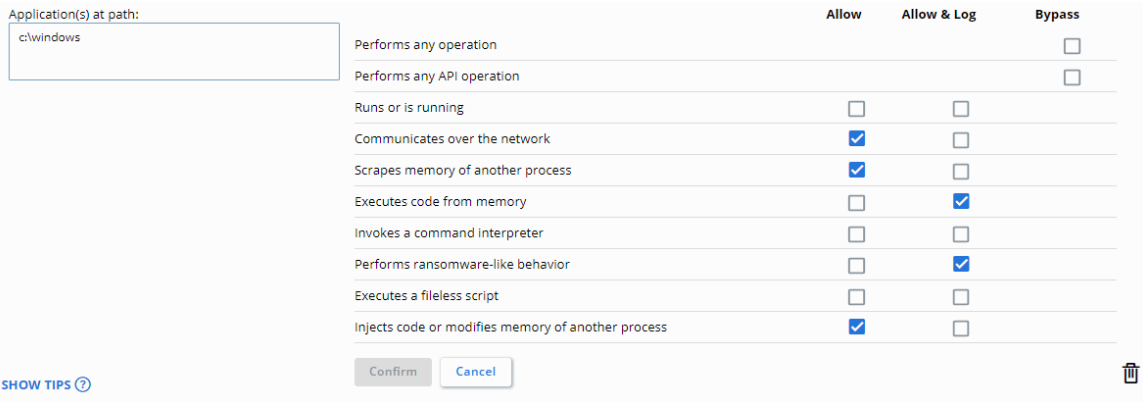

- **4.** アプリケーション パスを⼊力します。複数のパスをコンマで区切って⼊力できます。
- **5.** [Operation Attempt (操作の試⾏)] と目的の [Action (アクション)] を選択し、 [Confirm (確認)] をクリックします。ごみ箱アイコンをクリックすると、ルールを 削除できます。
- **6.** ポリシーの変更が完了したら、[Save (保存)] をクリックします。

ポリシーから別のポリシーまたはすべてのポリシーにルールをコピーすることができま す[。" ルールのコピー "](#page-96-0) を参照してください。

#### **注意**

任意のルールの横にある [Investigate (調査)] アイコンをクリックすると、 [Investigate (調査)] ページが開き、ルール プロパティに設定されている検 索パラメーターが使用されます[。" アラートの調査 "](#page-52-0) を参照してください。

次の表では、[Permissions (権限)] パネルについて説明します。

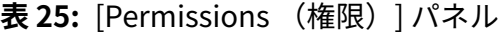

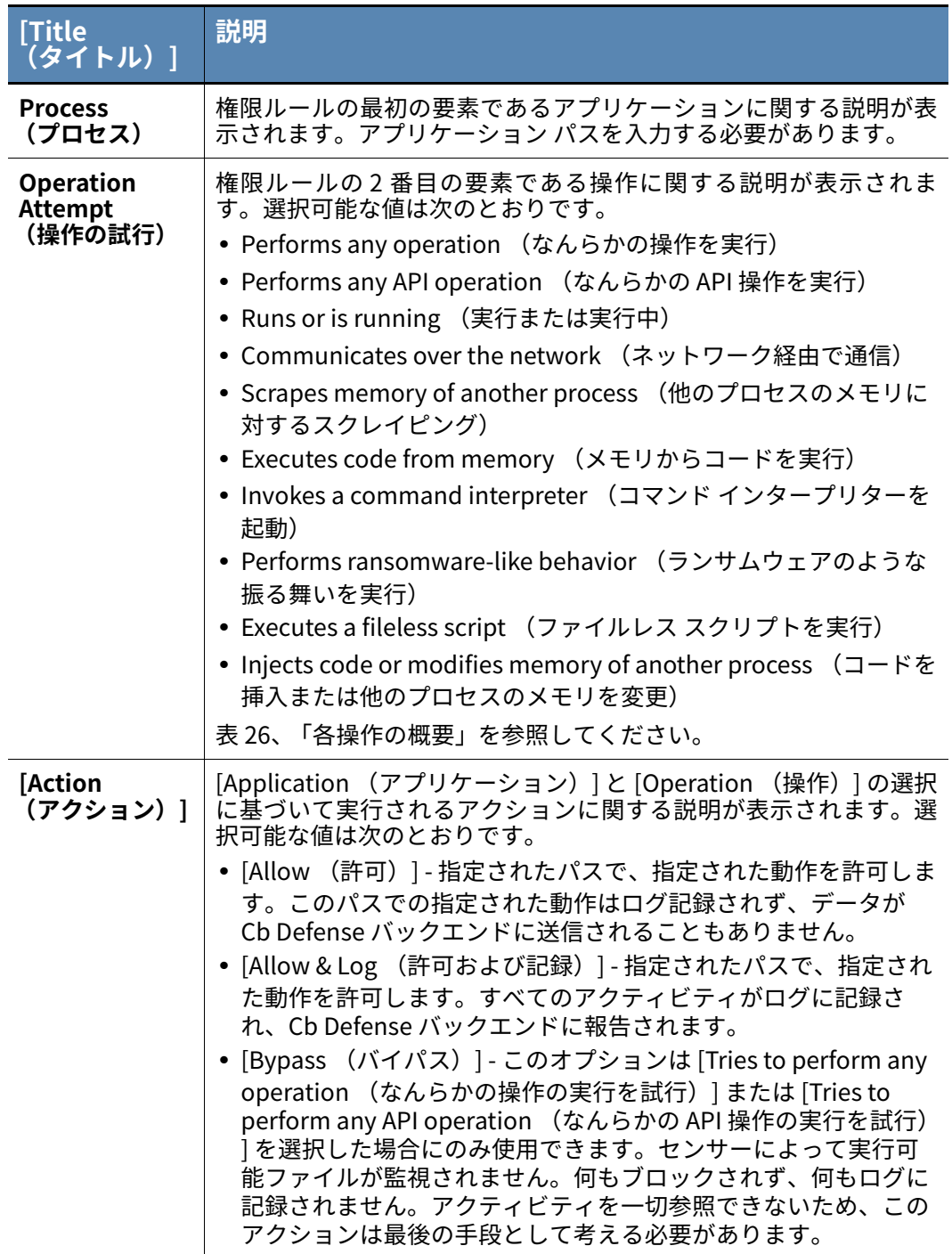

次の表では、各操作について説明します。

### <span id="page-92-0"></span>**表 26:** 各操作の概要

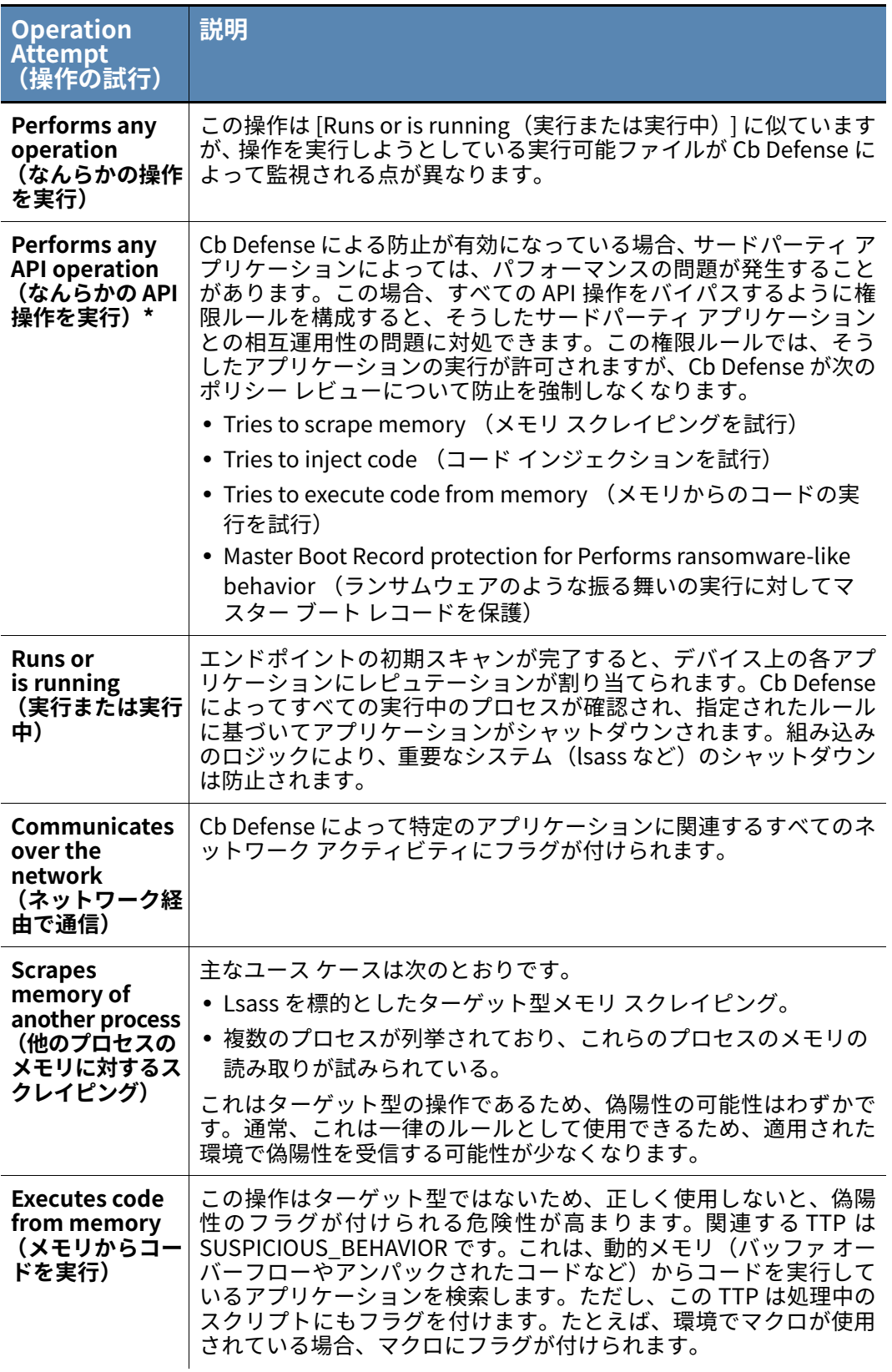

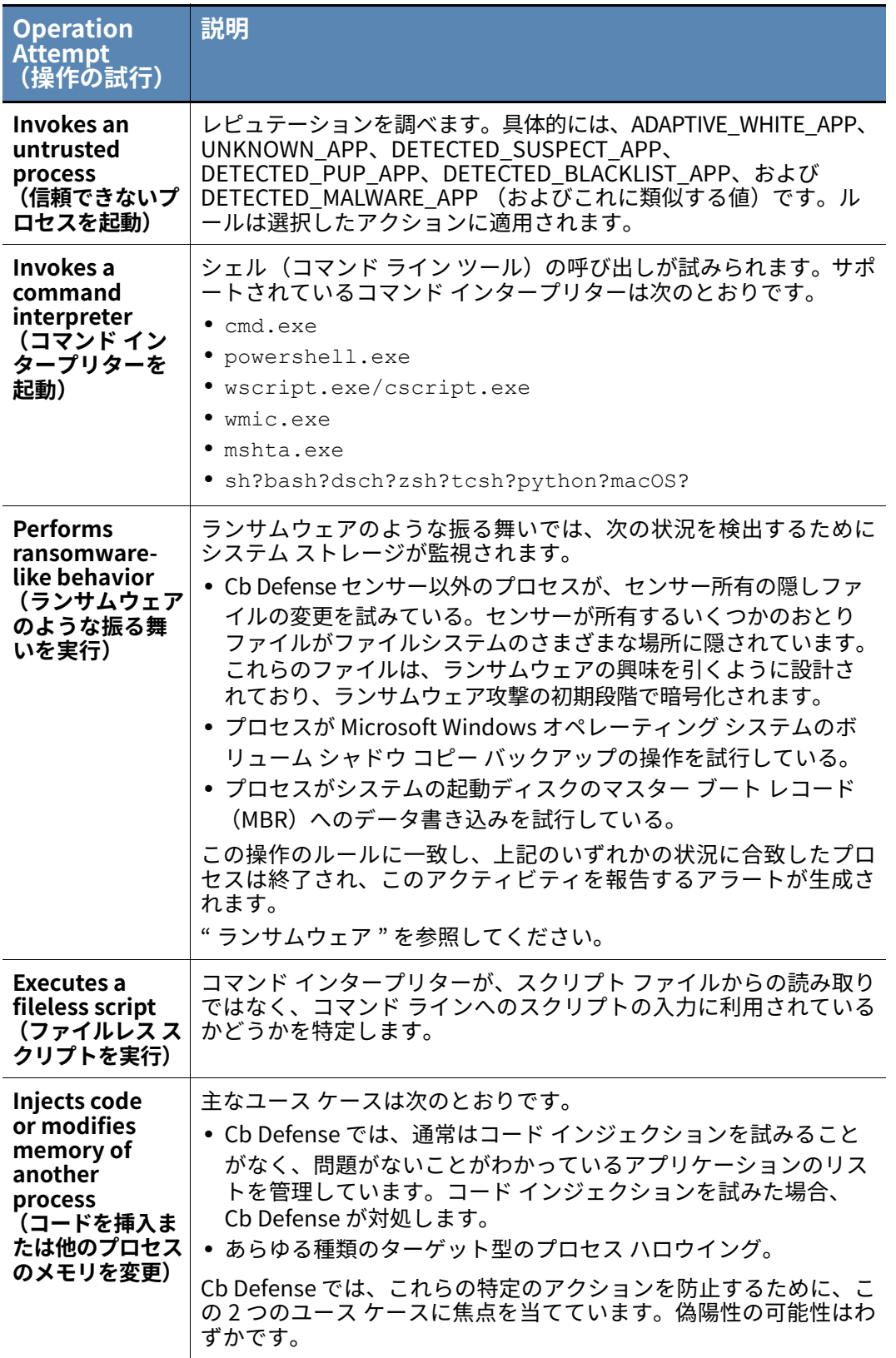

\* 権限ルールのみ。

### **[Blocking and Isolation (ブロックおよび分離)] パネル**

[Policy (ポリシー)] ページの左側にある [Policy (ポリシー)] パネルでポリシーを選 択すると、そのポリシーに関連するブロックと隔離の設定が右側の [Blocking and Isolation (ブロックと隔離)] パネルに表示されます。

### **ブロックと隔離ルールを作成または編集する :**

- **1.** 左側のパネルで、表示または編集するポリシーを選択します。
- **2.** [Policy (ポリシー)] ページの右側のパネルで、[Cb Defense Settings (Cb Defense 設定)] タブをクリックし、[Blocking and Isolation (ブロックと隔離)] の隣にある 矢印をクリックします。

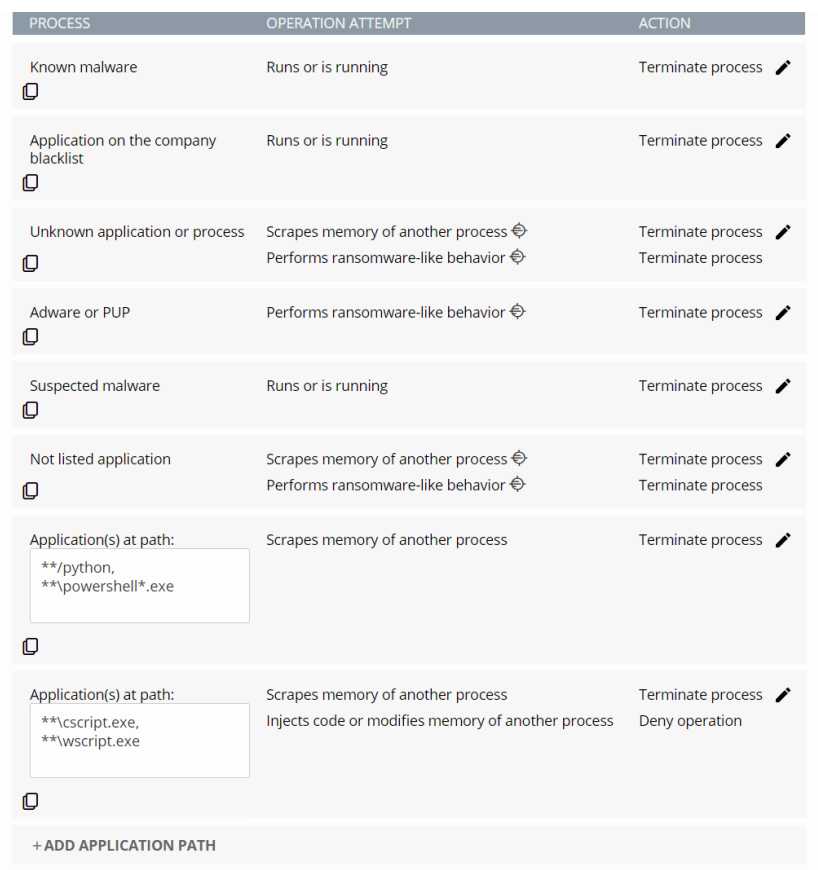

- **3.** 編 集 す る ル ー ル の 隣 に あ る 鉛 筆 ア イ コ ン を ク リ ッ ク し て 編 集 す る か、[Add Application Path (アプリケーション パスの追加)] をクリックして新しいアプリケ ーション パスを追加します。複数のパスをコンマで区切って⼊力できます。
- **4.** [Operation Attempt (操作の試⾏)] と目的の [Action (アクション)] を選択し、 [Confirm (確認)] をクリックします。ごみ箱アイコンをクリックすると、ルールを 削除できます。

注意 :[Action (アクション)] を [Terminate process (プロセスを終了)] に設定す ると、同時に操作を拒否することはできません。

**5.** ポリシーの変更が完了したら、[Save (保存)] をクリックします。

**注意 :** 任意のルールの隣にある [Investigate (調査)] アイコンをクリックすると、 [Investigate (調査)] ページが開き、ルール プロパティに設定されている検索パラ メーターが使用されます[。" アラートの調査 "](#page-52-0) を参照してください。

ポリシーから別のポリシーまたはすべてのポリシーにルールをコピーすることができま す[。" ルールのコピー "](#page-96-0) を参照してください。

次の表では、[Blocking and Isolation (ブロックと隔離)] パネルについて説明します。

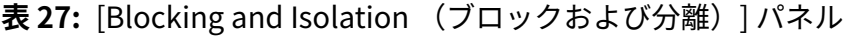

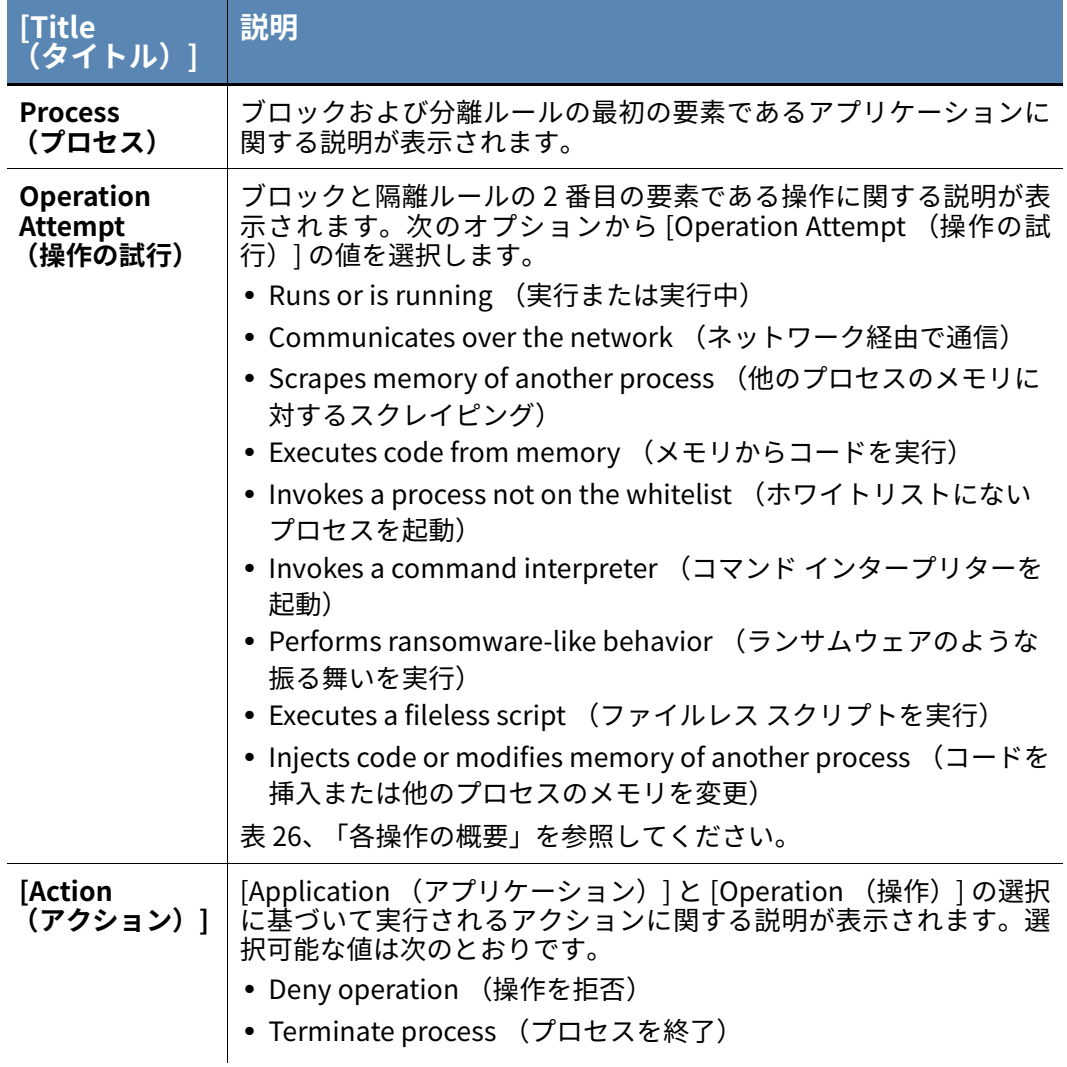

### <span id="page-96-0"></span>**ルールのコピー**

ポリシーから別のポリシーまたはすべてのポリシーにルールをコピーすることができま す。ルールを作成すると、ルールのすぐ左下にコピー アイコンが表示されます。

### **ルールをコピーする :**

**1.** コピーするルールの下にあるコピー アイコンをクリックします。

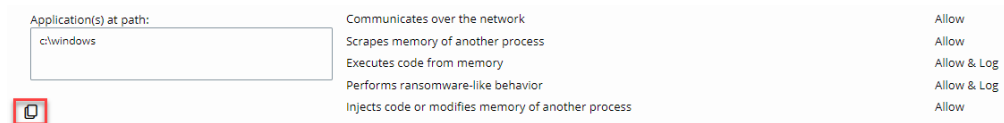

- **2.** [All Policies(すべてのポリシー)] をクリックして、ルールをすべてのポリシーにコ ピーするか、[Select Policies (ポリシーの選択)] をクリックして、ポリシーを選択 します。
- **3.** [Select Policies (ポリシーの選択)] をクリックした場合は、[Search for a policy (ポリシーの検索)] テキスト ボックスにカーソルを移動します。既存のポリシーが 表示されます。リストからポリシーを選択したり、検索テキスト ボックスにポリシー 名を入力したりすることができます。一度に複数のポリシーを選択できます。
- **4.** [Copy (コピー)] をクリックします。コピーしたルールによってポリシーが更新さ れたことを示す確認メッセージを受け取ります。

コピー元のルール セットがコピー先のルールと競合する場合は、ルールの競合を管理す るためのモーダル ウィンドウが表示されます。特定のルールの置換またはスキップを行 うか、[Apply selection to all conflicts(選択内容をすべての競合に適用)] チェックボッ クスをオンにして、競合するすべてのルールの置換またはスキップを⼀度に⾏うことが できます。

### <span id="page-96-1"></span>**ランサムウェア**

リリースされた Cb Defense センサーのバージョン 3.0 では、ランサムウェアのような振 る舞いを処理するポリシー ルールを設定できます。

#### **ランサムウェア ポリシー ルールを設定する :**

- **1.** 左側のパネルで、編集するポリシーをクリックします。
- **2.** 右側のパネルの [Permissions (権限)] または [Blocking and Isolation (ブロックと 隔離)] で、[Add Application Path (アプリケーション パスの追加)] を選択し、ア プリケーション パスを⼊力してから、[Performs ransomware-like behavior (ラン サムウェアのような振る舞いを実⾏)] を選択します。
- **3.** [Confirm (確認)] をクリックします。ポリシーの変更が完了したら、[Save (保存)] をクリックします。

[Performs ransomware-like behavior (ランサムウェアのような振る舞いを実行) |に対 して選択できるアクションは、[Terminate process (プロセスを終了)] のみです。これ は、ランサムウェアが最初に暗号化を試みるファイルへのアクセスを拒否しても、アプリ ケーションによる今後の暗号化操作の試⾏が防止されないためです。パフォーマンスと セキュリティ上の理由から、サポートされるアクションは [Terminate process (プロセ スを終了)] のみとなります。

疑わしいマルウェア、PUP、リストにない、および未知の各レピュテーションに関するル ールを、ランサムウェアに対する保護ポリシーに追加することをお勧めします。

Windows および OSX では、Microsoft PowerShell と Python が⼀般的なターゲットです が、コマンド ラインの⼀部としてコードを受け取ることができれば、どのコマンド イン タープリターでも、悪意のあるアクティビティの潜在的なソースとなります。保護を強化 するには、スクリプト インタープリター用のパスベースのルールを含めることを検討し てください。

最も安全なランサムウェア ポリシーは、デフォルト拒否です。これにより、特別に承認 されたアプリケーションを除き、すべてのアプリケーションによるランサムウェアのよ うな振る舞いの実⾏を防止します。アプリケーションの正規のアクティビティがランサ ムウェアの操作によく似ている場合に、そのアプリケーションによって生成された偽陽 性を処理するための調整がこのポリシーには必要です。高いレピュテーション (TRUSTED\_WHITE\_LIST など) を持つアプリケーションが侵害される場合があります が、デフォルト拒否ポリシーの利点は、そうしたアプリケーションに由来するランサムウ ェアの動作からの保護が可能であることです。考えられるすべてのアプリケーションを 列挙する必要はありません。たとえば、アプリケーション パスを **\*\*** に設定してから、 [Performs ransomeware-like behavior (ランサムウェアのような振る舞いを実行) ]を [Terminate process (プロセスを終了)] に設定します。

ポリシー ルールを実稼働システムに適用する前に、1 台の代表的なホスト上でデフォル ト拒否ポリシーを徹底的にテストする必要があります。偽陽性に対処したら、さらに数台 のエンドポイントをポリシーに移動するという方法で、段階的にロールアウトを実行し ます。検出された新しい偽陽性に対処するために、各エンドポイント グループの追加間 隔を数日空けます。

ランサムウェアのような振る舞いのルールによって良好なソフトウェアが終了される場 合は、次で説明するホワイトリストへの追加方法のいずれかを使用します。

[Cb Defense: アプリケーションをホワイトリストに追加する方法](https://community.carbonblack.com/docs/DOC-5924)

ランサムウェア ポリシー ルールをエンドポイントに適用すると、センサー UI が有効な場 合、センサー UI にメッセージが表示されます。[Details (詳細)] をクリックすると、終 了したプロセスに関する詳細情報が表示されます。

### **ポリシー ルールおよび TTP**

Cb Defense では、センサーによって、動作が個別の TTP (Tactics, Techniques, and Procedures: 攻撃⼿口) として捕捉されます。Cb Defense クラウドの分析コンポーネン トによって、TTP はグループとして分析され、(適宜) アラートにコンパイルされま す[。"TTP のリファレンス "](#page-119-0) を参照してください。

Cb Defense の技術によりエンドポイント情報を環境全体から収集し、データ サイエンス を活用して攻撃者の動作を分析し、それに応じて自動的に調整します。TTP は、アラート につながるさまざまなアクションのディスクリプターとして使用されます。TTP は Cb Defense のポリシー アクションによって検出、防止された攻撃に関するコンテキストを 示します。適用されるポリシーは、TTP によって決定されるのではありません。

適用されるポリシーが TTP によって決定されないため、TTP が特定のポリシー アクショ ンの実⾏時点を示すとは限りません。ただし、特定のレピュテーションまたは名前 / パス を持つアプリケーションに特定のポリシー ルールが適用された時点で通常表面化する TTP については、[Investigate (調査)] ページでクエリを実行できます[。" アラートの調](#page-52-0) [査 "](#page-52-0) を参照してください。

例として processEffectiveReputation:[*Reputation*] というクエリが挙げられ ます。 *Reputation* は次のいずれかの値に置き換えます。

- **•** KNOWN\_MALWARE です。
- **•** COMPANY\_BLACK\_LIST
- **•** UNKNOWN (未知)
- **•** PUP
- **•** SUSPECT\_MALWARE です。
- **•** NOT\_LISTED

### **ヒント**

processEffectiveReputation は、⼤文字と小文字が区別されます。

TTP は、ブロックおよび分離操作と相関付けられていません。ただし、[Investigate(調査) ] ページで、threatIndicators および TTP 文字列を、processEffectiveReputation およびレピュテーションと組み合わせて使用して、特定の検索結果を生成できます。このよ うにすると、指定したブロックと隔離のルールによって、どのアプリケーションがブロック された可能性があるのかを把握しやすくなります。

たとえば、ルール **"Tries to scrape memory of another process(他のプロセスのメモ リ スクレイピングを試⾏)"** をトリガーできる **Not Listed (リストにない)** アプリケー ションを検索するために、次のクエリを実⾏できます。

processEffectiveReputation:NOT\_LISTED and threatIndicators: RAM\_SCRAPING or threatIndicators: READ\_SECURITY\_DATA

クエリの例を次の表に示します。

### **表 28:** TTP クエリの例

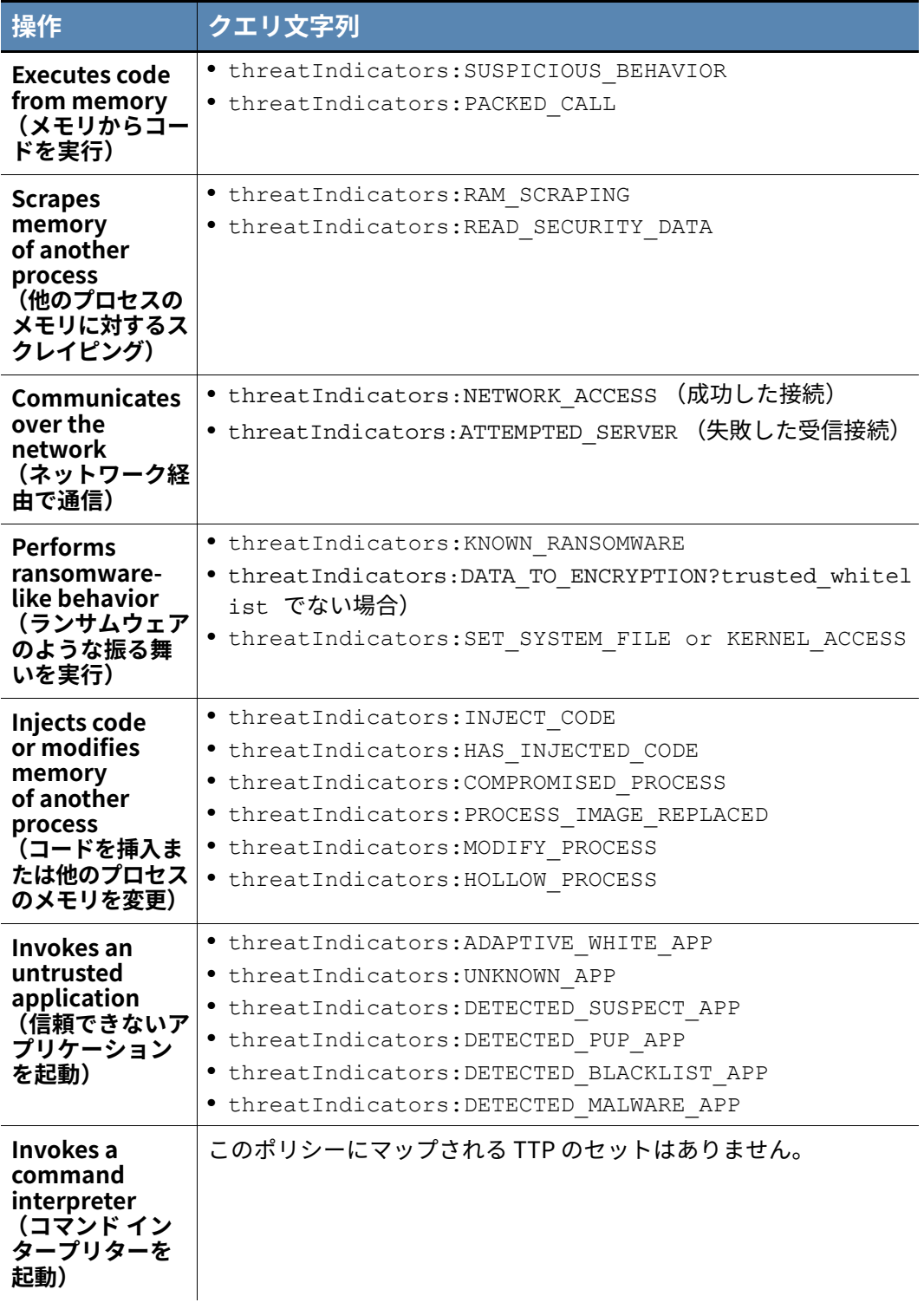

### **注意**

上記のクエリには、括弧内の情報は含めないでください。

## **アップロード パスの拒否または許可**

センサーが特定のファイル パスからアップロードを送信するのを防いだり、許可したり することができます。

### **アップロード ファイル パスを拒否または許可する :**

- **1.** Cb Defense の [Settings (設定)] パネルの下部で、[Uploads (アップロード)] を 展開します。
- **2.** アップロードを拒否または許可するファイル パスを⼊力し、[Save (保存)] をクリ ックします。

### 第 11 章

# **通知およびコネクター**

この章では、検出目的の通知をセットアップする方法について説明します。また、コネク ターを作成する方法についても説明します。これにより、コネクターで通知を受信し、Cb Defense API を呼び出せるようになります。

## **通知タイプ**

次の 3 つの通知タイプを追加できます。

- **• アラート優先度に基づく通知** アラート優先度がしきい値を超えると通知が⾏われ ます[。"Priority score \(優先度スコア\)"](#page-32-1) を参照してください。
- **• 攻撃手口(TTP) に基づく通知** アラートが特定の TTP を示すと通知が⾏われます。 TTP のリストから選択するか、特定の TTP を⼊力できます[。"TTP のリファレンス "](#page-119-0) を参照してください。
- **• ポリシー アクションに基づく通知** ポリシー アクションが強制されると通知が⾏わ れます。ポリシーにより行われるアクションに基づいて、これらの通知が設定可能で す。この通知タイプでは、ポリシー ルールに基づいてアプリケーション、プロセス、 またはネットワーク接続が終了されたか拒否された場合に、通知を行います[。" ポリ](#page-81-0) [シーによる攻撃からの防御 "](#page-81-0) を参照してください。

通知はアラートまたはポリシー アクションの検出に基づいて生成され、管理者に E メー ルで送信できます。またコネクターが構成されていれば、接続されているシステムに送信 することもできます。

## **通知の表示**

#### **現在構成されている通知を表示する :**

**1.** PSC にログインし、**[**Settings (設定)] をクリックして [Notifications (通知)] を クリックします。

現在構成されているすべての通知が表示されます。

- **2.** 通知の右側にある鉛筆のアイコンをクリックすると通知を編集できます。また通知の 右側にある [x] アイコンをクリックすると通知を削除できます。
- **3.** 通知の履歴を表示するには、通知の右側にある時計のアイコンをクリックします。確 認する通知の時間枠を選択します。

表示されたリストに、その通知ルールに関するすべての通知が示されます。このリス トには、スケジュールされている通知、送信済みの通知、トリガーされなかった通知 に加え、これらの通知に関連するタイムスタンプとルールが表示されます。トリガー されなかった通知には説明が含まれます。

通知は、通知のコンテキストを容易に理解できるように、分類および色分けされま す。用意されている通知タイプは次のとおりです。

- **-** 運用に関わる問題 監視中 (オレンジ)
- **-** 運用に関わる問題 解決済み (緑)
- **-** スケジュールされたメンテナンス ダウンタイムあり (⻩色)
- **-** スケジュールされたメンテナンス ダウンタイムなし (⻩色)
- **-** サポート アラート (オレンジ)

## **通知の追加**

#### **通知を追加する :**

- **1.** PSC にログインし、**[S**ettings (設定)] をクリックして [Notifications (通知)] を クリックします。
- **2.** [Add Notification (通知の追加)] をクリックし、[Add Notification (通知の追加) ] ページに通知の詳細を⼊力して、[Add (追加)] をクリックします。

TTP に基づく通知と脅威スコアに基づく通知の両方をセットアップすると、同⼀のアラ ートに対して E メールを 2 通受信する可能性があります。2 つの E メール アドレス (通 知タイプごとに 1 つずつ) をセットアップすることをお勧めします。これにより、複数の 通知を受け取ることから生じる混乱を避けることができます。

### **ヒント**

Cb Defense から受信する E メールの数を減らすには、[Send at most one email notification for a given threat type per day (指定された脅威タイプに 対して1日あたり最大1通のE メール通知を送信する) | を選択します。

### **注意**

この目的で使用される E メール アドレスは、登録された Cb Defense ユーザ ーと関連付けられている必要があります[。" ユーザーの管理 "](#page-29-0) を参照してくだ さい。

## **コネクターの追加と構成**

Carbon Black のオープン API プラットフォームを使用すると、SIEM をはじめとする各種 セキュリティ製品、チケット追跡システム、および独自のカスタム スクリプトを確実に 統合できます。Carbon Black では、事前作成のコネクターを提供して、Syslog を通じた SIEM との統合、Splunk アドオン経由の Splunk との直接統合、QRadar アプリを介した IBM QRadar との統合に対応しています。その他の統合パートナーについては、Cb Integration Network の Web サイト ([https://www.carbonblack.com/why-cb/](https://www.carbonblack.com/why-cb/integration-network/) [integration-network/](https://www.carbonblack.com/why-cb/integration-network/)) を参照してください。Cb Defense API の詳細については、 Developer Network の Web サイト (https://developer.carbonblack.com/) を参照して ください。

#### **注意**

コネクターは、ユーザーに付与されている権限を継承します。コネクタ ー ID と API キーは、Cb Defense コンソールのログイン パスワードと同 様、[Connectors (コネクター)] ページの内部で保護してください。コ ネクターの認証情報が侵害された場合は[、" コネクターの API キーを表示](#page-103-0) または再生成する:"に示す手順で、影響を受ける API キーを直ちに再生 成します。

次の⼿順でコネクターを作成した後、SIEM コネクターを通知ルールに関連付けます。 Cb Defense では、各統合ポイントがコネクターによって定義されます。

#### **コネクターを追加する :**

- **1.** PSC にログインし、[Settings (設定)] をクリックして [Connectors (コネクター) ] をクリックします。
- 2. [Add (追加)] をクリックして、以下の情報を入力します。
	- **-** Name (名前) コンソールの各コネクターを特定します。Cb Defense 組織に 関連付けられるコネクターを⼀意に識別するものであれば、どのような名前でも 指定できます。
	- **-** Connector type (コネクター タイプ) SIEM、API、および Live Response。 SIEM コネクターは、通知 API を介してのみ通知を受信できます。Splunk アドオ ン、QRadar アプリ、または Syslog コネクターを構成するには、SIEM コネクタ ーを使用します。 API コネクターは、通知 API と Live Response API を除くすべての API を呼び出 すことができます。

Live Response コネクターは、通知 API を除くすべての API を呼び出すことがで きます。

- **-** Authorized IP addresses (許可されている IP アドレス) (オプション) この コネクターの使用が許可されている IP アドレスまたは CIDR 表記の IP アドレス 範囲 (例 : 192.0.2.x サブネットのすべてのホストの場合は、192.0.2.0/24)。リ ストが空の場合は、どの IP アドレスでもこのコネクターに対して API を呼び出 すことができます。RFC 1918 の各アドレス (192.168.0.0/16、10.0.0.0/8、お よび 172.16.0.0/12) は、パブリックにルーティングできず、許可された IP アド レスとして使用することはできません。パブリック IP アドレスを⾒つけ、その アドレスまたはアドレス範囲をこの構成オプションで使用してください。
- **-** 説明 (説明) (オプション) このコネクターに関連付けられた任意のテキスト。
- **3.** [Add (追加)] をクリックします。

コネクターの認証情報が侵害された場合は、API キーを再生成します。統合時に API キー を再⼊力する必要があります。

#### <span id="page-103-0"></span>**コネクターの API キーを表示または再生成する :**

- **1.** PSC にログインし、[Settings (設定)] をクリックして [Connectors (コネクター)] をクリックします。
- **2.** 対象のコネクターで、[Actions (アクション)] 列の下向き矢印をクリックします。
- **3. [API Key (API キー)]** をクリックします。**[Copy (コピー)]** アイコンをクリック して API キーをコピーするか、**[Generate new API key (新しい API キーを生成)]** をクリックします。

不要になったコネクターは削除します。

### **コネクターを削除する :**

- **1.** PSC にログインし、[Settings (設定)] をクリックして [Connectors (コネクター)] をクリックします。
- **2.** 対象のコネクターで、[Actions (アクション)] 列の下向き矢印をクリックします。
- **3. [Delete (削除) ] をクリックします。**

### **注意**

まずコネクターに関連付けられた通知ルールを削除せずに、コネクター を削除しようとすると、"409" エラーが発生します。関連付けられた通知 ルールからまずコネクターを削除した後、コネクターを削除します。

Carbon Black は、ダウンロード可能な 2 つの事前に作成されたコネクターと、サンプル API スクリプトを提供しています。これにより、独自の統合を容易に作成することが可能 です。Carbon Black の事前に作成された統合の詳細については、次のリソースを参照し てください。

- **•** Splunk 統合 :
	- **-** Splunk 向け Cb Defense アドオンは、Cb Defense から通知を取り込んで Splunk SIEM に提供します。このアドオンをダウンロードして Splunk または Splunk Cloud インスタンスにインストールする⼿順については[、https://](https://splunkbase.splunk.com/app/3545/#/details) [splunkbase.splunk.com/app/3545/#/details](https://splunkbase.splunk.com/app/3545/#/details) を参照してください。
	- **-** Splunk 向け Cb Defense アプリは、Cb Defense と Splunk の間で、対話的ダッ シュボードや API 接続など、双方向の統合を提供します。このアプリをダウンロ ードして Splunk または Splunk Cloud インスタンスにインストールする⼿順に ついては[、https://splunkbase.splunk.com/app/3905/#/details](https://splunkbase.splunk.com/app/3905/#/details) を参照してくだ さい。Cb Defense アプリをインストールするには、その前に Cb Defense アドオ ンをインストールする必要があります。
- **•** QRadar 統合 :
	- **-** <https://exchange.xforce.ibmcloud.com/>ハブの IBM X-Force App Exchange に アクセスします。"Cb Defense App for IBM QRadar" を検索して、IBM QRadar と統合する Cb Defense アプリをインストールするためのインストール⼿順とダ ウンロード リンクを確認します。
- **•** syslog 統合 :
	- **-** Carbon Black は、CEF スタイルまたは JSON スタイルの syslog ⼊力を受け付け る他の SIEM に、Cb Defense 通知をプッシュする事前作成の Syslog 統合を提供 しています。Syslog 統合の詳細については[、https://](https://developer.carbonblack.com/reference/cb-defense/connectors/#cb-defense-syslog-connector) [developer.carbonblack.com/reference/cb-defense/connectors/#cb-defense](https://developer.carbonblack.com/reference/cb-defense/connectors/#cb-defense-syslog-connector)[syslog-connector](https://developer.carbonblack.com/reference/cb-defense/connectors/#cb-defense-syslog-connector) を参照してください。

Carbon Black API の使用方法の詳細については、次のリソースを参照してください。

- **•** Cb Integration Network の Web サイト ([https://www.carbonblack.com/why-cb/](https://www.carbonblack.com/why-cb/integration-network/) [integration-network/](https://www.carbonblack.com/why-cb/integration-network/)) には、Carbon Black と当社のテクノロジー パートナーが提 供する事前作成の統合に関する情報が用意されています。
- **•** Developer Network の Web サイト (<https://developer.carbonblack.com>)。API リ ファレンスドキュメントと、Cb Defense のオープン API に関するその他のチュート リアルが用意されています。この情報は、独自の統合を開発する場合だけでなく、 Carbon Black による事前作成の Splunk 統合や QRadar 統合をインストールして構 成する場合にも使用できます。
- **•** cbapi Python モジュール。Cb Defense API に対する使いやすい Python インターフ ェイスを提供します。cbapi モジュールについては[、https://cbapi.readthedocs.io](https://cbapi.readthedocs.io) を 参照してください。また、ソース コード (サンプル スクリプトを含む) を [https://](https://github.com/carbonblack/cbapi-python) [github.com/carbonblack/cbapi-python](https://github.com/carbonblack/cbapi-python) から入手できます。
- **•** この API を使用している他のユーザーに質問したり、交流したりするには、User eXchange の Developer Relations ([https://community.carbonblack.com/](https://community.carbonblack.com/community/resources/developer-relations) [community/resources/developer-relations\)](https://community.carbonblack.com/community/resources/developer-relations) にアクセスしてください。

### 第 12 章

# **疑わしいファイルのアップロード**

疑わしいファイルは、Cb Defense にアップロードして次のいずれかの方法で分析できます。

**•** ファイルのアップロードを⼿動で要求することにより、疑わしいファイルを Cb Defense にアップロードできます。アップロードは管理者の受信ボックスに表示され ます。センサーによってアップロードされたファイルをダウンロードして、手動で分 析を実⾏できます。

### **注意**

アップロードしたファイルは、2 週間後に期限切れになります。期限切れにな ったファイルをダウンロードしようとすると、タイムアウト エラーが発生し ます。

**•** 未知のバイナリをクラウド分析用に送信することができます。"**[クラウド分析](#page-108-1)**" を参照 してください。

## **手動によるファイルのアップロード要求**

調査中に、関心対象となるファイルや疑わしいファイルを Cb Defense にアップロードす るよう要求できます。後でこれらのファイルを Cb Defense の受信ボックスからダウンロ ードし、Cb Defense の外部で必要に応じて分析を実行できます。

#### **手動によるファイルのアップロードを要求する :**

- **1.** PSC にログインし、[Investigate (調査)] をクリックします。
- **2.** 分析するアプリケーションを検索して選択します。
- **3.** [Actions (アクション)] メニューで、[Request Upload (アップロード要求)] をク リックします。

**注意 :**[Alerts (アラート)] > [Primary Process (主なプロセス)] ページから [Actions (アクション)] > [Request Upload(アップロード要求)] オプションにアクセスするこ ともできます。 " **[アラートの影響を受ける主なプロセスの表示](#page-42-0)** " を参照してください。

**4. [Send (送信)** 1をクリックします。

#### **受信ボックスのファイルを表示する :**

**1.** PSC にログインし、[Settings (設定)] をクリックして [Inbox (受信ボックス)] を クリックします。

受信ボックスに表示されている項目が、次のいずれかの状態になっています。

- **-** [Triggered (トリガー済み)] アクションは、バックエンドによって記録され ました。
- **-** [Sent To Sensor (センサーに送信済み)] センサーはチェックイン済みで、ア クションを取得しました。
- **2.** ア ッ プ ロ ー ド し た フ ァ イ ル を ダ ウ ン ロ ー ド す る に は、フ ァ イ ル 名 の 隣 に あ る [Download (ダウンロード)] アイコンをクリックします。

### **手動によるファイル アップロードの制限事項**

⼿動によるファイルのアップロードには、次のファイルの制限事項が適用されます。

### **Windows**

### **注意**

Windows では、[Private Logging Level (プライベート ロギング レベル)] が有 効になっている場合、スクリプト ファイルのアップロードに制限はありません。 "**[\[Cb Defense Settings \(Cb Defense 設定\)\] タブ](#page-83-0)** " を参照してください。

次のファイル拡張子の Windows ファイルは、Cb Defense で分析用にアップロードでき ます。

- **•** .exe
- **•** .dll
- **•** .sys
- **•** .ocx
- **•** .drv
- **•** .scr
- **•** .pif
- **•** .ex\_
- **•** .msi
- **•** .vb
- **•** .vbs
- **•** .jar

### **macOS**

#### **注意**

macOS では、[Private Logging Level (プライベート ロギング レベル)] が 有効になっている場合、スクリプトはアップロードされません。[Allow Executable Uploads for Scans (スキャン用に実行可能ファイルのアップロ ードを許可)] が選択されていない場合、タイプに関係なくすべてのスクリプ トのアップロードは無効になります。

詳細については、 "**[\[Cb Defense Settings \(Cb Defense 設定\)\] タブ](#page-83-0)** " を参 照してください。

次のような⼀般の macOS オブジェクト タイプは分析用にアップロードできます。

- **•** Perl
- **•** Python
- **•** Ruby
- **•** Shell
- **•** TCL
- **•** PHP
**•** Applescript

次のオブジェクトはアップロードできません。

- **•** /etc ディレクトリ内のファイル
- **•** 次の拡張子が含まれるファイル
	- **-** .class
	- **-** .js
	- **-** .pkg および .dmg (ファイル サイズ > 20 MB)
- **•** スクリプト ([Private Logging Level (プライベート ロギング レベル)] が有効にな っている場合。 "**[\[Cb Defense Settings \(Cb Defense 設定\)\] タブ](#page-83-0)** " を参照)
- **•** 次のようなドキュメント ファイル
	- **-** Keynote
	- **-** PDF
	- **-** MS Office
	- **-** Open Office (magic と拡張子の両方で決定)
- **•** テキスト ファイルやランダムなバイナリ データなどの Magic Cookie が含まれてい ないファイル

#### **注意**

Magic Cookie は、ファイルに関連する特別なファイル形式を識別するファイ ルの最初の 4 バイトを参照します。

# **クラウド分析**

この機能は、未知のバイナリをサードパーティ パートナーによってさらに分析すること で、セキュリティの有効性をさらに⾼めます。クラウド分析が機能するためには、ローカ ル スキャナをオンにし、センサー バージョン 3.2 以上を使用する必要があります。

#### **クラウド分析を有効にする :**

- **1.** PSC にログインし、[Enforce (適用)] をクリックして [Policies (ポリシー)] をク リックします。
- **2.** クラウド バイナリ分析を有効にするポリシーを選択します。
- **3.** 右側のパネルで、[Submit unknown binaries for analysis(分析のための不明なバイ ナリの送信)] のチェックボックスをオンにします。
- **4.** この機能にオプトインし、それによって共有データを Carbon Black およびサードパ ーティと共有することを確認します。
- **5.** [Save (保存)] をクリックします。

#### **注意**

この機能にオプトインすると、バイナリ ファイル (ファイルの内容を含 む) が分析のために Carbon Black にアップロードされます。Carbon Black は、脅威分析を補助するデータ処理下請業者として、サードパーテ ィ ベンダーの Avira Operations GmbH & Co. KG (以下 「Avira」)を利 用します。バイナリ ファイルは、Avira のネットワークに送信されます。 Avira は適用される契約に基づき、Carbon Black の義務を満たすための みにデータを処理し、その他の目的でデータを使用することはありませ ん。Avira は、データ保護のための適切なセキュリティと運用方法を整備 しており、データ処理にあたっては、適用されるすべてのデータ プライ バシー法に準拠します。情報は、米国または EU にあるデータ センター で、Avira によって処理されます。

お客様は、このサービスを使用する間、かかるデータすべての正確性、品 質、完全性、適法性、信頼性、適切性、および知的財産の所有権または 使用権や Carbon Black に転送する権利について、単独で責任を負うもの とします。Carbon Black のプライバシー ポリシーは[、https://](https://www.carbonblack.com/privacy-policy/) [www.carbonblack.com/privacy-policy/](https://www.carbonblack.com/privacy-policy/) で参照できます (Carbon Black が随時変更することがあります)。

#### **クラウド分析用にアップロードされたファイルを表示する :**

- **1.** PSC にログインし、[Settings (設定)] をクリックして [Cloud Analysis (クラウド 分析)] をクリックします。次のデータが表示されます。
	- **-** ファイルがアップロードされた日時。
	- **-** ファイルのアップロード元のエンドポイントの名前。
	- **-** アップロードしたファイルの名前。
	- **-** アップロードしたファイルの SHA256 ハッシュ。
	- **-** 分析結果。

### 第 13 章

## **認証および統合**

この章では、Cb Defense で 2 段階認証をセットアップする方法と、Okta、Ping Identity、 および OneLogin との SAML 統合をセットアップする方法について説明します。また、 Windows セキュリティ センターとの Cb Defense 統合を無効または有効にする方法につ いても説明します。

## **2 段階認証の有効化**

DUO または Google 2 段階認証 (2FA) を有効にして Cb Defense で使用できます。どち らのオプションを有効にした場合も、ユーザーが次回ログインしたときに、ソフトウェア をインストールし、対応するシステムのアカウントをセットアップすることを求めるプ ロンプトが発生します。

### **注意**

この機能を有効にするには、2 人以上のユーザーが Cb Defense に登録されて いる必要があります。これにより、必要に応じて 1 人のユーザーが他のユー ザーの資格情報をリセットすることができます[。" ユーザーの管理 "](#page-29-0) を参照し てください。

### **DUO 2FA の有効化**

#### **DUO 2FA を有効にする :**

- **1.** PSC にログインし、[Settings (設定)] をクリックして [Users (ユーザー)] をクリ ックします。
- **2.** 2FA はデフォルトで無効になっています。[DUO Security (DUO セキュリティ)] を クリックして有効にします。PSC にログインする組織内の全員を代表して DUO 2FA を確認するように求められます。[DUO Security Settings (DUO セキュリティ設定) ] ポップアップ モーダル ウィンドウに、DUO 認証をセットアップする方法が示され ます。
- **3.** DUO にログインした後、[DUO Dashboard (DUO ダッシュボード)] に移動し、 [Applications (アプリケーション)] をクリックします。
- **4.** [+ Protect an Application(+ アプリケーションを保護する)] ボタンをクリックしま す。
- **5.** "Web SDK" を検索し、[Protect this Application(このアプリケーションを保護する) ] を選択します。[Web SDK (Web SDK)] ページに、統合鍵、秘密鍵、および API ホ スト名が含まれた詳細ボックスが表示されます。
- **6.** これらのボックスのそれぞれから鍵をコピーし、ステップ 2 で表示された DUO 構成 ポップアップ モーダル ウィンドウの対応するボックスに貼り付けます。
- **7.** [Submit (送信)] をクリックして構成を保存します。確認メッセージと [DUO Settings (DUO 設定)] ボタンが表示されます。このボタンをクリックすると、組織 の DUO 設定を再構成することができます。

組織のユーザーが次回ログインするときは、DUO を使用して認証する必要があります。

### **Google 2FA の有効化**

#### **Google 2FA を有効にする :**

- **1.** PSC にログインし、[Settings (設定)] をクリックして [Users (ユーザー)] をクリ ックします。
- **2.** 2FA はデフォルトで無効になっています。[Google Authenticator (Google 認証シス テム)] をクリックして有効にします。Google 2FA を確認するように求められます。 組織のユーザーが次回ログインするときは、Google 認証システムを使用して認証す る必要があります。
- **3.** PSC からログアウトして [Login(ログイン)] ページに戻ります。ユーザーの E メー ル アドレスとパスワードを使用してログインします。
- **4.** iOS または Android 版の Google 認証システム アプリをダウンロードし、モバイル デ バイスにインストールします。
- **5.** モバイル デバイスで Google 認証システム アプリを開き、バーコードをスキャンし て Google 2FA のセットアップ プロセスを完了します。
- **6.** Google 2FA がアクティブ化されたことを確認するポップアップ モーダル ウィンドウ が表示されます。
- **7.** モバイル デバイスに表示された 6 桁のコードを⼊力して、PSC コンソールに対する 認証を実⾏します。

## **Okta との SAML 統合の有効化**

#### **Okta との SAML 統合を有効にする :**

- **1.** PSC にログインします。
- **2.** PSC の 2 番目のインスタンスを新しいブラウザー タブで起動します。
- **3.** PSC の 2 番目のインスタンスで、[Settings (設定)] をクリックして [Users (ユー ザー)] をクリックします。

**注意 :** 2 番目のブラウザー タブは、なんらかの構成が間違っているために、SAML を 使用してもログインできない場合に役⽴ちます。この場合、2 番目のインスタンスに 戻って SAML を無効にします。その後が、設定を確認することも、Carbon Black テ クニカル サポートに問い合わせることもできます[。"Carbon Black テクニカル サポ](#page-11-0) [ート "](#page-11-0) を参照してください。

- **4.** PSC の 1 番目のインスタンスで、[Settings (設定)] をクリックして [Users (ユー ザー)] をクリックします。
- **5.** SAML はデフォルトで無効になっています。[Enabled (有効化)] をクリックして有 効にします。
- **6.** [SAML Configure (SAML 構成)] ページで、[Other (その他)] をクリックします。
- **7.** [Email Attribute Name(E メール属性名)] フィールドで、値を [mail(メール)] の ままにします。
- 8. Okta にログインし、以下の手順を実行します。
	- **a.** [Applications (アプリケーション)] をクリックします。
	- **b.** [Create New App (新しいアプリの作成)] をクリックします。
	- **c.** アプリのタイプとして [SAML 2.0] を選択します。
- **d.** アプリに名前を付け、[Next (次へ)] をクリックします。
- **e.** Cb Defense の [Audience (対象ユーザー)] と [ACS URL] の値 (これらは同じ URL です) をコピーし、Okta の [Single sign on URL (シングル サインオン URL) | フィールドと [Audience URI (SP Entity ID) (対象ユーザー URI (SP エンティティ ID))] フィールドに貼り付けます。
- **f.** [Attribute Statement (属性ステートメント)] を次のスクリーンショットに示 すとおりに設定します。

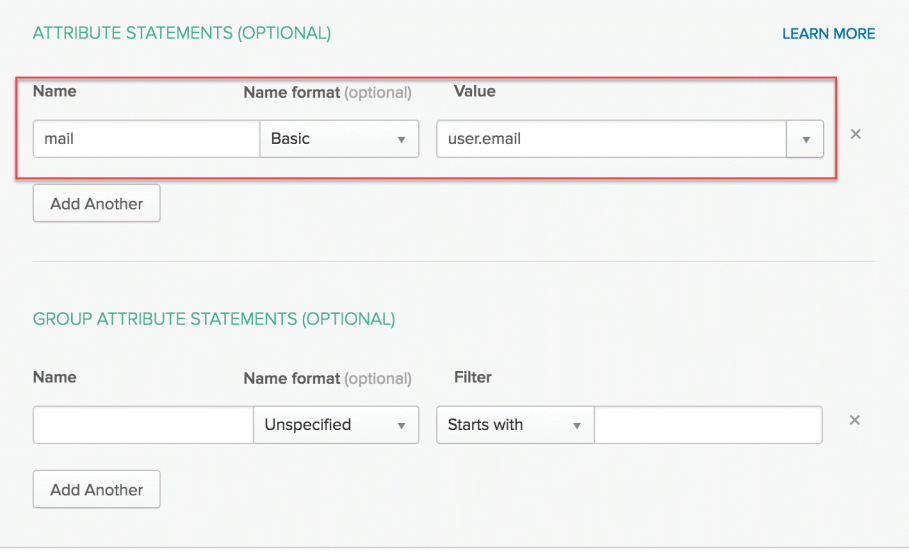

- **g.** [I'm an Okta customer adding an Internal app (私は、内部アプリを追加して いる Okta ユーザーです)] を選択して、[Finish (完了)] をクリックします。
- **h.** [View Setup Instructions (セットアップ⼿順の表示)] をクリックします。
- **i.** [Login URL/SignOn URL (ログイン URL/ サインオン URL)] フィールドの値を コピーし、Cb Defense の [SAML Config (SAML 構成)] ページの [Single Sign On URL (シングル サインオン URL)] フィールドに貼り付けます。
- **j.** [Save (保存)] をクリックします。
- **9.** 新しいブラウザー タブまたはウィンドウを開き、SAML 認証を確認します。

### **Ping Identity との SAML 統合の有効化**

#### **Ping Identity との SAML 統合を有効にする :**

- **1.** PSC にログインします。
- **2.** PSC の 2 番目のインスタンスを新しいブラウザー タブで起動します。
- **3.** PSC の 2 番目のインスタンスで、[Settings (設定)] をクリックして [Users (ユー ザー)] をクリックします。

**注意 :** 2 番目のブラウザー タブは、なんらかの構成が間違っているために、SAML を 使用してもログインできない場合に役⽴ちます。この場合、2 番目のインスタンスに 戻って SAML を無効にします。その後が、設定を確認することも、Carbon Black テ クニカル サポートに問い合わせることもできます[。"Carbon Black テクニカル サポ](#page-11-0) [ート "](#page-11-0) を参照してください。

- **4.** PSC の 1 番目のインスタンスで、[Settings (設定)] をクリックして [Users (ユー ザー)] をクリックします。
- **5.** SAML はデフォルトで無効になっています。[Enabled (有効化)] をクリックして有 効にします。
- **6.** [SAML Configure (SAML 構成)] ページで、[Other (その他)] をクリックします。
- **7.** [Email Attribute Name(E メール属性名)] フィールドで、値を [mail(メール)] の ままにします。
- **8.** Ping Identity にログインし、以下の⼿順を実⾏します。
	- **a.** admin.pingone.com に移動します。
	- **b.** アカウントを作成するか、ログインします。
	- **c.** [Admin (管理)] をクリックし、https://admin.pingone.com/web-portal/ dashboard#) に移動します。
	- **d.** [Admin (管理)] ダッシュボードで、[Applications (アプリケーション)] タ ブをクリックします。
	- **e.** [Add application (アプリケーションの追加)] をクリックします。
	- **f.** [New SAML application (新しい SAML アプリケーション)] をクリックします。
	- **g.** [Application Name (アプリケーション名)]、[Application 説明 (アプリケー ションの説明)]、[Category (カテゴリ)]、[Graphics (グラフィック)] (オ プション) の各フィールドに⼊力します。[Continue to Next Step (次のステッ プに進む)] をクリックします。
	- **h.** [I have the SAML configuration tab selected (SAML 構成タブを選択しました) ] タブをクリックします。
	- **i.** [Cb Defense SAML] ページで、[ACS] フィールドとエンティティ ID を⼊力します。
	- **j.** [Continue to Next Step (次のステップに進む)] をクリックします。
	- **k.** [Add new attribute (新しい属性の追加)] をクリックします。
	- **l.** 次に示すとおりフィールドに⼊力します。

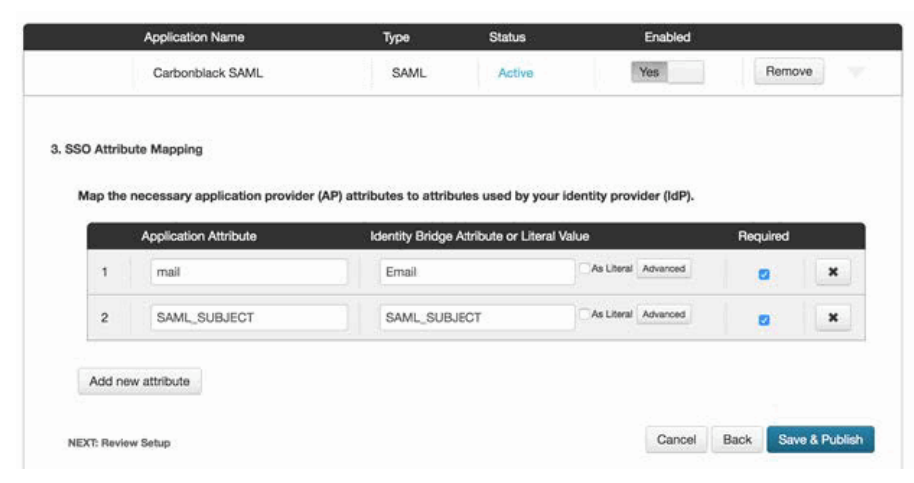

**m. メール** フィールドの [Advanced (詳細)] をクリックし、次に示すフィールド に入力します。「Save (保存) 1をクリックします。

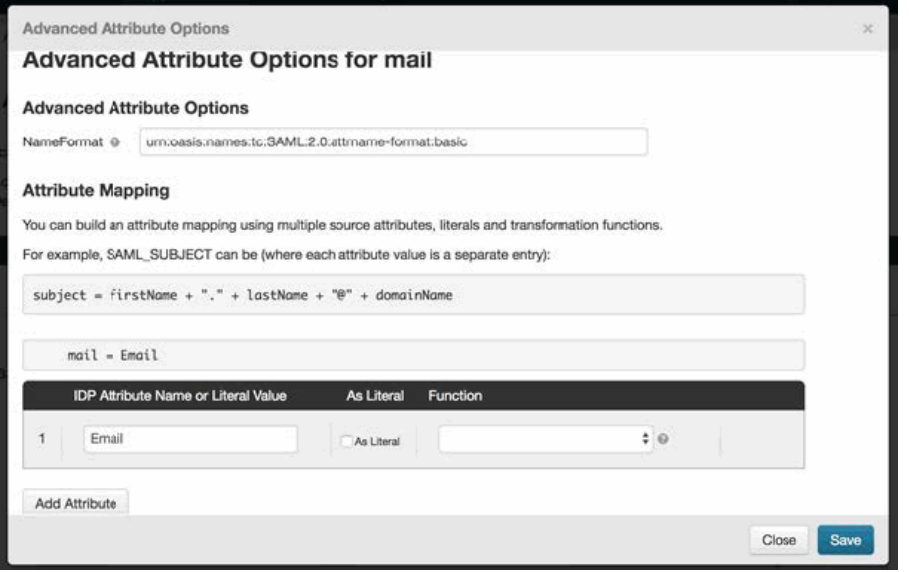

**n. SAML サブジェクト** フィールドの [Advanced (詳細)] をクリックし、次に示す とおりフィールドに⼊力します。[Save (保存)] をクリックします。

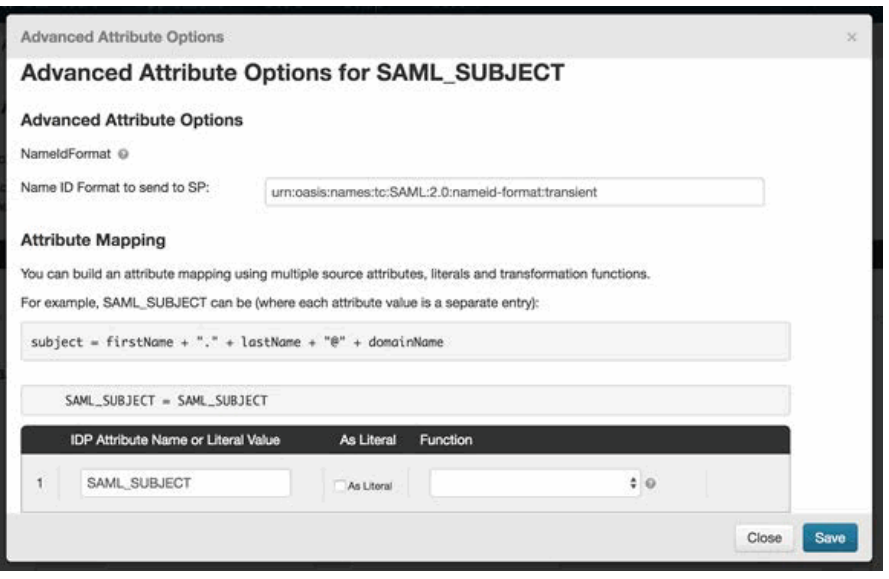

- **o.** [Save & Publish (保存 & 発行) | をクリックします。
- **p.** [Review Setup (セットアップの確認)] セクションで SAML 署名証明書をコピ ーし、Cb Defense の [SAML Config (SAML 構成)] ページに貼り付けます。さ らに、SSO URL をコピーして Cb Defense の [SAML Config (SAML 構成)] ペー ジに貼り付けます。
- **q.** PingOne アカウントの E メール アドレスが Cb Defense ユーザーの E メール ア ドレスと異なる場合、[Users (ユーザー)] タブをクリックし、PingOne ログイ ン アカウントの E メール アドレスを構成します。
- **9.** Cb Defense の [SAML Config (SAML 構成)] ページに戻り、[Save (保存)] をクリ ックします。
- **10.** 新しいブラウザー タブまたはウィンドウを開き、SAML 認証を確認します。

#### **Carbon Black.** 2018年10月25日 115

### **OneLogin との SAML 統合の有効化**

#### **OneLogin との SAML 統合を有効にする :**

- **1.** PSC にログインします。
- **2.** PSC の 2 番目のインスタンスを新しいブラウザー タブで起動します。
- **3.** PSC の 2 番目のインスタンスで、[Settings (設定)] をクリックして [Users (ユー ザー)] をクリックします。

**注意 :** 2 番目のブラウザー タブは、なんらかの構成が間違っているために、SAML を 使用してもログインできない場合に役⽴ちます。この場合、2 番目のインスタンスに 戻って SAML を無効にします。その後が、設定を確認することも、Carbon Black テ クニカル サポートに問い合わせることもできます[。"Carbon Black テクニカル サポ](#page-11-0) [ート "](#page-11-0) を参照してください。

- **4.** PSC の 1 番目のインスタンスで、[Settings (設定)] をクリックして [Users (ユー ザー)] をクリックします。
- **5.** [Add Admin (管理者の追加)] をクリックします。
- **6.** OneLogin ユーザーに割り当てる E メール アドレスを⼊力します。
- **7.** ユーザー ロールを選択して [Add (追加)] をクリックします。
- **8.** SAML はデフォルトで無効になっています。[Enabled (有効化)] をクリックして有 効にします。
- **9.** [SAML Configure (SAML 構成)] ページで、[Other (その他)] をクリックします。
- **10.** 2 番目のブラウザー タブまたは新しいウィンドウで OneLogin にログインします。
- **11.** OneLogin 管理者ダッシュボードで [Apps (アプリ)] > [Add Apps (アプリの追加) ] に移動します。
- **12. SAML Test Connector** を検索し、検索結果から最初の結果を選択します。
- **13.** 結果を保存します。OneLogin の [Info(情報)] ページに移動します。[Configuration (構成)] タブをクリックします。
- **14.** 表示名フィールドに 「Cb Defense」と⼊力します。
- **15.** [Cb Defense SAML Enabled (Cb Defense SAML 有効)] ページで、[Audience (対 象ユーザー)] フィールドの URL をコピーします。
- **16.** Onelogin で、コピーしたテキストを [RelayState]、[Audience (対象ユーザー)]、 および [Recipient (受信者)] フィールドに貼り付けます。
- **17.** [Cb Defense SAML Enabled (Cb Defense SAML 有効) ] ページで、 [ACS (Consumer) URL Validator (ACS (コンシューマー) URL バリデーター)] フィールドの URL を コピーします。
- **18.** Onelogin で、コピーしたテキストを [ACS (Consumer) URL Validator\* (ACS (コ ンシューマー) URL バリデーター \*)] フィールドに⼊力します。
- **19.** [Cb Defense SAML Enabled(Cb Defense SAML 有効)] ページで、[ACS(Consumer) URL (ACS (コンシューマー) URL)] フィールドの URL をコピーします。
- **20.** Onelogin.com で、コピーしたテキストを [ACS (Consumer) URL\* (ACS (コンシ ューマー) URL\*)] フィールドに⼊力します。
- **21.** [Save (保存)] をクリックして、Onelogin.com での構成変更を保存します。
- **22.** [Parameters (パラメーター)] タブをクリックします。
- **23.** [SAML Test Connector(IdP) Field(SAML テスト コネクター(IdP) フィールド)] が [mail (メール)] で [Value (値)] が [Email (E メール)] のパラメーターを追 加します (カスタム パラメーター)。
- **24.** [SSO] タブをクリックします。
- **25.** X.509 証明書をコピーします。
- **26.** その値を Cb Defense の [X509 Certificate(X509 証明書)] フィールドに貼り付けます。

#### **注意**

X509 証明書のデータをコピーするときは注意が必要です。空白 や改⾏が誤ってい含まれていると、"Request failed with status code 400(ステータス コード 400 のために要求が失敗しました) " というエラー メッセージが返されます。このメッセージが発生 するが、構成を確認しても問題が⾒つからない場合、証明書の情 報を 1 ⾏ずつコンソールにコピーしてみてください。

- **27.** Onelogin で、[SAML 2.0 Endpoint (HTTP)(SAML 2.0 エンドポイント (HTTP)) ] フィールドの値をコピーします。
- **28.** その値を Cb Defense の [Single Sign On URL (HTTP-Redirect Binding)(シングル サインオン URL (HTTP-Redirect Binding))] フィールドに貼り付けます。
- **29.** [Save (保存)] をクリックします。
- **30.** 新しいブラウザー タブまたはウィンドウを開き、SAML 認証を確認します。

### **Windows セキュリティ センター統合の無効化または 有効化**

Windows セキュリティ センター(WSC) では、Windows デバイスにアンチウィルス プ ロバイダーがインストールされていることが求められます。Cb Defense は、WSC に対応 する、Microsoft 社認定アンチウィルス プロバイダーです。

Windows 7 以降のオペレーティング システムが実行されているデバイス上で Cb Defense を WSC と統合し、Cb Defense をアンチウィルス プロバイダーとして指定できます。Cb Defense センサー バージョン 2.1.0.11 以降を使用している必要があります。Cb Defense を有効にすると、デバイスのアンチウィルス プロバイダーとして表示されます。

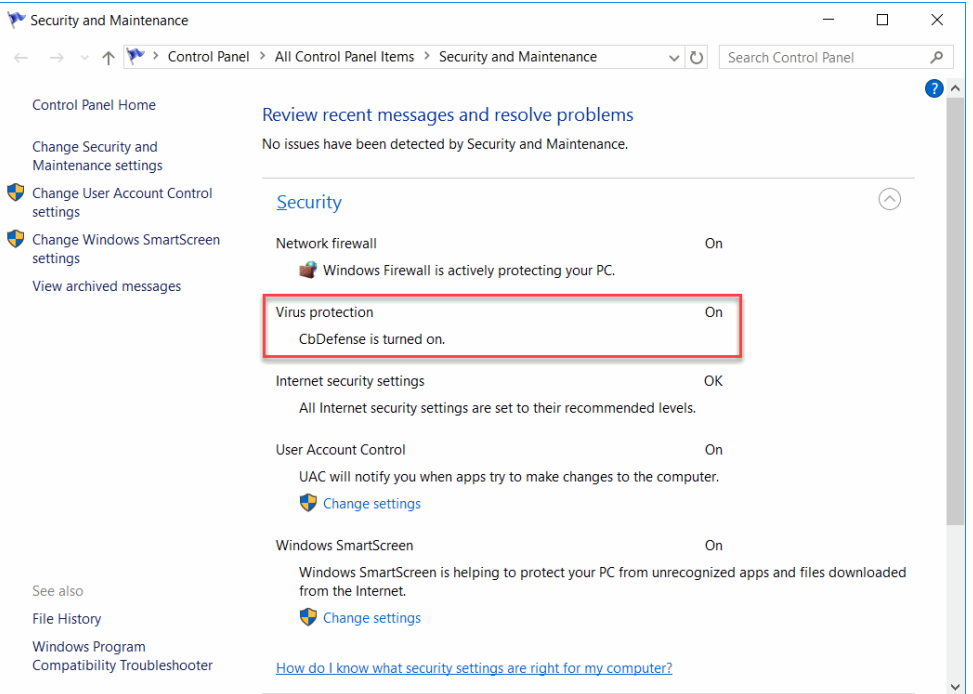

#### **注意**

エンド ユーザーは、コントロール パネルの [ セキュリティとメンテナンス ] を使用して WSC 統合を無効または有効にすることができます。

新しい組織に対しては、標準ポリシー (Standard) のポリシー設定によって、WSC 統合 がデフォルトで有効になります。WSC 統合は無効にすることができます。WSC 統合を無 効にしても Cb Defense は無効になりません。

既存の組織では、WSC 統合を明示的に有効にする必要があります。

**Cb Defense の WSC 統合を無効にする :**

- **1.** PSC にログインし、[Enforce (適用)] をクリックして [Policies (ポリシー)] をク リックします。
- **2.** 左側のパネルで、WSC 統合を無効にするポリシーをクリックします。
- **3.** 右側のパネルで、[Use Windows Security Center (Windows セキュリティ センター を使用)] チェックボックスをオフにして WSC 統合を無効にします。[Save (保存) ] をクリックします。

#### **Cb Defense の WSC 統合を有効にする :**

- **1.** PSC にログインし、**[Enforce** (適用)] をクリックして [Policies (ポリシー)] をク リックします。
- **2.** 左側のパネルで、WSC と統合するポリシーをクリックします。このポリシーのすべ てのセンサーが WSC と統合されます。
- **3.** 右側のパネルで、[Use Windows Security Center (Windows セキュリティ センター を使用)] チェックボックスをオンにして WSC 統合を有効にします。[Save (保存) ] をクリックします。

## Appendix A **TTP のリファレンス**

Cb Defense では、動作は個別の TTP (Tactics, Techniques, and Procedures: 攻撃手口) として捕捉されます。動作はセンサーによってデバイスで捕捉され、バックエンド プラ ットフォームで分析エンジンによってアラートにコンパイルされる (適用される場合) グループとして分析されます。

この付録には、TTP の定義と可能な値が記載されています。

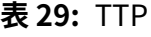

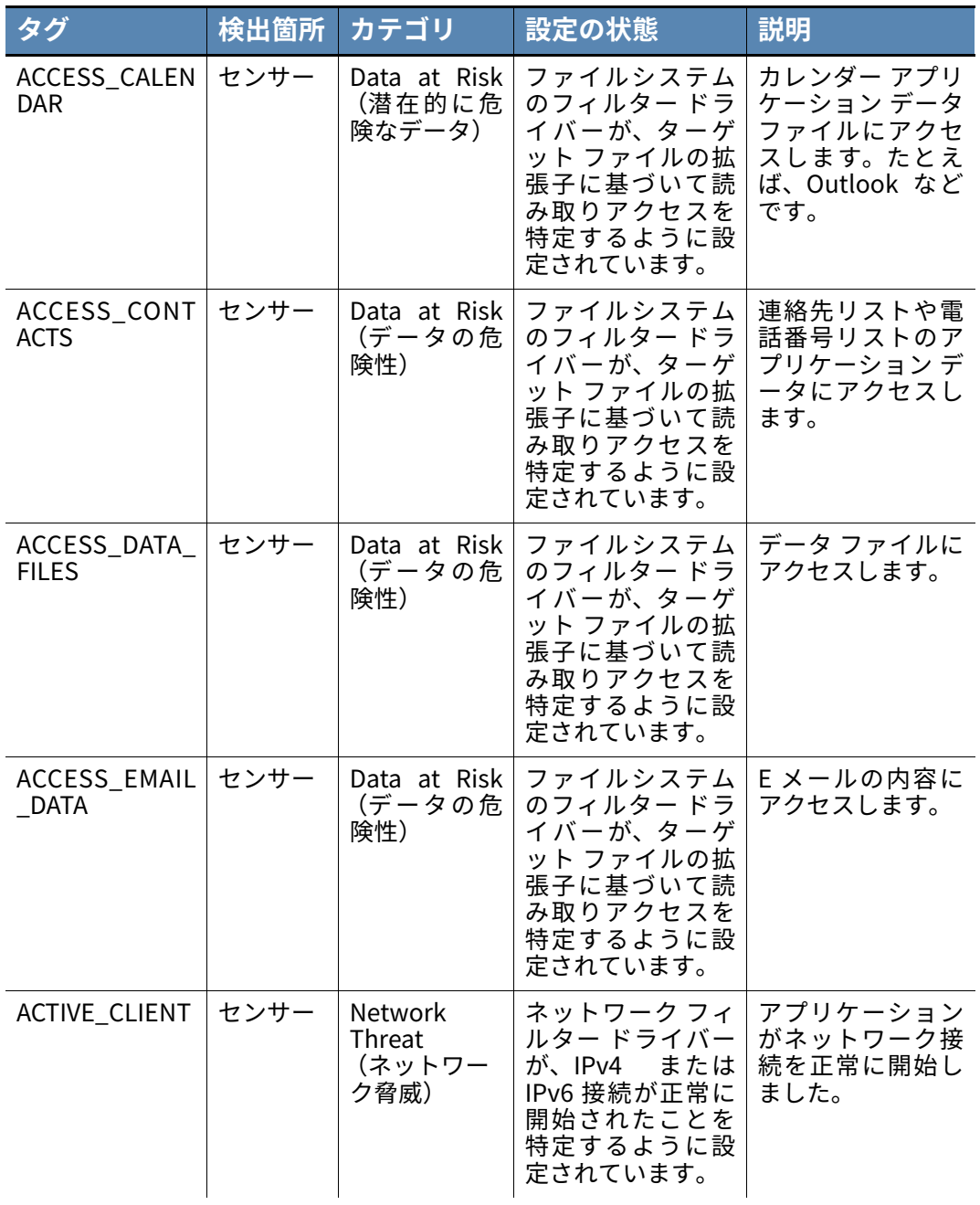

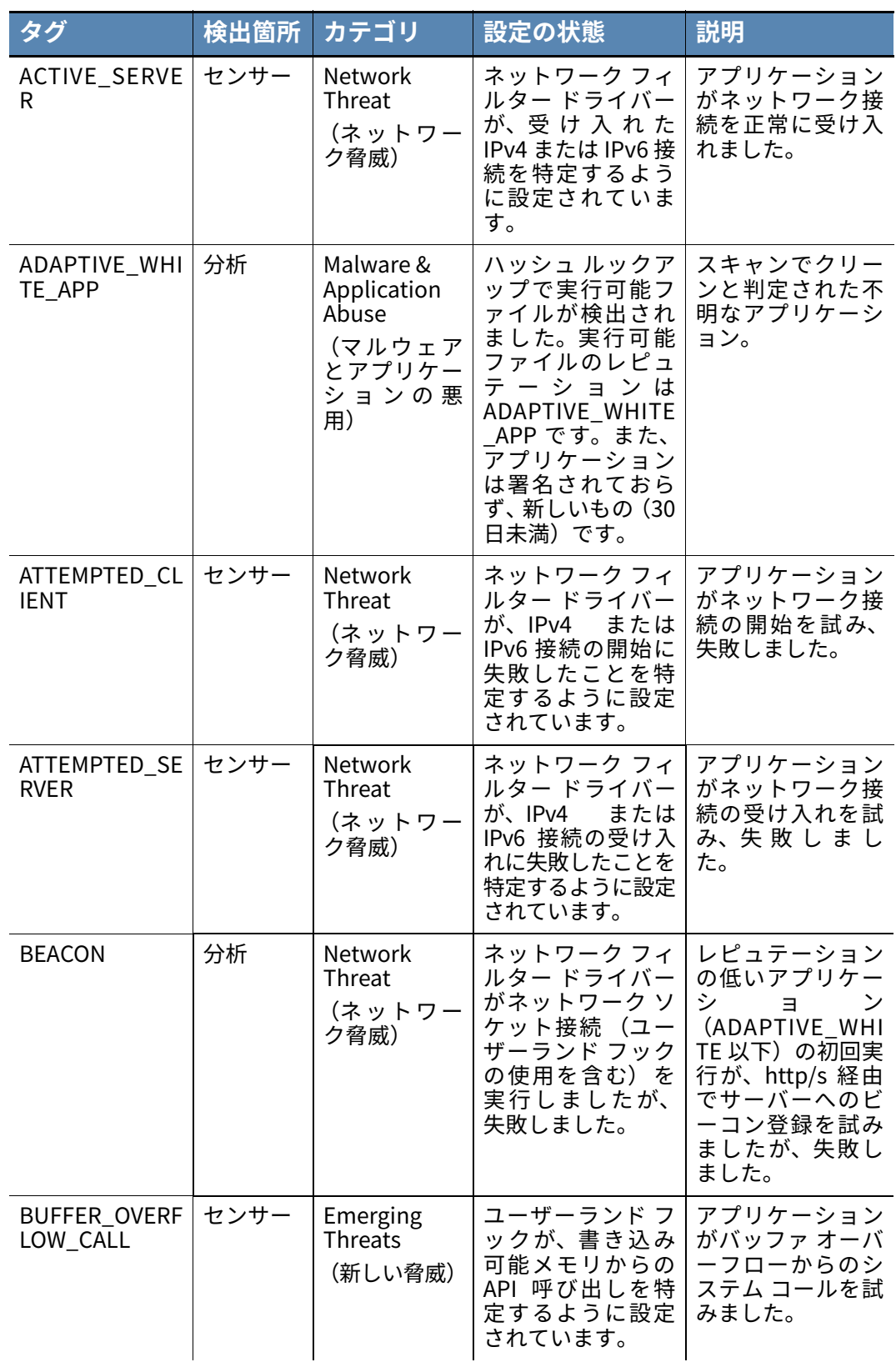

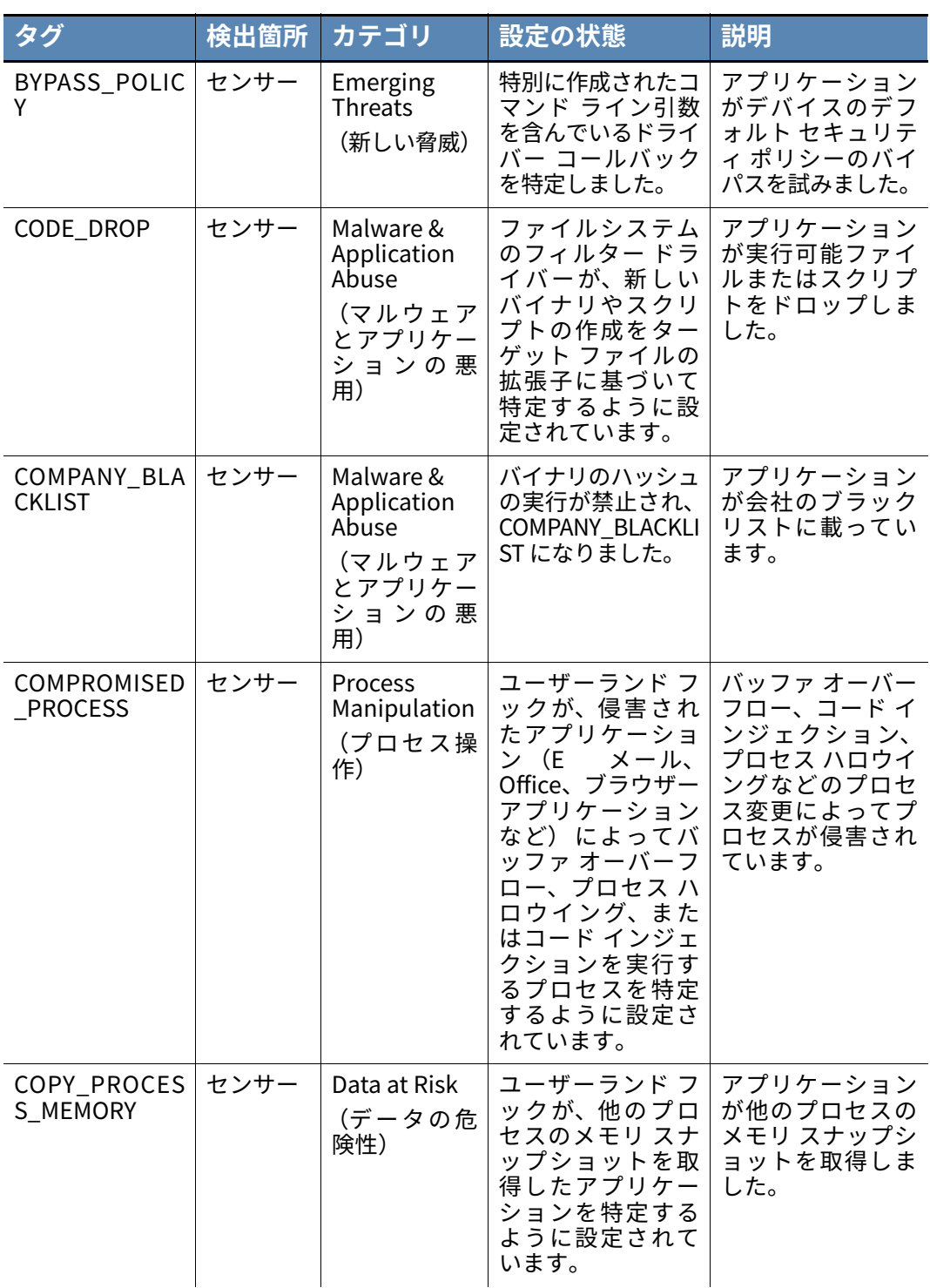

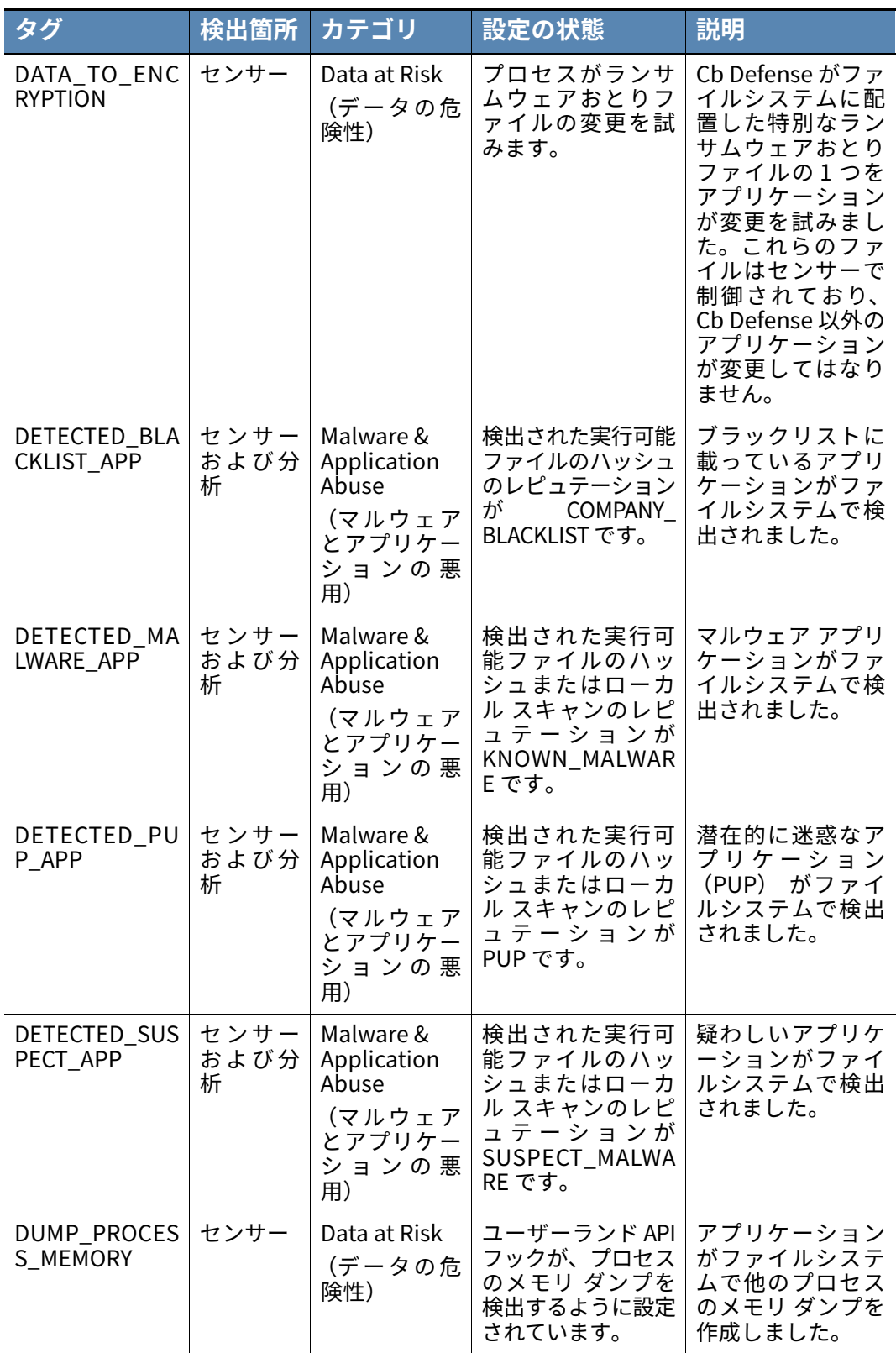

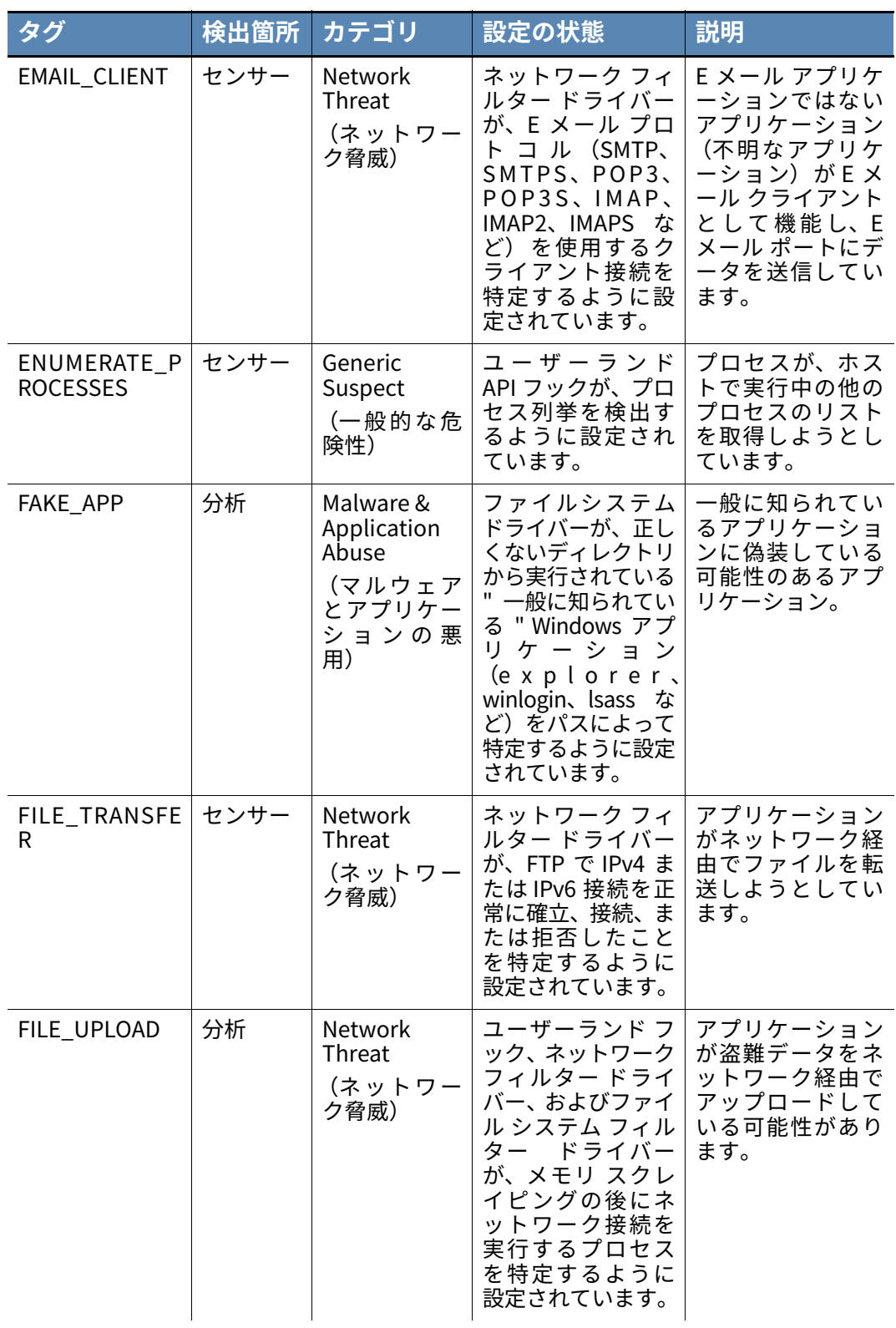

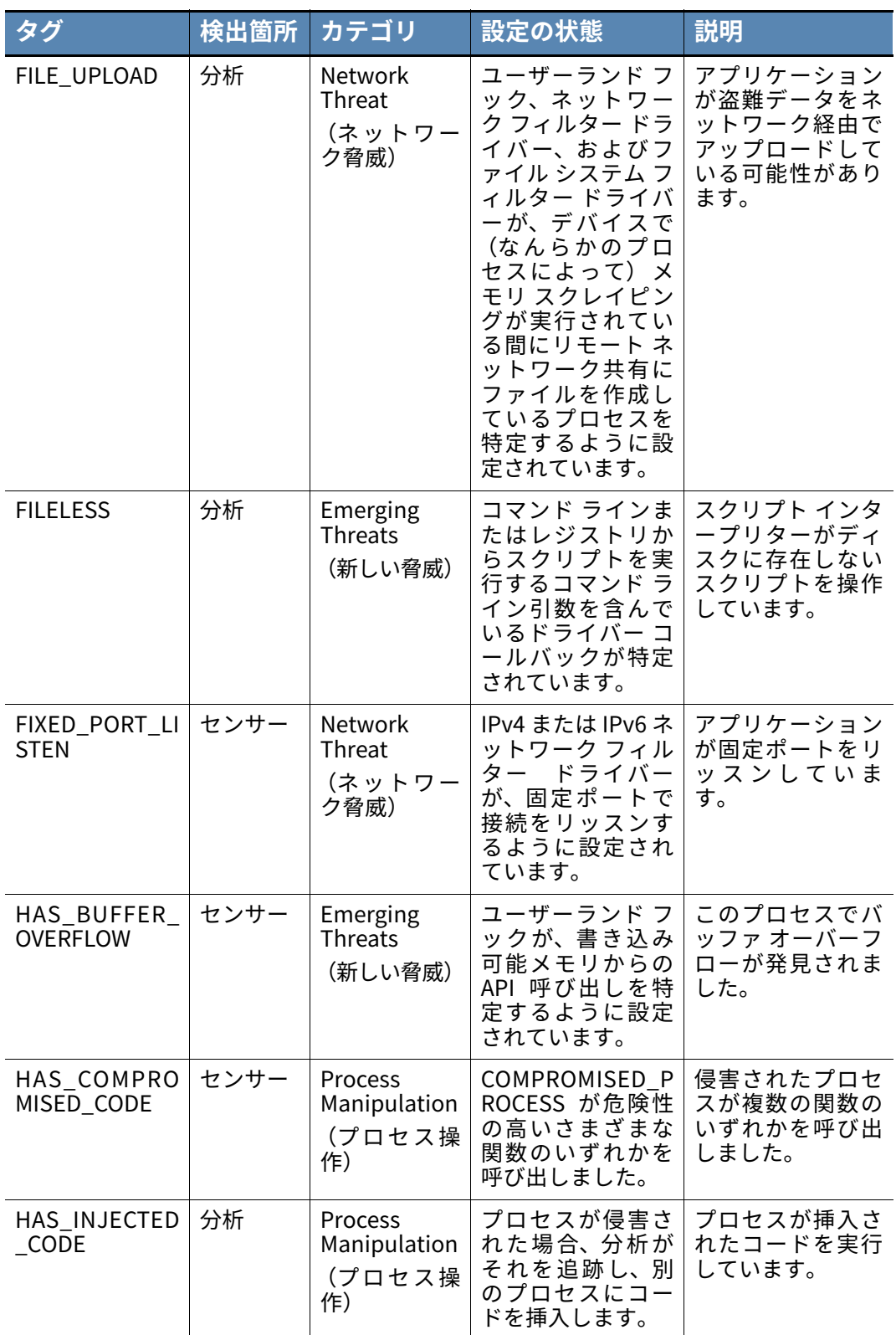

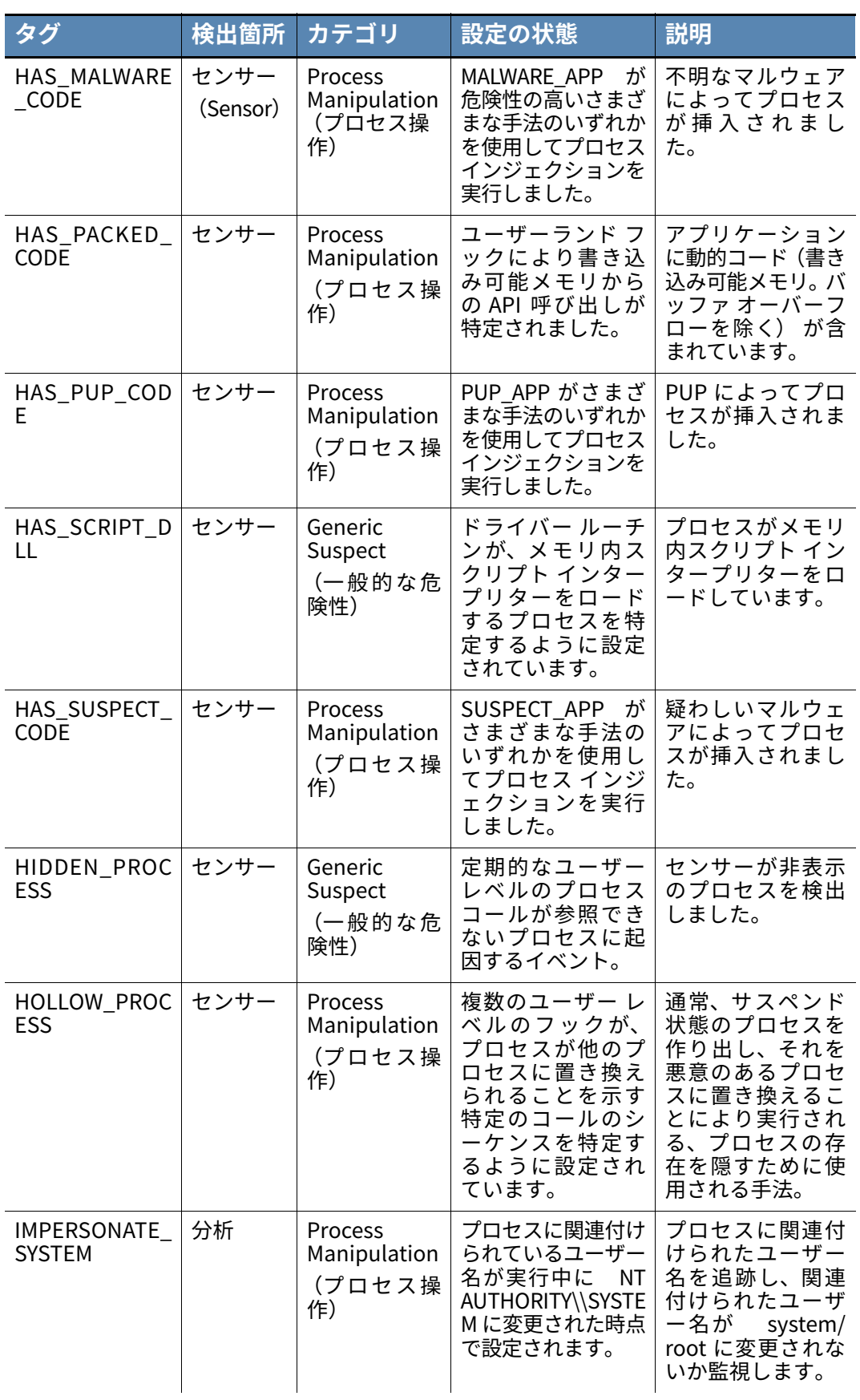

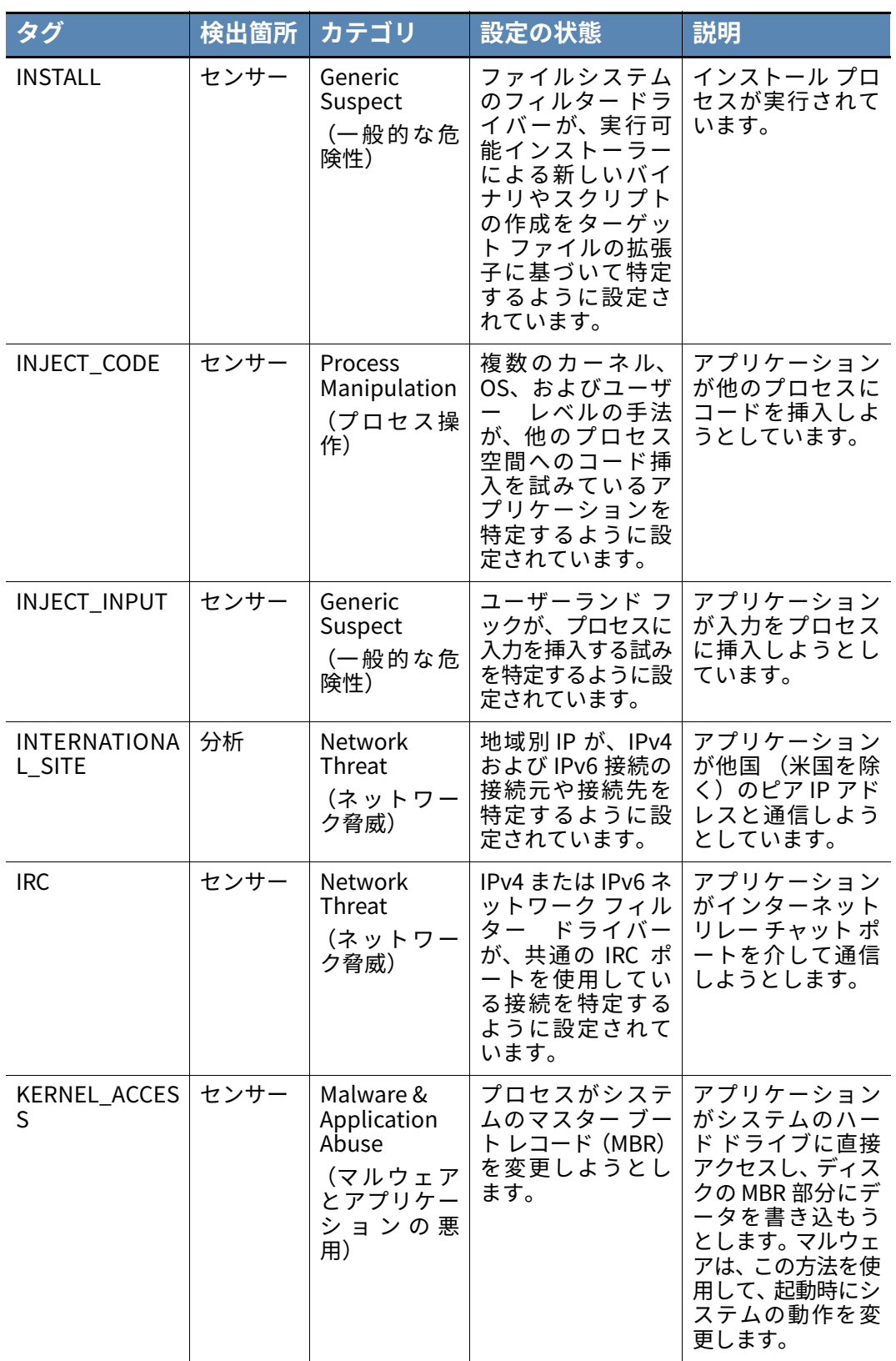

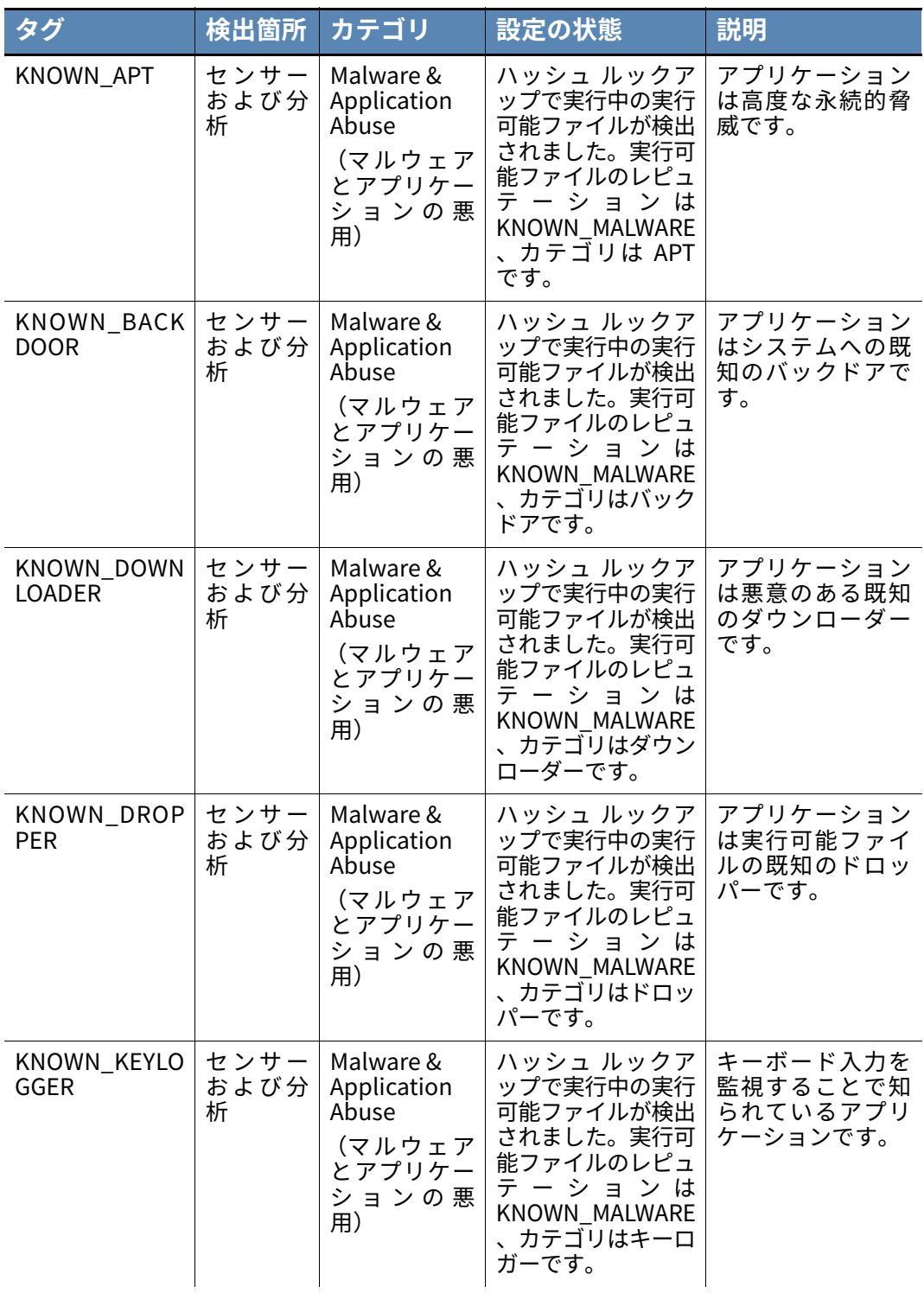

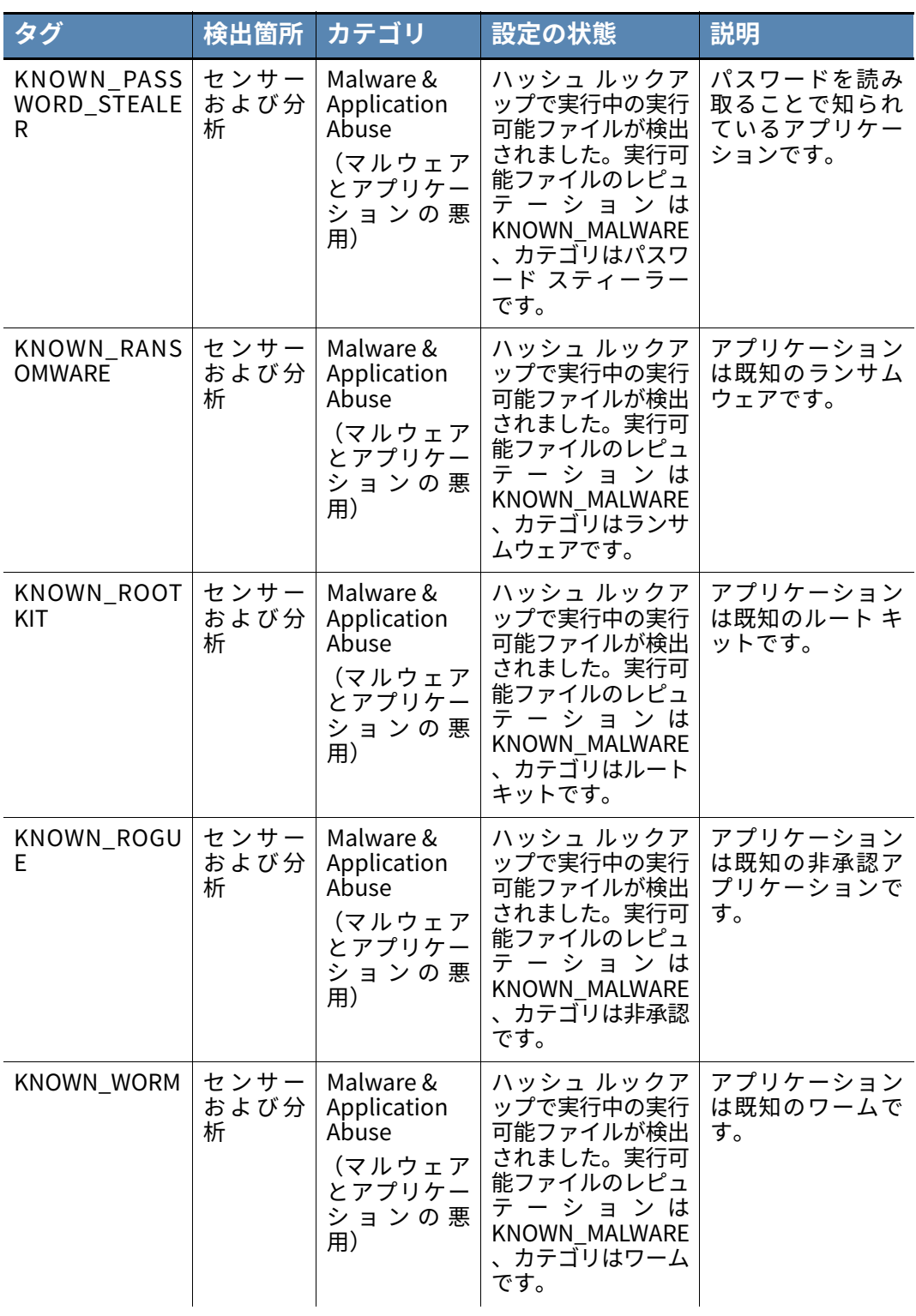

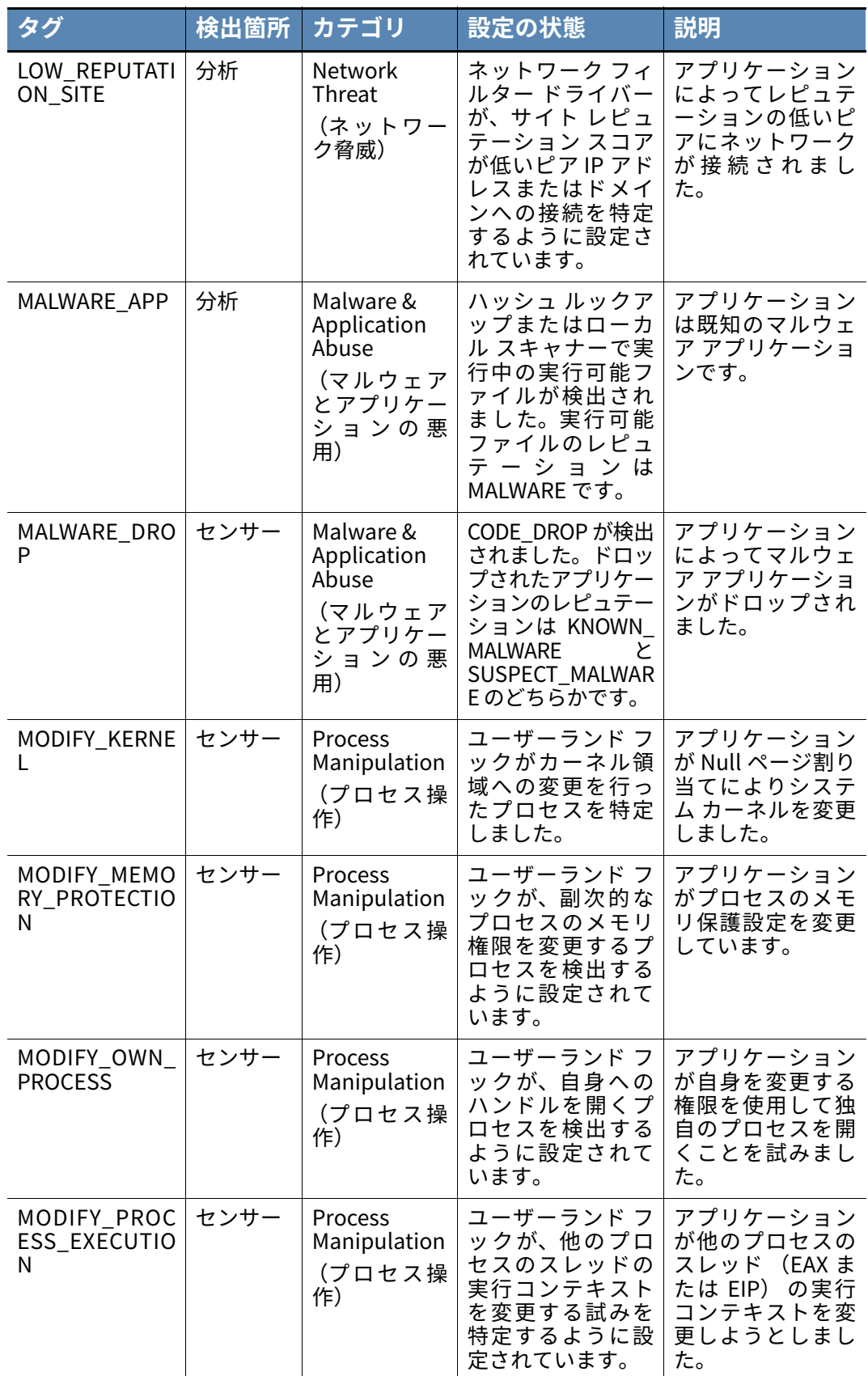

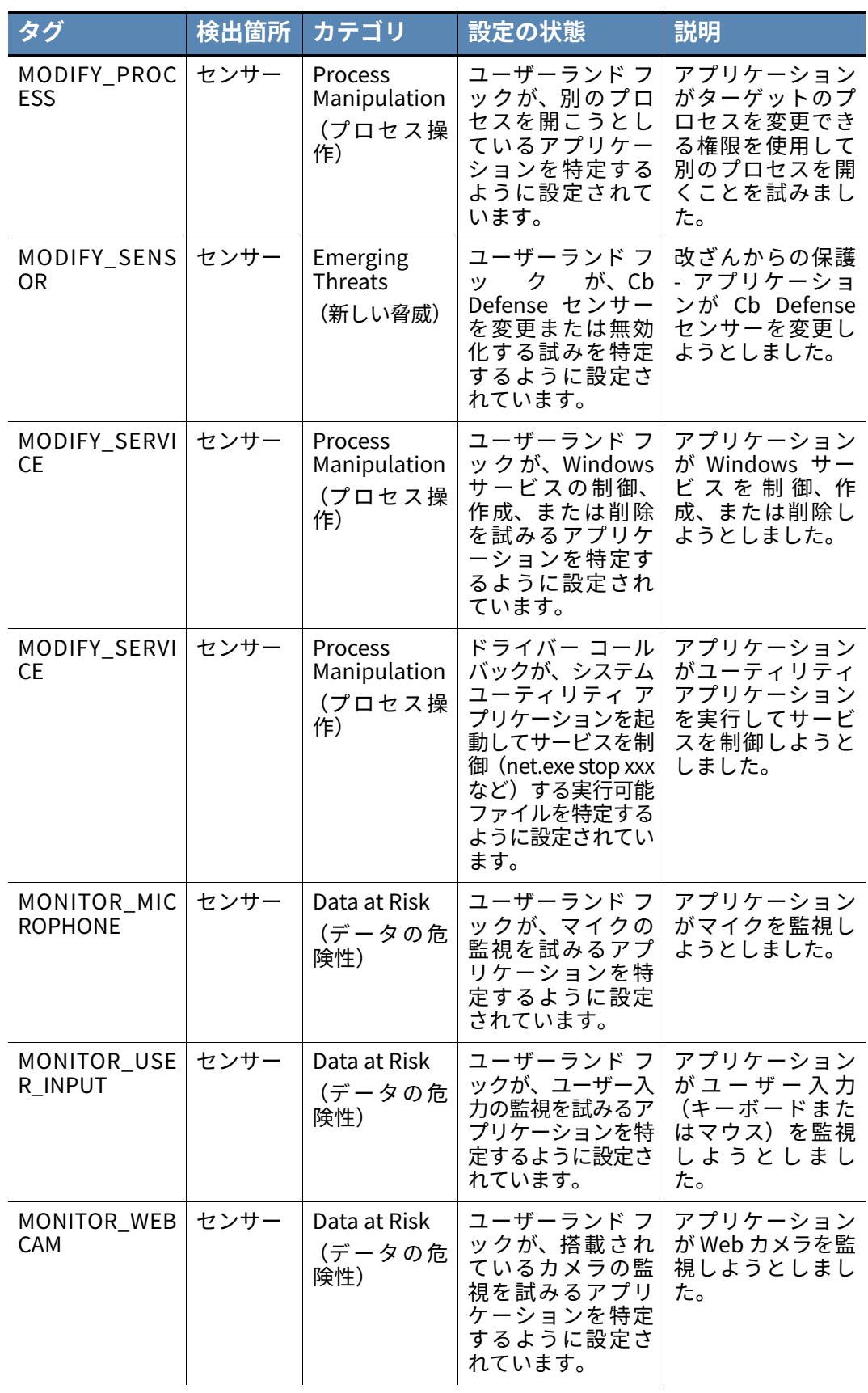

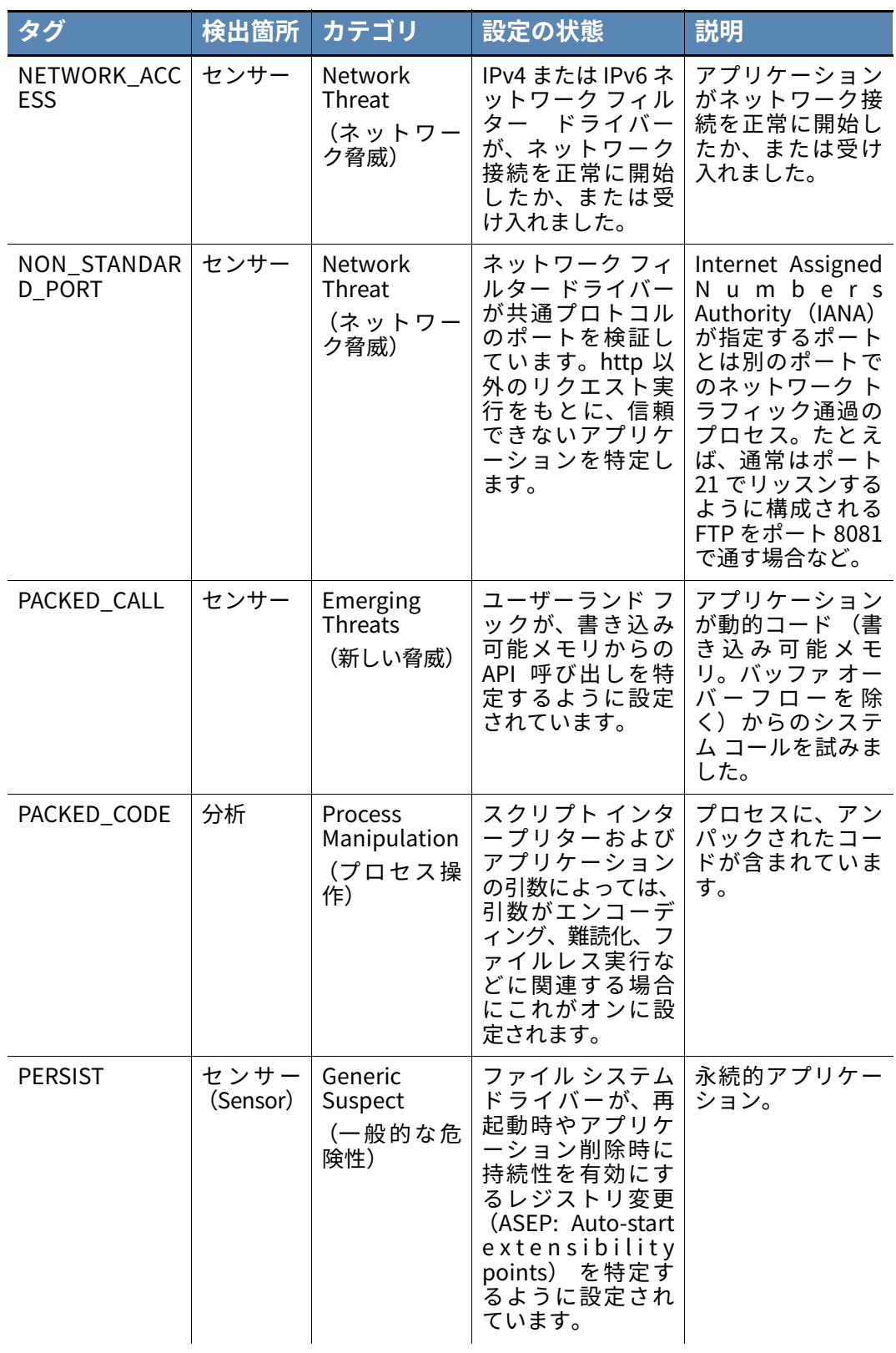

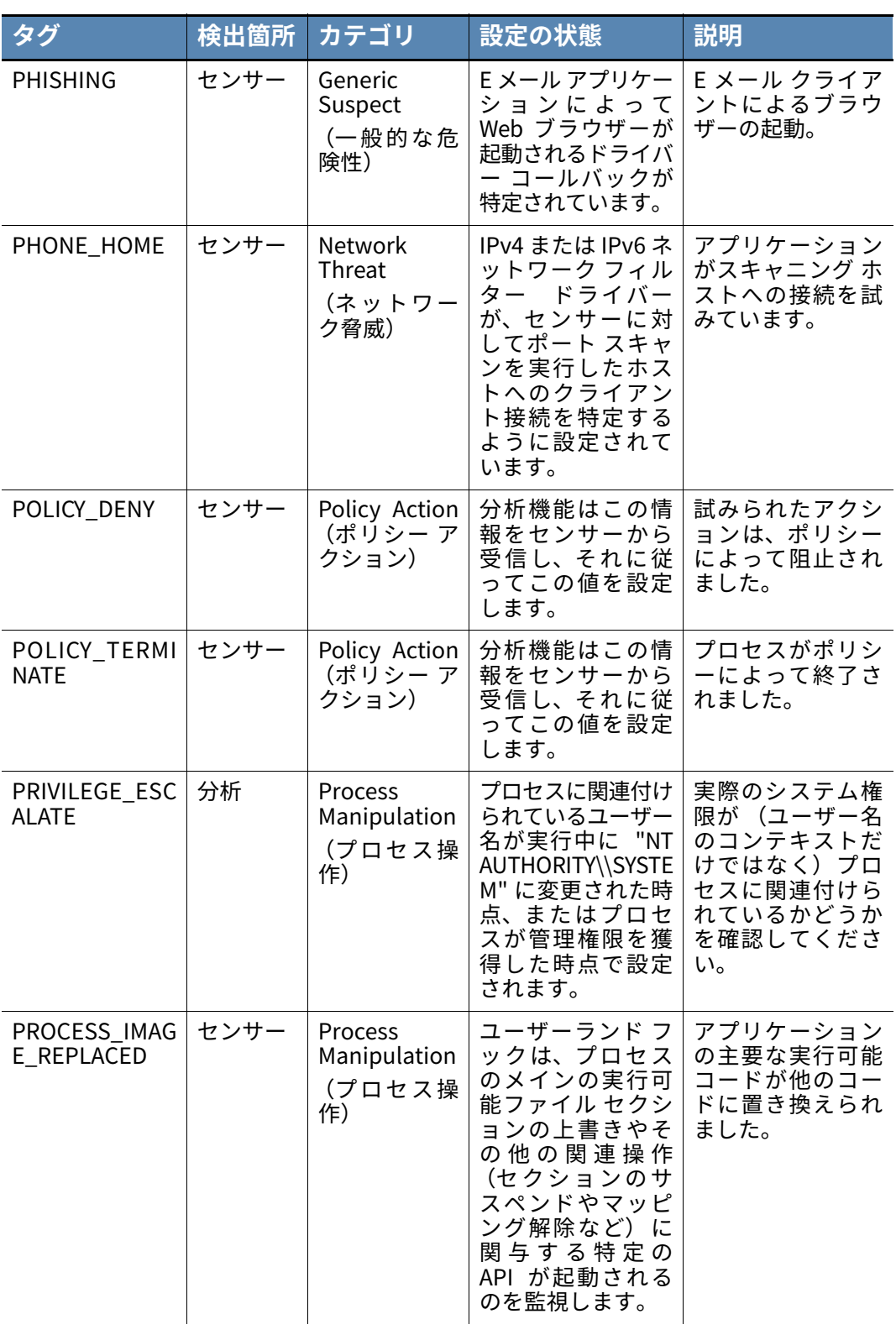

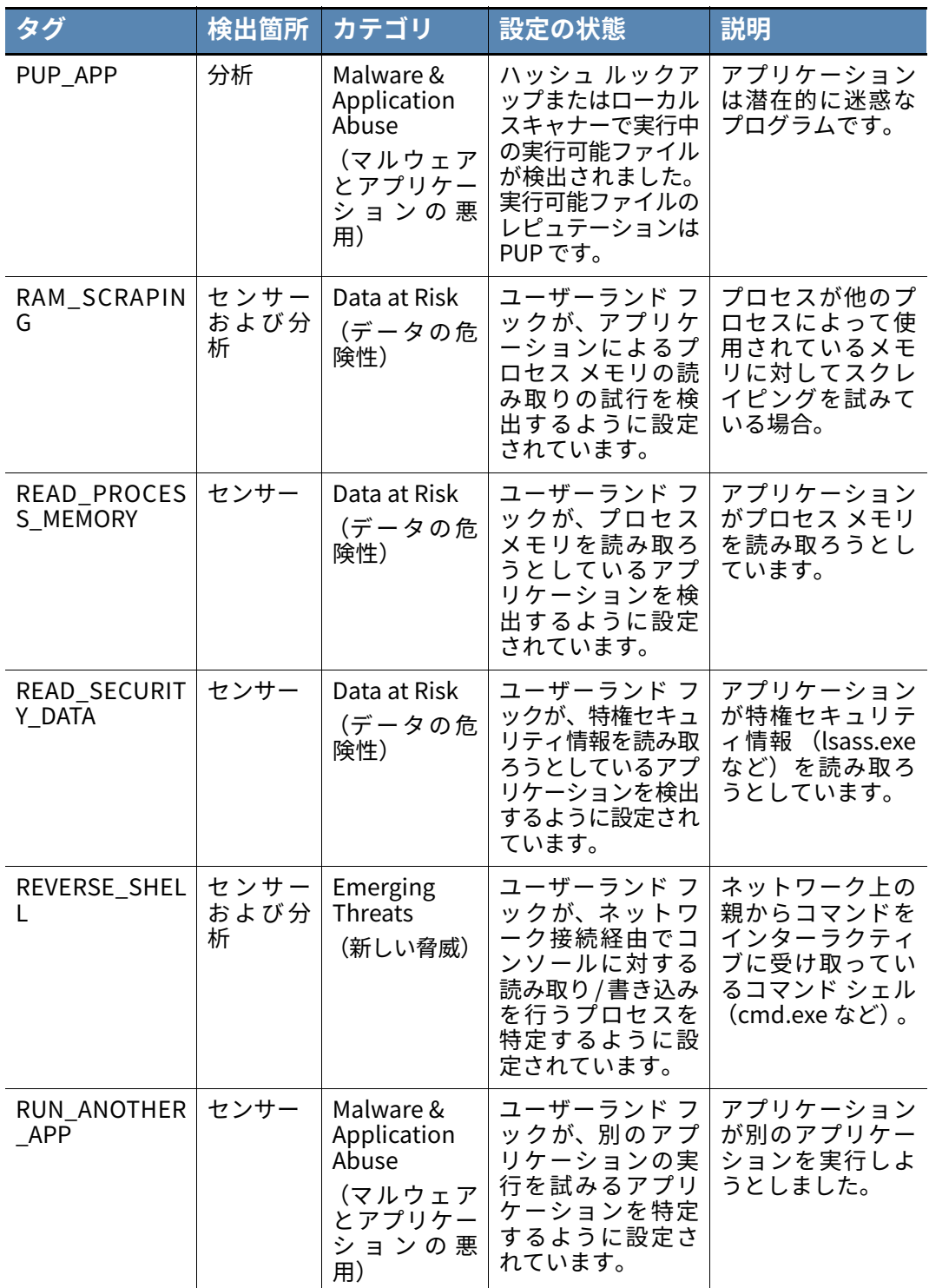

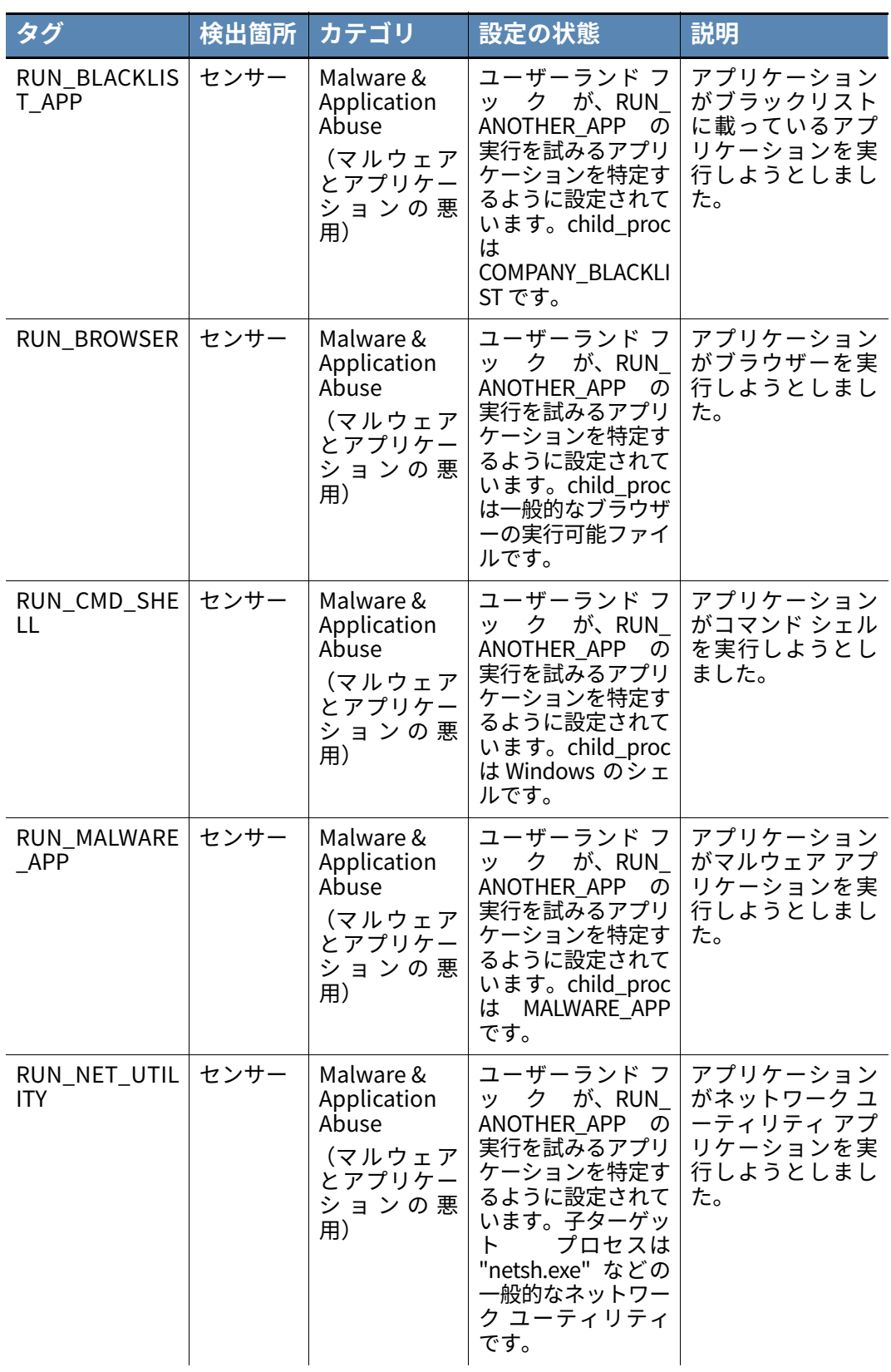

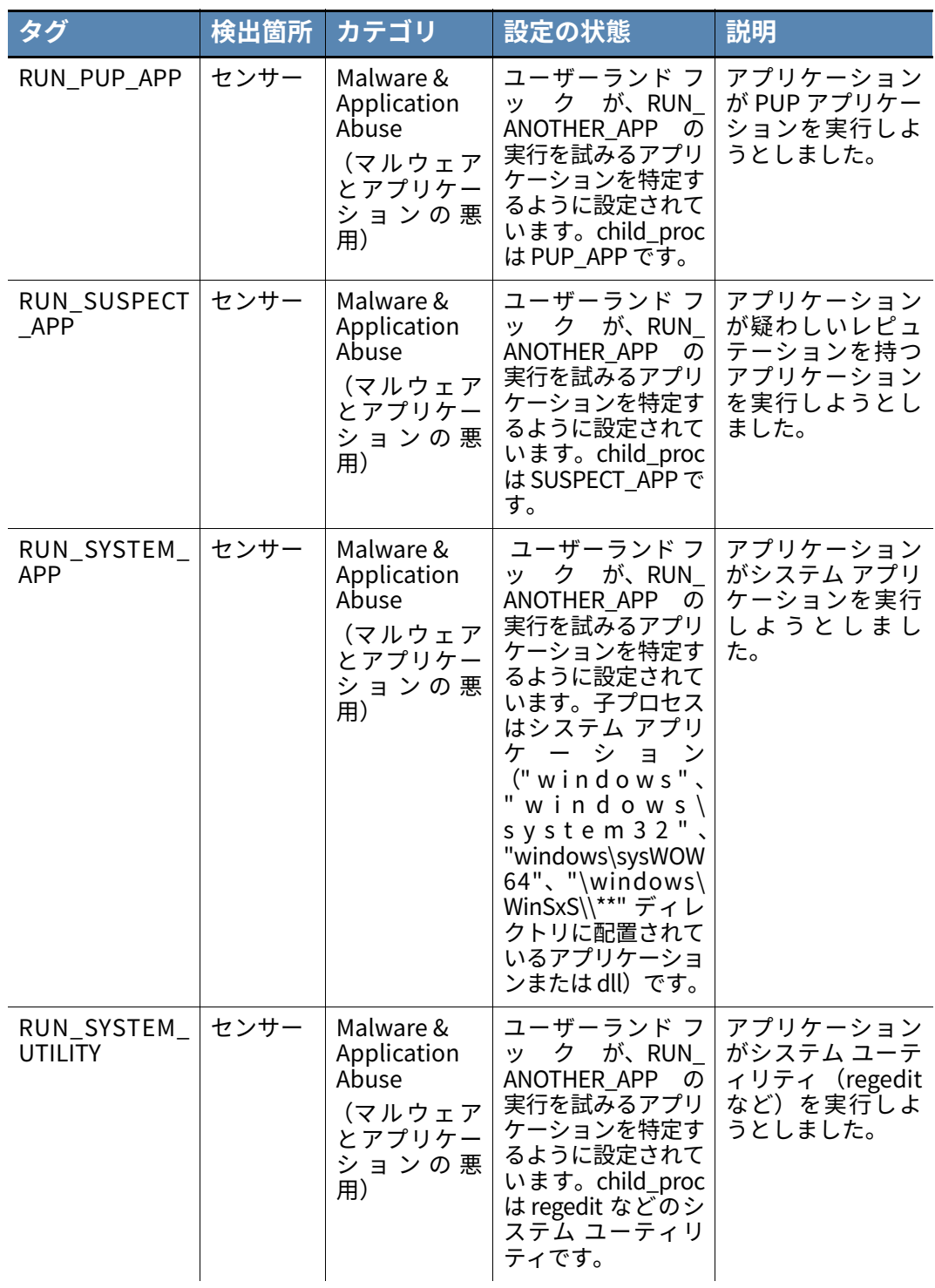

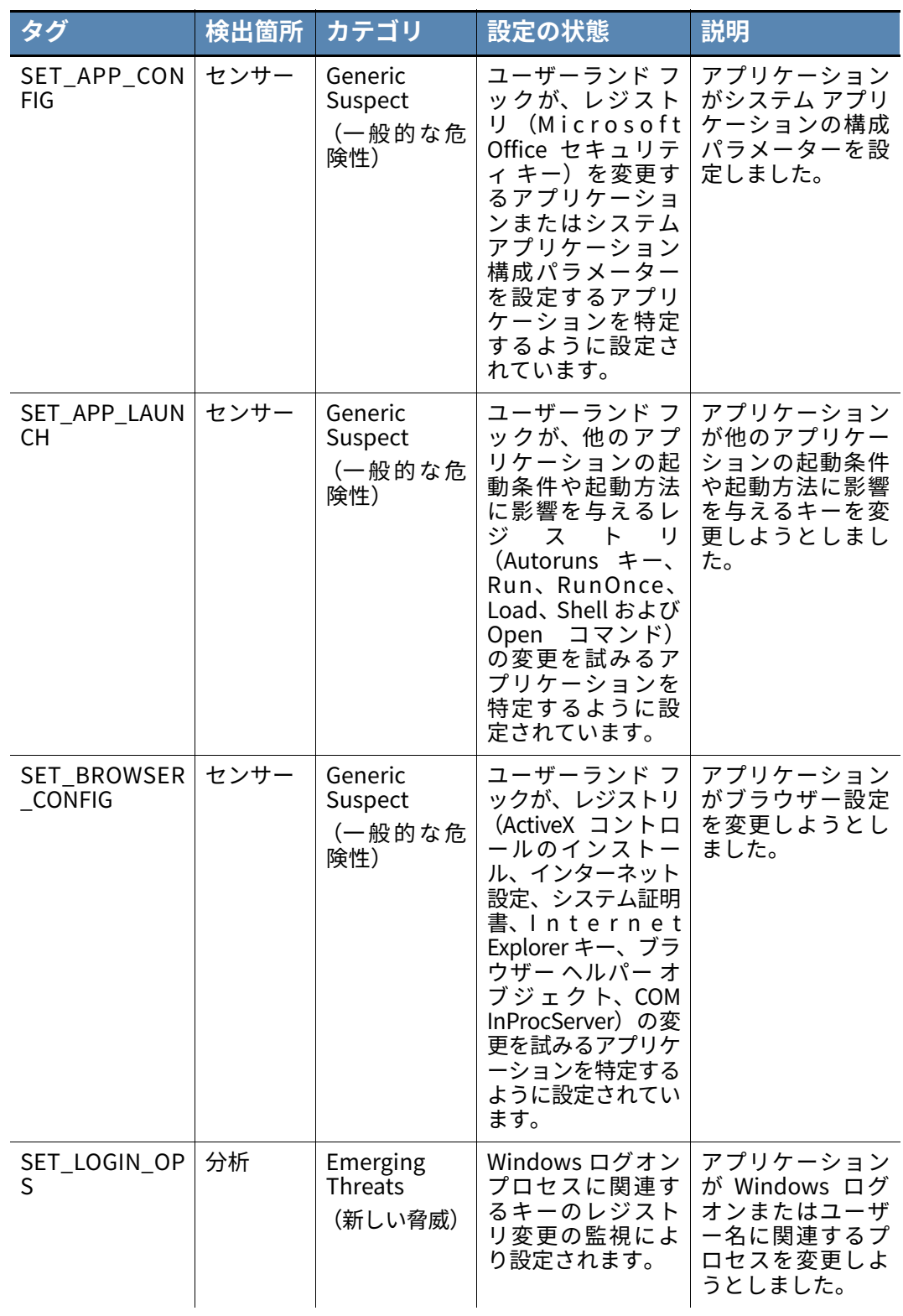

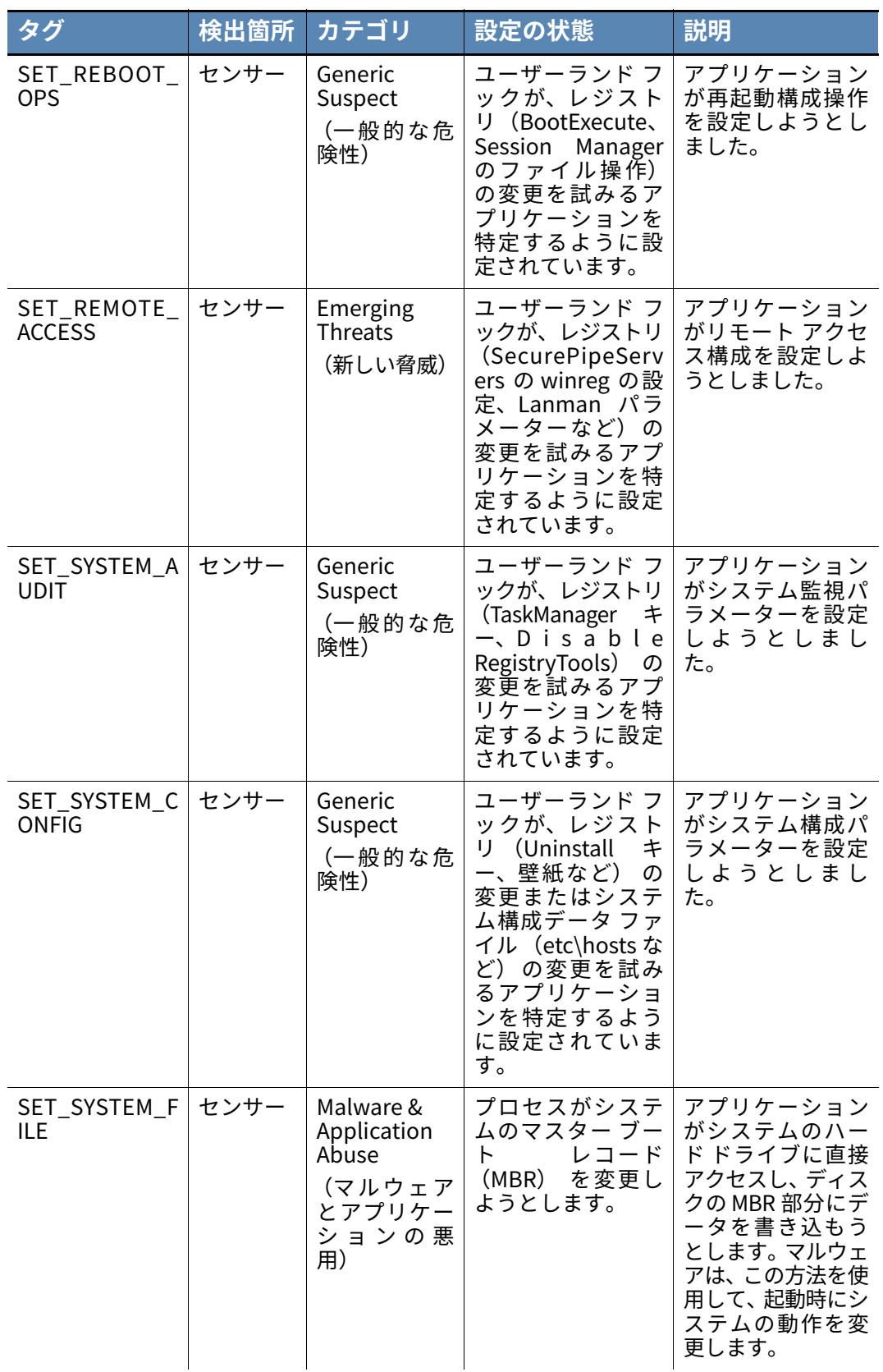

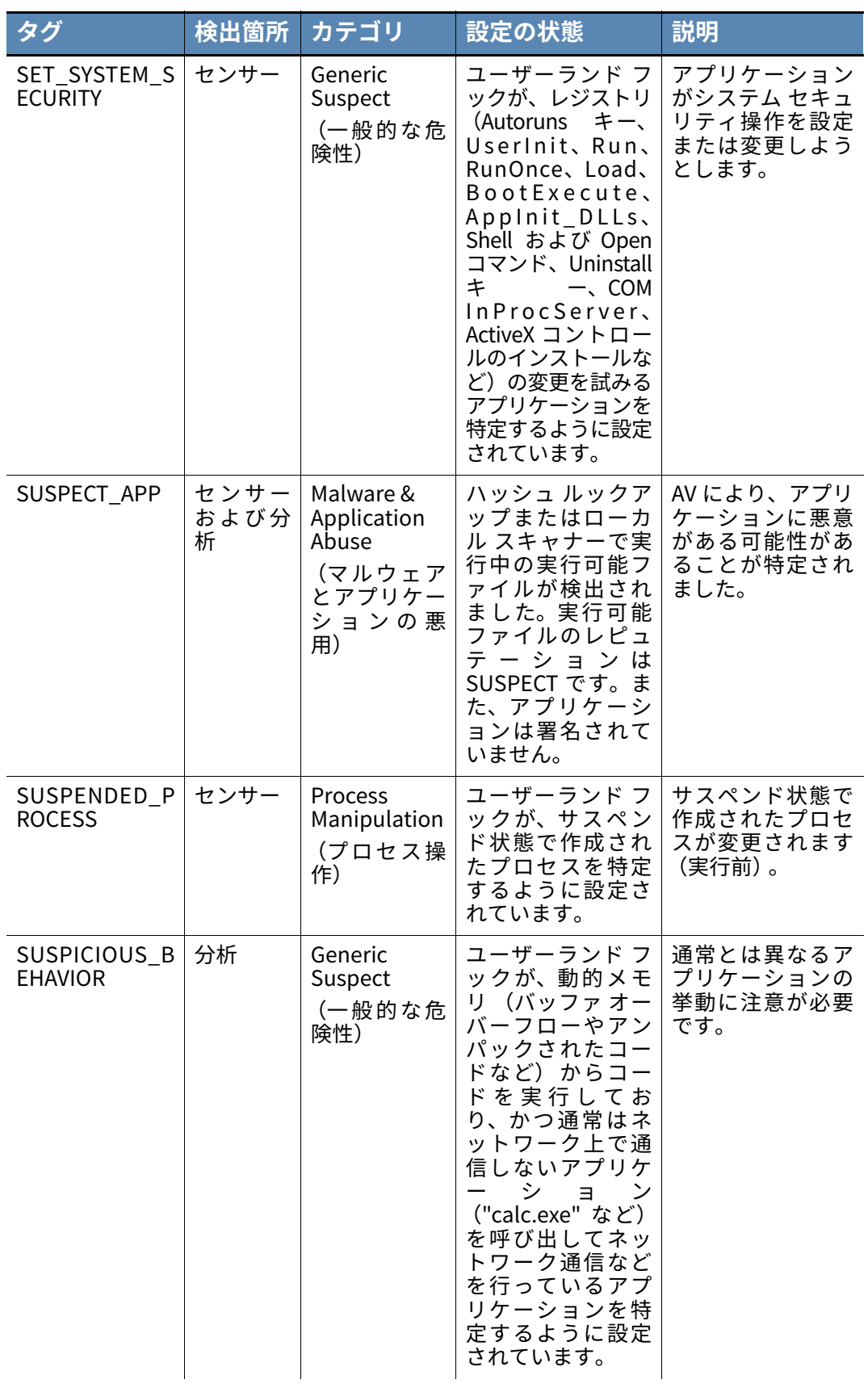

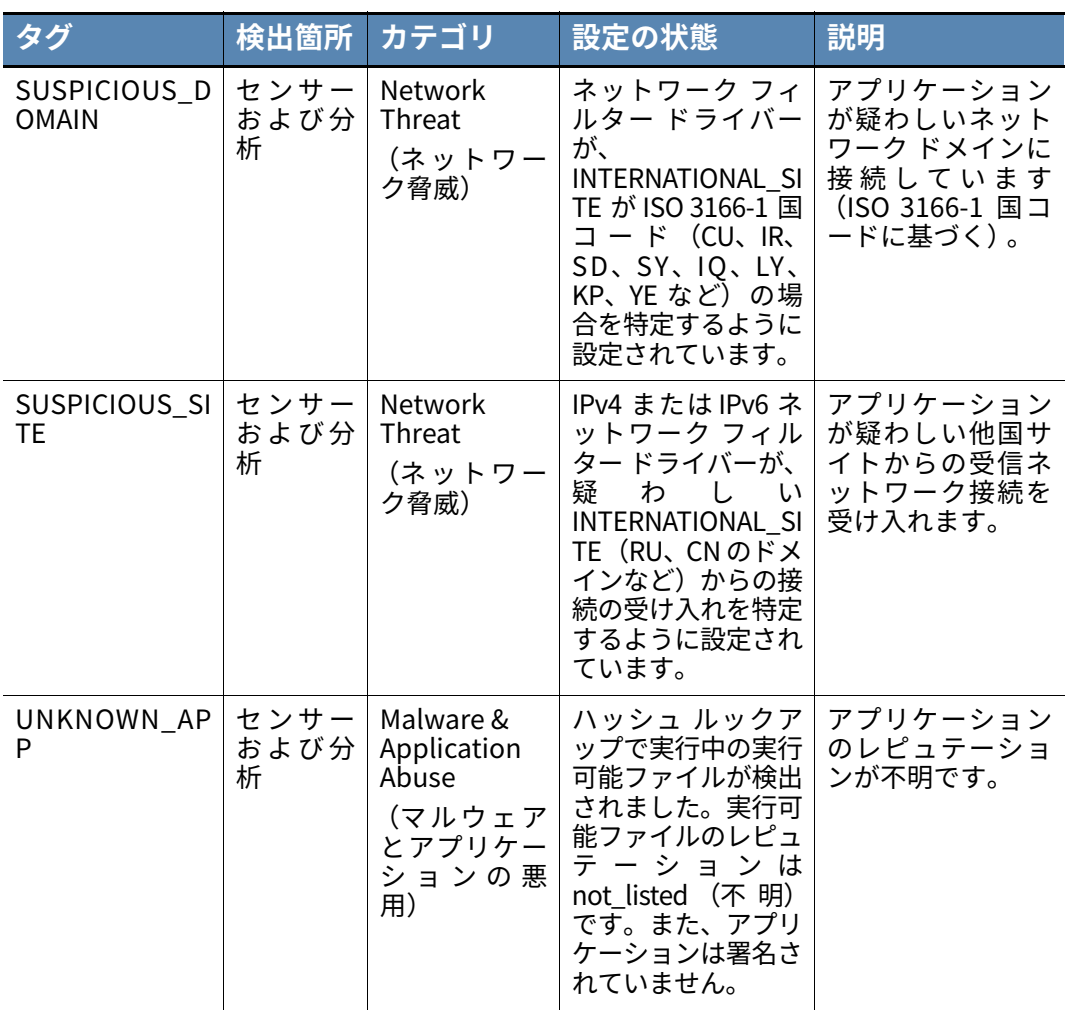

### Appendix B

# **シグネチャ ミラーの手順**

この付録では、Linux および Windows 向けの Cb Defense シグネチャ ミラーの⼿順につ いて説明します。

# **ミラー サーバーのハードウェア要件**

Cb Defense のミラー サーバーのハードウェア要件は以下のとおりです。

- **•** 2 GHz CPU
- **•** 4 GB RAM

ローカルのミラー サーバーのパフォーマンスは、以下をはじめとするさまざまな要因の 影響を受けます。

- **•** ミラー サーバーが更新を⾏うエンドポイントの数
- **•** ネットワーク帯域幅
- **•** 更新頻度

⼤規模な環境に対応するために、複数のミラー サーバーを展開できます。

# **シグネチャ ミラーの手順 (Linux)**

このセクションでは、Cb Defense ローカル スキャン シグネチャのローカル リポジトリをミ ラー化する⼿順を示します。シグネチャ定義のダウンロードと更新について説明します。 ミラー サーバーは複数台を使用できますが、1 つのポリシーに対して使用できるのは、1 台のミラー サーバーのみです。

### **前提条件**

この手順の前提条件は次のとおりです。

- **•** オペレーティング システムが Linux であること。
- **•** 指定された URL にある HTTP サーバーに定義がホストされていること。この URL は、所定のポリシーの [Local Scanning (ローカル スキャン)] 設定の [Update Servers (更新サーバー) フィールドに入力します。

### **シグネチャのミラー化**

Cb Defense ローカル スキャン シグネチャのローカル ミラーを作成するには、次の手順 に従います。

- **1.** cbdMirrorServerUtil\_v2.2.zip パッケージを https://community.carbonblack.com/docs/DOC-5950 からダウンロードします。 パスワードは "cbdefense\_mirror" です。
- **2.** お使いの Linux システムのアーキテクチャに適したパッケージを選択します。
- **3.** 次のファイルを Linux システムに配置します。
- **-** avupdate\_msg.avr
- **-** avupdate.bin
- **-** HBEDV.KEY
- **-** update\_1.cfg
- **-** update\_2.cfg
- **-** update\_defs.sh
- **4.** 次のコマンドを使用して新しいシグネチャ ミラーを作成します。

./update\_defs.sh some\_dir

- **5.** 任意の HTTP サーバーを使用して some\_dir ディレクトリを提供します。
- **6.** some\_dir ディレクトリを表す URL を指すように [Update Servers (更新サーバー)] フィールドを更新します。

#### **注意**

ステップ4のコマンドを数時間ごとに実行して当社のミラーから最新の更新 を取得することを推奨します。

## **シグネチャ ミラーの手順 (Windows)**

このセクションでは、Cb Defense ローカル スキャン シグネチャのローカル リポジトリをミ ラー化する⼿順を示します。シグネチャ定義のダウンロードと更新について説明します。 ミラー サーバーは複数台を使用できますが、1 つのポリシーに対して使用できるのは、1 台のミラー サーバーのみです。

### **前提条件**

この手順の前提条件は次のとおりです。

- **•** オペレーティング システムが 64 ビット Windows であること。
- **•** 指定された URL にある HTTP サーバーに定義がホストされていること。この URL は、所定のポリシーの [Local Scanning (ローカル スキャン)] 設定の [Update Servers (更新サーバー) | フィールドに入力します。

### **シグネチャのミラー化**

#### **Cb Defense ローカル スキャン シグネチャのローカル [ミラーを作成する](https://community.carbonblack.com/docs/DOC-5950) [:](https://community.carbonblack.com/docs/DOC-5950)**

- **1.** cbdMirrorServerUtil\_v2.2.zip [パッケージを](https://community.carbonblack.com/docs/DOC-5950)  <https://community.carbonblack.com/docs/DOC-5950>からダウンロードします。
- **2.** zip ファイルを解凍します。さらに 3 つの zip ファイルがあります。Windows の場 合、 cbdMirrorServerUtil\_win\_x64.zip という zip ファイルを使用します。
- **3.** 次のファイルを⼀時フォルダーに展開します。
	- **-** upd\_msg.avr
	- **-** upd.exe
	- **-** avupdate.dll
	- **-** msvcr120.dl
	- **-** HBEDV.KEY
	- **-** do\_update.bat
- **4.** AV シグネチャの更新ファイル用のディレクトリを作成します。
- **5.** 管理者としてコマンド プロンプト ウィンドウを開き、次のコマンドを使用して新し いシグネチャ ミラーを作成します。

```
cd \{ 一時フォルダー }
```
do update.bat { ステップ 4 で作成したフォルダー }

ステップ 4 で作成したフォルダーには、次のフォルダーが作成されます。

- **-** 32
- **-** 64
- **-** ave2
- **-** idx
- **-** x\_vdf
- **6.** IIS Web サイトを作成します。
	- **a.** IIS マネージャーを開きます。
	- **b.** [ サイト ] を右クリックし、[Web サイトの追加 ] をクリックします。
	- **c.** この Web サイトが AV シグネチャの更新用であることがわかるサイト名を指定 します。
	- **d.** [ アプリケーション プール ] フィールドは **DefaultAppPool** のままにします。
- **e.** [ 物理パス ] では、ステップ 4 で作成したディレクトリを参照します。
- **f.** [ 種類 ] = [http]、[IP アドレス ] = [ 未使用の IP アドレスすべて ]、[ ポート ] = 80 の ままにします。
- **g.** [ ホスト名 | フィールドに、ミラー サーバーの名前を入力します。
- **h.** [Web サイトを直ちに開始する ] を選択します。
- **i.** [OK] をクリックします。
- **j.** IIS ナビゲーション パネルの [ サイト ] で、ステップ 6c で設定したサイト名を選 択します。
- **k.** [ ディレクトリの参照 ] をダブルクリックし、[ 有効 ] をクリックします。
- **l.** [MIME の種類 ] をダブルクリックします。
- **m.** 拡張子が .idx で種類が **text/plain** の新しい MIME の種類を追加します。
- **7.** コマンド プロンプト ウィンドウで、 iisreset コマンドを実⾏します。
- **8.** ステップ 6 の URL が機能することをテストするために、ブラウザーを開き、「**http:/ /**{ ステップ 6g のホスト名 }」と⼊力します。ステップ 5 で作成したフォルダーが表示 されることを確認します。

#### **注意**

do\_update.bat では Cb Cloud から最新の更新が 1 回のみダウンロードさ れるため、Windows のタスク スケジューラなどのアプリケーションを使用 して、ミラー サーバーで毎日指定した時刻にスクリプトが自動的に実⾏され るようにすることをお勧めします。こうすると、ミラー サーバーに最新のシ グネチャ更新が常に適用されるようになります。このコマンドは、 %TEMP%\scanner\upd.log にログ ファイルを生成してログを追加します。 問題のトラブルシューティングにこのログ ファイルを使用できます。

ポリシー設定の [Local Scanning (ローカル スキャン)] パネルの [Update Servers Master (更新サーバー マスター)] チェックボックスは、ミラー サ ーバーへの接続に影響する場合があります。ミラー サーバーから更新された シグネチャを受け取ることができないセンサーがある場合は、このチェック ボックスをオンまたはオフに切り替えることで、問題が解決します。

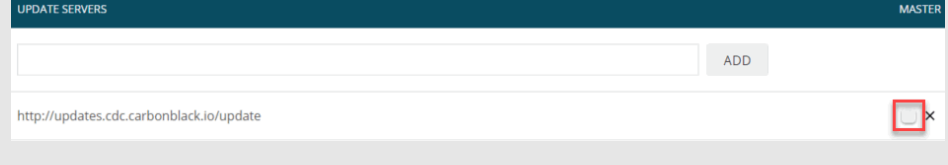
## Appendix C

# **バックグラウンド スキャンの仕様**

この付録には、Windows および macOS エンドポイントのバックグラウンド スキャンの 仕様が記載されています。

バックグラウンド スキャンは、ポリシー単位で有効になります。

**ポリシーのバックグラウンド スキャンを有効にする :**

- **1.** PSC にログインし、[Enforce (適用)] をクリックして [Policies (ポリシー)] をク リックします。
- **2.** 左側の [Policy (ポリシー)] パネルで、バックグラウンド スキャンを有効にするポ リシーをクリックします。
- **3.** 右側のパネルで、[Run background scan (バックグラウンド スキャン実⾏)] チェ ックボックスをオンにします。[Save (保存)] をクリックします。

オンにした場合、センサーは最初の 1 回限りのインベントリ スキャンをバックグラウン ドで実⾏し、エンドポイント上の既存のマルウェア ファイルを特定します。この機能を 使用すると、センサーをインストールするエンドポイント上に存在する既存のファイル をより効果的にマルウェアから保護できます。

標準バックグラウンド スキャンは、(エンドポイント上のファイルの数に応じて) 完了 までに 3 〜 5 日間かかり、システム リソースの消費量が少ない低優先度モードで実行さ れます。このスキャンの使用が推奨されます。

⾼速スキャン オプションは、24 時間で完了します。テストや緊急事態でのみ推奨されま す。これを使用した場合、システム パフォーマンスに影響が生じます。高速スキャンは、 Windows センサー バージョン 3.3 以降にのみ適用できます。

バックグラウンド スキャンは、ポリシーの変更が適用されるとすぐに始まります。そのポリ シーを使用してセンサーを展開した場合は、インストール後すぐにスキャンが始まります。

現在のバックグラウンド スキャンの状態は、NT イベント ログまたは syslog に "BACKGROUND\_SCAN" タグ付きで記録されます。RepMgr により、スキャンの起動時のス テータスが記録され、それ以降は 24 時間ごとにステータスが記録されます。スキャン完了 時のステータス メッセージは "BACKGROUND\_SCAN:COMPLETE (BACKGROUND\_SCAN: 完了)" です。

# **Windows バックグラウンド スキャンの仕様**

## **Windows スキャン ファイル タイプ**

## **バイナリ ファイル**

- **•** dll
- **•** exe
- **•** sys
- **•** drv
- **•** scr
- **•** pif
- **•** ex\_

## **スクリプト ファイル**

- **•** com
- **•** hta
- **•** inf
- **•** ins
- **•** isp
- **•** jar
- **•** msi
- **•** ocx
- **•** pl
- **•** py
- **•** reg
- **•** vb
- **•** vbe
- **•** vbs
- **•** ws
- **•** wsf
- **•** wsh
- **•** ps1
- **•** ps1xml
- **•** psc1
- **•** psd1
- **•** psm1

**データ ファイル**

**•** pdf

## **ユーザー ファイル**

- **•** tax
- **•** iif

## **企業ファイル**

- **•** pdf
- **•** pps
- **•** ppsm
- **•** ppsx
- **•** ppt
- **•** pptm
- **•** pptx
- **•** rtf
- **•** swf
- **•** xls
- **•** xlsx
- **•** xlsm (まだ追加されていません)
- **•** xlsb (まだ追加されていません)
- **•** dme
- **•** frm
- **•** ldf
- **•** mdb
- **•** mdf
- **•** myd
- **•** myi
- **•** ndf
- **•** opt

## **E メール ファイル**

- **•** dbx
- **•** mbx
- **•** ost
- **•** pst
- **•** snm
- **•** toc
- **•** edb
- **•** oeb

## **連絡先ファイル**

- **•** wab
- **•** pab
- **•** mab
- **•** contact
- **•** mml
- **•** vcf
- **•** aba
- **•** na2
- **•** ldif
- **•** abbu
- **•** aby
- **•** olk

# **カレンダー ファイル**

- **•** ics
- **•** icbu
- **•** cal
- **•** ical
- **•** wcd
- **•** dba

# **macOS バックグラウンド スキャンの仕様**

## **macOS スキャン ファイル タイプ**

macOS センサーでは、ファイル マジック ヘッダー検出とファイル拡張子の両方に基づいて、 バックグラウンド スキャンによるスキャンの対象となるファイル タイプが判定されます。 マジック ヘッダー検出は、ファイルに拡張子がない場合や、任意の (難読化された) 拡 張子が付けられている場合に使用されます。

## **バイナリ ファイル**

- **•** Apple 実⾏可能ファイル
- **•** Apple ドライバー拡張機能
- **•** Apple 動的ライブラリ
- **•** Windows 実⾏可能ファイル
- **•** Windows 動的ライブラリ

## **インストーラー ファイル**

- **•** Apple インストーラー (DMG、PKG)
- **•** 拡張子でのみ : Windows MSI ファイル、Android APK インストーラー

## **Windows スクリプト ファイル (拡張子でのみ)**

- **•** bat
- **•** chm
- **•** cmd
- **•** com
- **•** hta
- **•** inf
- **•** ins
- **•** isp
- **•** ocx
- **•** reg
- **•** vb
- **•** vbe
- **•** vbs
- **•** ws
- **•** wsf
- **•** wsh
- **•** ps1
- **•** ps1xml
- **•** psc1
- **•** psd1
- **•** psm1

## **スクリプト ファイル**

- **•** java (クラスおよび jar)
- **•** Perl
- **•** Python
- **•** PHP
- **•** Ruby
- **•** Shell
- **•** AppleScript
- **•** インタープリターの関連付けを示す "#!" ファイル ヘッダーを含む他のスクリプト フ ァイル

# **データ ファイル**

- **•** Adobe PDF
- **•** MS Office
- **•** Open Office

## Appendix D

# **Cb Defense for VMware**

この付録では、Cb Defense が提供する Cb Defense for VMware と VMware AppDefense との統合機能について説明します。

この内容は、Cb Defense for VMware 製品にのみ適用されます。

# **概要**

Cb Defense for VMware の VMware AppDefense 統合機能を使用すると、セキュリティ チ ームおよび IT 運用管理チームは、複数のゲストに対応する複雑なアプリケーション、関 連するネットワーク トラフィック、およびエンドポイントの疑わしい動作に対する可視 性を⾼めることができます。AppDefense と Cb Defense for VMware の両方を使用して SDDC を保護することが、推奨されるセキュリティ ガバナンスのベスト プラクティスと なります。

この統合により、次のことが実現されます。

- **•** 関連するアプリケーション コンテキストと VMware の詳細を直接 Cb Defense に提 供することで、アラートのトリアージ プロセスの平均解決時間(MTTR) を削減しま す。この統合により、重⼤なアラートが Cb Defense から AppDefense コンソールに 転送され、AppDefense アラームが Cb Defense 管理コンソールに転送されること で、可視性が⾼まります。AppDefense の修復アクションを直接 Cb Defense 管理コ ンソールから適用することも、その逆も可能です。
- **•** IT およびセキュリティ運用管理チームがソフトウェア定義データ センターで標準化 されたセキュリティ制御を確実に⾏えるよう⽀援します。

VMware AppDefense は、VMware ハイパーバイザーを使用して、仮想マシン ゲストで目 的のアプリケーションの状態をあらゆるレベル (OS カーネル、プロセスの動作、および ネットワーク接続) で監視するデータ センター セキュリティ ツールです。AppDefense では、ゲストのワークロードを個別に表示しません。代わりに、より幅広いアプリケーシ ョンの範囲の⼀部としてワークロードを管理します。これにより、個々のマシンの動作で はなく、データ センターにおけるインターラクティブな動作をより詳しく把握できます。

### **一般的な概念**

Cb Defense と AppDefense には多くの類似点があります。ただし、いくつかの重要な違 いもあります。このセクションでは、Cb Defense と AppDefense の動作と用語の違いに ついて説明します。

- **•** ホワイトリストへの追加は、Cb Defense のアクションです。Cb Defense では組織レ ベルでアプリケーションをホワイトリストに登録します。このことが AppDefense 設 定に影響することはありません[。" レピュテーションの管理 "](#page-73-0) を参照してください。
- **•** プロセスの許可は AppDefense のアクションです。これにより、特定の AppDefense の範 囲にある特定の AppDefense サービスのために、AppDefense でアプリケーションをホワ イトリストに登録します。このことが Cb Defense 設定に影響することはありません。
- **•** 動作の許可は AppDefense のアクションです。これにより、アプリケーションによる (プロセス、IP アドレス、ポートで構成される) 細かい動作を AppDefense でホワイ トリストに登録できます。このことが Cb Defense 設定に影響することはありません。

デバイスを隔離するには、次の 2 つの方法があります。Cb Defense による隔離を使用す る方法と、VMware NSX による隔離 (デバイスに対して有効な場合) を使用する方法で す[。" 仮想マシンの隔離 "](#page-170-0) を参照してください。

AppDefense は、次の条件に基づいて AppDefense 深刻度スコアを Cb Defense アラート に割り当てます。このマッピングは、Cb Defense 管理コンソールで Cb Defense アラー トに対する AppDefense アラームの並べ替えやフィルターにも使用されます。

### <span id="page-151-0"></span>**表 30:** AppDefense 深刻度スコア

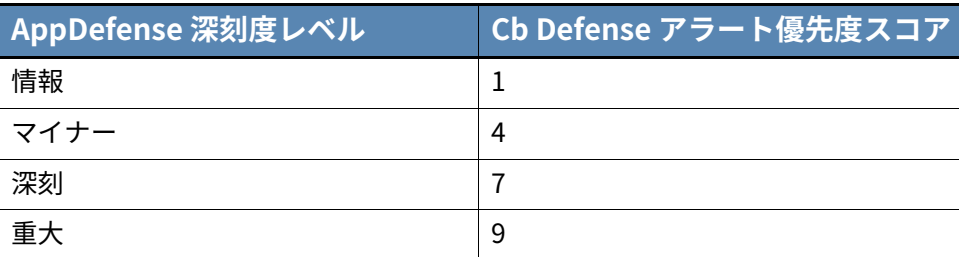

## **グループ化されたアラートおよびアラーム**

すべての Cb Defense アラートはグループ化できます。

AppDefense アラームの範囲、サービス、デバイス、アラーム タイプ、プロセス名、およ びプロセス パスが同じである場合、それらのアラームはグループ化できます。以下の AppDefense アラーム タイプをグループ化できます。

- **•** 受信接続
- **•** 送信接続
- **•** プロセス監視

アラームがグループ化されている場合、ページ上部にアラームの合計数が表示されます。 AppDefense でアラームを表示するには、ページ上部の [AppDefense] アイコンをクリッ クします。

[" 複数のデバイスにおけるアラートの管理 "](#page-43-0) を参照してください。

### **用語**

次の表に示すように、Cb Defense と AppDefense では、それぞれ異なる用語を使用して います。

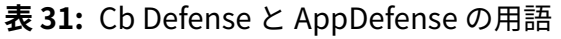

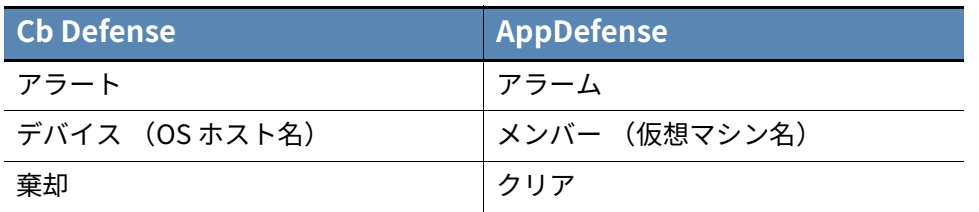

Cb Defense では、" ホスト名 " は、デバイスのオペレーティング システムのホスト名を 指します。VMware では、" ホスト名 " は vCenter の仮想マシン名を指します。

### <span id="page-152-0"></span>**要件**

Cb Defense for VMware では、次の VMware 仮想マシン構成が必要です。

- **•** Windows Server 2008 R2 以降のオペレーティング システム
- **•** vCenter 6.5 以降
- **•** vSphere ESXi 6.5 以降
- **•** VMware Tools
- **•** VM ハードウェア バージョン 13 以降
- **•** AppDefense ホスト モジュール、ゲスト モジュール、およびアプライアンスの最新バ ージョンは、AppDefense コンソールのダウンロード セクションから⼊⼿できます。

### **注意**

AppDefense の⼀番の目的は、インフラストラクチャではなく、アプリケーシ ョン関連のセキュリティを構成することです。そのため、AppDefense では、 未サポートの仮想マシンが SDDC アプリケーションに属している場合に、こ れらの仮想マシンを AppDefense の範囲とサービスに追加できます。ただ し、上記の要件に適合しない仮想マシンは、AppDefense で保護することがで きません。

# **VMware 統合の有効化**

統合を有効化するには、VMware によって AppDefense がプロビジョニングされていな ければなりません。

Cb Defense for VMware を購⼊し、VMware によって AppDefense がプロビジョニングさ れた後に、統合を有効化する必要があります。統合の有効化と無効化には、完全な Cb Defense 管理者特権が必要です。

#### **VMware 統合を有効化する :**

- **1.** PSC にログインし、**[**Settings(設定)] をクリックして [VMware] をクリックします。 **注意 :**[VMware] タブは、Cb Defense for VMware 製品のライセンスを購⼊した場合に のみ表示されます。このライセンスを購⼊しても [VMware] タブが表示されない場合 は、Cb Defense の担当者にお問い合わせください。
- **2.** [Start (開始)] をクリックし、EULA に同意します。[Submit (送信)] をクリック します。
- **3. [**Integrate with VMware AppDefense(VMware AppDefense との統合)] ダイアログ が表示されます。[AppDefense URL (AppDefense の URL)] が自動的に⼊力されま す。ベータ プログラムまたは POC に参加していて URL の編集を指示された場合を除 き、デフォルトの URL を受け⼊れます。

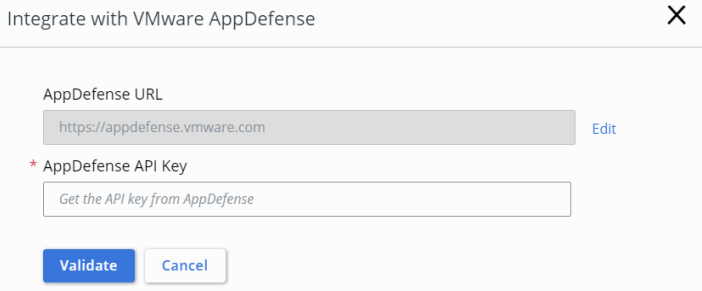

**4.** 必要な **AppDefense API キー**を収集するには、VMware AppDefense に移動して、ペ ージの左下隅にある⻭車をクリックします。[Integrations (統合)] をクリックし、 [Provision New API Key(新しい API キーのプロビジョニング)] をクリックします。 生成されたキーがテキスト ファイルに表示されます。このキーをコピーして [AppDefense API Key (AppDefense API キー)] フィールドに貼り付け、[Validate (検証)] をクリックします。仮想マシンのリストが表示されます。

**注意 :** 仮想マシンの数が多い場合は、リストが作成されるまでに数分かかることがあ ります。

VMware 統合を解除することもできます。この操作は、次の場合に実行します。

- **•** 環境から AppDefense を削除する場合。
- **•** AppDefense で新しい AppDefense API キーが生成された場合。
- **•** 技術的なトラブルシューティングを⾏う場合。

#### **重要**

統合を無効化すると、関連するすべての VMware とアプリケーション コンテ キストのデータが削除されます。

#### **VMware 統合を解除する :**

- **1.** PSC にログインし、[Settings(設定)] をクリックして [VMware] をクリックします。
- **2.** [Remove Integration (統合の解除)] をクリックし、解除を確認します。

# <span id="page-154-0"></span>**VMware アラートの表示**

VMware アラートには、このセクションで説明するように複数のビューがあります。

## **Cb Defense での VMware インベントリの表示**

Cb Defense for VMware を有効化した後、[Cb Defense VMware] ページに VMware 仮想マ シンの並べ替え可能なリストを表示できます。

#### **VMware インベントリを表示する :**

**1.** PSC にログインし、[Settings(設定)] をクリックして [VMware] をクリックします。 Cb Defense が AppDefense と最後に同期した日時と、統合に存在している仮想マシ ンの総数を確認できます。

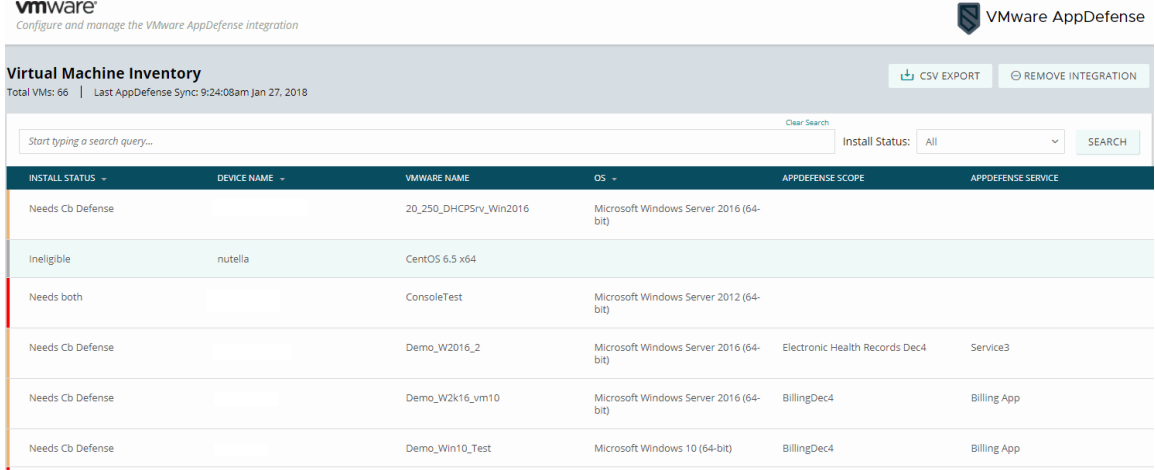

同期は数分ごとに⾏われます。同期に成功しなかった場合は、最後に同期に成功した日時 がページに表示されます。この場合、失敗した同期の試⾏回数が表示されます。

#### **Virtual Machine Inventory**

Total VMs: 56 | Last AppDefense Sync: 12:39:43am Nov 17, 2017 (7 failures)

5 回以上同期の試行に失敗している場合は、 かなりの時間 AppDefense との接続が行われ ていないことを意味します。

仮想マシンを検索し、表示されたリストを CSV ファイルにエクスポートできます。また、 選択したインストール ステータスに⼀致する仮想マシンのみを表示することもできま す。次の表に、**インストール ステータス**のオプションを示します。

AppDefense 内の仮想マシンに関する詳細な情報を収集するには、Cb Defense から直接 [Scope Name (範囲の名前)] ハイパーリンクをクリックします。

<span id="page-155-0"></span>**表 32:** VMware 仮想マシンのインストール ステータス

| <b>Status</b>                                                              | 説明                                                                                                    |
|----------------------------------------------------------------------------|----------------------------------------------------------------------------------------------------|
| All (すべて)                                                                  | すべての VMware 仮想マシンが表示されます。                                                                                                    |
| <b>Both Installed</b><br>(両方ともインストール<br>済み)                                | Cb Defense と AppDefense が、両方ともこの仮想<br>マシンにインストールされています。Cb Defense<br>および AppDefense コンソールですべての統合機<br>能が有効化されています。                                                                                                    |
| Needs one or both<br>(一方または両方が必要)<br>All Eligible Installed<br>(保護対象にすべてイン | 仮想マシンは AppDefense および Cb Defense の<br>保護対象であり、両方の製品をサポートしますが、<br>どちらかがインストールされていません。<br>仮想マシンは、次のいずれかの状態です。<br>• Cb Defense がインストールされていますが、<br>AppDefense をサポートしていません (たとえ<br>ば、仮想マシンが未サポートのバージョンのオ<br>ペレーティング システム、vSphere、または<br>vCenter を実行しています)。<br>• AppDefense がインストールされていますが、<br>Cb Defense をサポートしていません (たとえ<br>ば、Linux 仮想マシンです)。<br>すべての保護対象の仮想マシンに Cb Defense ま<br>たは AppDefense がインストールされています |
| ストール済み)                                                                    | が、Cb Defense と AppDefense の両方をインスト<br>ールする要件を満たしていません。<br>デバイスが Cb Defense の保護対象であっても<br>の保護対象ではない場合に、Cb<br>AppDefense<br>Defense がインストールされていると、インスト<br>ール ステータスは [All Eligible Installed (保護対<br>象にすべてインストール済み)  になります。<br>デバイスが AppDefense の保護対象であっても Cb<br>Defense の保護対象ではない場合に、AppDefense<br>がインストールされていると、インストール ステ<br>ータスは [All Eligible Installed(保護対象にすべて<br>インストール済み)  になります。                   |
| <b>Needs Cb Defense</b><br>(Cb Defense が必要)                                | 仮想マシンに AppDefense がインストールされて<br>いて、Cb Defense のインストールが可能ですが、<br>現在 Cb Defense がインストールされていません。                                                                                                    |
| <b>Needs AppDefense</b><br>(AppDefense が必要)                                | 仮想マシンに Cb Defense がインストールされてい<br>て、AppDefense のインストールが可能ですが、現<br>在 AppDefense がインストールされていません。                                                                                                    |
| <b>Needs Both</b><br>(両方とも必要)                                              | 仮想マシンは AppDefense および Cb Defense の<br>両方の保護対象ですが、両方ともインストールさ<br>れていません。                                                                                                    |
| Ineligible (保護対象外)                                                         | 仮想マシンは AppDefense および Cb Defense に<br>よる保護の対象ではありません。                                                                                                    |
| <b>VMware Tools Missing</b><br>(VMware Tools なし)                           | 仮想マシンに VMware Tools がインストールされて<br>いません。VMware Tools は、インストール ステー<br>タスを判断するための前提条件となります。したが<br>って、インストール ステータスを判断できません。                                                                                                    |

インストール ステータスは、仮想マシンに対して必要なアクションを示すために色分け されています。この色分けは、セキュリティ ガバナンスのベスト プラクティスに基づい ています。

[Install Status (インストール ステータス)]の左にある色分けされた行に、以下の仮想 マシン ステータスが表示されます。

**表 33:** VMware 仮想マシンの色分け

| 色    | 意味                                                                                                    | <u>対応するインストール</u><br>ステータス                                                               |
|------|----------------------------------------------------------------------------------------------------|------------------------------------------------------------------------------------------|
| 緑    | データ センターに対して確実にセキ<br>ュリティ ガバナンスのベスト プラク<br>ティスを実施するためのアクションは<br>必要ありません。                              | Both Installed (両方と<br>もインストール済み)<br>• All Eligible Installed (保<br>護対象にすべてインスト<br>ール済み) |
| オレンジ | セキュリティ ガバナンスのベスト プ<br>ラクティスに従うために、なんらかの<br>アクションが必要となる可能性があり<br>ます。                                   | • Needs Cb Defense<br>(Cb Defense が必要)<br>• Needs AppDefense<br>(AppDefense が必要)         |
| 赤    | 仮想マシンに最小限のセキュリティを<br>施すために、なんらかのアクションを<br>行う必要があります。                                                  | • Needs Both (両方とも<br>必要)                                                                |
| 灰色   | 仮想マシンが保護対象外であるか、シ<br>ステムに仮想マシンに関する十分な情<br>報がなく、推奨するアクションを行う<br>必要があるかどうか判断できませ<br>ん。" 要件 " を参照してください。 | Ineligible (保護対象外)<br>• VMware Tools がありま<br>せん                                          |

#### **注意**

インストール ステータス フィルター [Needs one or both (1 つまたは両方が 必要) | は、特定の色に対応付けされていません。これには、「Needs both(両 方とも必要)] ステータス (赤)、[Needs Cb Defense (Cb Defense が必要) ] ステータス (オレンジ) 、および [Needs AppDefense (AppDefense が必 要)] ステータス (オレンジ) が含まれます。

仮想マシンのリストには、次の表で説明する情報が含まれています。

#### **表 34:** 仮想マシンのデータ

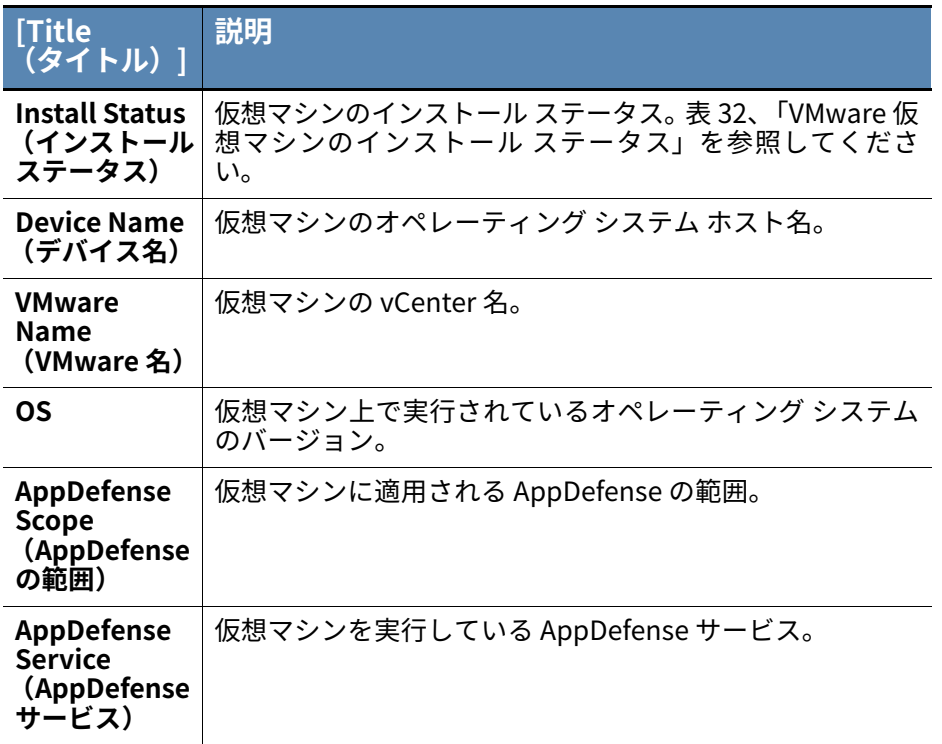

### AppDefense では、非管理のアセットを表示するアラートのインベントリ ビューが提供 されています。

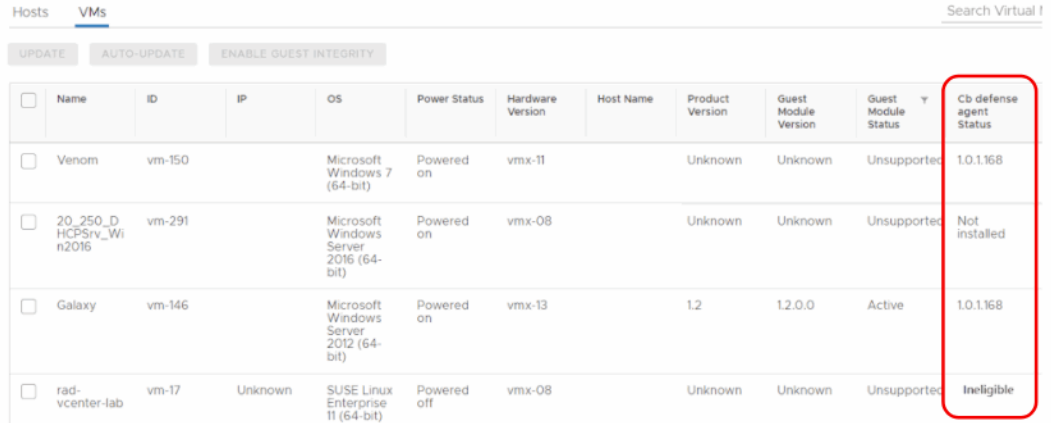

[Cb Defense Agent Status(Cb Defense エージェントのステータス)] 列には、仮想マシ ン上の Cb Defense センサーのステータスが示されます。これは、次のいずれかです。

- **•** インストールされている Cb Defense センサーのバージョン。
- **•** [Eligible (保護対象)] Cb Defense オペレーティング システムの要件に基づいて、 この仮想マシンは Cb Defense の保護対象になっていますが、Cb Defense センサーが インストールされていません。
- **•** Cb Defense オペレーティング システムの要件に基づいて、Cb Defense センサーの保 護対象外です。

## **ダッシュボードでの VMware 仮想マシン情報の表示**

Cb Defense ダッシュボードには、Cb Defense に登録されている VMware 仮想マシンの 総数や仮想マシンのインストール ステータスなど、VMware 仮想マシンの情報を表示で きます。

VMware Tools がインストールされていない仮想マシンがある場合は、[VMware Tools Missing (VMware Tools なし)] が表示され、VMware Tools のない仮想マシンの数が示 されます。

VMware Virtual Machines \*

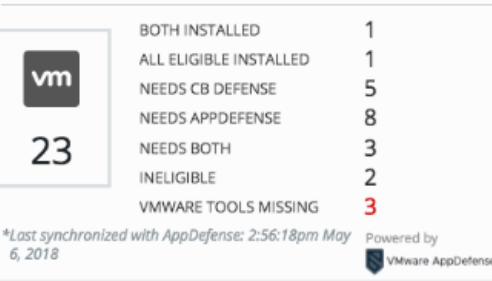

カテゴリに含まれている特定の仮想マシンを表示するには、インストール ステータスを クリックします。[VMware] ページにそのステータスの仮想マシンのリストが表示されま す[。"VMware アラートの表示 "](#page-154-0) を参照してください。

インストール ステータスの状態については[、"VMware 仮想マシンのインストール ステー](#page-155-0) [タス "](#page-155-0) を参照してください。

#### **注意**

**ダッシュボード**上の VMware データは、CSV ファイルにダウンロードするこ とはできません。

## **VMware 仮想マシン センサーの表示**

組織全体に展開したセンサーを表示できます。

#### **センサーを表示する :**

**1.** PSC にログインし、**[Endpoints (エンドポイント)]** をクリックします。 デバイスの並べ替え可能なリストが表示されます[。" 展開したセンサーの表示 "](#page-16-0) を参 照してください。

センサーの横にある 「**>**」 をクリックすると、追加情報を表示できます。

VMware 仮想マシンの場合、基本センサー データの下に表示される追加情報には[、表](#page-160-0) [35、「VMware メタデータ」](#page-160-0) に記載されているメタデータも含まれます。AppDefense が VMware 仮想マシンにインストールされていない場合、VMware AppDefense のロゴ、 AppDefense のバージョン、および AppDefense のステータスは表示されません。

# **アラートの表示および修復**

2 種類の VMware アラートが Cb Defense 管理コンソールに表示されます。これらには以 下のものがあります。

- **•** AppDefense がインストールされているデバイスに対する Cb Defense アラー ト[。"AppDefense がインストールされているデバイスに対する Cb Defense アラート](#page-159-0) [の操作 "](#page-159-0) を参照してください。
- **•** 保護モードの範囲を持つ、次のいずれかのタイプの AppDefense アラーム :
	- **-** 受信接続
	- **-** 送信接続
	- **-** プロセス監視
	- **-** ゲスト整合性
	- **-** ホスト整合性

["Cb Defense での AppDefense アラームの操作 "](#page-163-0) を参照してください。

アラートの操作方法の詳細については、このユーザー ガイドの次のセクションを参照し てください。

- **•** [" アラートの表示およびアラートに対するアクションの実⾏ "](#page-32-0).
- **•** [" アラートの視覚的表示 "](#page-44-0).
- **•** [" アラートの調査 "](#page-52-0).

アラート リスト ページでアラートを検索する方法については[、「アラートの検索」\(34 ペ](#page-33-0) [ージ \)](#page-33-0) を参照してください。

### <span id="page-159-0"></span>**AppDefense がインストールされているデバイスに対する Cb Defense アラートの操作**

### **アラート リスト ページでの VMware メタデータの表示**

**注意**

VMware 仮想マシンに対する Cb Defense アラートは、AppDefense コンソー ルにも表示されます[。"VMware AppDefense での Cb Defense アラートの表](#page-168-0) [示 "](#page-168-0) を参照してください。

VMware 仮想マシンで発生したアラートの場合は、追加のメタデータが表示されます。

#### **VMware メタデータを表示する :**

**1.** アラート リスト ページに移動します。

**注意 :** アラートをフィルターして VMware アラートのみを表示するには、左側のパネ ルで [VMware Virtual Machines (VMware 仮想マシン)] フィルターをクリックしま す。次の深刻度レベルに基づいて、VMware アラートをフィルターすることもできま す。レベルは、[Info(情報)]、[Minor (マイナー)]、[Serious(深刻)]、[Critical (重⼤)] です。デフォルトで Cb Defense 脅威が選択されます。

- **2.** VMware 仮想マシンで発生したアラートを選択します。
- **3.** [VM Virtual Machine (VM 仮想マシン)] タブをクリックします。次の情報が表示さ れます。

### <span id="page-160-0"></span>**表 35:** VMware メタデータ

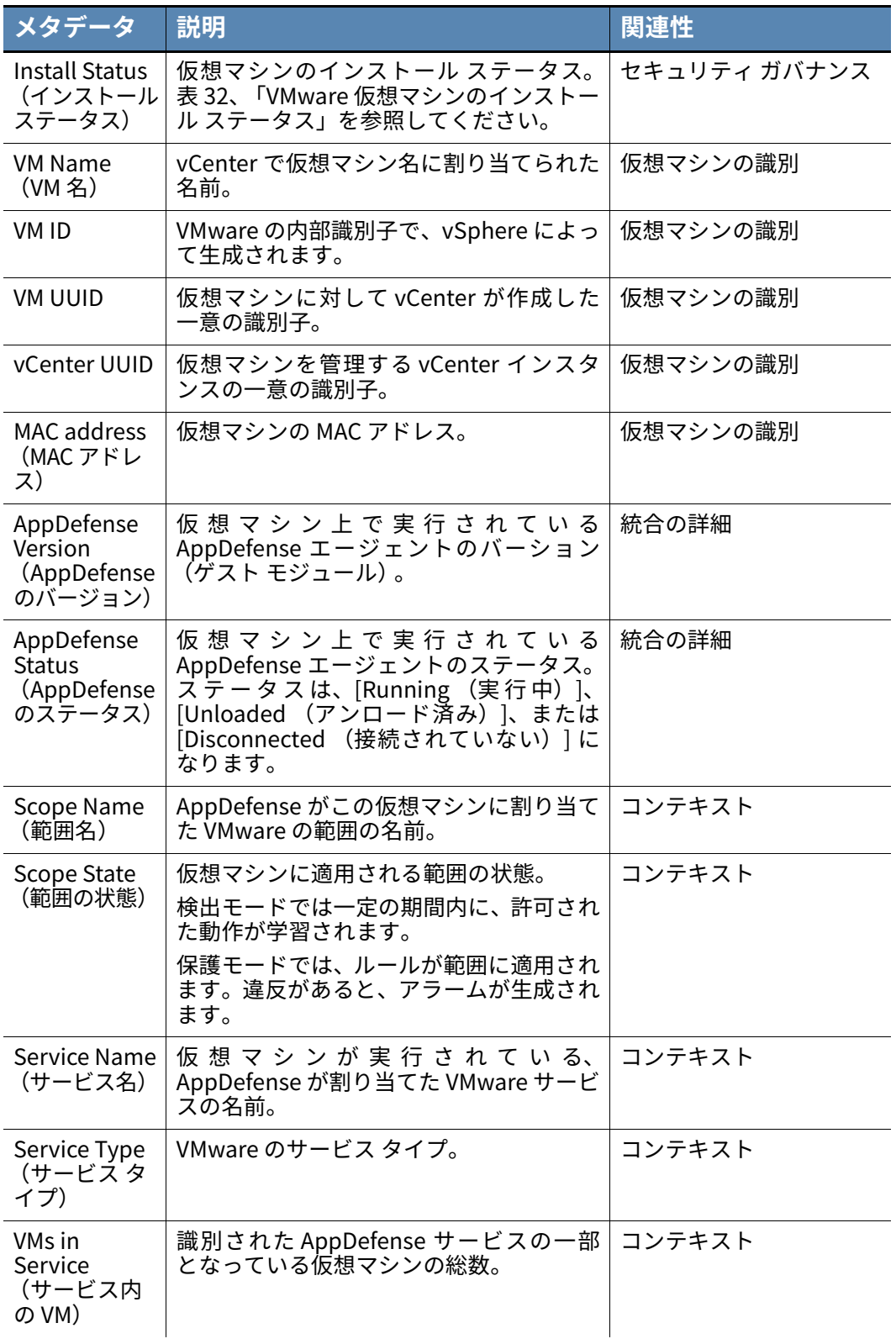

アラート リスト ページの詳細については[、" アラートの表示およびアラートに対するア](#page-32-0) [クションの実⾏ "](#page-32-0) を参照してください。

**注意 :** すべての既知の VMware 仮想マシンには、AppDefense の最小要件に適合しない場 合でも、Install Status (インストール ステータス)、VM name (VM 名)、VM ID、VM UUID、vCenter UUID、および MAC Address (MAC アドレス) が含まれています。 AppDefense による保護の対象にならない仮想マシンには、AppDefense の範囲およびサ ービスに追加されている場合、**範囲**および**サービス**に関する情報も含まれています。ただ し、AppDefense Version (AppDefense のバージョン) と AppDefense Status (AppDefense のステータス) が含まれているのは、AppDefense がインストールされて いる仮想マシンのみです。

### <span id="page-161-0"></span>**AppDefense がインストールされているデバイスに対する Cb Defense アラートの調査**

[Investigate (調査)] ページでアラートを調査できます。[Investigate (調査)] ページ には、**アラート リスト** ページまたは**ナビゲーション** パネルからアクセスできます[。" ア](#page-52-0) [ラートの調査 "](#page-52-0) を参照してください。

VMware 仮想マシンで発生したアラートの場合は、追加のメタデータが表示されます。

#### **VMware メタデータを表示する :**

- **1.** [Investigate (調査)] ページに移動します。
- **2.** VMware 仮想マシンで発生したアラートを選択します。
- **3.** [VM Virtual Machine (VM 仮想マシン)] タブをクリックします[。表 35、「VMware](#page-160-0) [メタデータ」](#page-160-0) を参照してください。

### **AppDefense がインストールされているデバイスに対する Cb Defense アラートの視覚的表示**

他のアラートを視覚的に表示するのと同じ方法で、AppDefense がインストールされてい るデバイスに対するアラートを視覚的に表示できます[。" アラートの視覚的表示 "](#page-44-0) を参照 してください。

ノードは、[Alert Triage(アラートのトリアージ)] ページの [Process Graph(プロセス グラフ)] パネルに VM ラベルとともに表示されます。このノードをクリックすると、ア ラートをホストした仮想マシンについて VMware の追加情報を表示できます。この情報 については[、表 35、「VMware メタデータ」](#page-160-0) で説明します。

以下の方法でメタデータを使用すると、アラートのトリアージを⾏うことができます。

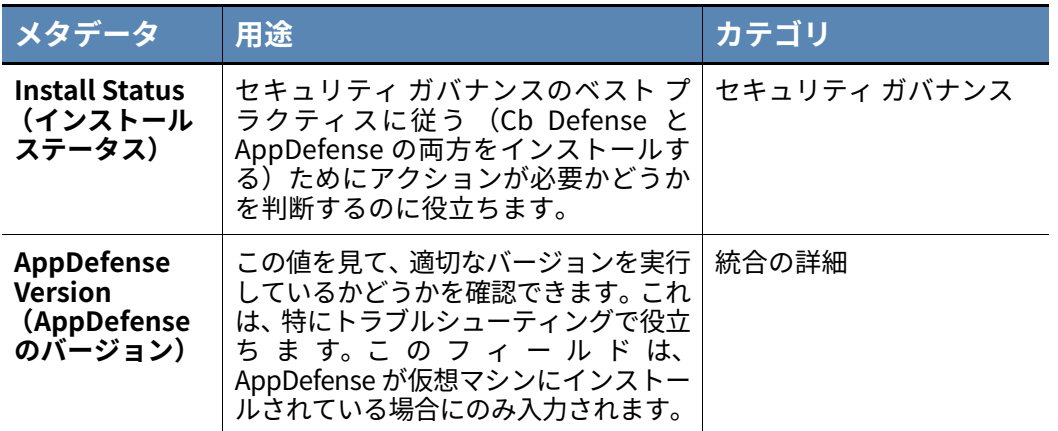

#### **表 36:** メタデータを使用してアラートのトリアージを⾏う方法

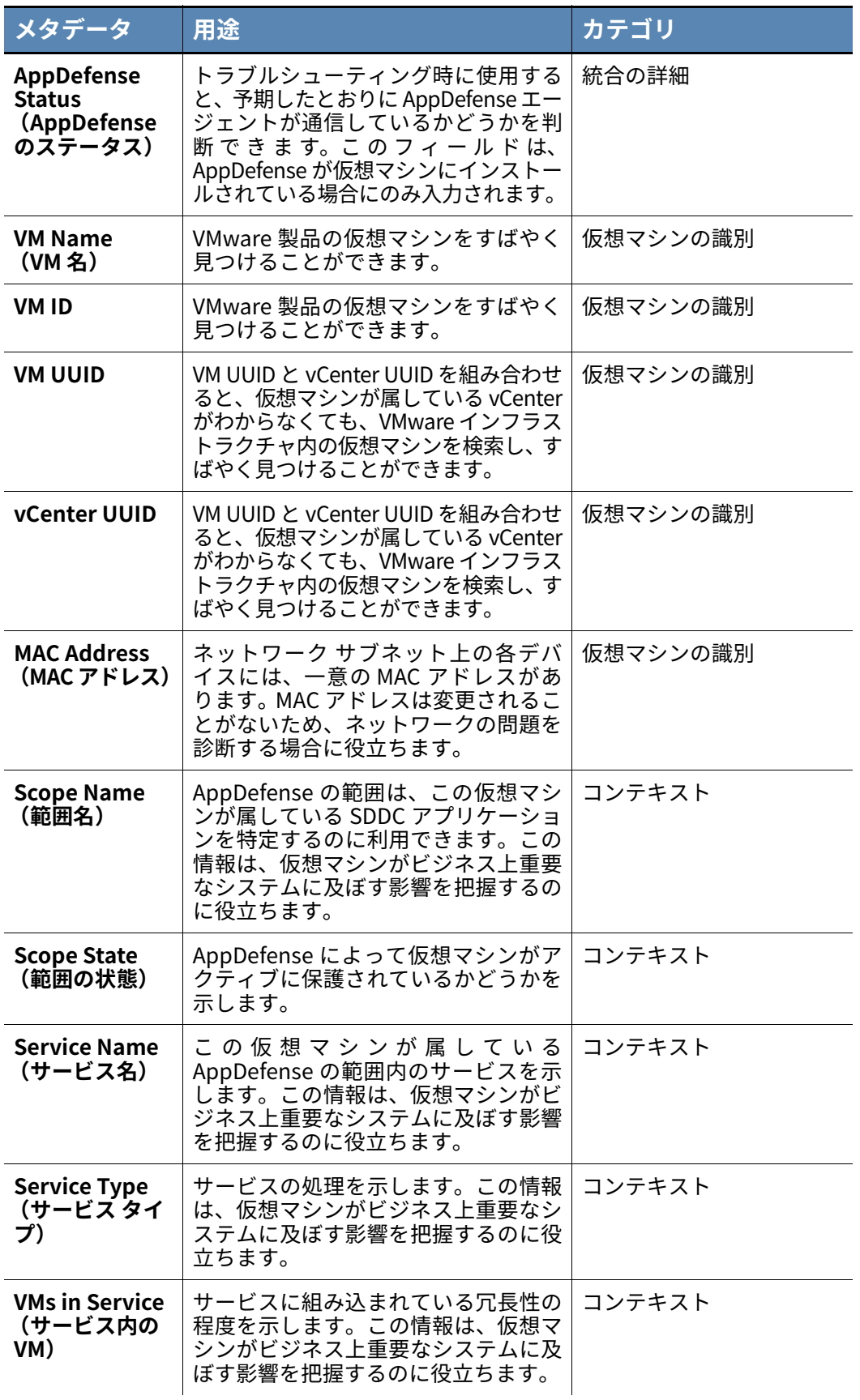

次の例では、[Alert Triage (アラートのトリアージ)] ページの [Selected Process (選 択したプロセス)] パネルに表示される情報を使用してアラートのトリアージを⾏う方法 について説明します。

**例**

- **•** Zelda は VMware 仮想マシン上の脅威アラートに気付き、[Alert Triage (アラートのトリアージ)] ページへのリンクをクリックします。
- **•** 次に [Alert Triage (アラートのトリアージ)] ページの [Process Graph (プロセス グラフ)] パネルでノードをクリックして、[Selected Process (選択したプロセス)] パネルに仮想マシンの詳細を表示します。Zelda は データを確認し、アラートの深刻度と仮想マシンに対するアクションが及 ぼす影響を把握します。
- **•** さらに、Zelda はコンテキストのメタデータを表示します。**AppDefense Scope (AppDefense の範囲)** を確認して、アプリケーションがどの程度 ビジネス上重要であるかを判断します。その後、**AppDefense Service (AppDefense サービス)** および **AppDefense Service Type (AppDefense サービス タイプ)** メタデータを表示して、このサービスが アプリケーションに対して実用上どの程度重要であるかを判断します。ま た、**VMs in Service (サービス内の VM)** メタデータを表示して、冗⻑性 に基づいてその仮想マシンがサービスに及ぼす影響を把握します。仮想マ シンの識別メタデータ (VM Name (VM 名)、VM ID、VM UUID、 vCenter UUID、および MAC address (MAC アドレス)) を確認すること で、仮想マシンをすばやく特定できます。このようにして、Zelda は確認 した条件に従って適切な修復手順を決定できます。
- **•** Zelda は仮想マシンを管理する IT 部門に連絡し、発生した問題とその解決 に必要な⼿順について説明します。

[Alert Triage (アラートのトリアージ)] ページに表示されたデータを利用し て、Zelda は ビジネスへの影響に基づいて最適な修復アクションを決定し、 影響を受ける部門に対して適切に問題を説明しました。

## <span id="page-163-0"></span>**Cb Defense での AppDefense アラームの操作**

Cb Defense 管理コンソールの次のページで、AppDefense アラームを表示して操作する ことができます。

- **• アラート リスト** — ["アラートの表示およびアラートに対するアクションの実⾏"](#page-32-0) を参 照してください。
- **• [Investigate (調査)]** [" アラートの調査 "](#page-52-0) を参照してください。

## **アラート リスト ページでの AppDefense アラームの表示と修復**

**ヒント**

アラートをフィルターしてアラート リスト ページに VMware アラートのみ を表示するには、左側のパネルで [VMware Virtual Machines (VMware 仮想 マシン)] フィルターをクリックします。

アラート リスト ページでアラートを検索する方法については[、" アラートの検索 "](#page-33-0) を参 照してください。

検索結果テーブルで、アラームごとに次のデータが表示されます。

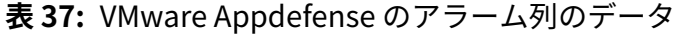

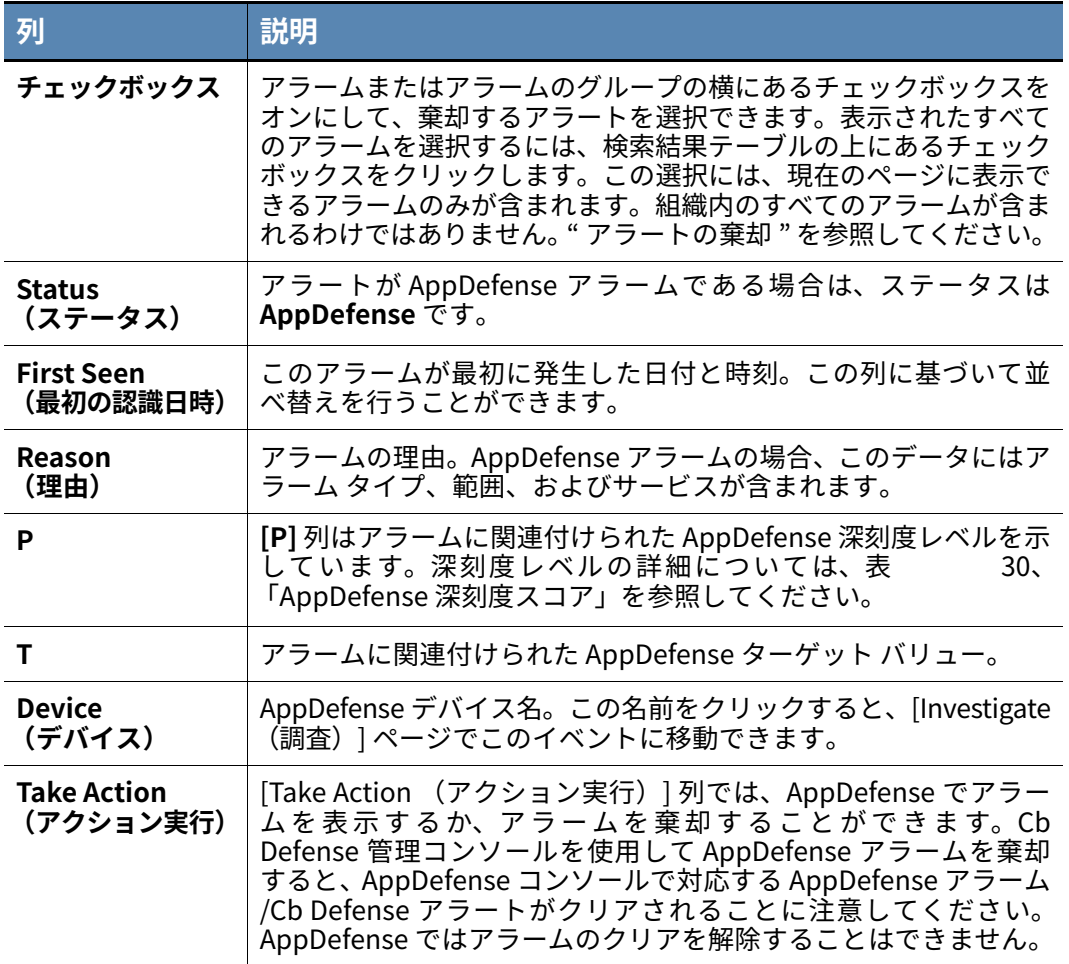

アラームを展開して追加のデータを表示するには、アラームの横にあるシェブロンをク リックします。次の情報が表示されます。

| 項目                              | 説明                          |
|---------------------------------|-----------------------------|
| <b>Last Seen</b><br>(最後の認識日時)   | 最後にアラームが検出された日時。            |
| アラーム ID                         | VMware アラームの識別子。            |
| アラート ID<br>(Alert ID)           | Cb Defense アラートの識別子。        |
| ΟS                              | デバイス上で実行されているオペレーティング システム。 |
| <b>Last Action</b><br>(最終アクション) | アラームに対して実行された最終アクション。       |

**表 38:** VMware アラーム用に展開されたデータ

### **[Primary Process (主なプロセス)] タブ**

[Primary Process (主なプロセス)] タブには、アラームによって影響を受ける主なプロ セスの情報が表示されます。表示される情報は、アラーム タイプに関連します。

#### **主なプロセスのデータを表示する :**

- **1.** 検索結果テーブルでアラームをクリックします。
- **2.** [Primary Process (主なプロセス)] タブをクリックします (デフォルトで選択され ています)。

次の表に、各アラーム タイプに関連付けられたデータの説明を示します。

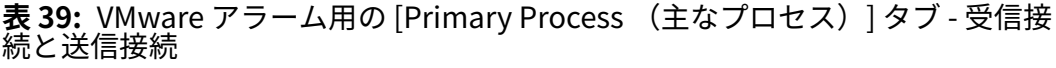

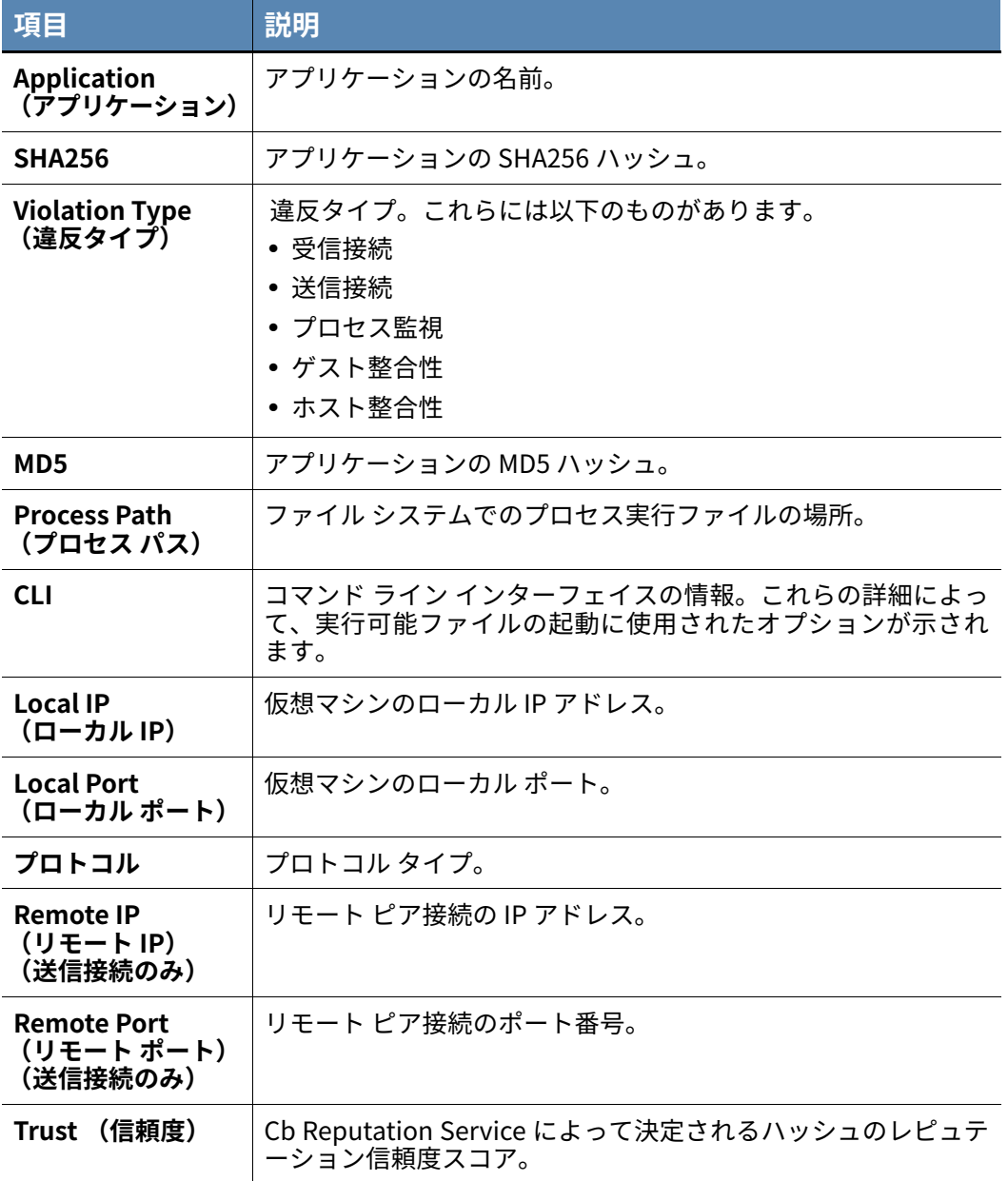

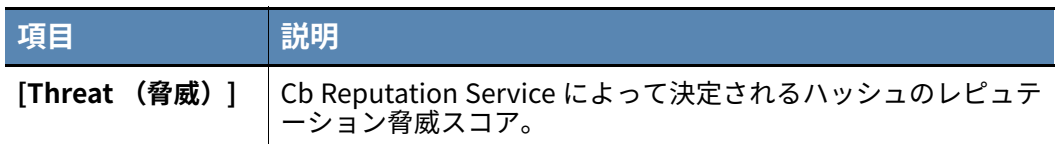

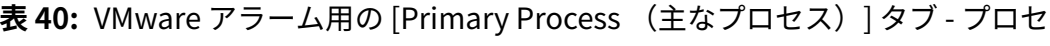

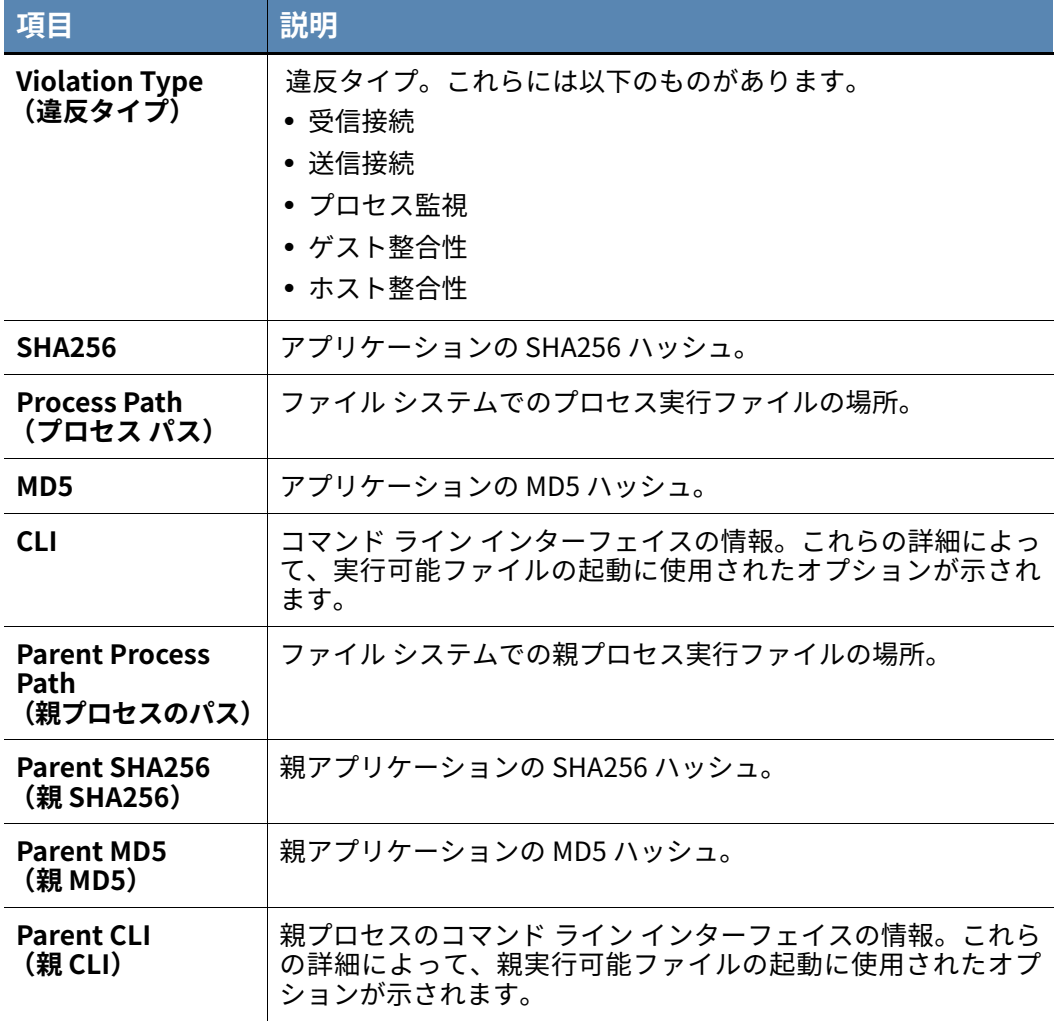

#### **ス監視**

アラーム タイプがホスト整合性またはゲスト整合性の場合は、[Primary Process (主な プロセス)] タブは表示されません。代わりに、[Violation Details (違反の詳細)] タブ が表示されます。

[Violation Details (違反の詳細)] タブには、次の情報が表示されます。このタブにはア クションはありません。

**表 41:** VMware アラーム用の [Violation Details (違反の詳細)] タブ - ホスト整 合性とゲスト整合性

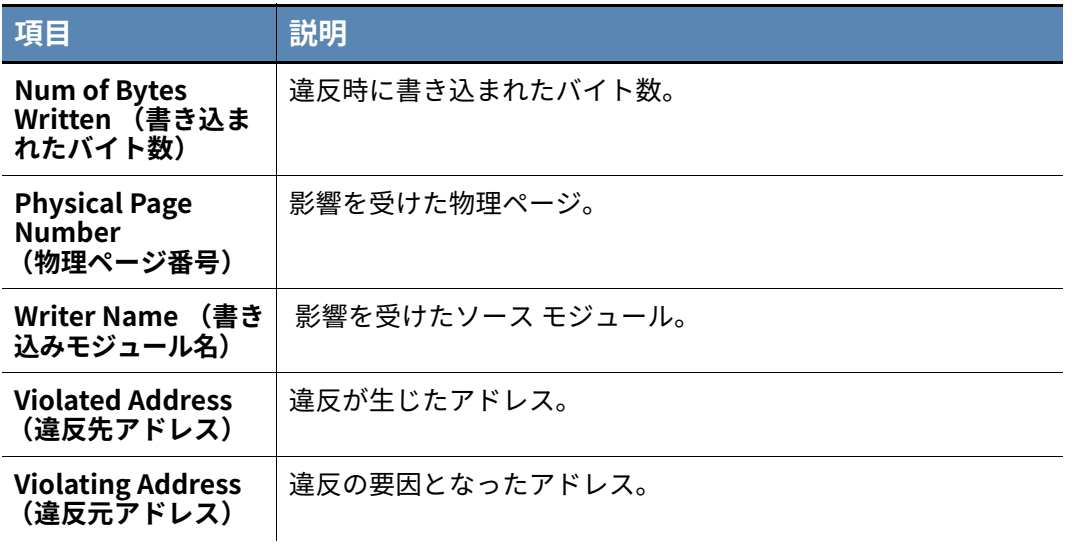

[Device (デバイス)] **タブ**

[" デバイス詳細の表示 "](#page-43-1) を参照してください。

AppDefense アラームに対して、[Device(デバイス)] タブで以下のアクションを実行で きます。

#### **デバイスでアクションを実⾏する :**

- **1.** 検索結果テーブルでアラームをクリックします。
- **2.** [Device (デバイス)] タブをクリックします。
- **3.** [Take Action (アクション実⾏)] ドロップダウン メニューをクリックします。標準 の Cb Defense アクション以外にも、以下のいずれかの AppDefense アクションを選 択できます。
	- **-** [Suspend (サスペンド)]: 仮想マシンをサスペンド状態にします。
	- **-** [Snapshot (スナップショット)]: 仮想マシンのスナップショットを取得します。
	- **-** [Power off (パワーオフ)]: 仮想マシンをパワーオフ状態にします。
	- **-** [NSX Quarantine (NSX 隔離)]:AppDefense を介して NSX が仮想マシン上で有 効化されている場合に、NSX を使用して仮想マシンを隔離できます[。"NSX 隔離](#page-171-0) ["](#page-171-0) を参照してください。

#### **備考**

[Investigate (調査)] ページのアラームに対しても同じアクションを実⾏で きます[。" アラートの調査 "](#page-52-0) を参照してください。

Cb Defense または AppDefense から AppDefense アクションを取り消すこと はできません。vSphere または NSX を使用してのみ、アクションを取り消す ことができます。

[Notes/Tags (メモ / タグ)] **タブ**

#### **アラームに関連付けられたメモおよびタグを表示する :**

- **1.** 検索結果テーブルでアラームをクリックします。
- **2.** [Notes/Tags (メモ / タグ)] タブをクリックします。

アラームに対して実⾏されたアクションが、このタブでメモとしてログに記録されま す。メモには次の情報が記録されます。

- **-** アラートが検出された場所 (Cb Defense または AppDefense)。
- **-** 実⾏されたアクションとその実⾏者。
- **-** アクションが発生した日時。

Cb Defense と AppDefense の両方で開始できるアクションのみが、メモとして表示 されます。

## <span id="page-168-0"></span>**VMware AppDefense での Cb Defense アラートの 表示**

VMware 仮想マシンに対する Cb Defense 脅威アラートは、AppDefense アラームとして AppDefense コンソールに表示されます。Cb Defense が監視するアラートは、 AppDefense コンソールには表示されません。

VMware AppDefense では、Cb Defense アラートのコンパクトなビューとそのアラート に関する Cb Defense の [Alert Triage (アラートのトリアージ)] ページへのリンクを使 用できます。

[" アラートの視覚的表示 "](#page-44-0) および ["AppDefense がインストールされているデバイスに対](#page-161-0) [する Cb Defense アラートの調査 "](#page-161-0) を参照してください。次に示す Cb Defense アラート ID のハイパーリンクをクリックして、AppDefense から [Alert Triage (アラートのトリ アージ)] ページに直接移動することができます。

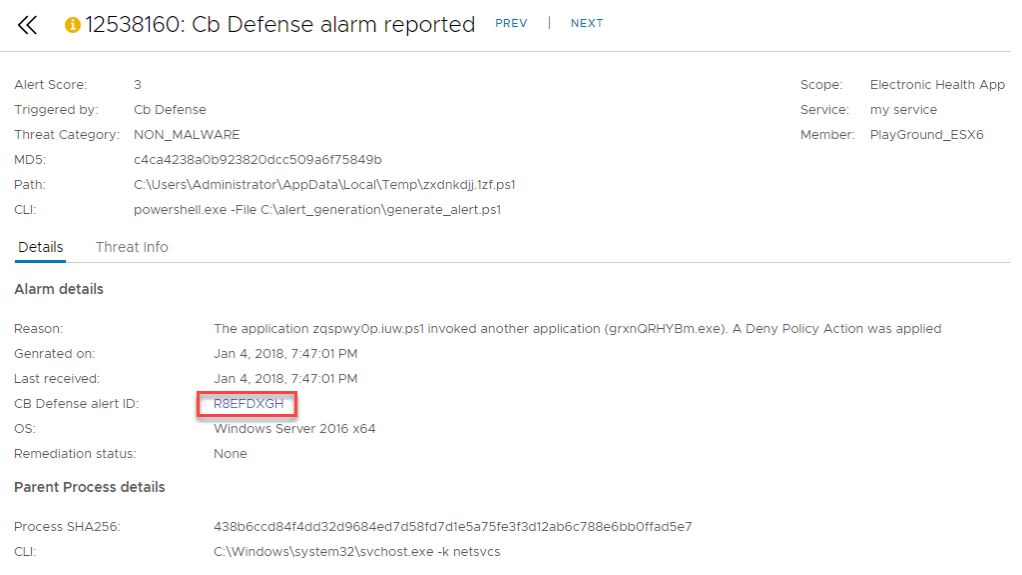

AppDefense の [Alarm View (アラーム ビュー)] ページで、以下のアクションを Cb Defense に対して実⾏できます。

- **•** AppDefense のアクション :
	- **-** [Suspend (サスペンド)]: 仮想マシンをサスペンド状態にします。
	- **-** [Snapshot (スナップショット)]: 仮想マシンのスナップショットを取得します。
	- **-** [Power off (パワーオフ)]: 仮想マシンをパワーオフ状態にします。
	- **-** [NSX Quarantine (NSX 隔離)]:NSX を使用して仮想マシンを隔離します。
- **•** Cb Defense のアクション :
	- **-** [Add to Blacklist (ブラックリストに追加)]:Cb Defense ブラックリストにプロ セス ハッシュを追加します。
	- **-** Cb Quarantine (Cb 隔離):Cb Defense を使用して仮想マシンを隔離します。

#### **備考**

Cb Defense または AppDefense から AppDefense 修復アクションを取り消す ことはできません。AppDefense アクションを取り消すには、vSphere または NSX を使用する必要があります。

AppDefense コンソールではアラームをクリアできますが、このアクション では Cb Defense 管理コンソールでアラートは棄却されません。AppDefense ではクリアするアクションを取り消すことはできません。

AppDefense でアラームをクリアすると、Cb Defense ではアラームにメモが 追加され、アラームが棄却されたことが示されます。

Cb Defense 管理コンソールを使用して AppDefense アラームまたは Cb Defense アラートを棄却すると、AppDefense コンソールで対応する AppDefense アラーム /Cb Defense アラートがクリアされます。

# <span id="page-170-0"></span>**仮想マシンの隔離**

Cb Defense 隔離または NSX 隔離を使用して、仮想マシンを隔離できます。NSX 隔離は、 個別の仮想マシン単位で利用できます。NSX が有効化されている仮想マシンで、 [Quarantine Device (デバイスの隔離)] または [NSX Quarantine (NSX 隔離)] をクリ ックすると、Cb Defense 隔離または NSX 隔離のうち、どちらかの種類の隔離アクション を選択できるモーダル ウィンドウが表示されます。

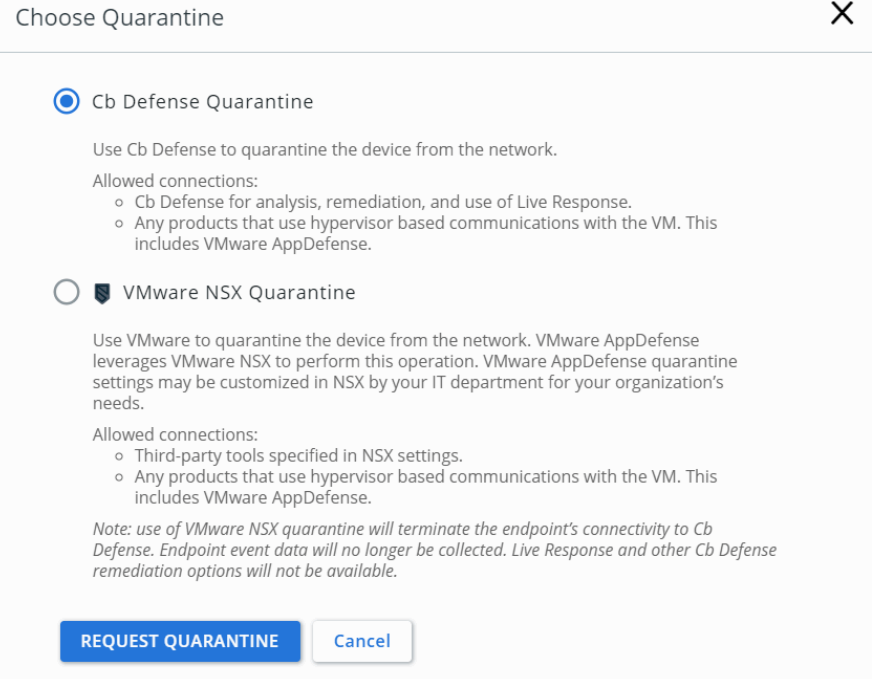

同時に Cb 隔離 と NSX 隔離の両方をデバイスに適用しないでください。Cb Defense 以外 の製品を使用してデバイスが隔離された場合は、そのデバイスはオフラインとして表示 されます。

## **Cb Defense 隔離**

Cb Defense 隔離では、すべての受信トラフィックおよび送信トラフィックをオペレーテ ィング システム レベルでブロックします。Cb Defense で仮想マシンを隔離した場合、仮 想マシンとの (ネットワーク ベースの通信ではなく) ハイパーバイザー ベースの通信を 使 用 す る す べ て の 製 品 が、隔 離 し た 仮 想 マ シ ン と 通 信 で き ま す。こ の 機 能 は、 AppDefense、vSphere、NSX など、ほとんどの VMware 製品に備わっています。

Cb Defense では、隔離された仮想マシンとの接続が維持されます。この機能は、分析お よび修復を目的とする場合に役⽴ちます。たとえば、Cb Defense によって隔離された仮 想マシンに対して Live Response アクションを実⾏できます (["Live Response の使用 "](#page-66-0) を参照)。

組織で NSX を使用していない場合、または修復を目的として Cb Defense で仮想マシン との接続を維持する場合に、Cb Defense を使用することをお勧めします。

Cb Defense でデバイスを隔離する方法の詳細については[、" デバイスの隔離 "](#page-62-0) を参照し てください。

## <span id="page-171-0"></span>**NSX 隔離**

VMware AppDefense では、この操作を実⾏するために NSX を使用します。NSX は NSX 隔離設定に基づいてネットワークのその他の部分から仮想マシンを隔離します。この設 定をカスタマイズして、サードパーティ製品による接続を承認できます。NSX 隔離によ り、ハイパーバイザー レベルで受信ネットワーク接続および送信ネットワーク接続が遮 断されます。

NSX 隔離を使用してデバイスを隔離すると、Cb Defense とのエンドポイントでの接続は 終了します。そのため、Live Response やその他の Cb Defense 修復オプションは使用で きません。Cb Defense では、仮想マシンはオフラインとして表示されます。

NSX によって隔離された仮想マシンは Cb Defense および AppDefense のどちらでも隔 離を解除することができません。仮想マシンの隔離を解除するには、NSX に対して管理 者アクセスが必要です。

## Appendix E

# **Cb Defense の通信**

ネットワーク プロキシとファイアウォールの構成が不適切な場合、Cb Defense センサー (Windows および macOS エンドポイントに展開) と Cb Defense バックエンド(クラウ ド内で Amazon Web Services 経由で安全に稼働) との間で通信障害が発生する場合があ ります。

この付録では、Cb Defense センサーと Cb Defense バックエンドとの間で適切に通信が ⾏われるように、ネットワーク インフラストラクチャとエンドポイント デバイスを構成 する方法について説明します。

# **Cb Defense バックエンドへのアクセス**

組織のアセットがクラウド内の Cb Defense バックエンドにアクセスするには、次の 3 つ の方法があります。

- **•** 管理目的や、アラートを表示および調査する場合は、Web ブラウザーから TCP/443 (HTTPS) 経由で Cb Defense 管理コンソールに接続できます。
- **•** センサーは、TCP/443 経由で Cb Defense バックエンド サーバーに接続できます。ま た、バックエンド サーバーは、ポート TCP/54443 でセンサーをリッスンします。
- **•** ポート TCP/443 で API を介してクラウド サービスにアクセスするように組織のアプ リ ケ ー シ ョ ン を 作 成 で き ま す。詳 細 に つ い て は[、https://](https://developer.carbonblack.com/) [developer.carbonblack.com/](https://developer.carbonblack.com/) を参照してください。

Cb Defense バックエンドの URL については、正規のサポート担当者にお問い合わせくだ さい。Web UI アクセス、センサーの通信、およびバックエンド API の URL は、それぞれ 異なります。

#### **注意**

Cb Defense バックエンドのアーキテクチャでは、動的に管理されるロード バ ランサーを使用しているため、パブリック IP が頻繁に変更されます。このよ うな方法により、サービスに必要なレベルのスケーラビリティと信頼性を実 現しています。そのため、静的パブリック IP アドレスは提供していません。 TCP/443 および Cb Defense の代替ポート TCP/54443 経由で送信接続を許可 するようにファイアウォールまたはプロキシのバイパス ルールを構成して、 Cb Defense バックエンドへのアクセスを許可することをお勧めします。

ファイアウォールまたはプロキシの設定では、静的 IP、IP の範囲、またはサ ブネットをホワイトリストに登録したり、除外したりすることはできませ ん。ホワイトリストに登録したり、除外したりできるのは、URL のみです。

デバイス サービス URL は、バックエンド インスタンスごとに異なります。現 在使用中のバックエンドを確認するには、ログイン URL を調べてください。

# **ファイアウォールの構成**

ファイアウォールで保護されたネットワーク内の Cb Defense バックエンドに Cb Defense センサーが接続するには、いくつかの方法があります。

- **•** センサーとバックエンドが TCP/443 経由で通信することを許可するように、ネット ワーク ファイアウォールでバイパスを構成します。これは多くの場合、最も簡単な方 法です。
- **•** Cb Defense の代替ポート TCP/54443 への送信接続を許可するように、ネットワーク ファイアウォールでバイパスを構成します。
- **•** Cb Defense バックエンド アプリケーションにアクセスするための変更がネットワー ク ファイアウォールで⾏われなかった場合、センサーは既存のプロキシ経由で接続 を試みます。

# **プロキシの構成**

Cb Defense センサーは、さまざまなメカニズムを使用して、ネットワーク プロキシの有 無を確認します。プロキシが検出された場合 (または、インストール時にプロキシが指 定された場合)、センサーはそのプロキシの使用を試みます。プロキシが検出されなかっ た場合、センサーはポート 443 または 54443 経由で直接接続を試みます。

無人センサーをインストールするときのプロキシ構成の詳細については、[『PSC センサー](https://community.carbonblack.com/docs/DOC-15250) [インストール ガイド](https://community.carbonblack.com/docs/DOC-15250)』を参照してください。

## **センサーが Cb Defense バックエンドと通信するときに使用する方法**

センサーが Cb Defense バックエンドとの通信を試みるときに使用する方法を次に示します。

- **•** センサーのインストール時に構成される静的構成プロキシ
- **•** TCP/443 経由での直接接続
- **•** ローカル システムのオペレーティング システム設定からのプロキシとプロキシ認証 情報 (該当する場合) の自動検出

標準 SSL ポート経由で接続を確⽴できない場合、センサーは代替ポート (TCP/54443) にフェイルオーバーできます。

#### **注意**

Cb Defense センサーは、最初のインストール時にプロキシ設定の自動検出を 試みます。これにはテストが必要です。プロキシの自動検出が成功しない場 合は、無人インストール時に MSI コマンド ラインにプロキシ IP とポートが含 まれるようにパラメーターを定義する必要があります。

ユーザー認証が必要な場合、エンド ユーザーは認証情報を⼊力するように求 められる場合があります。通常、プロキシ認証情報が要求される環境では、こ の状況は発生しません。これは、センサーが使用する既存の構成では、エン ド ユーザーは認証情報の⼊力を求められないためです。

ネットワーク プロキシの通過を回避(または、ファイアウォールによるブロックを回避) するには、センサーからバックエンドへの送信接続を許可するように、プロキシ サーバ ー / ファイアウォールでバイパスを構成することが必要な場合があります。バイパス構成 のオプションを次に示します。

- **•** TCP/443 経由で Cb Defense ドメインへの送信接続を許可するように、ファイアウォ ールまたはプロキシでバイパスを構成します。
- **•** Cb Defense の代替ポート TCP/54443 への送信接続を許可するように、ファイアウォ ールまたはプロキシでバイパスを構成します。

#### **警告**

Cb Defense バックエンド サーバーのホスト ドメイン名は、サーバーの証明 書に含まれています。ネットワーク プロキシやゲートウェイによっては、証 明書を検証した結果、AWS で実行しているシステムの実際のホスト名と証明 書とで名前が⼀致しないために、Cb Defense バックエンド アプリケーション の接続を拒否する場合があります。この状況が発生した場合は、バックエン ド サーバーの証明書を検証しないように、プロキシまたはゲートウェイを構 成する必要があります。証明書またはサーバーの証明書内のホスト名にはア クセスできないことに注意してください。

## **接続メカニズムの優先度**

Cb Defense センサーは、Cb Defense バックエンドに接続できない場合、過去に動作したこと が確認されている設定を、最新のものから試します。これらの設定には、以下が含まれます。

- **•** プロキシ
- **•** プロキシなし
- **•** 認証情報
- **•** 認証情報なし
- **•** インストール時に使用されたプロキシ
- **•** 直接接続
- **•** 代替 54443 ポート

Cb Defense センサーは、次の順番で接続を試みます。

- **1.** センサーのインストール時に指定された静的に構成されているプロキシ サーバーを 使用します。
- **2.** プロキシを使用せずにバックエンドへの直接接続を試みます。
- **3.** プロキシを使用せずに代替ポート 54443 を介してバックエンドへの直接接続を試み ます。
- **4.** 動的プロキシ(インターネット / ネットワーク設定) が存在する場合は、認証情報な しで動的プロキシを試みます。
- **5.** その他の試⾏に失敗してプロキシが指定され、認証情報が必要である場合、センサー は最後の⼿段としてこの接続を試みます。

プロキシ サーバーへの接続が試⾏されるたびに、センサーは次への接続を試みます。

- **•** 構成済みのプロキシ ポート
- **•** 代替ポート 54443 (センサーのインストール時に構成済みの場合[\)](https://community.carbonblack.com/docs/DOC-6057)

## Appendix F

# **⾼度な検索語句**

この付録では、アラート リスト ページまたは [Investigate (調査)] ページの⾼度な検 索クエリで使用できる検索語について説明します。

### **表 42:** ⾼度な検索語句

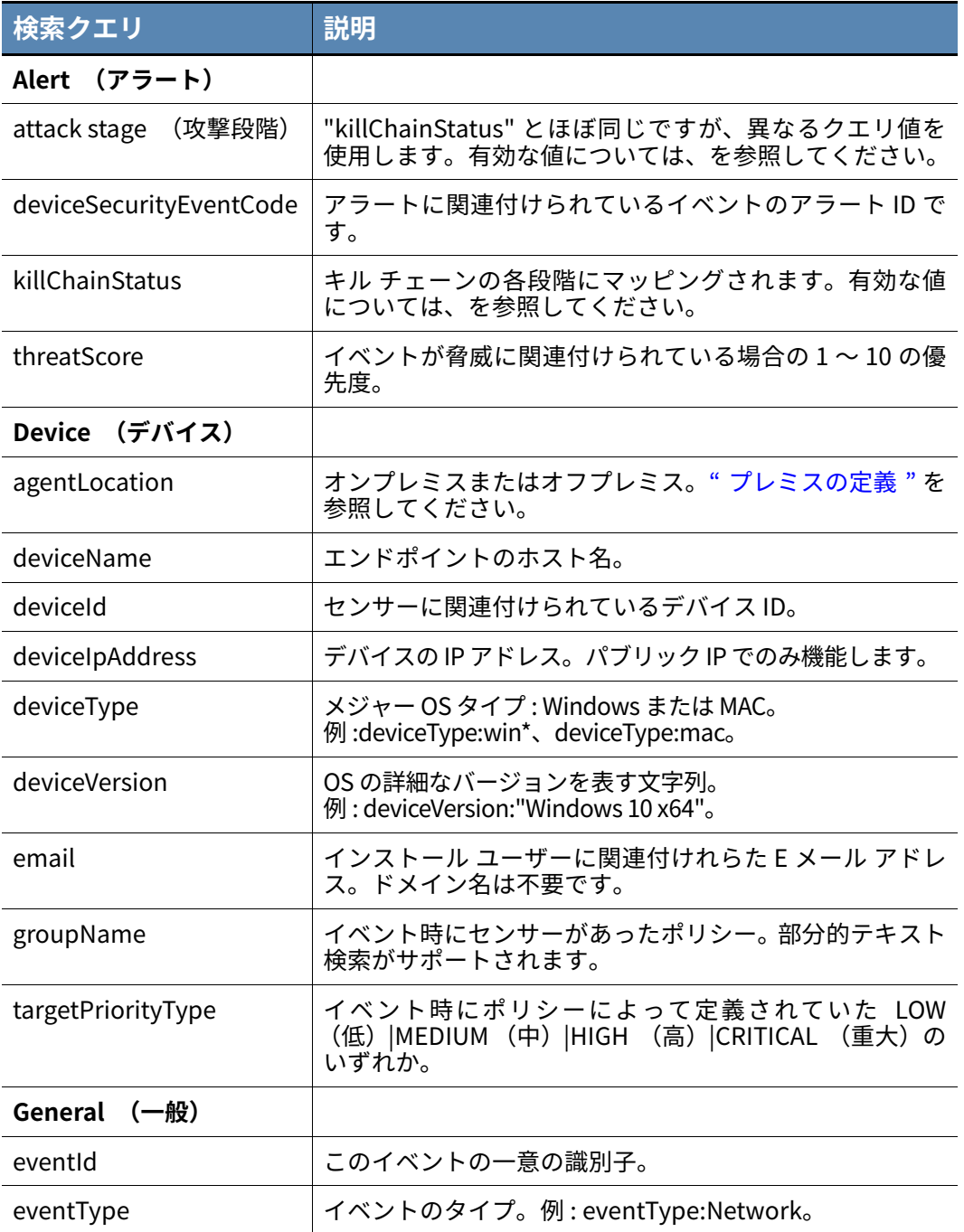

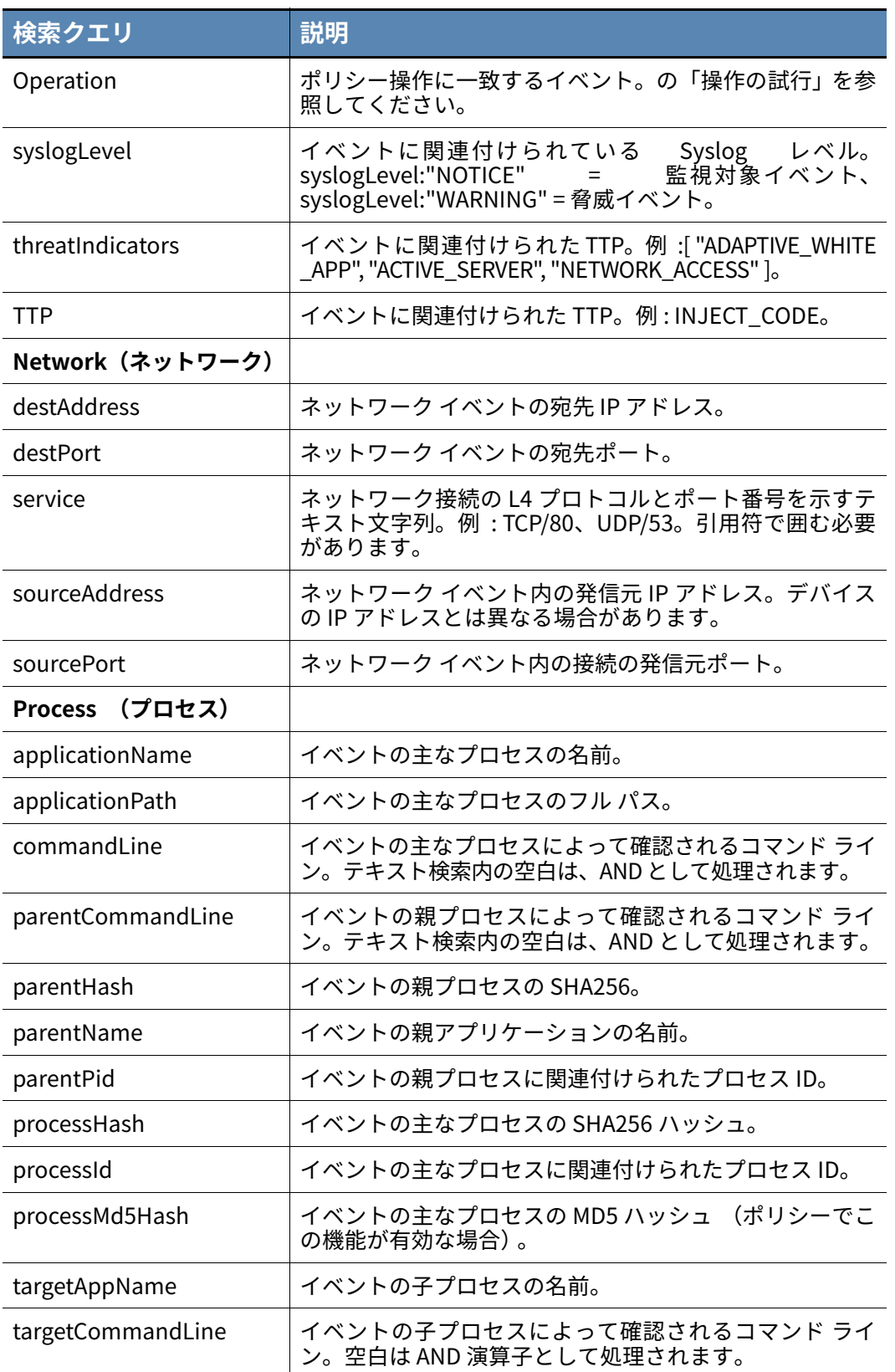

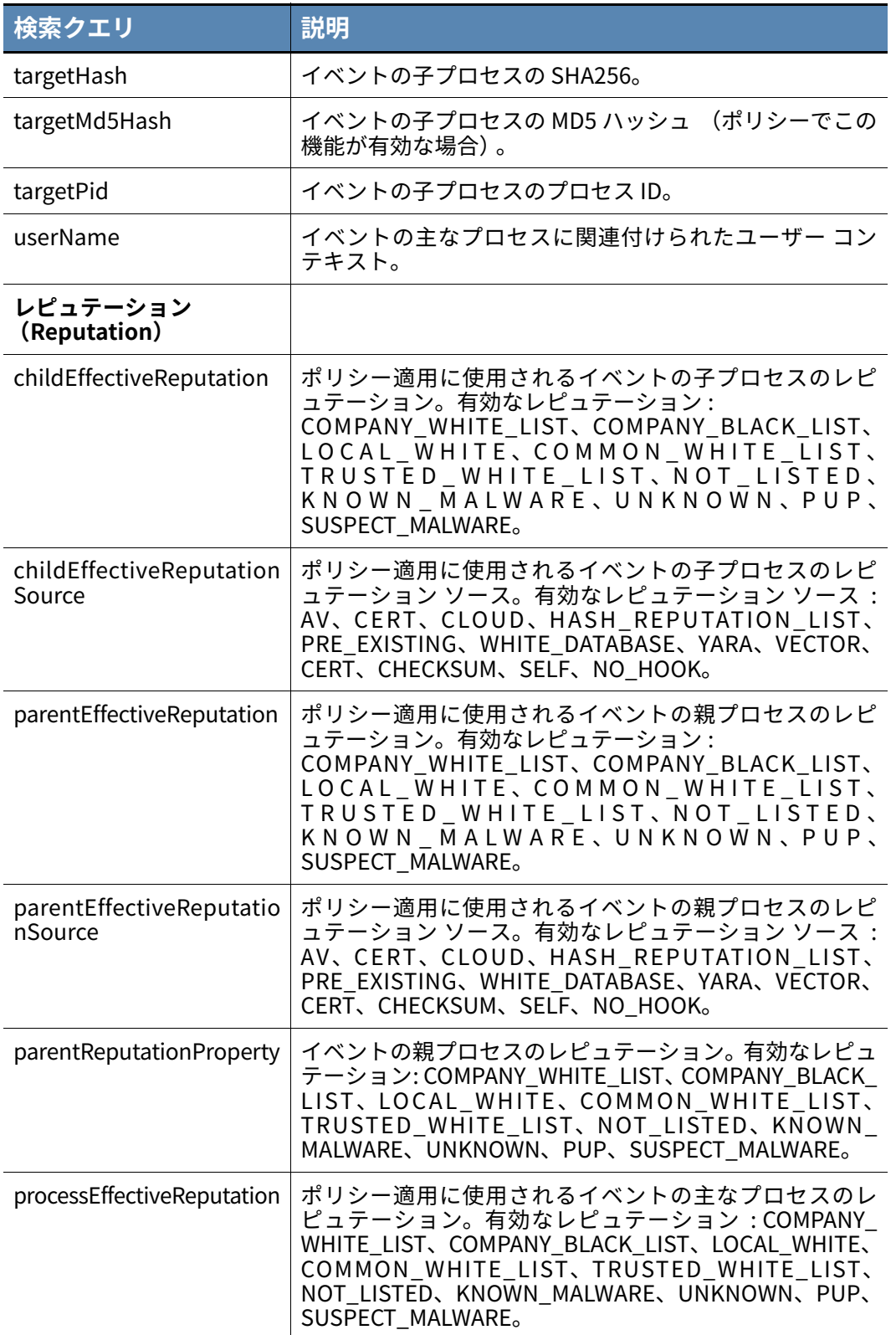

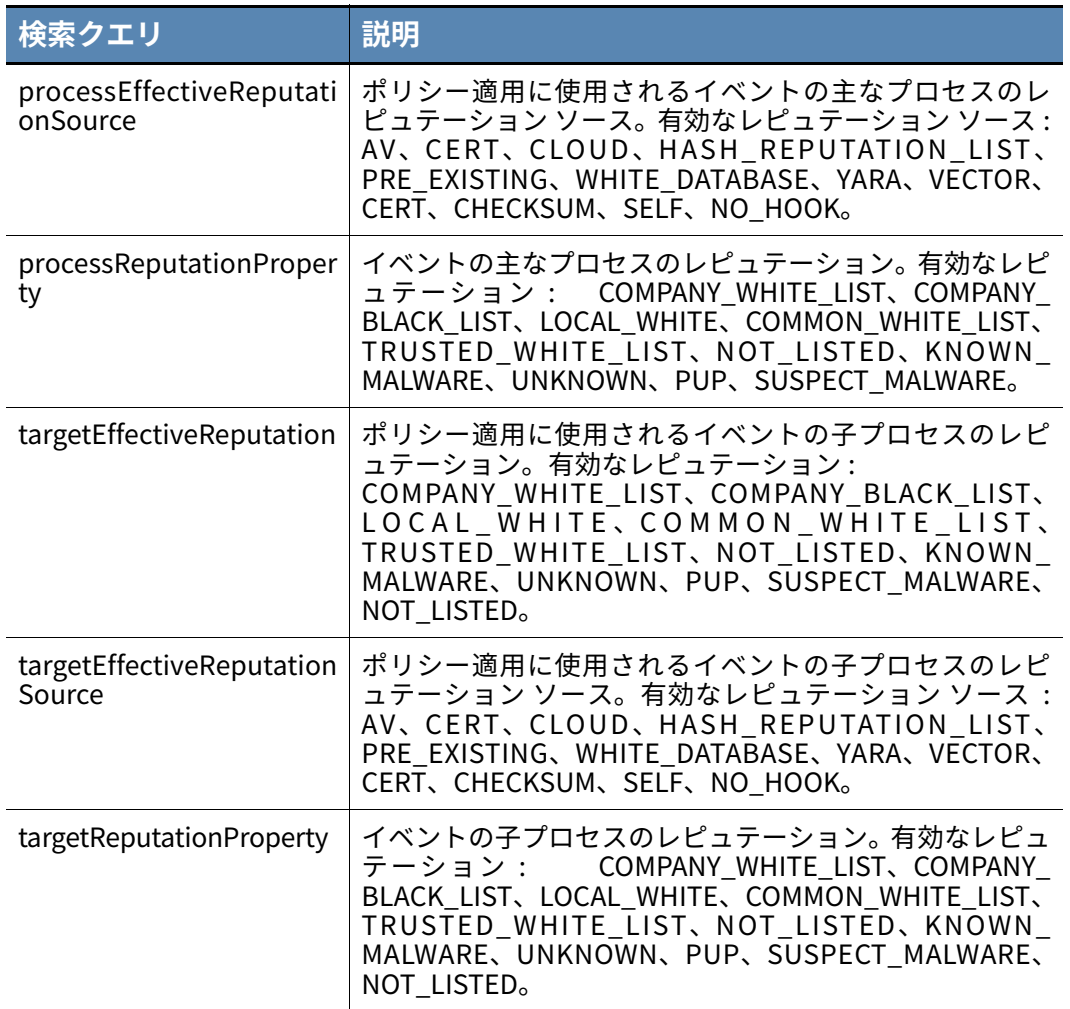

### <span id="page-178-0"></span>**表 43:** キル チェーンの段階 - クエリ

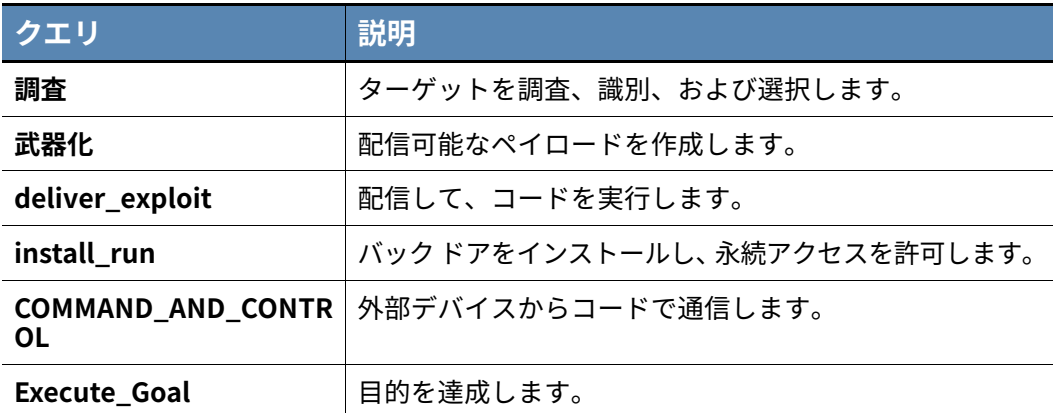

# Appendix G

# **用語集**

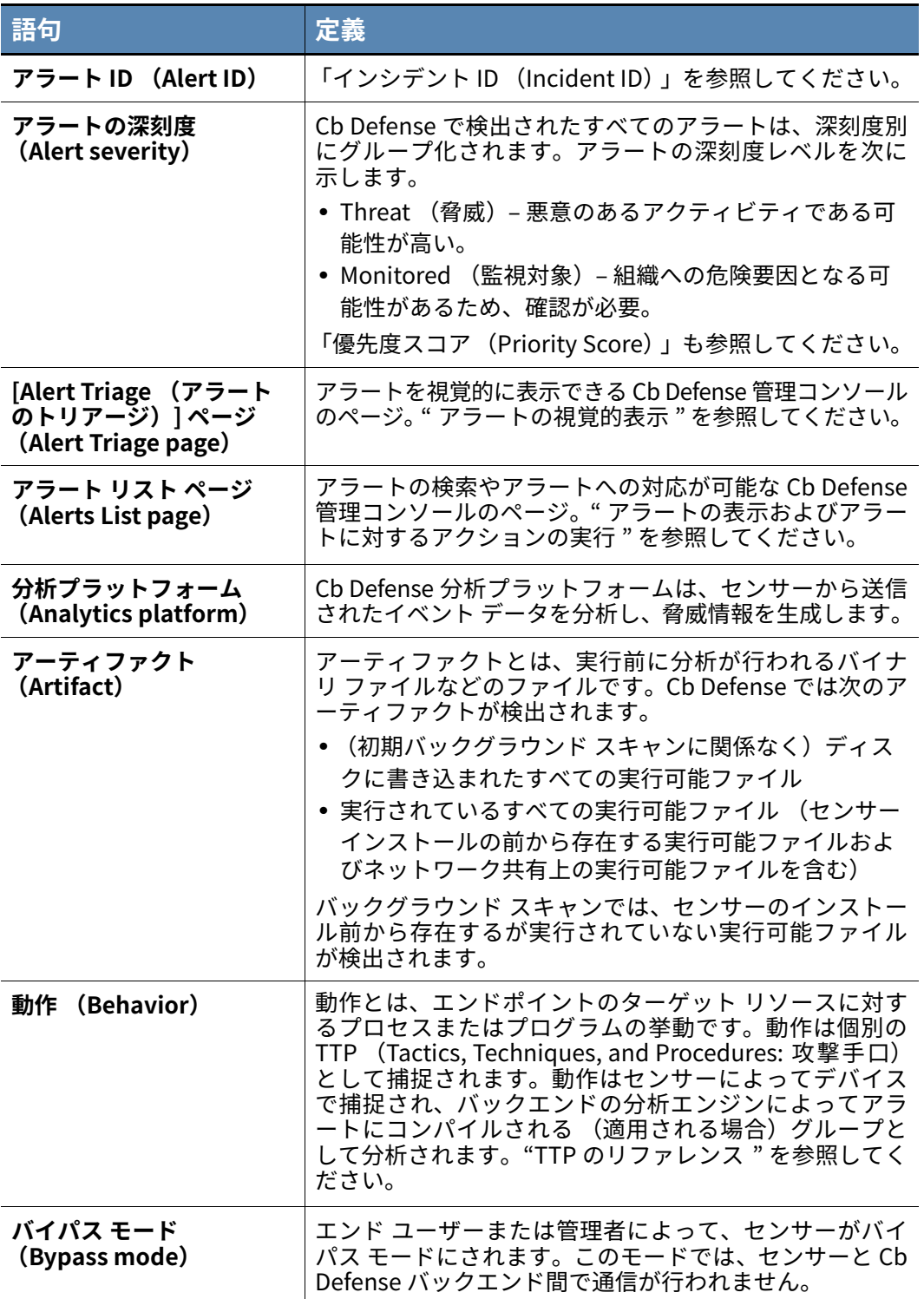
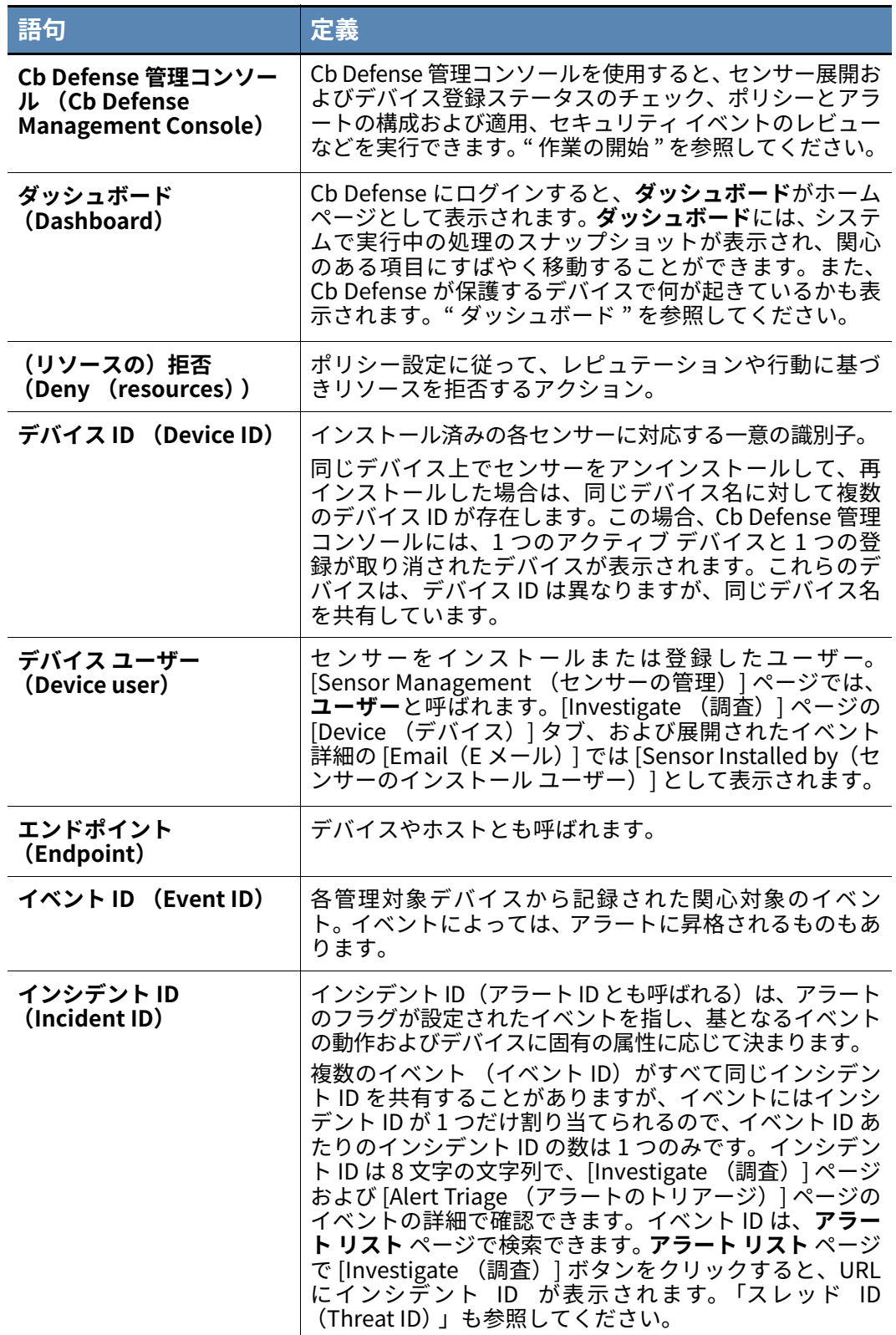

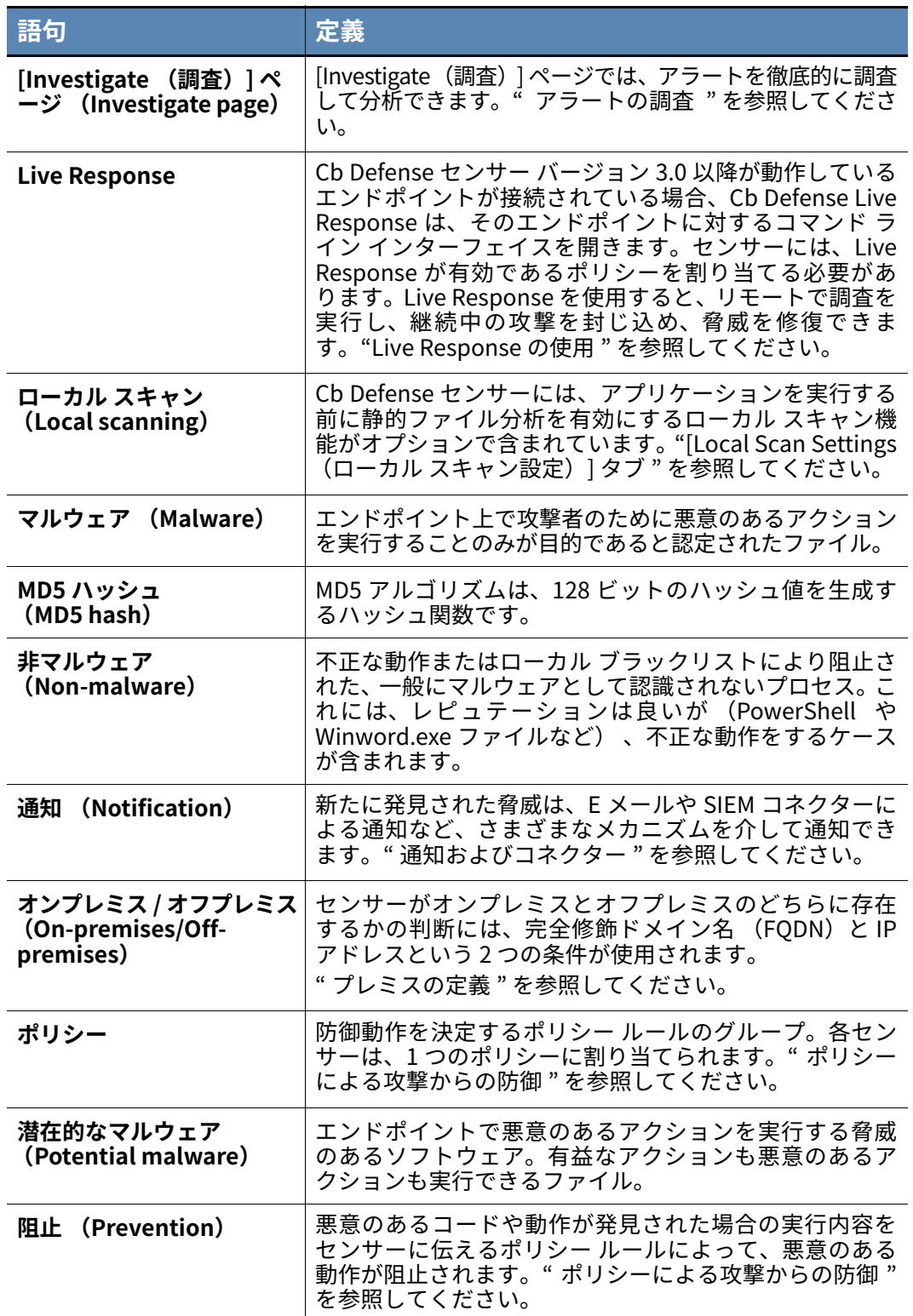

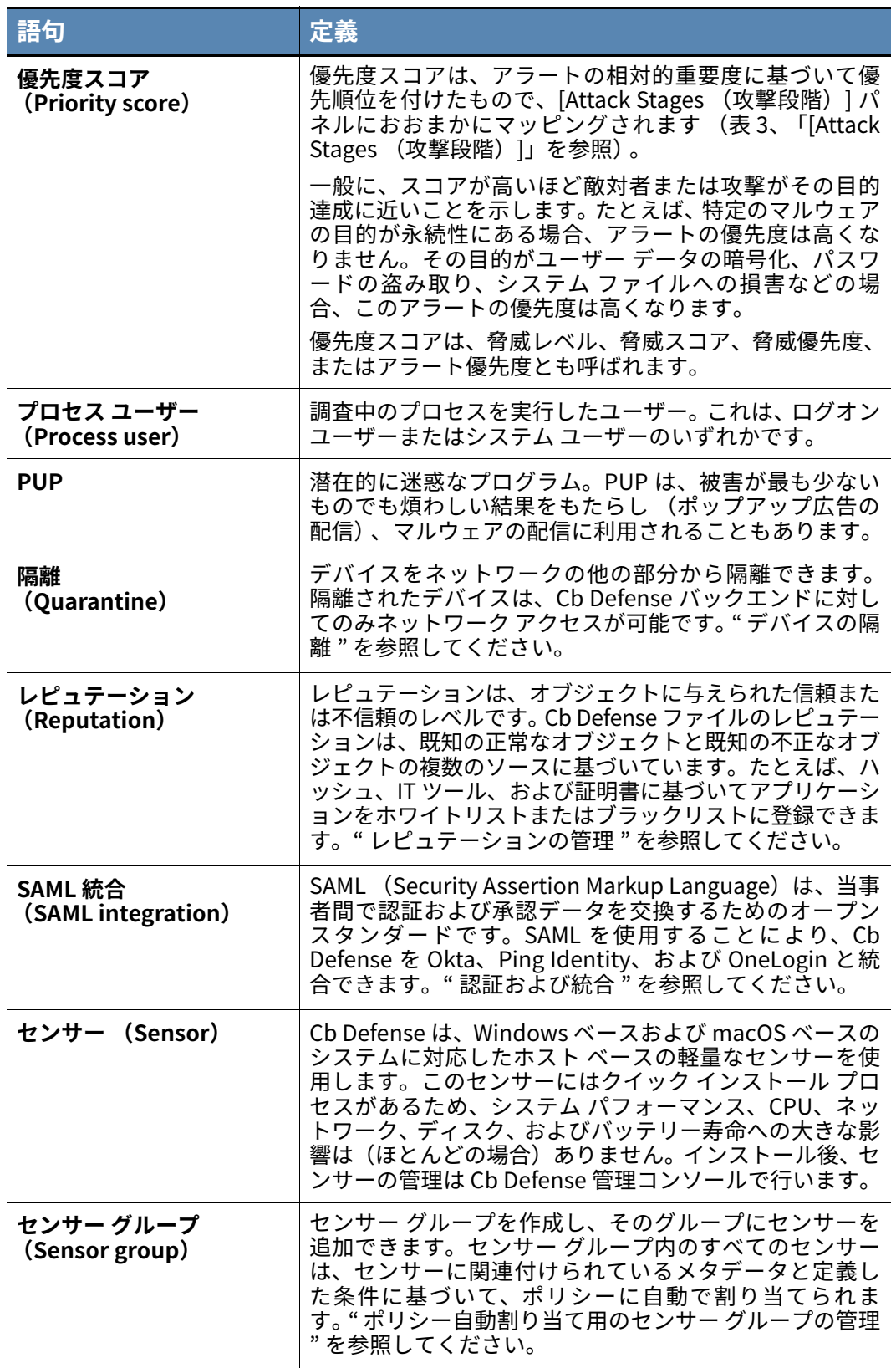

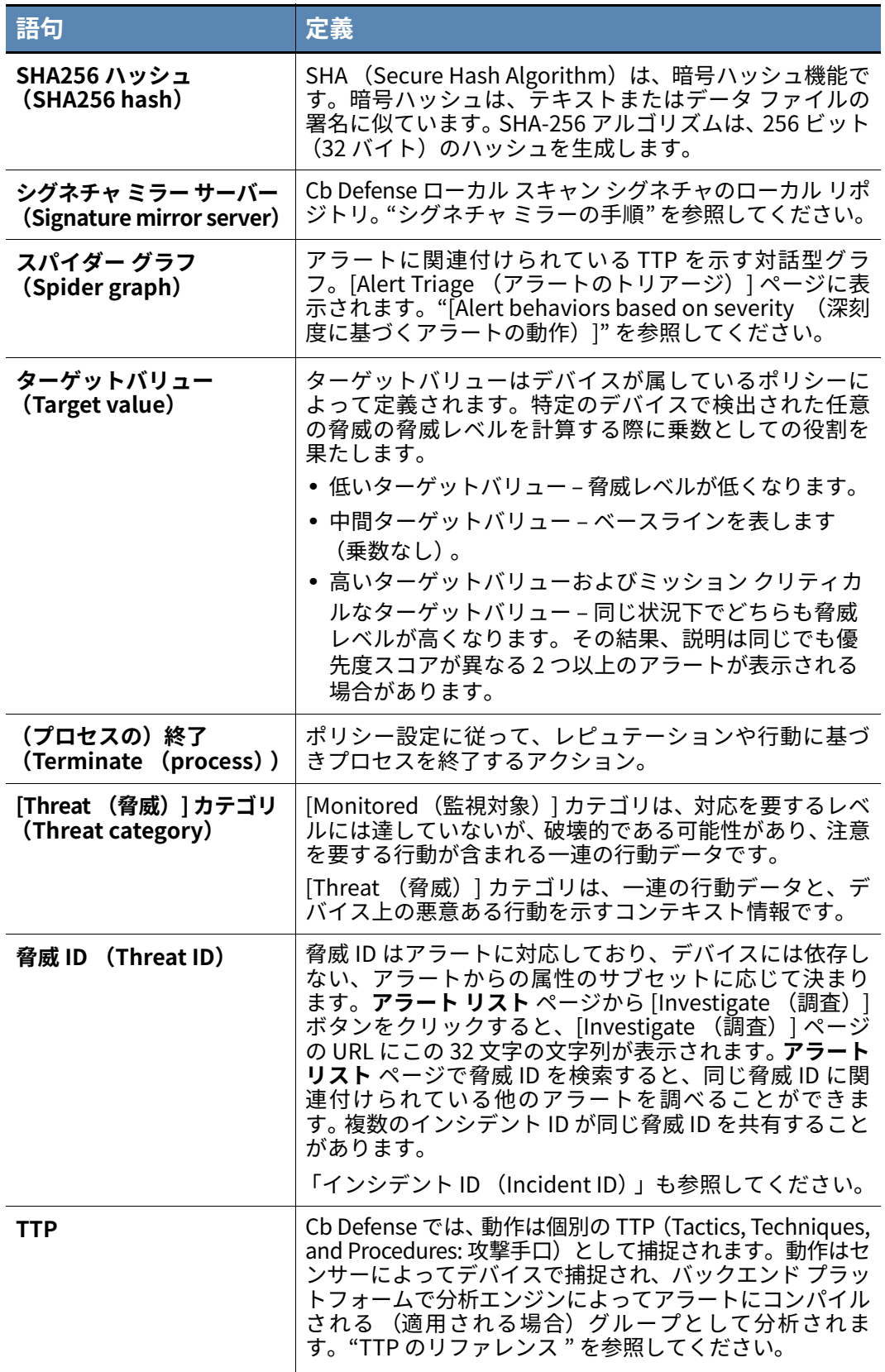